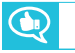

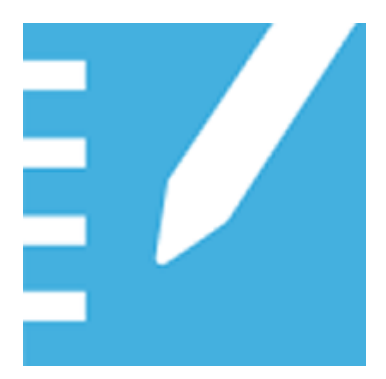

# **Logiciel d'apprentissage collaboratif SMART Notebook® 17**

**GUIDE D'UTILISATION**

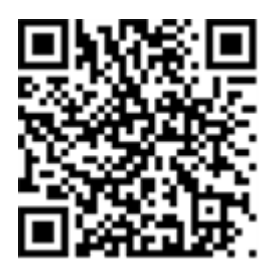

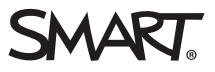

#### **Avis relatif aux marques de commerce**

SMART Notebook, SMART Document Camera, SMART Ink, SMART Board, SMART Response, SMART Exchange, smarttech, le logo SMART et tous les<br>slogans SMART sont des marques de commerce ou des marques déposées de SMART Technologies U d'autres pays. Mac, OS X et QuickTime sont des marques de commerce d'Apple Inc., déposées aux États-Unis et dans d'autres pays. Adobe, Reader et Flash sont soit des marques déposées soit des marques de commerce d'Adobe Systems Incorporated aux États-Unis et/ou dans d'autres pays.<br>GeoGebra est une marque déposée de GeoGebra Inc. Tous les autres noms de produits et d de leurs détenteurs respectifs.

#### **Avis de droit d'auteur**

© 2017 SMART Technologies ULC. Tous droits réservés. Aucune partie de cette publication ne peut être reproduite, transmise, transcrite ou stockée dans un système de récupération de données ou traduite dans quelque langue, à quelque fin ou par queque moyen que ce soit, sans l'accord écrit préalable<br>de SMART Technologies ULC. Les informations de ce manuel peuvent être modi SMART.

Ce produit et/ou l'utilisation de celui-ci sont couverts par un ou plusieurs des brevets américains suivants.

w.smarttech.com/patents

04/2017

# **Table des matières**

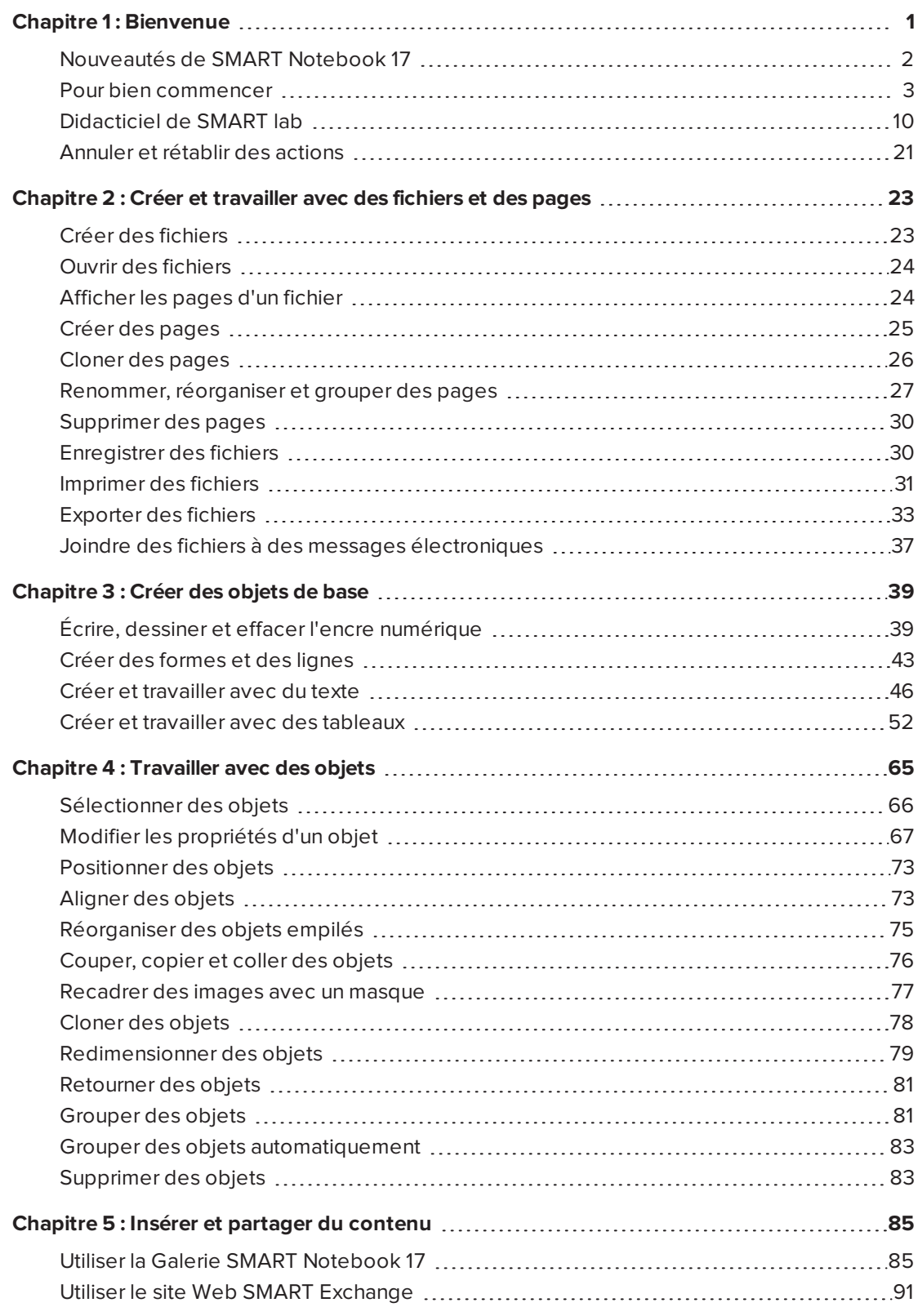

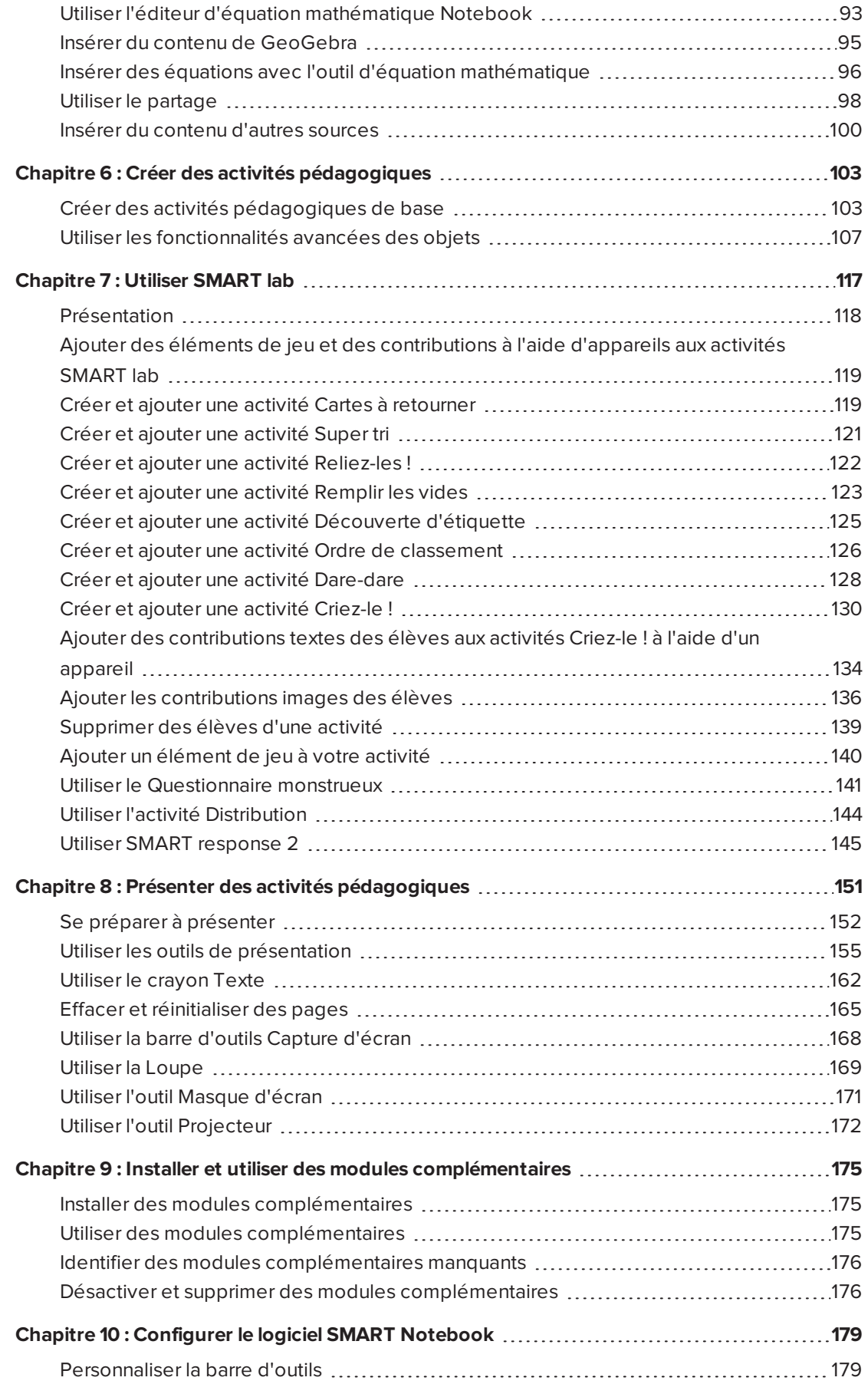

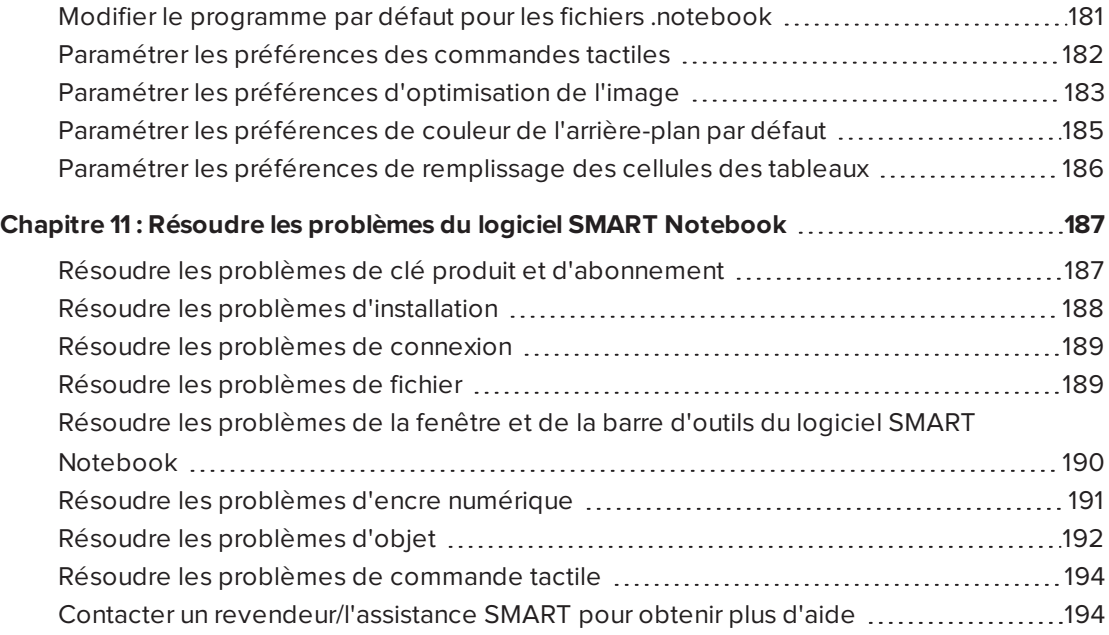

# <span id="page-6-0"></span>**Chapitre 1 Chapitre 1 : Bienvenue**

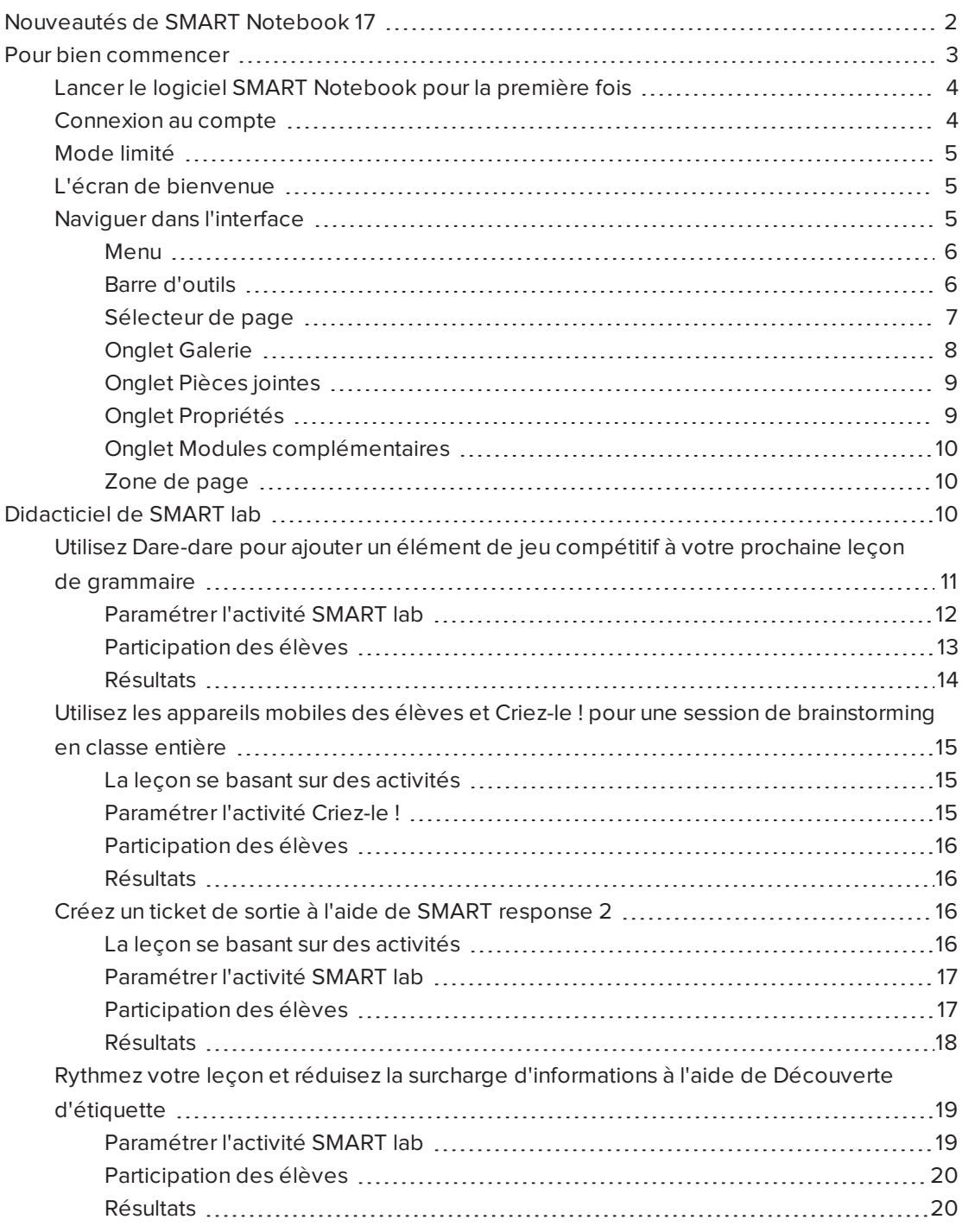

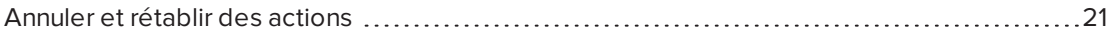

Ce chapitre vous présente le logiciel d'apprentissage collaboratif SMART Notebook® et vous montre comment bien commencer.

# <span id="page-7-0"></span>Nouveautés de SMART Notebook 17

Le logiciel SMART Notebook 17 comprend un certain nombre de nouvelles fonctionnalités.

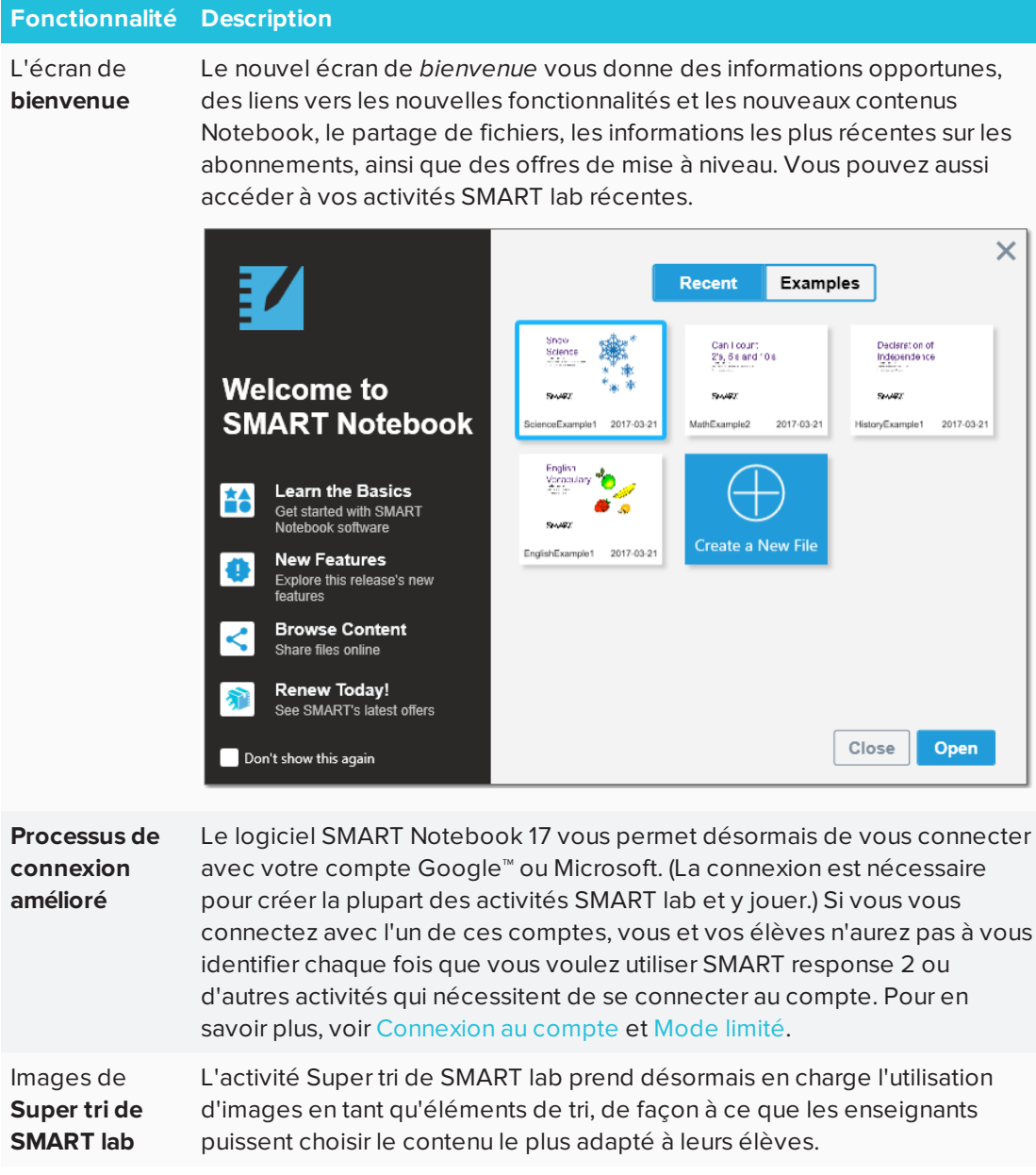

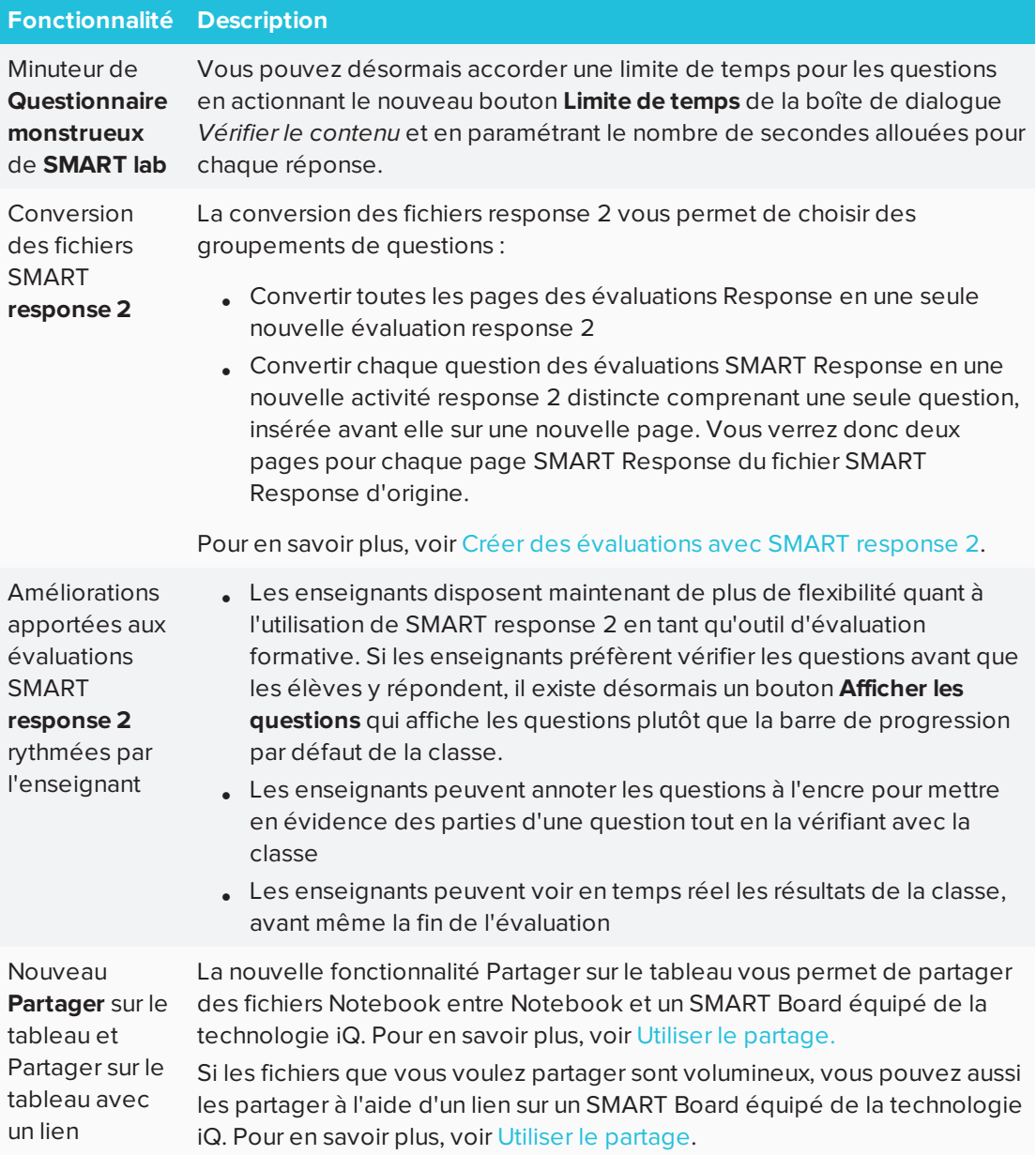

# <span id="page-8-0"></span>Pour bien commencer

Avec le logiciel SMART Notebook, vous pouvez créer des fichiers .notebook qui incluent des graphiques, du texte, des tableaux, des lignes, des formes, des animations et bien plus encore. Présentez votre fichier sans perdre l'attention de votre classe tandis que vous déplacez ces objets interagissez avec eux. Lorsque votre classe fait des commentaires et des suggestions, écrivez-les sur la page à l'encre numérique. Vous pouvez ouvrir des fichiers .notebook dans le logiciel SMART Notebook sur un ordinateur Windows®, Mac ou Linux®. Vous pouvez également exporter votre fichier sous différents formats, y compris HTML et PDF.

### **IMPORTANT**

L'accès aux fonctionnalités premium de Notebook 17 nécessite une clé produit active.

### <span id="page-9-0"></span>Lancer le logiciel SMART Notebook pour la première fois

Lorsque vous lancez le logiciel SMART Notebook pour la première fois, l'écran de *bienvenue* s'ouvre. Sélectionnez **Nouvelles fonctionnalités** sur l'écran de bienvenue pour en savoir plus sur le logiciel et ses nouvelles fonctionnalités.

Cochez la case **Ne plus afficher** si vous ne voulez pas que l'écran de *bienvenue* apparaisse chaque fois que vous ouvrez le logiciel SMART Notebook. Vous pouvez accéder à l'écran de *bienvenue* à tout moment à partir de **Menu > Aide** dans le logiciel SMART Notebook.

Dans Notebook, sélectionnez **Fichier > Nouveau** afin de créer un nouveau fichier vierge. Voir [creating-and-working-with-files-and-pages.htm](#page-28-0) pour plus d'informations.

### <span id="page-9-1"></span>Connexion au compte

Le logiciel SMART Notebook 17 vous permet désormais de vous connecter avec votre compte Google™ ou Microsoft. (La connexion est nécessaire pour créer la plupart des activités SMART lab et y jouer.) Après vous être connectés avec l'un de ces comptes, vous et vos élèves n'aurez pas à vous identifier chaque fois que vous voulez utiliser SMART response 2 ou d'autres activités qui nécessitent de se connecter.

Avec la connexion unique, vous pouvez :

- Faire en sorte que vos élèves se connectent à vos activités SMART lab et response 2 à l'aide d'un code unique permanent (les élèves n'auront pas besoin de se reconnecter chaque fois).
- Partager des leçons avec vos collègues à l'aide d'un lien en ligne
- Partager vos leçons sur des SMART Board équipés de la technologie iQ
- <sup>l</sup> Accéder à des fonctionnalités limitées de Notebook après que la période d'évaluation a expiré

### **REMARQUE**

Si vous ne vous identifiez pas, il est possible que vous ne puissiez pas utiliser l'activité qui vous invite à vous connecter.

Vous serez invité à vous connecter :

- Lorsque vous utilisez l'assistant de création SMART lab pour la première fois
- <sup>l</sup> Lorsque vous utilisez les activités Criez-le ! et Questionnaire monstrueux de SMART

Response 2

• Lorsque vous utilisez l'activité Distribution

Lorsque vous lancez le logiciel les fois suivantes, un nouveau fichier vierge s'ouvre automatiquement. Pour ouvrir le didacticiel, sélectionnez **Aide > Didacticiel**.

<span id="page-10-0"></span>En savoir plus sur la connexion au compte.

### Mode limité

Après la période d'évaluation, Notebook s'ouvrira en mode limité à moins que vous disposiez d'une clé produit active. Le mode limité permet à un utilisateur d'accéder à des fonctionnalités limitées du logiciel SMART Notebook en dehors d'une évaluation ou en l'absence d'un abonnement payant.

Lorsque vous êtes en mode limité, un filigrane apparaît sur l'écran si vous n'utilisez pas de SMART Board. Pour en savoir plus, voir [Fonctionnalités](https://education.smarttech.com/products/notebook/notebook-features) de SMART Notebook.

### <span id="page-10-1"></span>L'écran de bienvenue

L'écran de *bienvenue* vous donne des informations opportunes, des liens vers les nouvelles fonctionnalités et les nouveaux contenus Notebook, le partage de fichiers, les informations les plus récentes sur les abonnements, ainsi que des offres de mise à niveau. Vous pouvez aussi accéder à vos fichiers Notebook récents.

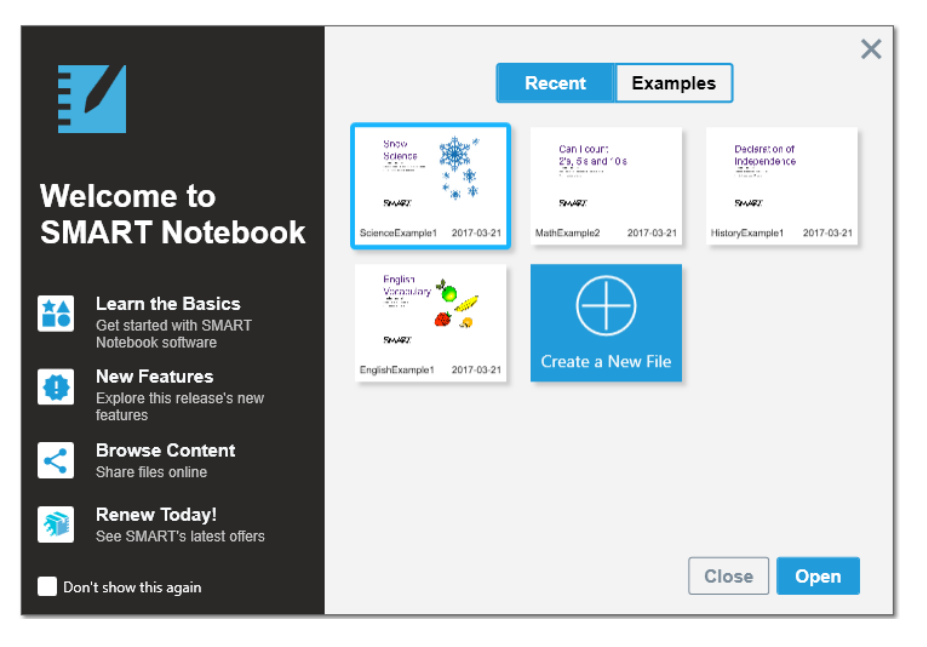

### <span id="page-10-2"></span>Naviguer dans l'interface

L'interface du logiciel SMART Notebook se compose de ces éléments :

- $\blacksquare$  Menu
- Barre d'outils
- **·** Onglets (Trieur de pages, Galerie, Pièces jointes, Propriétés et Modules complémentaires)
- <span id="page-11-0"></span>• Zone de page

#### **Menu**

Le menu contient les commandes servant à gérer les fichiers et les objets.

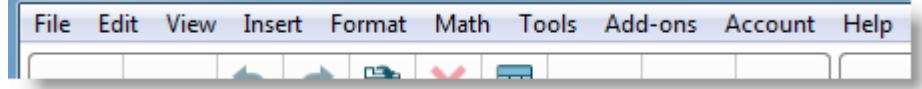

#### <span id="page-11-1"></span>**Barre d'outils**

À partir de la barre d'outils, vous pouvez sélectionner et utiliser différentes commandes. Les boutons de la barre d'outils sont organisés en volets.

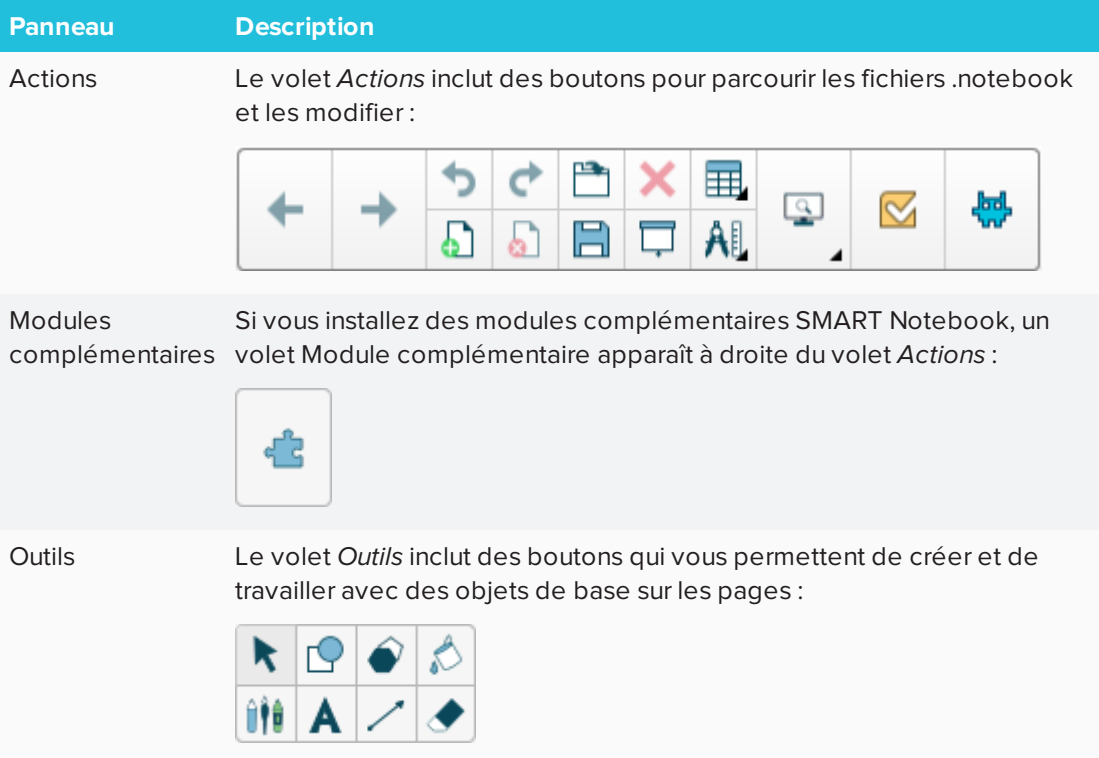

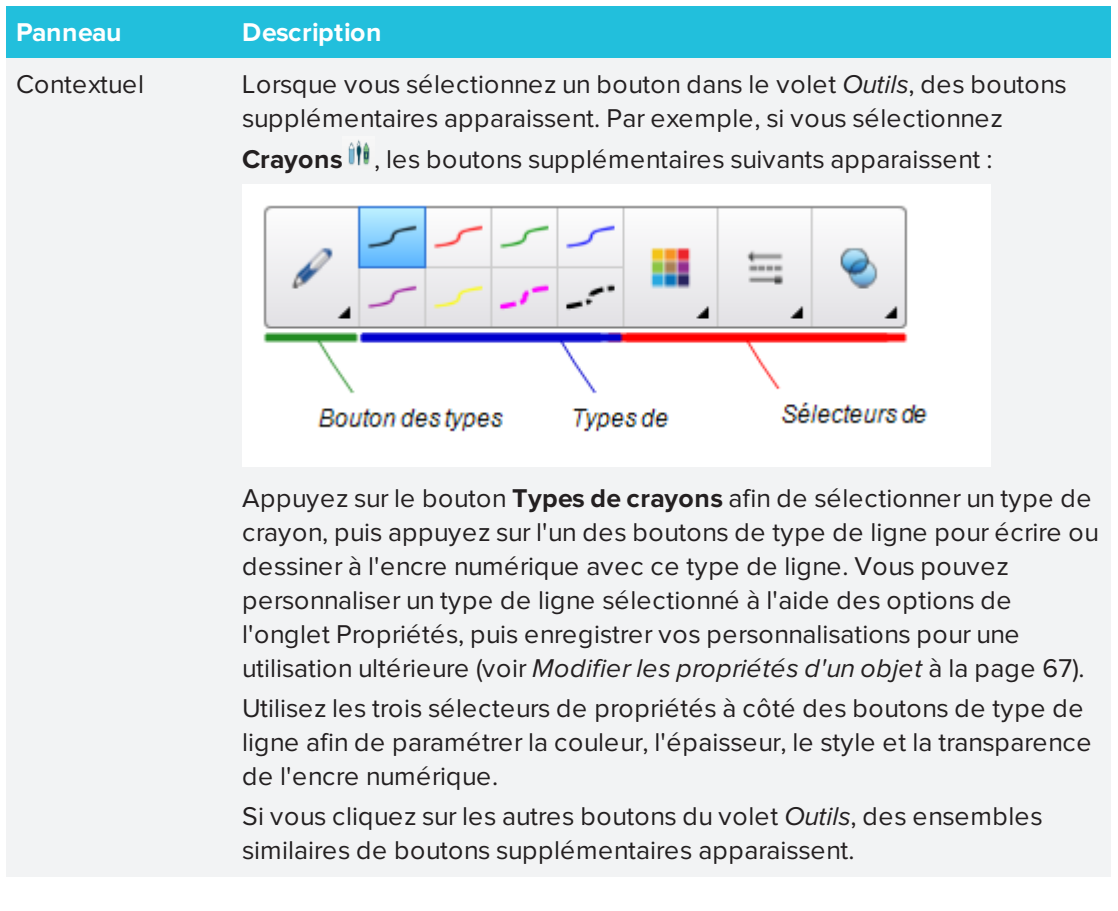

### **REMARQUE**

Les commandes de la barre d'outils sont également accessibles à partir du menu.

Vous pouvez ajouter, supprimer et modifier la position des boutons sur la barre d'outils en appuyant sur **Personnaliser la barre d'outils** (voir *[Personnaliser](#page-184-1) la barre d'outils* à la [page 179](#page-184-1)).

Par défaut, la barre d'outils apparaît en haut de la fenêtre du logiciel SMART Notebook. Vous pouvez la placer en bas en appuyant sur **Déplacer la barre d'outils vers le haut/bas de la**

**fenêtre** . Cela peut s'avérer utile quand vous ou vos élèves ne parvenez pas à atteindre la barre d'outils lorsqu'elle est située en haut de la fenêtre.

#### <span id="page-12-0"></span>**Sélecteur de page**

Le Trieur de pages affiche toutes les pages du fichier ouvert sous forme de vignettes, et actualise automatiquement ces vignettes lorsque vous modifiez le contenu des pages.

Avec le Trieur de pages, vous pouvez :

- Couper ou copier et coller des pages
- **Afficher des pages**
- Créer des pages
- Cloner des pages
- Effacer des pages
- Supprimer des pages
- Renommer des pages
- **Réorganiser des pages**
- Déplacer des objets d'une page à une autre
- **.** Grouper des pages

Pour ouvrir le Trieur de pages, appuyez sur **Trieur de pages** .

Vous pouvez déplacer le Trieur de pages d'un côté à l'autre de la fenêtre du logiciel SMART Notebook en appuyant sur **Déplacer la barre latérale** .

Vous pouvez redimensionner le Trieur de pages en faisant glisser son bord vers la gauche ou la droite. Vous pouvez aussi masquer le Trieur de pages lorsque vous ne l'utilisez pas en sélectionnant l'option **Masquer automatiquement**. Pour afficher le Trieur de pages quand il est masqué, appuyez sur **Trieur de pages** .

### **REMARQUE**

Pour les systèmes d'exploitation Windows : si vous réduisez le Trieur de pages à sa taille minimale, l'option Masquer automatiquement s'active automatiquement.

#### <span id="page-13-0"></span>**Onglet Galerie**

L'onglet Galerie contient des images clip art, des arrière-plans, des contenus multimédias, des fichiers et des pages que vous pouvez utiliser dans vos leçons. L'onglet Galerie permet également d'accéder à d'autres ressources en ligne. Pour plus d'informations, voir *[Insérer](#page-91-0) du contenu de la Galerie* à la [page 86](#page-91-0).

Vous pouvez aussi ajouter votre propre contenu et du contenu d'autres enseignants à l'onglet Galerie.

Pour ouvrir l'onglet Galerie, appuyez sur **Galerie** .

Vous pouvez déplacer l'onglet Galerie d'un côté à l'autre de la fenêtre du logiciel SMART Notebook en appuyant sur **Déplacer la barre latérale** .

Vous pouvez redimensionner l'onglet Galerie en faisant glisser sa bordure vers la gauche ou la droite. Vous pouvez aussi masquer l'onglet Galerie lorsque vous ne l'utilisez pas en sélectionnant l'option **Masquer automatiquement**. Pour afficher l'onglet Galerie quand il est masqué, appuyez sur **Galerie** .

#### **REMARQUE**

Pour les systèmes d'exploitation Windows : si vous réduisez l'onglet Galerie à sa taille minimale, l'option Masquer automatiquement s'active automatiquement.

#### <span id="page-14-0"></span>**Onglet Pièces jointes**

L'onglet Pièces jointes affiche les fichiers et les pages Web joint(e)s au fichier en cours.

Pour ouvrir l'onglet Pièces jointes, appuyez sur **Pièces jointes** .

Vous pouvez déplacer l'onglet Pièces jointes d'un côté à l'autre de la fenêtre du logiciel SMART Notebook en appuyant sur **Déplacer la barre latérale** .

Vous pouvez redimensionner l'onglet Pièces jointes en faisant glisser sa bordure vers la gauche ou la droite. Vous pouvez aussi masquer l'onglet Pièces jointes lorsque vous ne l'utilisez pas en cochant la case **Masquer automatiquement**. Pour afficher l'onglet Pièces jointes lorsqu'il est masqué, appuyez sur **Pièces jointes** .)

#### **REMARQUE**

Pour les systèmes d'exploitation Windows : si vous réduisez l'onglet Pièces jointes à sa taille minimale, la fonctionnalité Masquer automatiquement s'active automatiquement.

#### <span id="page-14-1"></span>**Onglet Propriétés**

L'onglet Propriétés vous permet de formater des objets sur une page, y compris l'encre numérique, des formes, des lignes, du texte et des tableaux. En fonction de l'objet sélectionné, vous pouvez modifier :

- La couleur, l'épaisseur et le style des lignes
- Les effets de transparence et de remplissage des objets
- Le type de police, la taille et le style du texte
- L'animation des objets

L'onglet Propriétés affiche uniquement les options disponibles pour l'objet que vous sélectionnez. Pour plus d'informations sur l'affichage et le paramétrage des propriétés des objets dans l'onglet Propriétés, voir *Modifier les [propriétés](#page-72-0) d'un objet* à la page 67.

Pour ouvrir l'onglet Propriétés, appuyez sur **Propriétés** .

Vous pouvez déplacer l'onglet Propriétés d'un côté à l'autre de la fenêtre du logiciel SMART Notebook en appuyant sur **Déplacer la barre latérale** .

Vous pouvez redimensionner l'onglet Propriétés en faisant glisser son bord vers la gauche ou la droite. Vous pouvez aussi masquer l'onglet Propriétés lorsque vous ne l'utilisez pas en sélectionnant l'option **Masquer automatiquement**. Pour afficher l'onglet Propriétés quand il est masqué, appuyez sur **Propriétés** .

### **REMARQUE**

Pour les systèmes d'exploitation Windows : si vous réduisez l'onglet Propriétés à sa taille minimale, l'option Masquer automatiquement s'active automatiquement.

#### <span id="page-15-1"></span>**Onglet Modules complémentaires**

Le volet Modules complémentaires vous permet de travailler avec les modules complémentaires du logiciel SMART Notebook.

Pour ouvrir l'onglet Modules complémentaires, appuyez sur **Modules complémentaires** .

Vous pouvez déplacer l'onglet Modules complémentaires d'un côté à l'autre de la fenêtre du logiciel SMART Notebook en appuyant sur **Déplacer la barre latérale** .

Vous pouvez redimensionner l'onglet Modules complémentaires en faisant glisser sa bordure vers la gauche ou la droite. Vous pouvez aussi masquer l'onglet Modules complémentaires lorsque vous ne l'utilisez pas en sélectionnant l'option **Masquer automatiquement**. Pour afficher l'onglet Modules complémentaires quand il est masqué, appuyez sur **Modules**

### **complémentaires** .

## **REMARQUE**

Pour les systèmes d'exploitation Windows : si vous réduisez l'onglet Modules complémentaires à sa taille minimale, l'option Masquer automatiquement s'active automatiquement.

#### <span id="page-15-2"></span>**Zone de page**

La zone de la page affiche le contenu d'une page sélectionnée dans un fichier. Il s'agit de la zone de la page où vous créez des objets et travaillez avec eux.

# <span id="page-15-0"></span>Didacticiel de SMART lab

Créez en moins de cinq minutes des expériences d'apprentissage interactives qui feront participer vos élèves et les émerveilleront. SMART lab et SMART response 2 offrent un environnement d'apprentissage par le jeu, des outils de collaboration en temps réel pour les élèves et une suite d'outils d'évaluation formative.

Gagnez du temps sur la planification des leçons tout en enrichissant l'expérience de vos élèves en salle de classe.

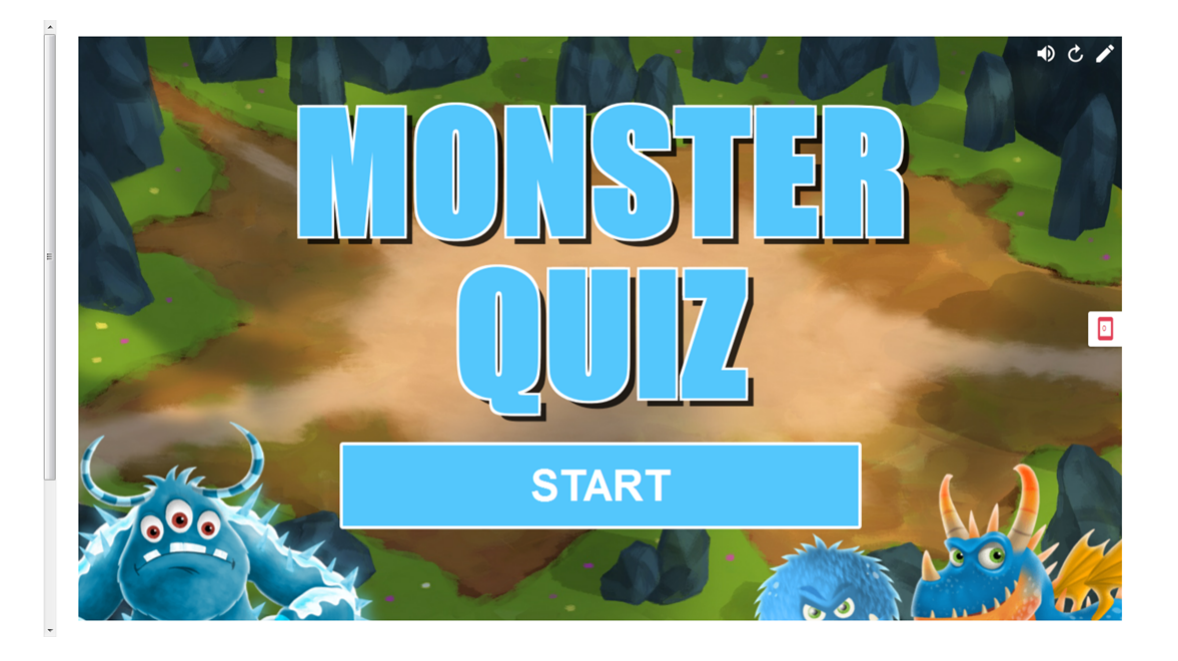

Ces exemples montrent les concepts de base que vous pouvez utiliser avec SMART lab pour atteindre des objectifs pédagogiques spécifiques. Pour les procédures détaillées, consultez les liens appropriés dans chaque exemple.

- 1. Utilisez Dare-dare pour ajouter un élément de jeu [compétitif](#page-16-0) à votre prochaine leçon de [grammaire](#page-16-0)
- 2. Utilisez les appareils mobiles des élèves et Criez-le ! pour une session de [brainstorming](#page-20-0) en classe [entière](#page-20-0)
- 3. Créez un ticket de sortie à l'aide de l'outil [d'évaluation](#page-21-2) formative response 2
- 4. Rythmez votre leçon et réduisez la surcharge [d'informations](#page-24-0) à l'aide de Découverte [d'étiquette](#page-24-0)

# <span id="page-16-0"></span>Utilisez Dare-dare pour ajouter un élément de jeu compétitif à votre prochaine leçon de grammaire

Imaginons que vous ayez prévu une leçon de français pour aider les élèves à apprendre les formes grammaticales. Il vous faudra créer une activité qui aidera à vos élèves à différencier les noms, les verbes, les adjectifs et les adverbes. Pour susciter la participation et l'enthousiasme des élèves, vous demanderez aux élèves de jouer à l'activité de course *Daredare* sur le SMART Board de votre salle de classe.

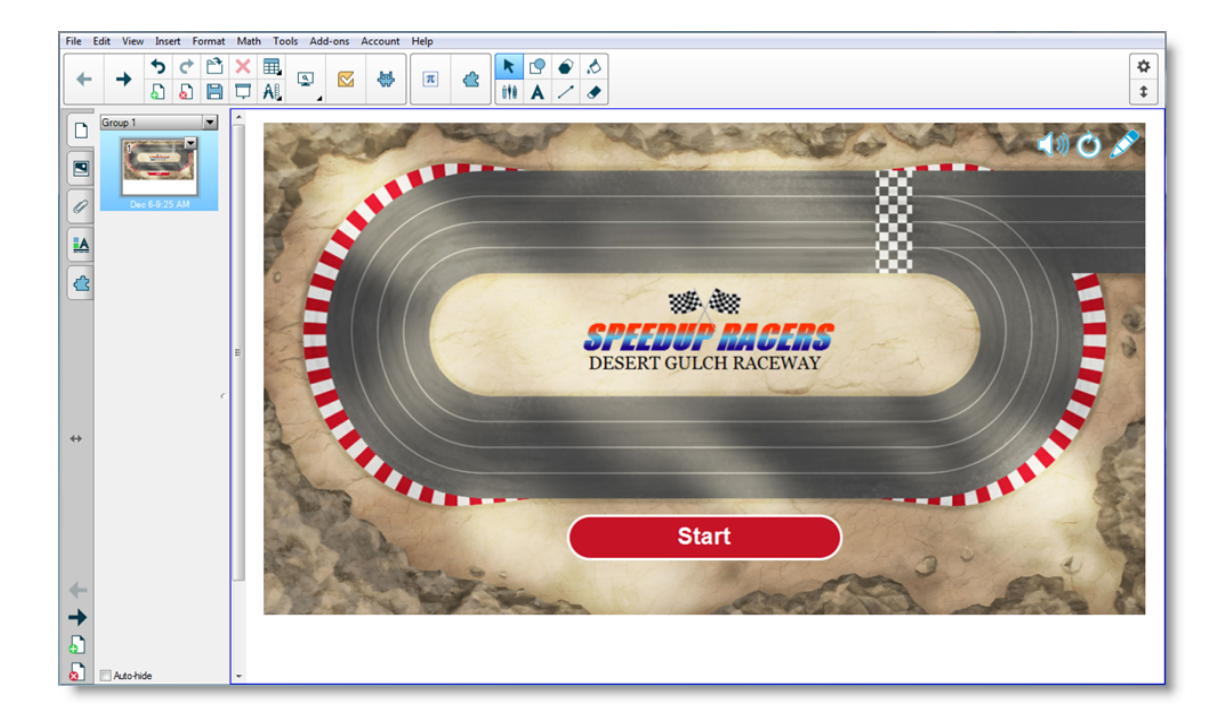

Quel que soit le sujet, le niveau d'étude ou de compétence, les activités SMART Notebook vous garantissent des contenus conformes aux desiderata de l'enseignant et judicieux d'un point de vue pédagogique. Le logiciel SMART Notebook procure à vos élèves des activités attrayantes qu'ils adoreront.

<span id="page-17-0"></span>Voir Ajouter une activité [Dare-dare](#page-133-1) pour plus d'informations.

#### **Paramétrer l'activité SMART lab**

Vous avez terminé la leçon en classe et vous voulez rapidement évaluer les connaissances des élèves. Ouvrez SMART lab à partir de votre logiciel Notebook 17. Dans l'assistant de création *Sélectionner une activité* de SMART lab, sélectionnez **Dare-dare** dans la liste des activités et saisissez quelques questions et réponses sur les noms, les verbes, les adjectifs et les adverbes, ou utilisez une liste précédemment enregistrée. Voir [Ajouter](#page-133-1) une activité Dare[dare](#page-133-1) pour plus d'informations.

#### CHAPITRE 1 **BIENVENUE**

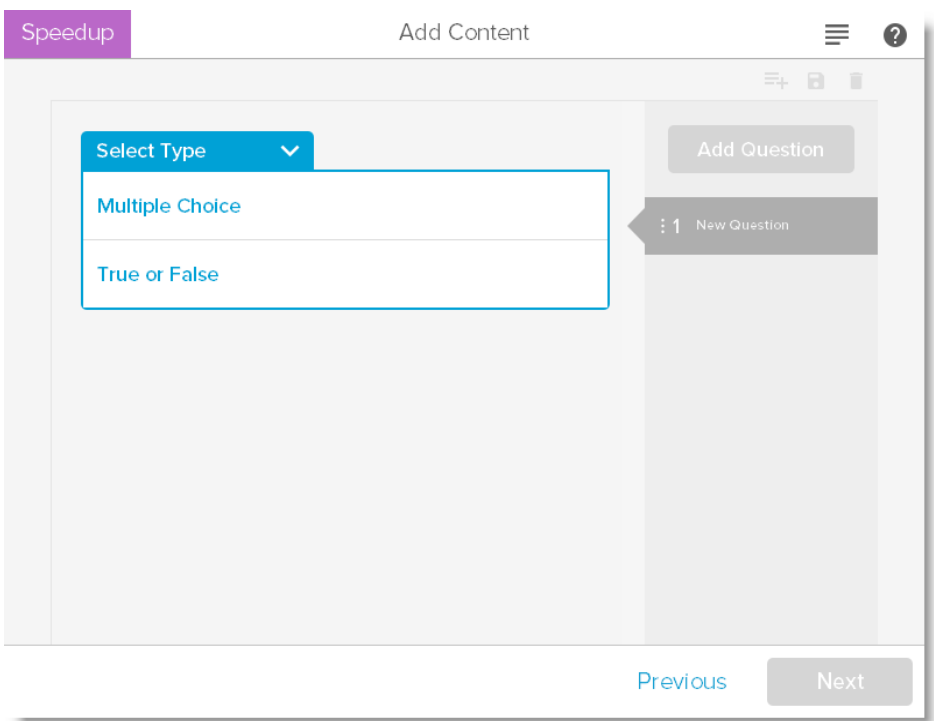

Vous pouvez facilement gérer le contenu SMART lab pour qu'il corresponde aux besoins de votre activité. Voir Gérer le contenu SMART lab.

#### <span id="page-18-0"></span>**Participation des élèves**

Demandez aux élèves qu'ils forment de petits groupes afin qu'ils puissent collaborer durant la partie. SMART lab crée rapidement l'activité. Vous pouvez donner quelques instructions, puis appuyez sur **Commencer** et la partie commencera. Les élèves choisissent des avatars, courent les uns contre les autres et donnent des réponses à des emplacements prédéterminés du circuit.

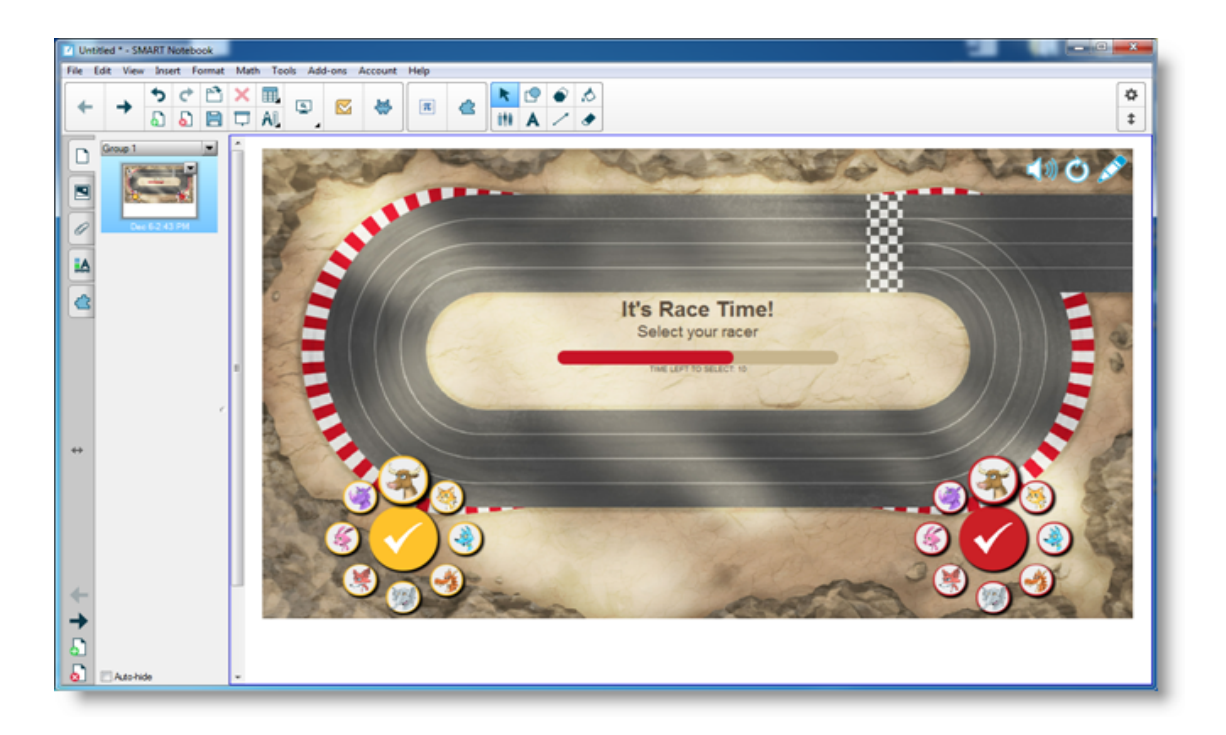

Les élèves s'enthousiasment pour la course et apprennent rapidement à collaborer pour donner les bonnes réponses. À la fin de la course, les groupes voient le temps qu'ils ont mis, le nombre de questions auxquelles ils ont bien répondu et la position de leur avatar.

#### <span id="page-19-0"></span>**Résultats**

Vérifiez avec la classe les réponses au questionnaire à l'aide des avatars de chaque groupe. Après la course, appuyez sur **Vérifier** pour voir les questions, leurs réponses possibles et les avatars des joueurs. Appuyez sur **Afficher la réponse** pour voir la réponse à chaque question. Le fait de discuter des mauvaises réponses en contexte peut constituer une expérience d'apprentissage inestimable.

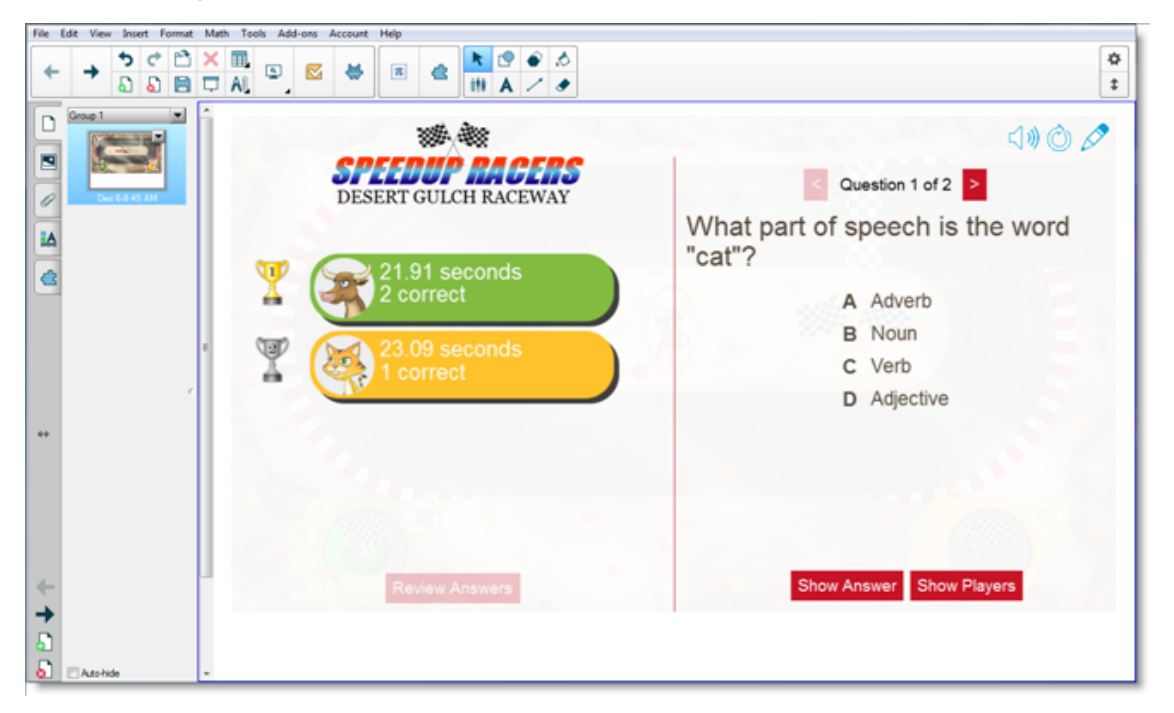

Si vous le souhaitez, donnez encore aux élèves du travail en classe. Pendant qu'ils travaillent, vous pouvez mettre à profit ce temps pour rapidement créer une autre activité visant à enrichir les précédents apprentissages.

## <span id="page-20-0"></span>Utilisez les appareils mobiles des élèves et Criez-le ! pour une session de brainstorming en classe entière

Criez-le ! est une activité pour appareil mobile dans laquelle les élèves peuvent utiliser leur propre appareil ou celui fourni par l'école afin de contribuer aux discussions organisées par leurs camarades ou l'enseignant. L'enseignant peut choisir des classements en catégories, dans lesquels les élèves contribuent aux catégories créées par l'enseignant, ou des classements aléatoires, dans lesquels les contributions des élèves apparaissent de manière aléatoire. Les contributions peuvent être déplacées librement sur la page de l'activité SMART Board, et classées en groupes si nécessaire. Voir [Ajouter](#page-135-1) une activité Criez le ! pour plus d'informations.

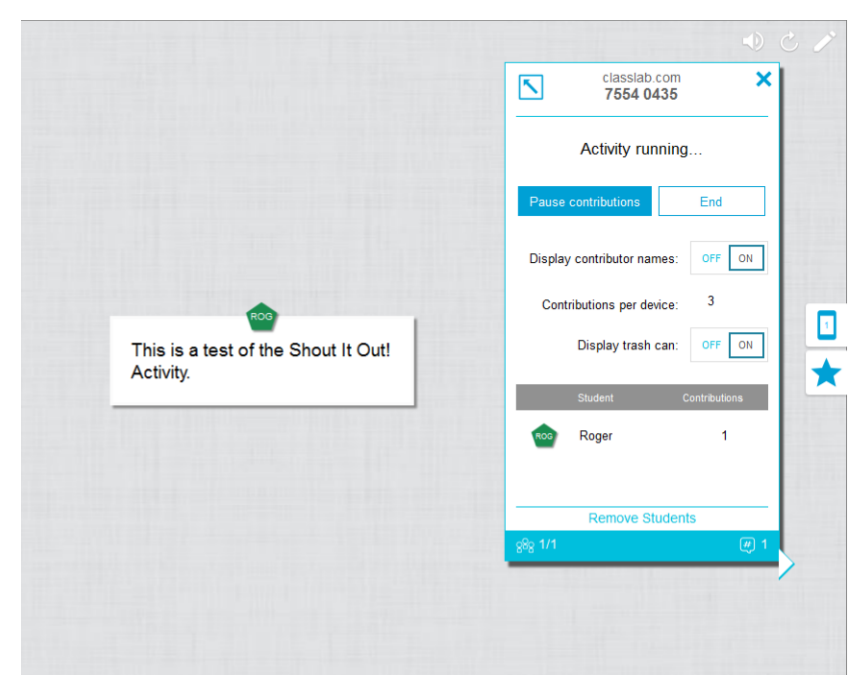

#### <span id="page-20-1"></span>**La leçon se basant sur des activités**

Dans le logiciel Notebook 17, ouvrez SMART lab et sélectionnez Criez-le ! dans la liste des activités. Sélectionnez ensuite **Classé aléatoirement** ou **Classé en catégories** en fonction du type de contribution que vous voulez et du type de dialogue que vous souhaitez encourager. Sélectionnez le nombre maximal de contributions que peuvent faire les élèves, et si vous voulez que s'affiche le nom des contributeurs sur le SMART Board. Vous pouvez déterminer quelle quantité de réponses textes les élèves envoient par session d'activité. Les élèves peuvent envoyer jusqu'à 50 images par session d'activité. Des composants de jeu peuvent aussi être utilisés avec les activités Criez-le ! SMART lab crée rapidement l'activité et vous pouvez commencer.

#### <span id="page-20-2"></span>**Paramétrer l'activité Criez-le !**

Si vous sélectionnez **Classé aléatoirement** pour le placement des contributions des élèves,

vous serez invité à choisir si vous acceptez des contributions sous forme de *Texte* ou d'*Images*. Si vous avez sélectionné *Classé en catégories* pour le placement des contributions des élèves, au moins deux catégories seront nécessaires pour cette activité.

Pour le placement des contributions des élèves *Classé en catégories*, nommez les catégories qui accueilleront le contenu des contributions des élèves. Dans la section *Contributions*, choisissez entre les types de contributions *Texte* ou *Images*.

#### <span id="page-21-0"></span>**Participation des élèves**

Imaginons que vous vouliez recueillir les commentaires de la classe pour soutenir ou aller à l'encontre des déclarations politiques d'un candidat politique actuel. Vous pouvez masquer les noms des contributeurs pour favoriser une plus grande participation à cette activité. Faites basculer le commutateur **Noms des élèves** sur **Afficher** ou **Masquer** comme vous le souhaitez. Si les élèves débattent de leurs réponses avant de les envoyer, vous pouvez aussi gérer le nombre de contributions par appareil.

Donnez des instructions aux élèves pour se rendre sur classlab.com avec leurs appareils, saisir le numéro de l'activité et se préparer à répondre aux questions. L'activité et le numéro de l'activité apparaissent sur le SMART Board, et l'enseignant gère l'heure de début.

Vous verrez les contributions apparaître très rapidement, stimulant encore plus de contributions, de collaboration entre camarades et de discussions.

Si vous voulez interrompre l'activité pour une discussion supplémentaire ou pour gérer la classe, appuyez sur **Mettre les contributions en pause**. Une notification *Pause de l'activité* apparaît sur chaque appareil. Lorsque vous souhaitez continuer, appuyez sur **Reprendre** et les élèves pourront reprendre leurs contributions. Quand l'activité est terminée, appuyez sur **Fin**. Une notification *L'activité est finie* apparaîtra alors sur chaque appareil.

#### <span id="page-21-1"></span>**Résultats**

Utilisez les résultats des envois de la classe ou des petits groupes comme tremplin pour approfondir la discussion. Les élèves constateront rapidement que des opinions divergentes peuvent s'avérer constructives, et que leurs camarades peuvent avoir des points de vue qu'ils n'avaient peut-être pas envisagés.

### <span id="page-21-2"></span>Créez un ticket de sortie à l'aide de SMART response 2

Un "ticket de sortie" permet idéalement aux élèves de revoir et d'appliquer ce qu'ils ont appris dans la leçon. Vous pouvez utiliser de nombreuses approches. Cet exemple montre comment vous pouvez utiliser SMART response 2 pour créer rapidement un "ticket de sortie".

Voir Utiliser SMART [response](#page-150-0) 2 pour plus d'informations sur la plateforme dédiée aux évaluations SMART response 2.

#### <span id="page-21-3"></span>**La leçon se basant sur des activités**

Dans cet exemple, l'enseignant demande aux élèves de répondre à un questionnaire à choix multiples à l'aide de SMART response 2. L'enseignant utilise le questionnaire comme "ticket

de sortie" de la classe afin de vérifier ce qu'ont compris les élèves avant qu'ils quittent la classe. Les élèves répondent aux questions sur leurs propres appareils mobiles ou ceux fournis par l'école.

#### <span id="page-22-0"></span>**Paramétrer l'activité SMART lab**

Ouvrez SMART response 2 à partir du logiciel Notebook 17 et saisissez rapidement quelques questions sans saisir de réponses à choix multiples. Ne vous attardez pas trop sur les questions. Vous pourrez les modifier ultérieurement.

Une fois que vous avez saisi toutes les questions, sélectionnez **Modifier** pour modifier les questions, puis appuyez sur Suivant. Vous pouvez vérifier votre contenu et les questions dans la boîte de dialogue Vérifier le contenu.

Appuyez sur **Terminer**. SMART response 2 crée l'activité en quelques secondes. Demandez aux élèves de se rendre sur classlab.com avec leurs appareils, de saisir le numéro de l'activité si nécessaire, puis de se préparer à répondre aux questions. L'activité et le numéro de l'activité apparaissent sur le SMART Board. L'enseignant gère l'heure de début. Voici un exemple de questions pour le questionnaire :

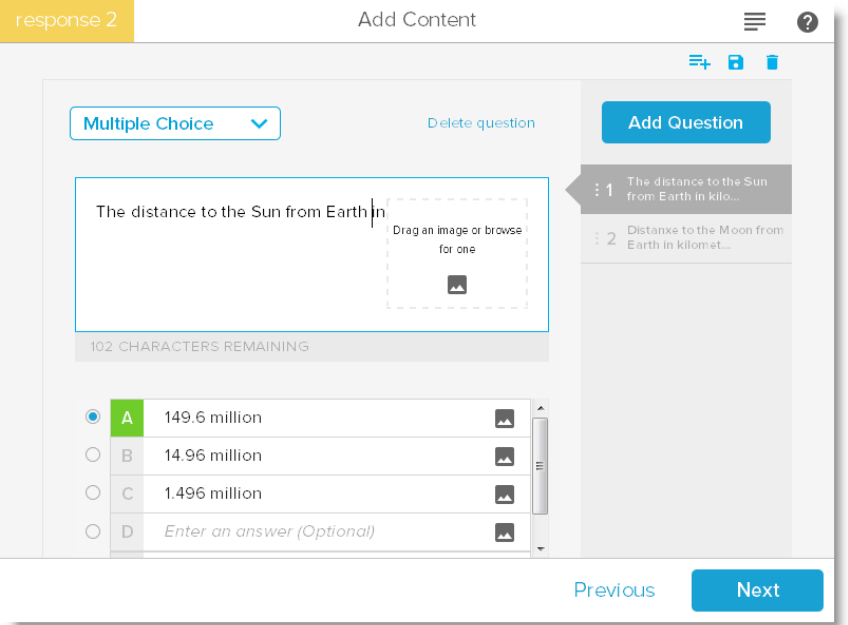

#### <span id="page-22-1"></span>**Participation des élèves**

Quand l'activité est prête, appuyez sur **Commencer l'activité**. Les élèves peuvent commencer à répondre au questionnaire sur leurs appareils. Voir Utiliser un appareil mobile pour [accéder](#page-154-0) à SMART [response](#page-154-0) 2. Si nécessaire, vous pouvez mettre le questionnaire en pause. L'animation *Résultats* indique le pourcentage de questions auxquelles la classe a répondu. Quand tous les élèves ont envoyé leurs réponses, mettez l'activité en pause ou mettez-y fin. Si vous mettez fin à l'activité, tous les élèves recevront une notification sur leurs appareils, et les résultats du questionnaire apparaîtront sur le SMART Board.

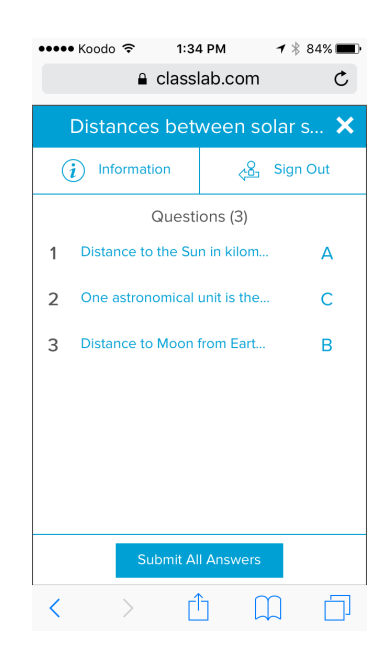

#### <span id="page-23-0"></span>**Résultats**

Une fois que les élèves auront envoyé leurs réponses et que les résultats auront été transmis, l'évaluation des résultats débutera. Chaque question s'affiche, et vous pouvez sélectionner un graphique à barres ou à secteurs pour indiquer le nombre d'élèves qui ont répondu à la question.

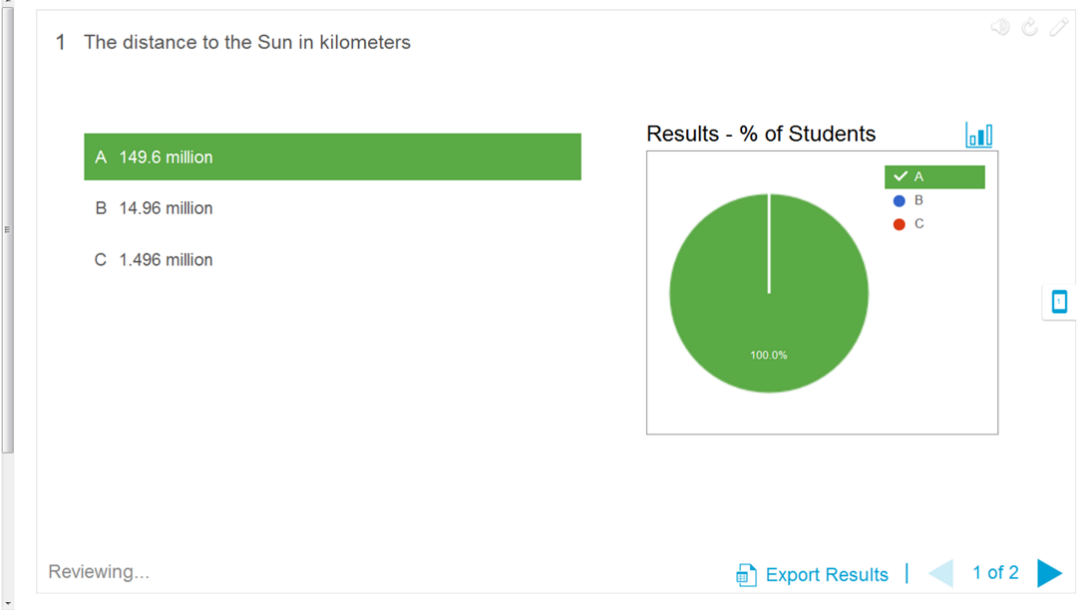

La boîte de dialogue des résultats donne à l'enseignant comme à la classe l'occasion de revoir les questions et de vérifier les connaissances des élèves. L'enseignant peut immédiatement évaluer ce que les élèves ont compris et adapter la leçon si besoin.

# <span id="page-24-0"></span>Rythmez votre leçon et réduisez la surcharge d'informations à l'aide de Découverte d'étiquette

Découverte d'étiquette permet aux élèves d'identifier toutes les parties d'un ensemble, et vous aide à tester les connaissances et la progression du plan de cours. Ajoutez une image, cliquez à l'intérieur de l'image, ajoutez autant d'étiquettes que nécessaire, et commencez !

Dans cet exemple, vous voulez vérifier les connaissances des élèves concernant les termes utilisés dans la leçon sur les cellules du corps humain que vous avez présentée la veille en classe. Vous utiliserez l'activité Découverte d'étiquette pour rythmer votre plan de cours et tester les connaissances, et SMART response 2 pour l'évaluation. Vous pouvez demander à un élève de participer avec le soutien de ses camarades au fur et à mesure de l'activité, ou utiliser de petites équipes d'élèves de manière à ce que les membres des équipes s'entraident pour trouver les réponses.

Voir Ajouter une activité [Découverte](#page-130-1) d'étiquette pour plus d'informations sur le paramétrage de *Découverte d'étiquette*.

#### <span id="page-24-1"></span>**Paramétrer l'activité SMART lab**

Effectuez l'activité *Découverte d'étiquette* pendant le cours si le temps le permet. Ouvrez l'activité *Découverte d'étiquette* de SMART lab. Ensuite, faites glisser une image que vous voulez utiliser jusqu'à la case de la page *Ajouter du contenu* ou cherchez l'image en

sélectionnant **Chercher une image** . L'image apparaît dans l'activité.

Faites maintenant glisser autant d'étiquettes que nécessaire jusqu'à l'image. Une boîte de dialogue *Étiquette* apparaît, dans laquelle vous pouvez ajouter ou modifier une étiquette pour l'image, et saisir une description comprenant jusqu'à 150 caractères. Vous pouvez aussi changer l'image ou le style de pointeur à partir de cette page.

Lorsque vous avez fini d'ajouter des étiquettes, appuyez sur **Terminer**. SMART lab crée l'activité en quelques secondes, et vous êtes désormais prêt à utiliser l'activité en classe : utilisez les composants de jeu pour ajouter de l'intérêt aux différentes découvertes, discuter de l'image et découvrir les étiquettes.

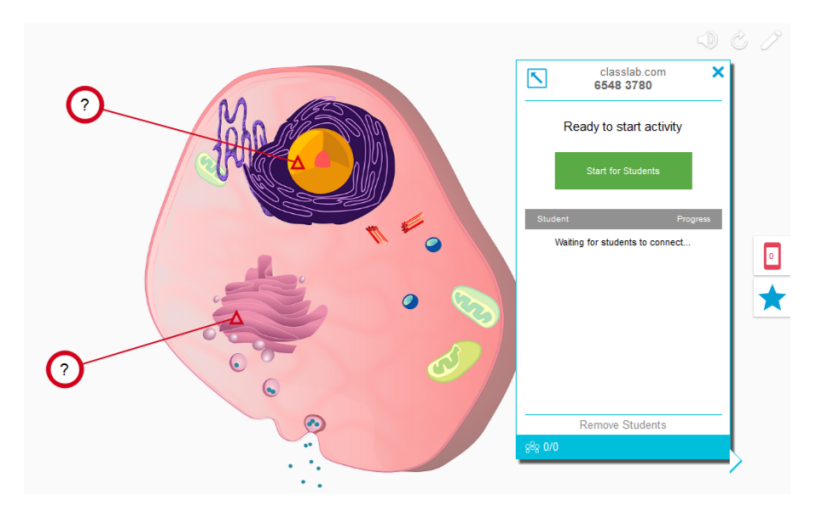

#### <span id="page-25-0"></span>**Participation des élèves**

Dans la salle de classe, ouvrez l'activité *Découverte d'étiquette*. Si vous avez décidé d'utiliser les minuteurs ou les buzzers, demandez à deux ou trois petits groupes d'élèves de venir au SMART Board et d'identifier les parties de la cellule. Après chaque identification, les élèves peuvent appuyer sur le buzzer pour indiquer qu'ils ont fait leur choix, et voir combien de temps ils ont mis pour procéder à ces identifications. Les élèves adoreront essayer d'effectuer l'activité le plus vite possible pour battre leurs camarades.

Vous pouvez aussi demander à un élève de venir au SMART Board pour découvrir des étiquettes, et demander au reste de la classe de l'aider en donnant des indices si l'élève a besoin d'aide.

Quand l'activité *Découverte d'étiquette* est terminée, utilisez la plateforme d'évaluation SMART response 2 pour évaluer les connaissances des élèves.

Dans SMART response 2, utilisez des images de différentes cellules qui partagent les mêmes parties générales. Les connaissances des élèves reflèteront la discussion engagée plus tôt, qui a été renforcée par l'activité *Découverte d'étiquette*.

Quand vous êtes prêt, appuyez sur **Commencer l'activité**, et les élèves pourront commencer à répondre au questionnaire. Si nécessaire, vous pouvez mettre le questionnaire en pause.

#### <span id="page-25-1"></span>**Résultats**

Utilisez SMART response 2 pour évaluer les connaissances des élèves. L'animation *Résultats* indique le pourcentage de questions auxquelles la classe a répondu. Utilisez les résultats du questionnaire pour déterminer si des enseignements supplémentaires, en classe entière ou individuels, sont nécessaires.

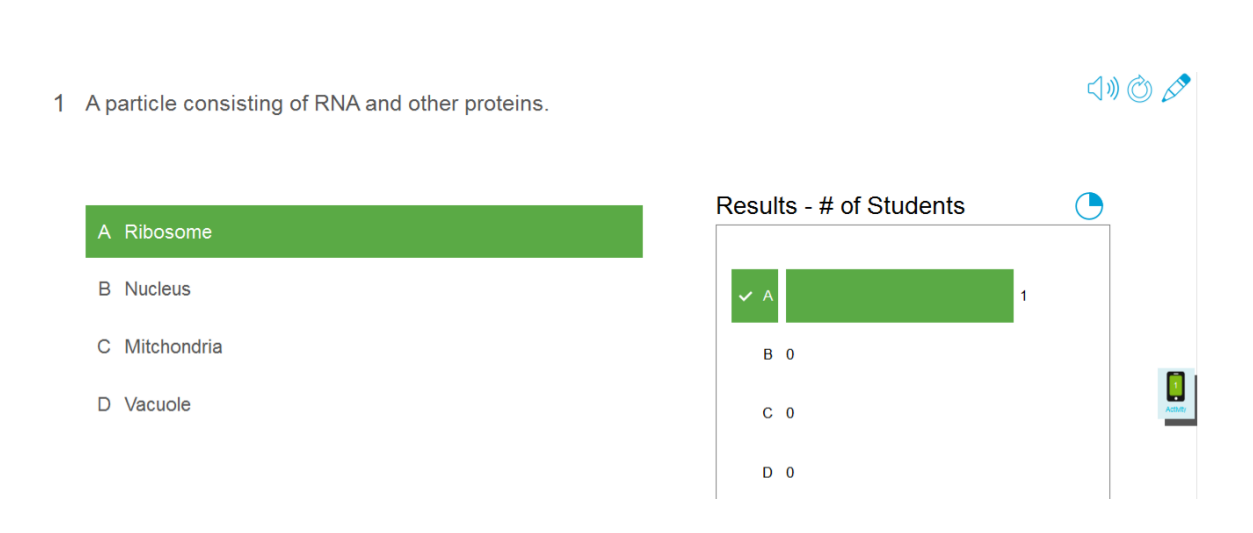

# <span id="page-26-0"></span>Annuler et rétablir des actions

Lorsque vous apportez des changements à un fichier, vous pouvez annuler les effets de vos précédentes opérations et commandes.

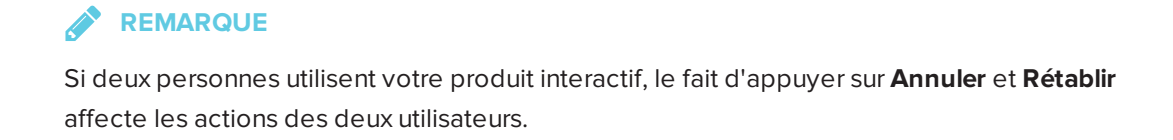

**Pour annuler l'effet de la dernière opération**

**Appuyez sur Annuler**  $\overline{\phantom{a}}$ .

**REMARQUE**

CHAPITRE 1 **BIENVENUE**

Vous pouvez annuler un nombre illimité d'opérations.

**Pour rétablir la dernière opération annulée avec la commande Annuler.**

Appuyez sur **Rétablir** .

#### <span id="page-28-0"></span>**Chapitre 2**

# **Chapitre 2 : Créer et travailler avec des fichiers et des pages**

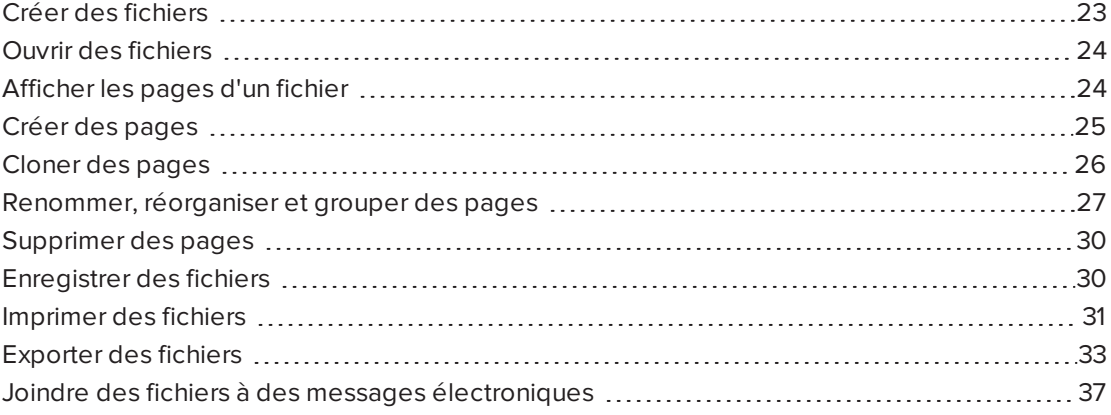

Dans le logiciel SMART Notebook, vous pouvez créer ou ouvrir des fichiers du logiciel SMART Notebook (.notebook.). Après avoir créé ou ouvert un fichier .notebook, vous pouvez l'enregistrer, l'imprimer et effectuer d'autres tâches générales.

Un fichier .notebook se compose d'une série de pages, chacune avec ses propres objets et propriétés.

Une vignette de chaque page apparaît dans le Trieur de pages. À l'aide du Trieur de pages ou des commandes du menu, vous pouvez afficher une page existante, créer une page vierge, créer un clone d'une page existante ou supprimer une page existante.

# <span id="page-28-1"></span>Créer des fichiers

Lorsque vous lancez le logiciel SMART Notebook pour la première fois, l'écran de *bienvenue* s'ouvre automatiquement. Lorsque vous lancez le logiciel les fois suivantes, un nouveau fichier .notebook s'ouvre automatiquement. Vous pouvez néanmoins créer un nouveau fichier à tout moment.

#### **Pour créer un fichier**

#### Sélectionnez **Fichier > Nouveau**.

Si vous travaillez sur un fichier dont vous n'avez pas enregistré certaines modifications, une boîte de dialogue apparaît et vous invite à enregistrer le fichier en cours. Appuyez sur **Oui** pour enregistrer vos modifications, puis suivez les instructions à l'écran.

# <span id="page-29-0"></span>Ouvrir des fichiers

Le logiciel SMART Notebook 17 ouvre et enregistre vos fichiers au format .notebook, qui est aussi le format de fichier par défaut des logiciels SMART Notebook 9.5 à 16.

La méthode utilisée pour ouvrir un fichier est identique pour toutes les versions du logiciel SMART Notebook.

#### **Pour ouvrir un fichier**

1. Appuyez sur **Ouvrir un fichier** .

La boîte de dialogue *Ouvrir* apparaît.

- 2. Naviguez jusqu'au fichier et sélectionnez-le.
- 3. Appuyez sur **Ouvrir**.

#### **CONSEIL**

Vous pouvez ouvrir un fichier récemment ouvert en sélectionnant le menu **Fichier**, puis en sélectionnant le nom du fichier (systèmes d'exploitation Windows) ou **Fichier > Ouvrir récent** (systèmes d'exploitation OS X).

# <span id="page-29-1"></span>Afficher les pages d'un fichier

Vous pouvez afficher n'importe quelle page du fichier à l'aide du *Trieur de pages*. Vous pouvez afficher la page suivante ou précédente du fichier à l'aide des boutons ou des commandes tactiles.

#### **Pour afficher une page**

- 1. Si le Trieur de pages n'est pas visible, appuyez sur **Trieur de pages** .
- 2. Appuyez sur la vignette de la page que vous voulez afficher.

**Pour afficher la page suivante d'un fichier**

Appuyez sur **Page suivante** .

OU

Faites glisser rapidement votre doigt de droite à gauche sur la page.

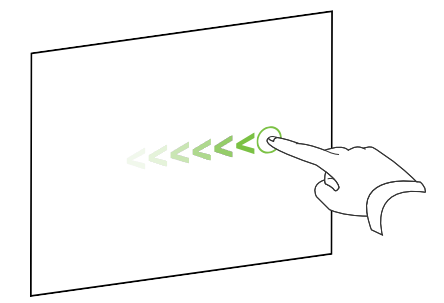

Un message apparaît, affichant le numéro de la page en cours.

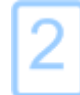

**Pour afficher la page précédente d'un fichier**

Appuyez sur **Page précédente** .

OU

Faites glisser rapidement votre doigt de gauche à droite sur la page.

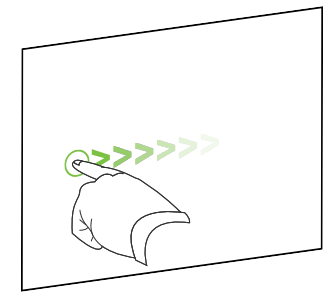

Un message apparaît, affichant le numéro de la page en cours.

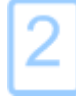

# <span id="page-30-0"></span>Créer des pages

Vous pouvez ajouter une page vierge au fichier ouvert à l'aide du bouton *Ajouter une page* ou du Trieur de pages.

#### **Pour insérer une page à l'aide du bouton Ajouter une page**

Appuyez sur **Ajouter une page** .

La nouvelle page apparaît après la page en cours.

**Pour insérer une page à l'aide du Trieur de pages**

- 1. Si le Trieur de pages n'est pas visible, appuyez sur **Trieur de pages** .
- 2. Sélectionnez la vignette de la page après laquelle vous voulez voir apparaître la nouvelle page.
- 3. Appuyez sur la flèche de menu de la vignette, puis sélectionnez **Insérer une page vierge**.

<span id="page-31-0"></span>La nouvelle page apparaît après la page sélectionnée.

# Cloner des pages

Au lieu de créer une page vierge, vous pouvez créer un double (ou un clone) d'une page existante.

#### **REMARQUE**

Vous pouvez cloner une page uniquement si elle a du contenu.

#### **Pour cloner une page**

- 1. Si le Trieur de pages n'est pas visible, appuyez sur **Trieur de pages** .
- 2. Sélectionnez la vignette de la page que vous voulez cloner.
- 3. Appuyez sur la flèche de menu de la vignette, puis sélectionnez **Cloner la page**.

La page clonée apparaît immédiatement après la page en cours.

**REMARQUE**

<span id="page-31-1"></span>Vous pouvez répéter ce processus autant de fois que vous le souhaitez.

# Renommer, réorganiser et grouper des pages

Lorsque vous créez une page, le logiciel SMART Notebook nomme automatiquement la page avec la date et l'heure de sa création. Vous pouvez aussi réorganiser et grouper des pages.

#### **Pour renommer une page**

- 1. Si le Trieur de pages n'est pas visible, appuyez sur **Trieur de pages** .
- 2. Double-cliquez sur le nom de la page.
- 3. Saisissez un nouveau nom pour la page.
- 4. Appuyez ailleurs sur l'écran.

#### **Pour réorganiser des pages**

- 1. Si le Trieur de pages n'est pas visible, appuyez sur **Trieur de pages** .
- 2. Appuyez sur la vignette de la page que vous voulez déplacer dans le fichier. Une bordure bleue apparaît autour de la vignette.
- 3. Faites glisser la vignette jusqu'à sa nouvelle position dans le Trieur de pages. Une ligne bleue indique la nouvelle position de la page.
- 4. Relâchez la vignette.

#### **Pour créer un groupe**

- 1. Si le Trieur de pages n'est pas visible, appuyez sur **Trieur de pages** .
- 2. Appuyez sur la flèche de menu du premier groupe, puis sélectionnez **Modifier des groupes de pages**.

Tous les groupes et toutes les pages du fichier en cours s'affichent. Les groupes apparaissent sous forme de barres bleues et les pages sous forme de vignettes :

- <sup>o</sup> Si vous avez créé et modifié les groupes de ce fichier, les pages apparaissent sous les barres bleues que vous avez créées et renommées.
- <sup>o</sup> Si vous n'avez pas modifié les groupes, un groupe par défaut nommé *Groupe 1* apparaît, qui inclut toutes les pages et leurs vignettes sous sa barre bleue.

#### **REMARQUE**

Les vignettes sous chaque barre bleue incluent les mêmes options de la flèche de menu que les vignettes du Trieur de pages. Cela vous permet d'appuyer sur une vignette dans un groupe, de sélectionner sa flèche de menu, puis de supprimer la page, d'effacer la page, d'insérer une nouvelle page, de cloner la page, de renommer la page, d'ajouter un masque d'écran à la page ou d'ajouter la page à la Galerie.

3. Appuyez sur le bouton **Ajouter un nouveau groupe** dans le coin supérieur droit.

Un nouveau groupe, avec une nouvelle page vierge, apparaît.

4. Saisissez un nouveau nom pour le groupe.

- 5. Effectuez les opérations suivantes :
	- $\circ$  Pour déplacer une page vers un groupe, appuyez sur la vignette de la page, puis faites-la glisser jusque sous la barre bleue du groupe, à droite de la vignette que vous voulez qu'elle suive.
	- <sup>o</sup> Pour changer l'ordre des pages dans un groupe, appuyez sur la vignette d'une page, puis faites-la glisser jusqu'à la droite de la vignette que vous voulez qu'elle suive.
	- <sup>o</sup> Pour changer l'ordre des groupes, appuyez sur la barre bleue d'un groupe, puis faites-la glisser jusque sous la barre bleue du groupe que vous voulez qu'elle suive.

#### **REMARQUES**

- <sup>o</sup> Vous pouvez aussi modifier l'ordre des groupes en appuyant sur la flèche de menu d'une barre bleue, puis en sélectionnant **Déplacer vers le haut** ou **Déplacer vers le bas**.
- <sup>o</sup> Le logiciel SMART Notebook numérote les pages à la suite les unes des autres dans un fichier. Si vous modifiez l'ordre des groupes, le logiciel SMART Notebook renumérote les pages des groupes en conséquence.
- <sup>o</sup> Pour supprimer un groupe et conserver ses pages, déplacez toutes ses pages vers d'autres groupes. Lorsqu'un groupe ne contient aucune page, le logiciel SMART Notebook le supprime automatiquement.
- <sup>o</sup> Pour supprimer un groupe et toutes ses pages, appuyez sur la flèche de menu de la barre bleue, puis sélectionnez **Supprimer le groupe**.
- 6. Appuyez sur  $\bullet$ .

#### **Pour accéder à un groupe dans le Trieur de pages**

- 1. Si le Trieur de pages n'est pas visible, appuyez sur **Trieur de pages** .
- 2. Appuyez sur la flèche de menu du groupe, puis sélectionnez le nom du groupe auquel vous voulez accéder.

<span id="page-34-0"></span>Le Trieur de pages affiche la vignette de la première page du groupe auquel vous voulez accéder.

# Supprimer des pages

Vous pouvez supprimer une page du fichier en cours à l'aide du bouton *Supprimer la page* ou du Trieur de pages.

### **CONSEIL**

Au lieu de supprimer une page, vous pouvez effacer tous ses objets (voir *[Effacer](#page-170-1) des pages* à la [page 165](#page-170-1)).

#### **Pour supprimer une page à l'aide du bouton Supprimer la page**

- 1. Si vous ne l'avez pas déjà fait, affichez la page que vous voulez supprimer.
- 2. Sélectionnez **Supprimer la page** .
- **Pour supprimer une page à l'aide du Trieur de pages**
	- 1. Si le Trieur de pages n'est pas visible, appuyez sur **Trieur de pages** .
	- 2. Sélectionnez la vignette de la page que vous voulez supprimer.
	- 3. Appuyez sur la flèche de menu de la vignette, puis sélectionnez **Supprimer la page**.

# <span id="page-35-0"></span>Enregistrer des fichiers

Le logiciel SMART Notebook 17 ouvre et enregistre vos fichiers au format .notebook, qui est aussi le format de fichier par défaut des logiciels SMART Notebook 9.5 à 16.

#### **Pour enregistrer un nouveau fichier**

1. Appuyez sur **Enregistrer** .

La boîte de dialogue *Enregistrer sous* apparaît.

- 2. Naviguez jusqu'à l'endroit où vous voulez enregistrer le nouveau fichier.
- 3. Saisissez un nom pour le fichier dans la case *Nom du fichier*.
- 4. Appuyez sur **Enregistrer**.

**Pour enregistrer un fichier existant**

Appuyez sur **Enregistrer** .
#### **Pour enregistrer un fichier existant avec un nouveau nom ou un nouvel emplacement**

1. Sélectionnez **Fichier > Enregistrer sous**.

La boîte de dialogue *Enregistrer sous* apparaît.

- 2. Naviguez jusqu'à l'endroit où vous voulez enregistrer le nouveau fichier.
- 3. Saisissez un nom pour le fichier dans la case *Nom du fichier*.
- 4. Appuyez sur **Enregistrer**.

# **Pour enregistrer des fichiers automatiquement (Windows)**

1. Sélectionnez **Fichier > Enregistrements programmés**.

L'*assistant des enregistrements programmés* apparaît.

2. Sélectionnez **Chaque fois que j'affiche une autre page** pour enregistrer automatiquement votre fichier chaque fois que vous sélectionnez une autre page.

 $OLI$ 

Sélectionnez **1 minute**, **5 minutes**, **15 minutes** ou **30 minutes** pour enregistrer automatiquement votre fichier après une période donnée.

- 3. Appuyez sur **Suivant**.
- 4. Sélectionnez **Document Notebook**.
- 5. Appuyez sur **Suivant**.

La boîte de dialogue *Enregistrer sous* apparaît.

- 6. Naviguez jusqu'à l'endroit où vous voulez enregistrer le nouveau fichier.
- 7. Saisissez un nom pour le fichier dans la case *Nom du fichier*. Le logiciel SMART Notebook enregistre automatiquement le fichier avec l'extension de fichier .notebook.
- 8. Appuyez sur **Enregistrer**.

# Imprimer des fichiers

Vous pouvez imprimer toutes les pages ou certaines pages d'un fichier .notebook. Vous pouvez imprimer les pages sous forme de vignettes, de documents ou de pages entières.

#### **Pour imprimer un fichier avec les systèmes d'exploitation Windows**

1. Sélectionnez **Fichier > Imprimer**.

La boîte de dialogue *Imprimer* apparaît.

2. Appuyez sur **Vignettes**, **Documents** ou **Page entière**.

- 3. Vous pouvez aussi saisir le texte de l'en-tête dans la case *En-tête*, le texte de bas de page dans la case *Bas de page* et la date actuelle dans la case *Date*.
- 4. Vous pouvez aussi cocher la case **Afficher les numéros de page** pour afficher un numéro de page sur chaque page.
- 5. Si vous avez appuyé sur **Vignettes** ou **Documents** à la deuxième étape, sélectionnez une taille de vignette dans la liste déroulante *Taille des vignettes.* Vous pouvez aussi cocher la case **Bordures de la page** pour afficher une bordure autour de chaque vignette et la case **Titres des vignettes** pour afficher les titres en dessous de chaque vignette.
- 6. Sélectionnez **Tout** pour inclure toutes les pages.

OU

Sélectionnez **Pages** pour inclure certaines pages, puis saisissez les numéros des pages dans la case. Séparez les numéros des pages par des virgules et séparez les fourchettes de pages par un tiret (par exemple, **1,2,4-7**).

- 7. Appuyez sur l'onglet **Configuration de l'imprimante**.
- 8. Indiquez d'autres paramètres d'impression, notamment le nom de l'imprimante et le nombre de copies.
- 9. Appuyez sur **Imprimer**.

#### **Pour imprimer un fichier avec les systèmes d'exploitation OS X**

1. Sélectionnez **Fichier > Imprimer**.

Une boîte de dialogue apparaît.

- 2. Appuyez sur **Vignettes**, **Documents** ou **Page entière**.
- 3. Vous pouvez aussi saisir le texte de l'en-tête dans la case *En-tête*, le texte de bas de page dans la case *Bas de page* et la date actuelle dans la case *Date*.
- 4. Vous pouvez aussi cocher la case **Afficher les bordures de la page** pour afficher une bordure autour de chaque page imprimée.
- 5. Vous pouvez aussi cocher la case **Afficher les numéros de page** pour afficher un numéro de page sur chaque page.
- 6. Si vous avez appuyé sur **Vignettes** ou **Documents** à la deuxième étape, sélectionnez une taille de vignette dans la liste déroulante *Taille des vignettes.* Vous pouvez aussi cocher la case **Afficher les titres des vignettes** pour afficher les titres en dessous de chaque vignette.
- 7. Appuyez sur **Continuer**.

Une boîte de dialogue apparaît.

8. Si tous les paramètres d'impression ne s'affichent pas, appuyez sur le triangle de divulgation en dessous de la liste déroulante *Imprimante*.

9. Sélectionnez **Tout** pour inclure toutes les pages.

OU

Sélectionnez **À partir de** pour inclure certaines pages, puis saisissez la fourchette de pages.

- 10. Sélectionnez d'autres paramètres d'impression, y compris le nom de l'imprimante et le nombre de copies.
- 11. Appuyez sur **Imprimer**.

# Exporter des fichiers

Vous pouvez exporter vos fichiers .notebook dans les formats suivants :

- Pages Web
- Formats graphiques
	- <sup>o</sup> BMP
	- <sup>o</sup> GIF (systèmes d'exploitation Windows)
	- <sup>o</sup> JPEG
	- <sup>o</sup> PNG
	- <sup>o</sup> TIFF (systèmes d'exploitation OS X)
- PowerPoint<sup>®</sup> (systèmes d'exploitation Windows)
- <sup>l</sup> PDF
- Interactive Whiteboard Common File Format (CFF)

# **REMARQUES**

Pour les systèmes d'exploitation OS X, prenez en compte les informations suivantes :

- Le logiciel SMART Notebook n'inclut pas de pièces jointes lorsque vous exportez des fichiers en tant que fichiers images (systèmes d'exploitation Windows). Pour inclure des pièces jointes, vous devez exporter votre fichier sous forme de page Web ou au format PDF (Adobe® Reader® 8.0 ou une version plus récente).
- Le logiciel SMART Notebook n'inclut pas de liens lorsque vous exportez des fichiers en tant que pages Web, fichiers images ou PDF. Le logiciel SMART Notebook n'inclut pas de pièces jointes lorsque vous exportez des fichiers en tant que fichiers images ou au format PDF. Pour inclure des pièces jointes, vous devez exporter votre fichier en tant que pages Web.
- Le logiciel SMART Notebook n'exporte pas les fichiers que vous joignez à votre fichier .notebook en tant que raccourcis. Si vous voulez inclure une pièce jointe, joignez une copie du fichier.
- Le logiciel SMART Notebook n'exporte pas les fichiers que vous joignez à votre fichier .notebook en tant qu'alias. Si vous voulez inclure une pièce jointe, joignez une copie du fichier.
- Le logiciel SMART Notebook n'exporte pas certains effets de dégradé, de motif et d'image. Il se peut que ces effets apparaissent comme une couleur unie ou de manière incorrecte dans le fichier exporté.

# **Pour exporter un fichier en tant que pages Web**

1. Sélectionnez **Fichier > Exporter sous > Page Web**.

Une boîte de dialogue apparaît.

- 2. Naviguez jusqu'à l'endroit où vous voulez exporter le fichier.
- 3. Saisissez un nom pour le fichier dans la case *Nom du fichier*.
- 4. Saisissez un nom pour le fichier dans la case *Enregistrer sous*.
- 5. Appuyez sur **Enregistrer**.

#### **Pour exporter un fichier en tant que fichier image**

1. Sélectionnez **Fichier > Exporter sous > Fichiers images**.

Une boîte de dialogue apparaît.

- 2. Sélectionnez un dossier vers lequel vous voulez exporter les fichiers.
- 3. Sélectionnez un format d'image dans la liste déroulante *Type d'image*.
- 4. Sélectionnez une taille d'image dans la liste déroulante *Taille*.
- 5. Sélectionnez un format d'image dans la liste déroulante *Format d'image*.
- 6. Sélectionnez une taille d'image dans la liste déroulante *Taille d'image*.
- 7. Saisissez un nom pour les fichiers dans la case *Enregistrer sous*.
- 8. Appuyez sur **OK**.
- 9. Appuyez sur **Enregistrer**.

#### **Pour exporter un fichier au format PowerPoint**

1. Sélectionnez **Fichier > Exporter sous > PowerPoint**.

La boîte de dialogue *Enregistrer sous* apparaît.

2. Naviguez jusqu'à l'endroit où vous voulez exporter le fichier.

- 3. Saisissez un nom pour le fichier dans la case *Nom du fichier*.
- 4. Sélectionnez **Fichiers PowerPoint 2007 (\*.pptx)** ou **Fichiers PowerPoint (\*.ppt)** dans la liste déroulante *Enregistrer sous le type*.
- 5. Appuyez sur **Enregistrer**.

#### **Pour importer un fichier PowerPoint**

1. Sélectionnez **Fichier > Importer**.

La boîte de dialogue *Ouvrir* apparaît.

- 2. Sélectionnez **Tous les fichiers PowerPoint (\*.ppt;\*.pptx)** dans la liste déroulante *Fichiers de type*.
- 3. Naviguez jusqu'au fichier PowerPoint que vous voulez importer et sélectionnez-le.
- 4. Appuyez sur **Ouvrir**.

Le logiciel SMART Notebook ajoute le contenu du fichier PowerPoint à un fichier .notebook.

#### **Pour exporter un fichier au format PDF**

1. Sélectionnez **Fichier > Exporter sous > PDF**.

La boîte de dialogue *Exporter des PDF* apparaît.

- 2. Appuyez sur **Vignettes**, **Documents** ou **Page entière**.
- 3. Vous pouvez aussi saisir le texte de l'en-tête dans la case *En-tête*, le texte de bas de page dans la case *Bas de page* et la date actuelle dans la case *Date*.
- 4. Vous pouvez aussi cocher la case **Afficher les numéros de page** pour afficher un numéro de page sur chaque page.
- 5. Si vous avez appuyé sur **Vignettes** ou **Documents** à la deuxième étape, sélectionnez une taille de vignette dans la liste déroulante *Taille des vignettes.* Vous pouvez aussi cocher la case **Bordures de la page** pour afficher une bordure autour de chaque vignette et la case **Titres des vignettes** pour afficher les titres en dessous de chaque vignette.
- 6. Sélectionnez **Tout** pour inclure toutes les pages.

OU

Sélectionnez **Pages** pour inclure certaines pages, puis saisissez les numéros des pages dans la case. Séparez les numéros des pages par des virgules et séparez les fourchettes de pages par un tiret (par exemple, **1,2,4-7**).

7. Appuyez sur **Enregistrer**.

La boîte de dialogue *Enregistrer en tant que fichier PDF* apparaît.

8. Naviguez jusqu'à l'endroit où vous voulez exporter le fichier.

- 9. Saisissez un nom pour le fichier dans la case *Nom du fichier*.
- 10. Appuyez sur **Enregistrer**.

#### **Pour exporter un fichier au format PDF**

1. Sélectionnez **Fichier > Exporter sous > PDF**.

Une boîte de dialogue apparaît.

- 2. Appuyez sur **Vignettes**, **Documents** ou **Page entière**.
- 3. Vous pouvez aussi saisir le texte de l'en-tête dans la case *En-tête*, le texte de bas de page dans la case *Bas de page* et la date actuelle dans la case *Date*.
- 4. Vous pouvez aussi cocher la case **Afficher les bordures de la page** pour afficher une bordure autour de chaque page imprimée.
- 5. Vous pouvez aussi cocher la case **Afficher les numéros de page** pour afficher un numéro de page sur chaque page.
- 6. Si vous avez appuyé sur **Vignettes** ou **Documents** à la deuxième étape, sélectionnez une taille de vignette dans la liste déroulante *Taille des vignettes.* Vous pouvez aussi cocher la case **Afficher les titres des vignettes** pour afficher les titres en dessous de chaque vignette.
- 7. Appuyez sur **Continuer**.

La boîte de dialogue *Enregistrer* apparaît.

- 8. Naviguez jusqu'à l'endroit où vous voulez exporter le fichier.
- 9. Saisissez un nom pour le fichier dans la case *Enregistrer sous*.
- 10. Appuyez sur **Enregistrer**.

#### **Pour exporter un fichier au format CFF**

1. Sélectionnez **Fichier > Exporter sous > CFF**.

Une boîte de dialogue apparaît.

- 2. Naviguez jusqu'à l'endroit où vous voulez exporter le fichier.
- 3. Saisissez un nom pour le fichier dans la case *Nom du fichier*.
- 4. Saisissez un nom pour le fichier dans la case *Enregistrer sous*.
- 5. Appuyez sur **Enregistrer**.

#### **Pour importer un fichier CFF**

1. Sélectionnez **Fichier > Importer**.

La boîte de dialogue *Ouvrir* apparaît.

- 2. Sélectionnez **Tous les fichiers Common File Format (\*.iwb)** dans la liste déroulante *Fichiers de type*.
- 3. Sélectionnez **Fichier > Importer > Tous les fichiers Common File Format (.IWB)**. Une boîte de dialogue apparaît.
- 4. Naviguez jusqu'au fichier que vous voulez importer et sélectionnez-le.
- 5. Appuyez sur **Ouvrir**.

Le fichier s'ouvre.

# Joindre des fichiers à des messages électroniques

Vous pouvez envoyer votre fichier à d'autres personnes en le joignant à un message électronique ou en joignant une version PDF du fichier.

# **REMARQUE**

Il n'est possible de joindre des fichiers à des messages électroniques qu'avec les systèmes d'exploitation Windows.

#### **Pour joindre un fichier à un message électronique**

Sélectionnez **Fichier > Envoyer à > Destinataire de messagerie**.

Votre programme de messagerie par défaut s'ouvre, crée un nouveau message et joint le fichier en cours à ce message.

Si vous n'avez pas enregistré le fichier, le logiciel SMART Notebook l'enregistre en tant que fichier temporaire nommé **untitled.notebook** et votre programme de messagerie joint ce fichier temporaire au message électronique.

#### **Pour joindre un fichier à un message électronique en tant que PDF**

#### Sélectionnez **Fichier > Envoyer à > Destinataire de messagerie (en tant que PDF)**.

Votre programme de messagerie par défaut s'ouvre, crée un nouveau message et joint un PDF du fichier en cours à ce message.

Si vous n'avez pas enregistré le fichier, le logiciel SMART Notebook enregistre le fichier PDF en tant que fichier temporaire nommé **untitled.pdf** et votre programme de messagerie joint ce fichier temporaire au message électronique.

# **Chapitre 3 Chapitre 3 : Créer des objets de base**

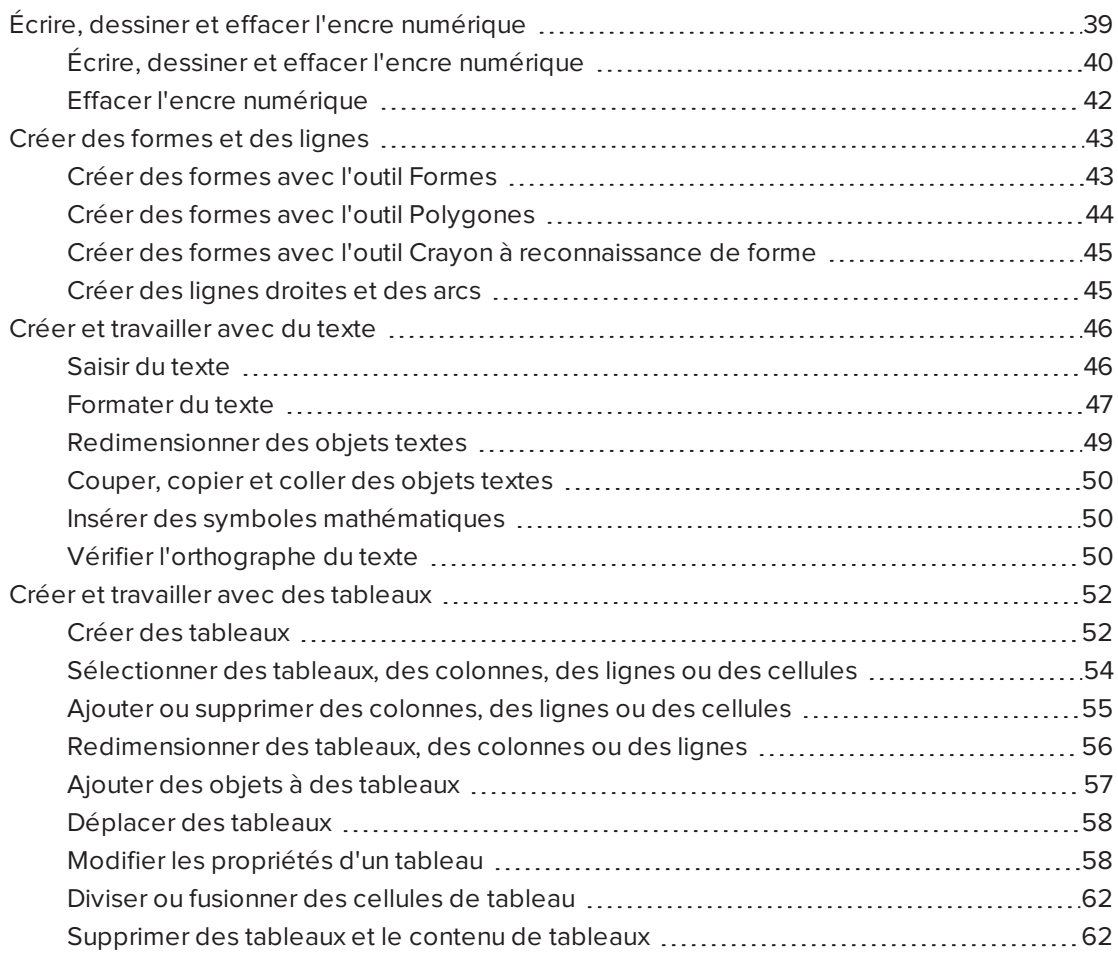

Les objets sont les briques du contenu de vos fichiers .notebook. Un objet est simplement un élément sur une page que vous pouvez créer ou importer, puis avec lequel vous pouvez travailler.

# <span id="page-44-0"></span>Écrire, dessiner et effacer l'encre numérique

L'encre numérique correspond aux textes ou aux objets à main levée que vous créez à l'aide des crayons de votre écran interactif ou de l'outil Crayons du logiciel SMART Notebook. Le fait d'écrire ou de dessiner à l'encre numérique vous permet de rapidement ajouter du contenu à vos fichiers du logiciel SMART Notebook en créant les fichiers ou en présentant les fichiers aux élèves.

<span id="page-45-0"></span>Une fois l'encre numérique créée, vous pouvez l'effacer.

# Écrire, dessiner et effacer l'encre numérique

Le moyen le plus simple d'écrire ou de dessiner à l'encre numérique consiste à utiliser le ou les crayons de votre écran interactif.

Vous pouvez aussi créer des objets à main levée à l'aide de l'outil Crayons. L'outil Crayons vous permet d'écrire ou de dessiner à l'encre numérique à l'aide des types de crayons suivants :

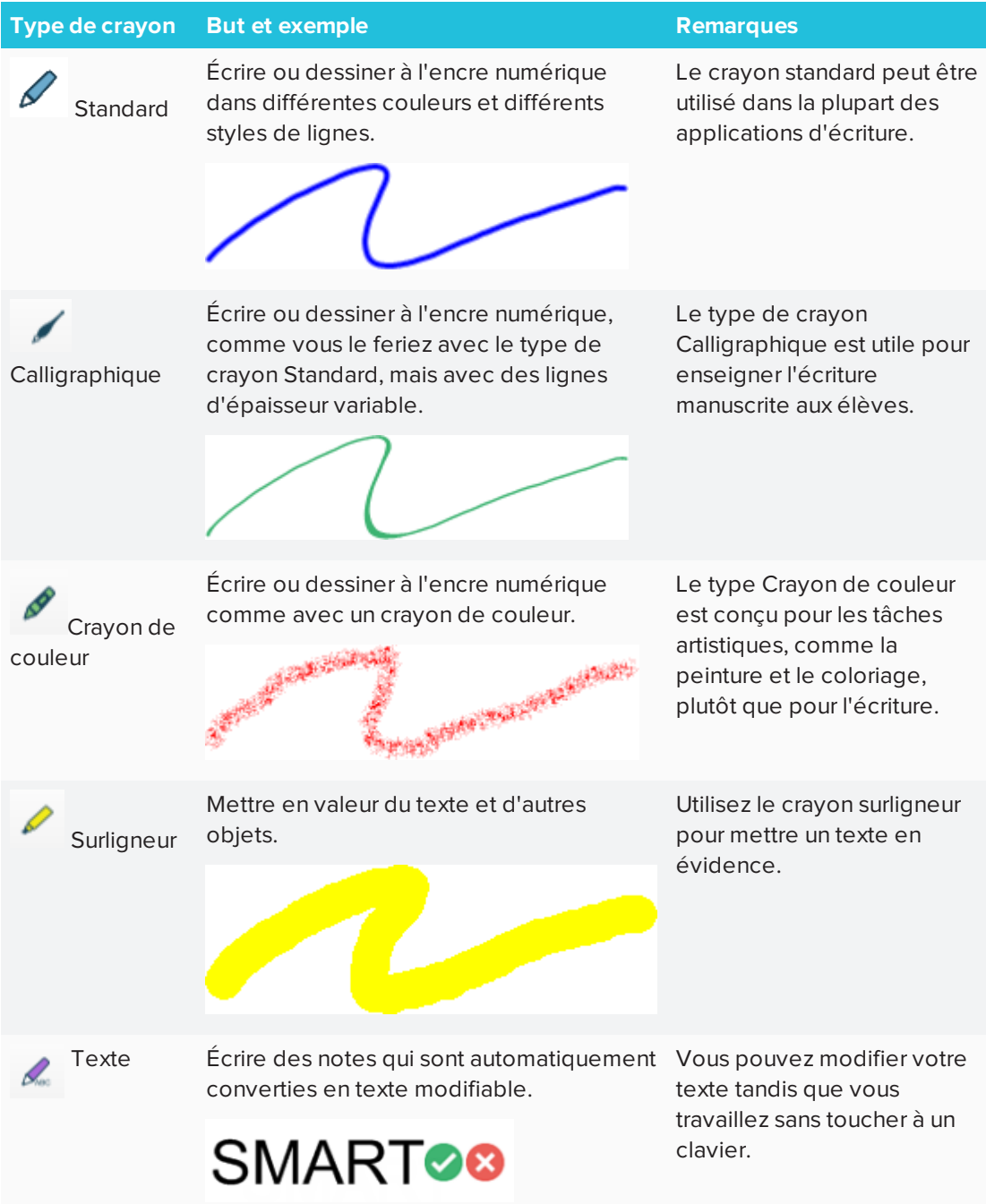

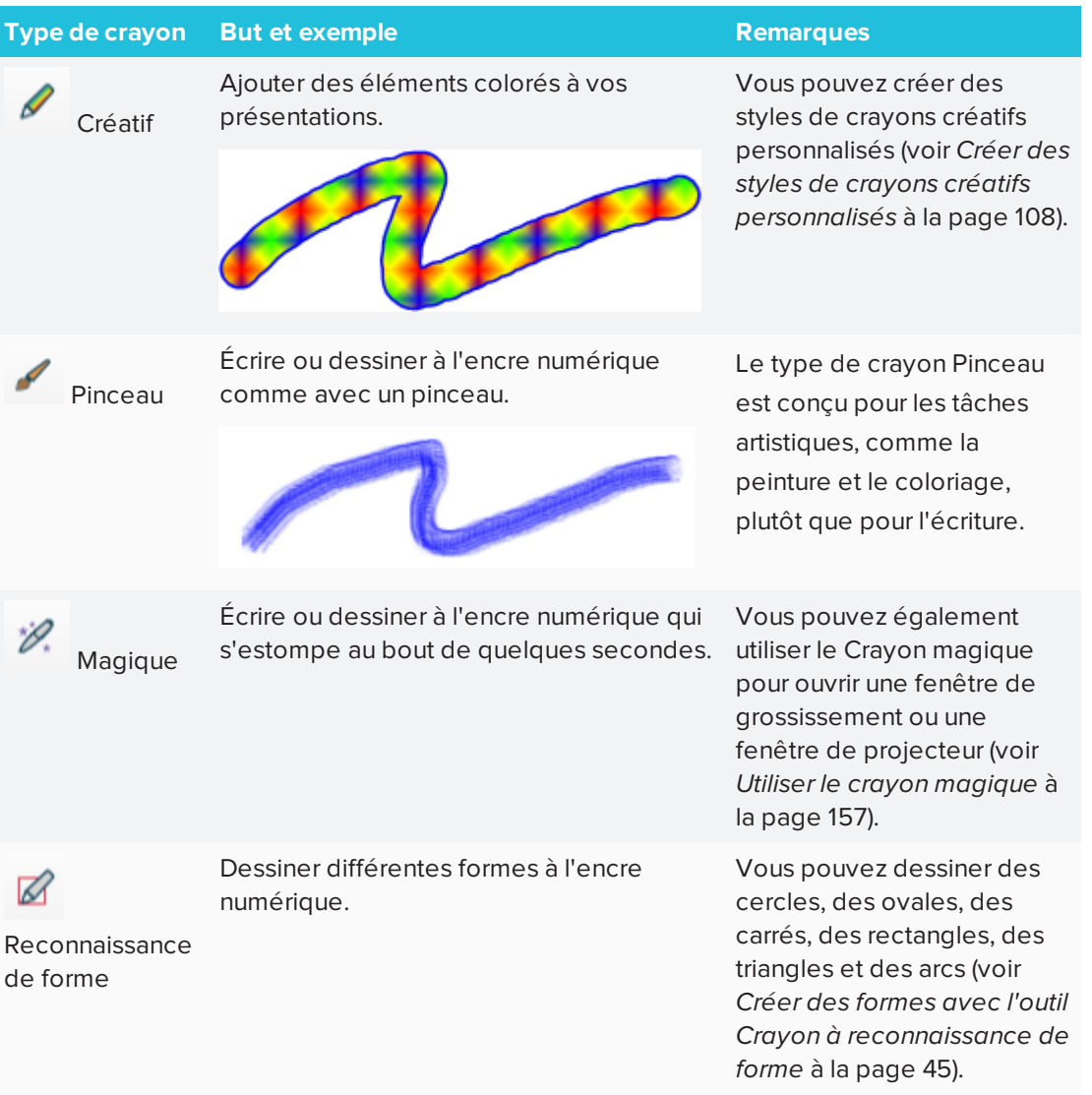

# **Pour écrire ou dessiner à l'encre numérique**

1. Appuyez sur **Crayons** 

Les boutons de l'outil Crayon apparaissent.

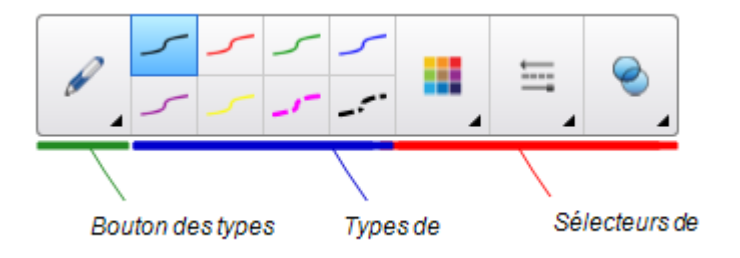

- 2. Appuyez sur **Types de crayons**, puis sélectionnez un type de crayon.
- 3. Sélectionnez un type de ligne.

4. Vous pouvez aussi personnaliser le type de ligne à l'aide des sélecteurs de propriétés.

#### P **REMARQUE**

Vous pouvez aussi personnaliser le type de ligne à l'aide de l'onglet Propriétés (voir *Modifier les [propriétés](#page-72-0) d'un objet* à la page 67).

5. Écrivez ou dessinez à l'encre numérique sur la page.

# **CONSEILS**

- <sup>o</sup> Ne posez pas le coude ou la paume de votre main sur la surface de votre produit interactif pendant que vous écrivez ou dessinez.
- <sup>o</sup> Si vous écrivez ou dessinez plusieurs lignes, le logiciel SMART Notebook combine automatiquement ces lignes en un même objet. Par exemple, si vous écrivez les lettres d'un mot, le logiciel SMART Notebook combinera les lettres individuelles, ce qui vous permettra d'interagir avec le mot entier. Si vous voulez écrire des mots sur la même ligne mais que vous ne voulez pas qu'ils soient combinés, laissez un grand espace entre eux, utilisez des crayons différents ou rangez brièvement le crayon dans le plumier avant d'écrire un autre mot (tableaux interactifs uniquement).
- <sup>o</sup> Si vous voulez écrire en diagonale, écrivez en ligne droite, puis faites pivoter votre écriture.
- <sup>o</sup> Si vous voulez écrire en lettres minuscules, écrivez en grosses lettres, puis réduisez leur taille.
- <sup>o</sup> Vous pouvez remplir les zones que vous avez entourées d'encre numérique.

# <span id="page-47-0"></span>Effacer l'encre numérique

Vous pouvez effacer l'encre numérique de votre écran interactif à l'aide de l'effaceur ou de la commande tactile d'effaçage. Si vous effacez de l'encre numérique sur une page d'un fichier .notebook, vous pouvez aussi effacer des objets à l'aide de l'outil Effaceur.

# **REMARQUE**

Même si vous pouvez effacer l'encre numérique, vous ne pouvez pas effacer d'autres types d'objets, notamment les formes, les lignes, le texte et les images. Pour effacer ces types d'objets, vous devez les supprimer.

#### **Pour effacer l'encre numérique**

- 1. Appuyez sur **Effaceur** , puis sélectionnez un type d'effaceur.
- 2. Effacez l'encre numérique.

# <span id="page-48-0"></span>Créer des formes et des lignes

En plus de créer des formes et des lignes à main levée en dessinant à l'encre numérique, vous pouvez créer des formes et des lignes à l'aide des outils du logiciel SMART Notebook.

# **REMARQUE**

Pour effacer une forme ou une ligne d'une page, vous devez la supprimer. L'outil Effaceur ne supprime pas les formes.

# <span id="page-48-1"></span>Créer des formes avec l'outil Formes

Vous pouvez utiliser l'outil Formes pour créer différentes formes, notamment des cercles parfaits, des carrés parfaits, des triangles parfaits, d'autres formes géométriques, des cœurs, des coches et des X.

Vous pouvez ajouter une forme à votre page, puis modifier ses propriétés. Vous pouvez aussi personnaliser la couleur de contour, la couleur de remplissage et l'épaisseur de la ligne d'une forme, puis l'ajouter à votre page.

# **Pour créer une forme**

1. Appuyez sur **Formes** .

Les boutons de l'outil Formes apparaissent.

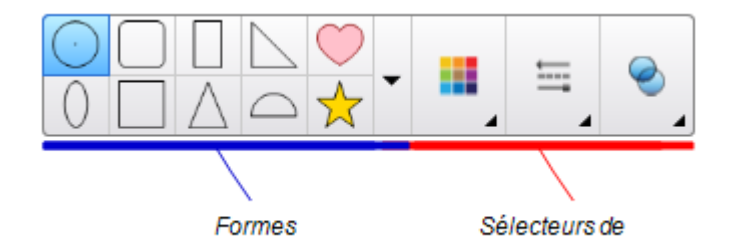

2. Sélectionnez une forme dans la barre d'outils.

OU

Appuyez sur v, puis sélectionnez une forme.

3. Vous pouvez aussi personnaliser la forme à l'aide des sélecteurs de propriétés.

**REMARQUE**

Vous pouvez aussi personnaliser la forme à l'aide de l'onglet Propriétés (voir *[Modifier](#page-72-0) les [propriétés](#page-72-0) d'un objet* à la page 67).

4. Créez une forme en appuyant à l'endroit où vous voulez placer la forme, puis faites-la glisser jusqu'à ce que la forme soit à la taille voulue.

# **CONSEILS**

- <sup>o</sup> Vous pouvez créer des cercles, des carrés, des triangles et d'autres formes parfaites en maintenant la touche MAJ enfoncée tandis que vous dessinez la forme.
- o Vous pouvez sélectionner une forme tandis que l'outil **Formes** est actif sans devoir basculer vers l'outil **Sélectionner** . Appuyez une fois sur la forme, et un rectangle de sélection apparaîtra autour de la forme.

# <span id="page-49-0"></span>Créer des formes avec l'outil Polygones

En plus de créer des formes à l'aide de l'outil Formes, vous pouvez créer des polygones réguliers ayant de 3 à 15 côtés à l'aide de l'outil Polygones réguliers.

#### **Pour créer une forme à l'aide de l'outil Polygones réguliers**

1. Appuyez sur **Polygones réguliers** .

Les boutons de l'outil Polygones réguliers apparaissent.

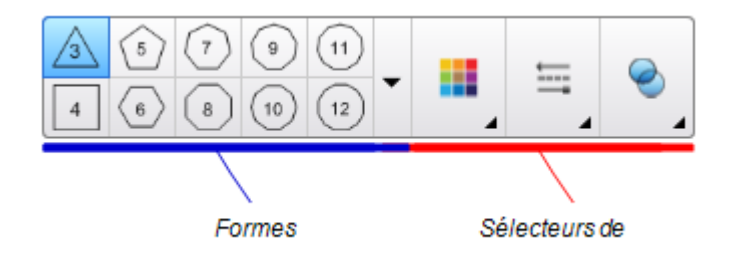

2. Sélectionnez une forme dans la barre d'outils.

#### OU

Appuyez sur  $\blacktriangledown$ , puis sélectionnez une forme.

# **REMARQUE**

Le chiffre à l'intérieur de la forme indique son nombre de côtés.

3. Vous pouvez aussi personnaliser la forme à l'aide des sélecteurs de propriétés.

**REMARQUE**

Vous pouvez aussi personnaliser la forme à l'aide de l'onglet Propriétés.

4. Créez une forme en appuyant à l'endroit où vous voulez placer la forme, puis faites-la glisser jusqu'à ce que la forme soit à la taille voulue.

<span id="page-50-0"></span>Créer des formes avec l'outil Crayon à reconnaissance de forme

Vous pouvez utiliser l'outil Crayon à reconnaissance de forme pour dessiner des cercles, des ovales, des carrés, des rectangles, des triangles et des arcs.

# **Pour dessiner une forme**

1. Appuyez sur **Crayons**  $\int_{0}^{1}$ 

Les boutons de l'outil Crayon apparaissent.

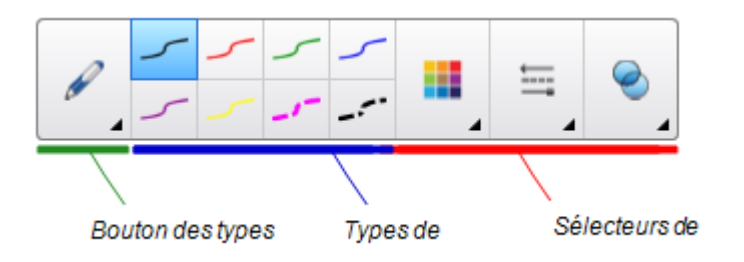

- 2. Appuyez sur **Types de crayons**, puis sélectionnez **Crayon à reconnaissance de forme**.
- 3. Dessinez une forme sur la page.

Si le logiciel SMART Notebook reconnaît votre dessin comme un cercle, un ovale, un carré, un rectangle, un triangle ou un arc, il ajoutera cette forme à la page.

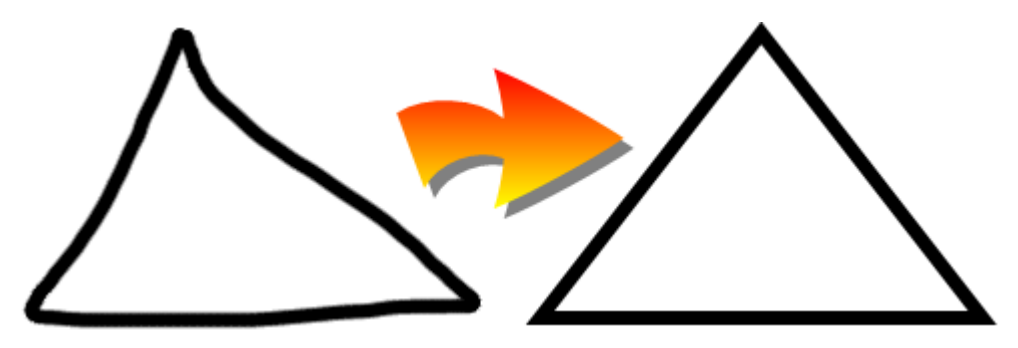

# <span id="page-50-1"></span>Créer des lignes droites et des arcs

Vous pouvez utiliser l'outil Lignes pour tracer des lignes droites et des arcs.

Vous pouvez ajouter une ligne à votre page, puis modifier ses propriétés. Vous pouvez aussi personnaliser la ligne, puis l'ajouter à votre page.

**Pour créer une ligne droite ou un arc**

1. Appuyez sur **Lignes** .

Les boutons de l'outil Lignes apparaissent.

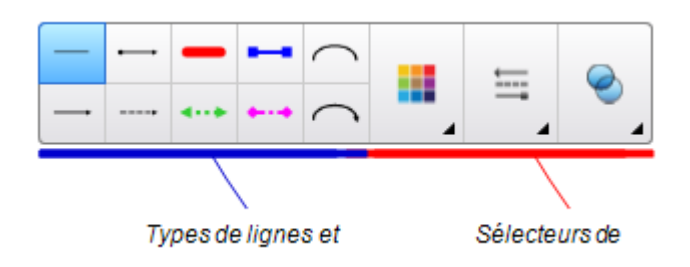

- 2. Sélectionnez un type de ligne ou d'arc.
- 3. Vous pouvez aussi personnaliser le type de ligne ou d'arc à l'aide des sélecteurs de propriétés.

**REMARQUE**

Vous pouvez aussi personnaliser le type de ligne ou d'arc à l'aide de l'onglet Propriétés (voir *Modifier les [propriétés](#page-72-0) d'un objet* à la page 67).

4. Créez une ligne en appuyant à l'endroit où vous voulez que la ligne commence, puis faites-la glisser jusqu'à l'endroit où vous voulez qu'elle se termine.

# <span id="page-51-0"></span>Créer et travailler avec du texte

Vous pouvez créer du texte dans le logiciel SMART Notebook en effectuant les opérations suivantes :

- <sup>l</sup> En saisissant le texte à l'aide d'un clavier branché à votre ordinateur
- <sup>l</sup> En saisissant du texte à l'aide du clavier à l'écran
- <sup>l</sup> Écrire un texte et le convertir en texte dactylographié à l'aide de la fonctionnalité de reconnaissance de l'écriture manuscrite du logiciel

Après avoir créé le texte, vous pouvez le modifier, vérifier l'orthographe et modifier ses propriétés, notamment le style, la taille et la couleur de sa police.

# <span id="page-51-1"></span>Saisir du texte

Vous pouvez saisir un nouveau texte ou modifier un texte existant.

#### **Pour saisir un nouveau texte**

1. Si vous n'avez pas accès à un clavier, maintenez enfoncé Outils SMART Board<sup>o</sup>dans la zone de notification (systèmes d'exploitation Windows) ou le Dock (systèmes

d'exploitation OS X), puis sélectionnez **Clavier**.

- 2. Appuyez sur **Propriétés du texte** , puis sélectionnez un style de police disponible.
- 3. Vous pouvez aussi personnaliser le style de la police (voir *Formater du texte* [ci-dessous\)](#page-52-0).
- 4. Appuyez à l'endroit où vous voulez que commence le texte.
- 5. Saisissez votre texte.
- 6. Lorsque vous avez terminé, appuyez en dehors de l'objet texte.

# **Pour modifier un texte existant**

- 1. Double-cliquez sur l'objet texte.
- 2. Modifiez le texte.
- <span id="page-52-0"></span>3. Lorsque vous avez terminé, appuyez en dehors de l'objet texte.

# Formater du texte

Si vous voulez formater tout le texte d'un objet texte, sélectionnez l'objet texte.

OU

Si vous voulez formater un texte en particulier dans un objet texte, double-cliquez sur l'objet texte, puis sélectionnez le texte.

Vous pouvez formater le texte à l'aide des boutons de la barre d'outils ou des options de l'onglet Propriétés ou du menu Format.

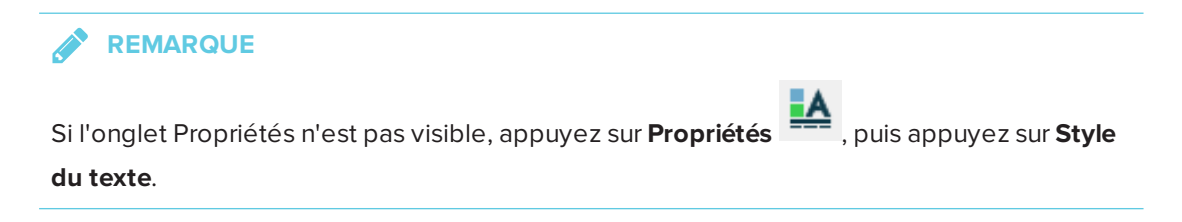

Le tableau suivant présente les modifications que vous pouvez effectuer au niveau du format à l'aide des outils ci-dessus :

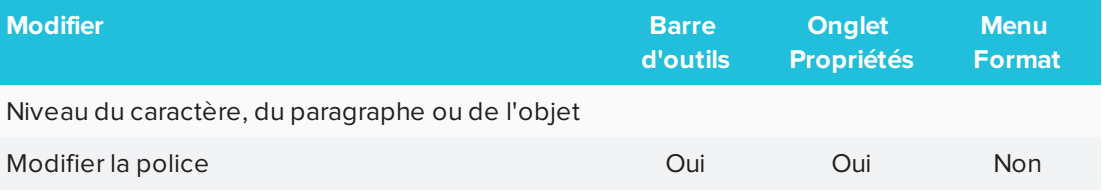

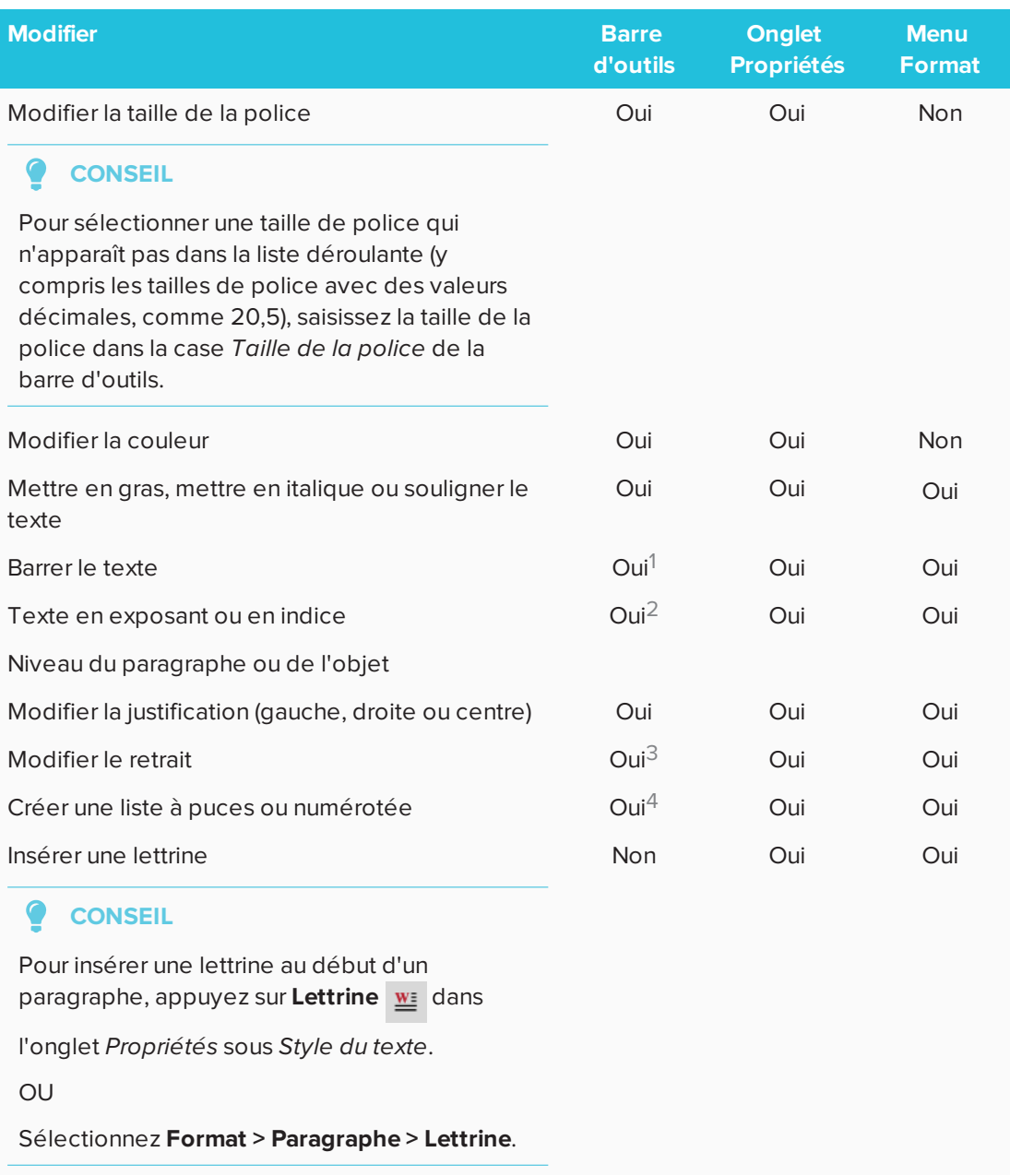

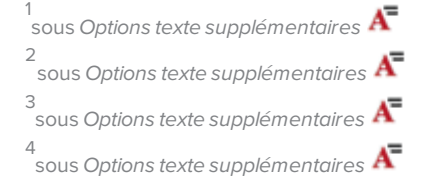

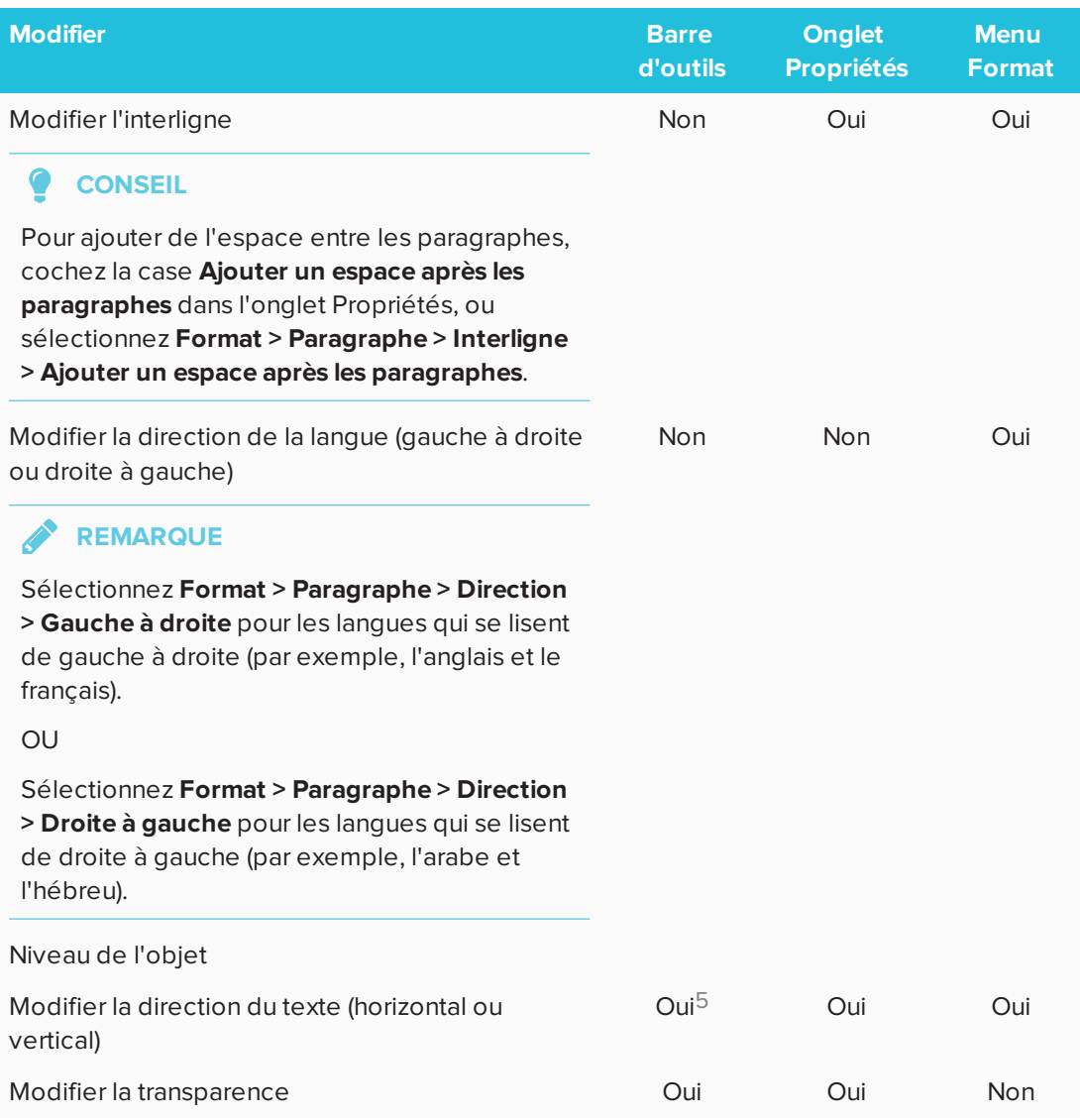

# <span id="page-54-0"></span>Redimensionner des objets textes

Lorsque vous redimensionnez un objet texte, le texte de l'objet change de taille.

Si vous voulez redimensionner l'objet texte sans modifier la taille du texte à l'intérieur de l'objet, effectuez la procédure suivante.

# **Pour redimensionner un objet texte**

- 1. Double-cliquez sur l'objet texte.
- 2. Appuyez sur l'un des deux cercles blancs sur l'un des deux côtés de l'objet texte, puis faites glisser ce cercle afin d'agrandir ou de réduire la taille de l'objet texte.

<sup>5</sup> sous *Options texte supplémentaires*

# <span id="page-55-0"></span>Couper, copier et coller des objets textes

Vous pouvez couper, copier et coller des objets textes comme n'importe quel autre objet. Vous pouvez aussi couper et coller du texte dans un objet texte.

#### **Pour couper et coller du texte à un autre emplacement de la même page**

- 1. Double-cliquez sur l'objet texte.
- 2. Sélectionnez le texte que vous voulez couper.
- 3. Faites glisser le texte sélectionné jusqu'à un autre emplacement de la même page.

# **Pour couper et coller du texte vers une autre page**

- 1. Si l'onglet Trieur de pages n'est pas visible, appuyez sur **Trieur de pages** .
- 2. Double-cliquez sur l'objet texte.
- 3. Sélectionnez le texte que vous voulez copier.
- 4. Faites glisser le texte sélectionné jusqu'à l'icône de l'autre page dans l'onglet Trieur de pages.

# <span id="page-55-1"></span>Insérer des symboles mathématiques

Vous pouvez insérer divers symboles mathématiques et scientifiques sur une page.

# **REMARQUE**

.

Les symboles mathématiques sont uniquement des caractères. Ils n'effectuent pas d'opérations mathématiques.

#### **Pour insérer un symbole mathématique**

- 1. Saisissez du texte sur une page.
- 2. Appuyez sur **Options texte supplémentaires**  $\overline{A}$ , puis sélectionnez **Insérer un symbole**  $\sqrt{x}$

Une boîte de dialogue apparaît.

3. Appuyez sur une catégorie.

Une liste de symboles apparaît.

- 4. Appuyez sur le symbole que vous voulez ajouter au texte.
- 5. Appuyez sur **Insérer**.

Le symbole apparaît dans l'objet texte.

# <span id="page-55-2"></span>Vérifier l'orthographe du texte

Au fur et à mesure que vous saisissez du texte, le logiciel SMART Notebook en vérifie

l'orthographe. Si vous orthographiez mal un mot, le logiciel SMART Notebook souligne ce mot en rouge. Vous pouvez alors cliquer sur le mot avec le bouton droit et sélectionner la bonne orthographe dans une liste d'options.

Si vous le préférez, vous pouvez désactiver cette fonctionnalité et vérifier l'orthographe à l'aide de la boîte de dialogue *Vérification orthographique*.

#### **Pour désactiver la vérification automatique de l'orthographe**

- 1. Appuyez sur **Texte**  $\underline{A}$ .
- 2. Appuyez sur **Options texte supplémentaires** , puis sélectionnez **Vérifier l'orthographe** abc

**Pour vérifier manuellement l'orthographe d'un objet texte**

- 1. Sélectionnez l'objet texte.
- 2. Appuyez sur la flèche de menu de l'objet, puis sélectionnez **Vérifier l'orthographe**.

Si le logiciel SMART Notebook trouve un mot mal orthographié, la boîte de dialogue *Vérification orthographique* apparaît. Pour OS X, c'est la boîte de dialogue *Orthographe et grammaire* qui apparaît. Cette boîte de dialogue affiche les mots mal orthographiés et émet des suggestions.

- 3. Pour chaque mot mal orthographié, effectuez l'une des opérations suivantes :
	- <sup>o</sup> Afin de conserver l'orthographe actuelle du mot pour cette occurrence, appuyez sur **Ignorer**.
	- <sup>o</sup> Afin de conserver l'orthographe actuelle du mot pour toutes les occurrences du fichier, appuyez sur **Ignorer toujours**.
	- <sup>o</sup> Afin de conserver l'orthographe actuelle du mot pour toutes les occurrences du fichier et ajouter l'orthographe au dictionnaire, appuyez sur **Ajouter au dictionnaire**.
	- <sup>o</sup> Afin de modifier l'orthographe du mot pour cette occurrence, sélectionnez le bon mot dans la liste *Suggestions*, puis appuyez sur **Modifier**.
	- <sup>o</sup> Afin de modifier l'orthographe du mot pour toutes les occurrences du fichier, sélectionnez le bon mot dans la liste *Suggestions* , puis appuyez sur **Modifier tout**.

# **REMARQUE**

Si vous avez appuyé sur un bouton par erreur, appuyez sur **Annuler** afin d'annuler la modification.

Une fois que vous avez effectué cette opération pour chaque mot mal orthographié, une boîte de dialogue apparaît pour vous demander si vous voulez vérifier l'orthographe dans le reste du fichier.

4. Appuyez sur **Oui** pour vérifier le reste du fichier.

 $O<sub>U</sub>$ 

Appuyez sur **Non** pour fermer la boîte de dialogue *Vérification orthographique* sans vérifier le reste du fichier.

# <span id="page-57-0"></span>Créer et travailler avec des tableaux

Vous pouvez créer des tableaux dans le logiciel SMART Notebook ou les coller à partir d'autres programmes. Après avoir créé un tableau, vous pouvez insérer des objets dans les cellules du tableau.

Si vous voulez personnaliser un tableau, vous pouvez sélectionner un tableau, une colonne, une ligne, une cellule ou plusieurs cellules, puis effectuer les opérations suivantes :

- **.** Déplacer le tableau
- Modifier le type de ligne, le remplissage et les propriétés du texte
- Redimensionner le tableau, une colonne ou une ligne
- $\bullet$  Insérer ou supprimer des colonnes, des lignes ou des cellules
- Diviser ou fusionner des cellules
- <span id="page-57-1"></span>• Supprimer le tableau

# Créer des tableaux

**Pour insérer un tableau à l'aide du bouton Tableau**

1. Appuyez sur **Tableau** .

Une grille apparaît.

2. Faites passer le pointeur sur la grille pour sélectionner le nombre de colonnes et de lignes que vous voulez dans le tableau.

**REMARQUE**

Les cellules de la grille correspondent aux cellules de votre tableau.

#### ● **CONSEIL**

Par défaut, la grille affiche huit lignes et huit colonnes. Vous pouvez ajouter des lignes en déplaçant le pointeur au-delà de la ligne du bas. De même, vous pouvez ajouter des colonnes en déplaçant le pointeur au-delà de la colonne de droite.

Si vous utilisez une souris, cliquez sur le bouton gauche de la souris et maintenez-le enfoncé tout en déplaçant le pointeur.

3. Appuyez sur l'écran ou cliquez avec votre souris.

Le tableau apparaît sur la page.

#### **Pour insérer un tableau à l'aide de la boîte de dialogue Insérer un tableau**

1. Sélectionnez **Insérer > Tableau**.

La boîte de dialogue *Insérer un tableau* apparaît.

- 2. Saisissez le nombre de lignes et de colonnes dans les cases.
- 3. Vous pouvez aussi sélectionner **Rendre les cellules carrées** pour rendre carrées les cellules du tableau.
- 4. Vous pouvez aussi sélectionner **Se souvenir des dimensions pour les nouveaux tableaux** afin d'utiliser les dimensions actuelles du tableau pour tous les futurs tableaux que vous créerez dans le logiciel SMART Notebook.
- 5. Appuyez sur **OK**.

Le tableau apparaît sur la page.

# **Pour dessiner un tableau**

1. Appuyez sur **Crayons**  $\prod_{i=1}^{n}$ 

Les boutons de l'outil Crayon apparaissent.

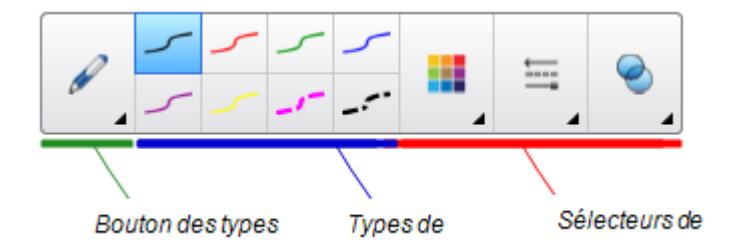

- 2. Appuyez sur **Types de crayons**, puis sélectionnez **Crayon** ou **Crayon calligraphique**.
- 3. Sélectionnez un type de ligne.
- 4. Dessinez un tableau sur l'écran.

 $\bullet$ **CONSEIL**

Tracez les lignes du tableau aussi droites que possible et connectez les coins.

- 5. Appuyez sur **Sélectionner** .
- 6. Sélectionnez votre dessin.

7. Appuyez sur la flèche de menu, puis sélectionnez **Reconnaître le tableau**.

Si le logiciel SMART Notebook reconnaît votre dessin comme un tableau, il supprimera votre dessin et ajoutera un tableau à la page.

# <span id="page-59-0"></span>Sélectionner des tableaux, des colonnes, des lignes ou des cellules

Vous pouvez sélectionner un tableau, une colonne, une ligne, une cellule ou plusieurs cellules. Après avoir sélectionné un tableau ou une partie de tableau, vous pouvez effectuer les opérations suivantes :

- **.** Déplacer le tableau
- Modifier les propriétés du tableau ou des cellules
- Redimensionner le tableau, les colonnes ou les lignes
- Ajouter ou supprimer des colonnes, des lignes ou des cellules
- Diviser ou fusionner des cellules
- Supprimer le tableau

# **Pour sélectionner un tableau**

- 1. Appuyez sur **Sélectionner** .
- 2. Appuyez à l'extérieur du tableau, mais près d'un de ses coins, puis faites glisser la sélection jusqu'au coin opposé.

**REMARQUE**

Ne commencez pas à faire glisser depuis l'intérieur du tableau. Dans le cas contraire, vous sélectionneriez une cellule du tableau au lieu du tableau.

#### **Pour sélectionner une colonne**

- 1. Appuyez sur **Sélectionner**
- 2. Appuyez à l'intérieur de la cellule du haut de la colonne, puis faites glisser la sélection jusqu'à la cellule du bas.

# **Pour sélectionner une ligne**

- 1. Appuyez sur **Sélectionner** .
- 2. Appuyez à l'intérieur de la cellule la plus à gauche de la ligne, puis faites glisser la sélection jusqu'à la cellule la plus à droite.

#### **Pour sélectionner une cellule**

- 1. Appuyez sur **Sélectionner**
- 2. Appuyez à l'intérieur de la cellule.

# **Pour sélectionner plusieurs cellules**

- 1. Appuyez sur **Sélectionner**
- 2. Appuyez à l'intérieur de la cellule du haut la plus à gauche, puis faites glisser la sélection jusqu'à la cellule du bas la plus à droite.

# **REMARQUE**

Si vous sélectionnez plusieurs cellules et que vous les faites glisser jusqu'à un autre emplacement sur la page, vous créerez un nouveau tableau composé des cellules sélectionnées et de leur contenu.

<span id="page-60-0"></span>Ajouter ou supprimer des colonnes, des lignes ou des cellules Si vous voulez personnaliser un tableau, vous pouvez y ajouter des colonnes ou des lignes.

# **Pour ajouter une colonne**

- 1. Sélectionnez une colonne.
- 2. Appuyez sur la flèche de menu de la colonne, puis sélectionnez **Insérer une colonne**.

Une nouvelle colonne apparaît à droite de la colonne en cours.

# **Pour supprimer une colonne**

- 1. Sélectionnez la colonne.
- 2. Appuyez sur la flèche de menu de la colonne, puis sélectionnez **Supprimer la colonne**.

#### **Pour ajouter une ligne**

- 1. Sélectionnez une ligne.
- 2. Appuyez sur la flèche de menu de la ligne, puis sélectionnez **Insérer une ligne**.

Une nouvelle ligne apparaît sous la ligne en cours.

# **Pour supprimer une ligne**

- 1. Sélectionnez la ligne.
- 2. Appuyez sur la flèche de menu de la ligne, puis sélectionnez **Supprimer la ligne**.

#### **Pour supprimer une cellule**

- 1. Sélectionnez la cellule.
- 2. Appuyez sur la flèche de menu de la cellule, puis sélectionnez **Supprimer des cellules**.

**Contract Contract REMARQUE**

- <sup>o</sup> Le fait de supprimer une cellule efface le contenu de la cellule.
- <sup>o</sup> Vous ne pouvez pas supprimer une cellule si elle constitue le seul lien entre deux moitiés d'un tableau.

# <span id="page-61-0"></span>Redimensionner des tableaux, des colonnes ou des lignes

Si vous voulez personnaliser un tableau, vous pouvez redimensionner le tableau, une colonne ou une ligne.

#### **Pour redimensionner un tableau**

- 1. Sélectionnez le tableau.
- 2. Appuyez sur la poignée de redimensionnement du tableau (le cercle gris), puis faites-la glisser pour augmenter ou réduire la taille du tableau.

# **Pour redimensionner une colonne**

- 1. Appuyez sur **Sélectionner** .
- 2. Appuyez sur la bordure verticale à droite de la colonne.

Un pointeur de redimensionnement apparaît.

3. Faites glisser la bordure verticale pour redimensionner la colonne.

# **Pour redimensionner une ligne**

- 1. Appuyez sur **Sélectionner**
- 2. Appuyez sur la bordure horizontale sous la ligne.

Un pointeur de redimensionnement apparaît.

3. Faites glisser la bordure horizontale pour redimensionner la ligne.

#### **Pour redimensionner toutes les cellules d'un tableau**

- 1. Sélectionnez le tableau.
- 2. Appuyez sur la flèche de menu du tableau, puis sélectionnez **Régler la taille**.
- 3. Sélectionnez l'une des options suivantes :
	- <sup>o</sup> **Utiliser la même hauteur** pour donner la même hauteur à toutes les cellules du tableau.
	- <sup>o</sup> **Utiliser la même largeur** pour donner la même largeur à toutes les cellules du tableau.
	- <sup>o</sup> **Utiliser la même taille** pour donner la même hauteur et la même largeur à toutes les cellules du tableau.
	- <sup>o</sup> **Rendre les cellules carrées** pour rendre carrées les cellules du tableau.

# <span id="page-62-0"></span>Ajouter des objets à des tableaux

Après avoir inséré un tableau sur une page, vous pouvez insérer des objets dans les cellules du tableau.

# **REMARQUE**

Vous ne pouvez ajouter qu'un seul objet à chaque cellule. Si vous voulez ajouter plusieurs objets à une cellule, effectuez l'une des opérations suivantes :

- <sup>l</sup> Groupez les objets avant de les ajouter au tableau (voir *[Grouper](#page-86-0) des objets* à la [page 81\)](#page-86-0).
- Sélectionnez tous les objets à la fois, puis ajoutez-les au tableau comme expliqué dans la procédure suivante. Le logiciel SMART Notebook groupe automatiquement les objets dans la cellule du tableau.

# **Pour ajouter un objet à un tableau**

- 1. Sélectionnez l'objet.
- 2. Faites glisser l'objet jusqu'à la cellule du tableau.

# **REMARQUE**

Vous ne pouvez pas déplacer un objet s'il est verrouillé en place.

L'objet apparaît dans la cellule du tableau.

# **REMARQUE**

Si vous ajoutez un objet texte à un tableau, la cellule se redimensionne pour s'adapter à l'objet texte. Si vous ajoutez d'autres types d'objets au tableau, l'objet se redimensionne pour s'adapter à la cellule.

# **Pour supprimer un objet d'un tableau**

- 1. Sélectionnez l'objet.
- <span id="page-63-0"></span>2. Faites glisser l'objet hors du tableau.

# Déplacer des tableaux

Après avoir créé un tableau, vous pouvez le déplacer sur la page.

# **Pour déplacer un tableau**

Sélectionnez le tableau, puis faites-le glisser jusqu'à un autre emplacement sur la page.

OU

Sélectionnez toutes les cellules du tableau, puis faites glisser les cellules jusqu'à un autre emplacement sur la page.

# <span id="page-63-1"></span>Modifier les propriétés d'un tableau

Vous pouvez utiliser l'onglet Propriétés pour modifier les propriétés du tableau, y compris sa transparence, la couleur des cellules et la couleur des lignes.

# **Pour modifier le remplissage d'un tableau**

- 1. Sélectionnez un tableau, une colonne, une ligne, une cellule ou un groupe de cellules.
- 2. Appuyez sur la flèche de menu du tableau, de la colonne, de la ligne ou de la cellule, puis sélectionnez **Propriétés**.

CHAPITRE 3 **CRÉER DES OBJETS DE BASE**

3. Appuyez sur **Effets de remplissage**.

4. Sélectionnez un style de remplissage :

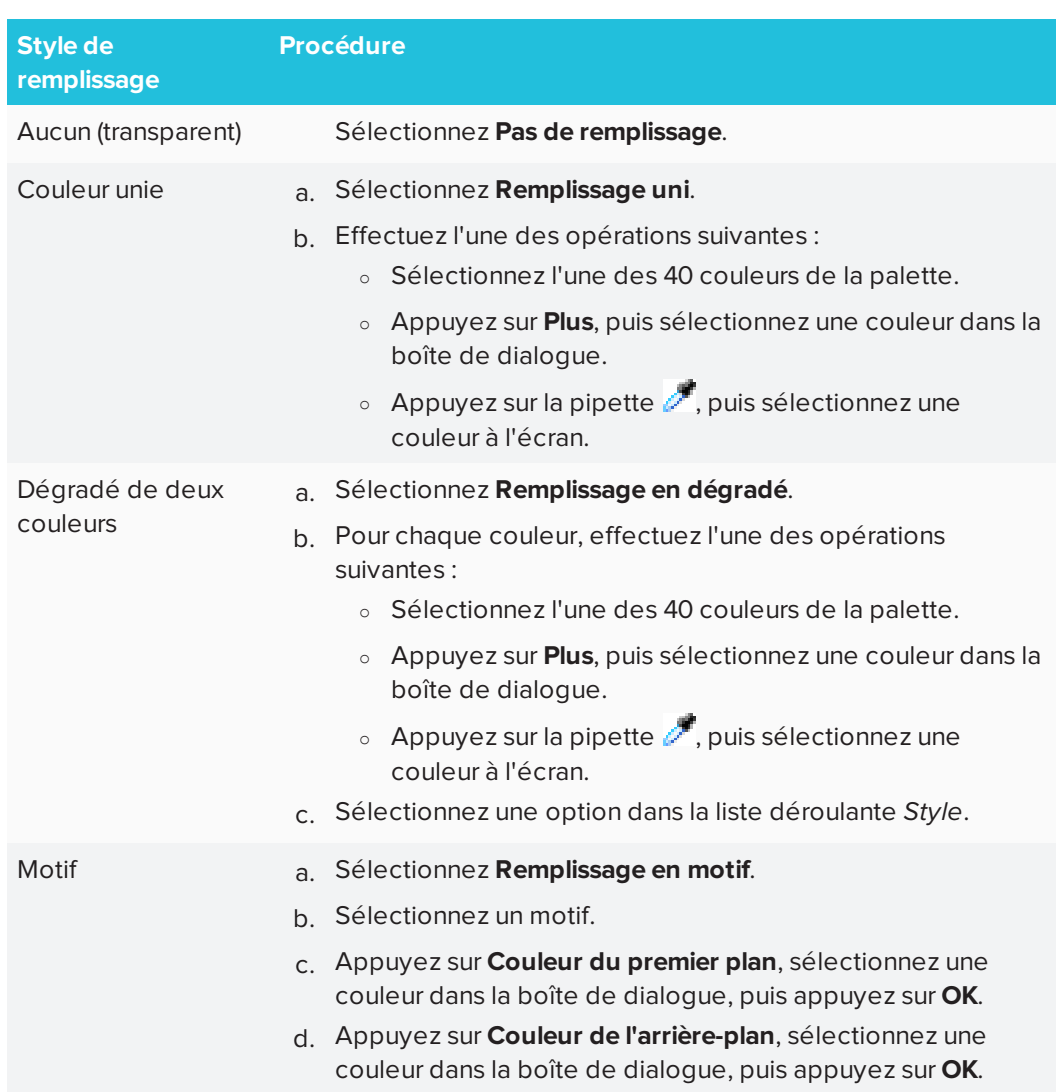

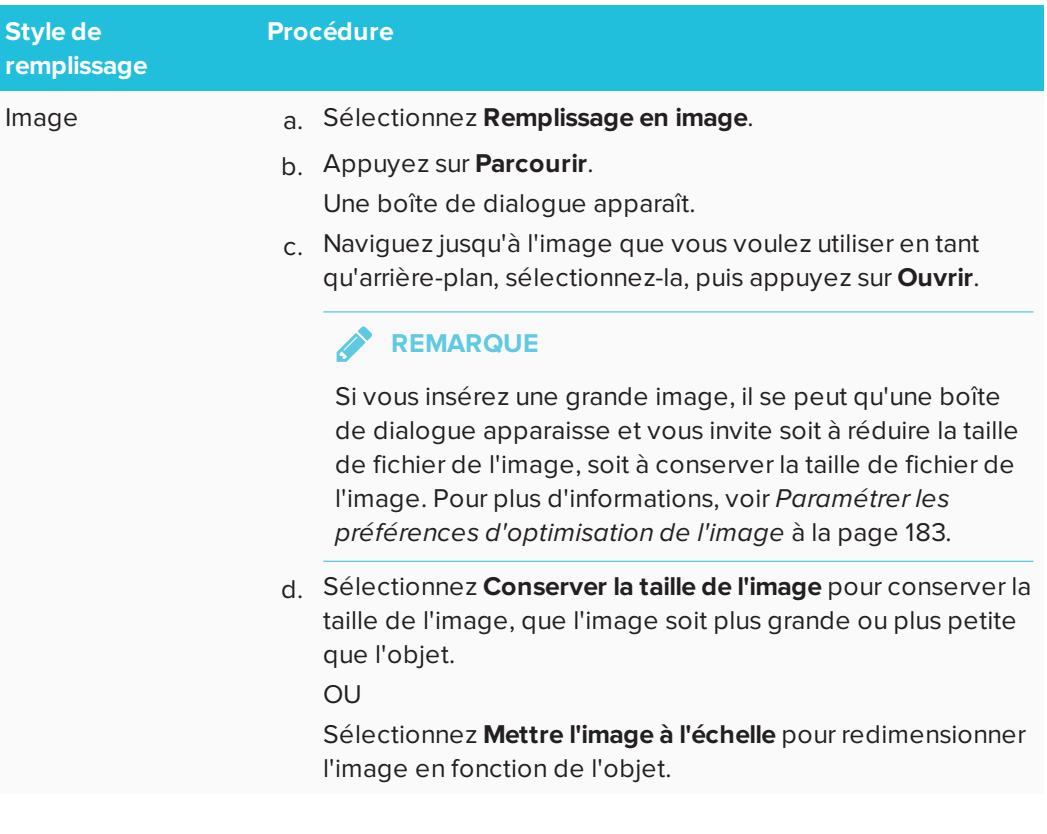

5. Vous pouvez aussi faire glisser le curseur **Transparence de l'objet** vers la droite pour rendre le tableau transparent.

# **Pour modifier le style de ligne d'un tableau**

1. Sélectionnez un tableau.

**REMARQUE**

Vous pouvez uniquement modifier le style de ligne de tout un tableau, et pas de certaines cellules, colonnes ou lignes.

- 2. Appuyez sur la flèche de menu du tableau, de la colonne, de la ligne ou de la cellule, puis sélectionnez **Propriétés**.
- 3. Appuyez sur **Style de ligne**.
- 4. Modifiez le style de ligne du tableau.

**Pour modifier le style de texte d'un tableau**

- 1. Sélectionnez un tableau, une colonne, une ligne, une cellule ou un groupe de cellules.
- 2. Appuyez sur la flèche de menu du tableau, de la colonne, de la ligne ou de la cellule, puis sélectionnez **Propriétés**.
- 3. Appuyez sur **Style du texte**.
- 4. Modifiez le style de texte du tableau (voir *[Formater](#page-52-0) du texte* à la page 47).

# <span id="page-67-0"></span>Diviser ou fusionner des cellules de tableau

Vous pouvez ajouter des tableaux à votre page et insérer des objets dans les cellules de ces tableaux. Si vous voulez personnaliser un tableau, vous pouvez diviser ou fusionner des cellules.

# **Pour diviser une cellule**

- 1. Sélectionnez la cellule.
- 2. Appuyez sur la flèche de menu de la cellule, puis sélectionnez **Diviser**.
- 3. Sélectionnez une option pour diviser la cellule en plusieurs lignes et/ou colonnes.

**REMARQUE**

Si vous divisez une cellule qui possède un contenu, le contenu apparaîtra dans la cellule supérieure gauche après la division.

# **Pour fusionner des cellules**

- 1. Sélectionnez les cellules.
- 2. Appuyez sur la flèche de menu de la cellule, puis sélectionnez **Fusionner les cellules**.

B **REMARQUE**

Si vous fusionnez des cellules qui possèdent un contenu, la cellule fusionnée contiendra le contenu de la cellule supérieure gauche. Si la cellule supérieure gauche est vide, la cellule fusionnée contiendra le contenu de la prochaine cellule disponible non vide, en allant de gauche à droite et de haut en bas.

# <span id="page-67-1"></span>Supprimer des tableaux et le contenu de tableaux

Vous pouvez supprimer le contenu d'un tableau ou le tableau lui-même.

# **REMARQUE**

Vous pouvez supprimer tous les objets d'une page, notamment les tableaux, en effaçant la page (voir *Effacer des pages* à la [page 165\)](#page-170-0).

# **Pour supprimer le contenu d'un tableau**

- 1. Sélectionnez la cellule contenant le contenu que vous voulez supprimer.
- 2. Appuyez sur **Supprimer** .

CHAPITRE 3 **CRÉER DES OBJETS DE BASE**

# **Pour supprimer un tableau**

- 1. Sélectionnez le tableau.
- 2. Appuyez sur la flèche de menu du tableau, puis sélectionnez **Supprimer**.

# **Chapitre 4 Chapitre 4 : Travailler avec des objets**

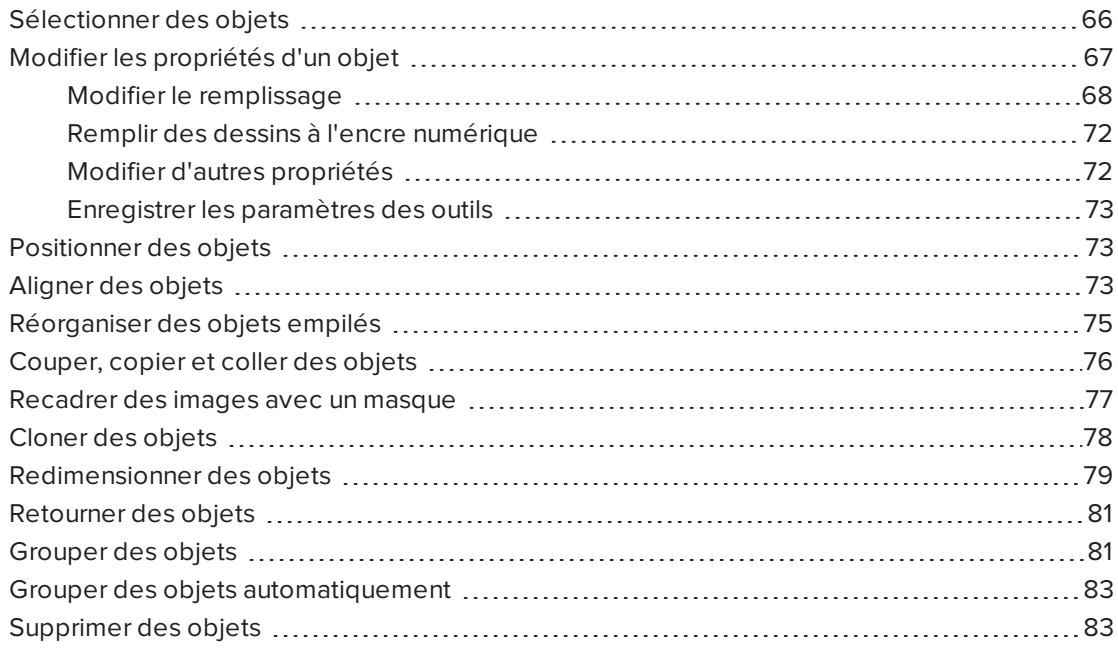

Une fois que vous avez créé un objet, vous pouvez le sélectionner et travailler avec celui-ci comme l'explique ce chapitre.

# **REMARQUE**

<span id="page-70-0"></span>Les tâches décrites dans ce chapitre concernent tous les objets et pas seulement les objets de base.

# Sélectionner des objets

Avant de pouvoir travailler avec un objet, vous devez le sélectionner. Vous pouvez sélectionner un objet seul, plusieurs objets ou tous les objets d'une page. Lorsque vous sélectionnez un objet, un rectangle de sélection apparaît autour de lui.

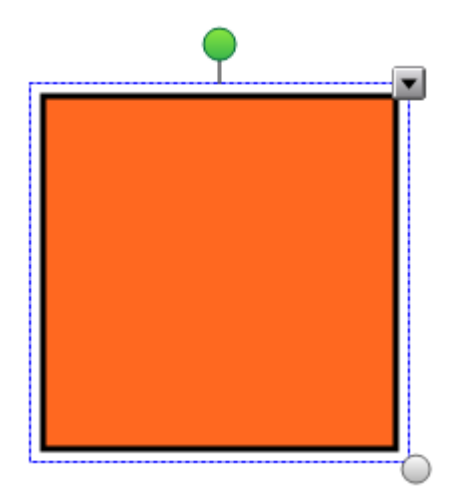

Le cercle gris dans le coin inférieur droit de l'objet est une poignée de redimensionnement.

Le cercle vert au-dessus de l'objet est une poignée de rotation.

La flèche vers le bas dans le coin supérieur droit de l'objet est une flèche de menu. Appuyez sur la flèche de menu pour afficher un menu de commandes.

# **REMARQUE**

Le fait d'appuyer sur la flèche de menu d'un objet vous permet d'accéder au même menu que lorsque vous effectuez un clic droit sur l'objet.

#### **Pour sélectionner un objet**

- 1. Appuyez sur **Sélectionner** .
- 2. Appuyez sur l'objet que vous voulez sélectionner.

Un rectangle de sélection apparaît autour de l'objet.

# **REMARQUE**

Si vous appuyez sur un objet et qu'un symbole en forme de cadenas apparaît au lieu de la flèche de menu, cela signifie que l'objet est verrouillé. En fonction du type de verrouillage, il se peut que vous deviez déverrouiller l'objet avant de pouvoir le manipuler.
### **Pour sélectionner plusieurs objets**

- 1. Appuyez sur **Sélectionner**
- 2. Appuyez sur l'écran interactif et faites glisser un rectangle autour de l'objet que vous voulez sélectionner.

 $O<sub>U</sub>$ 

Maintenez enfoncée la touche CTRL (systèmes d'exploitation Windows) ou la touche COMMANDE (⌘) (systèmes d'exploitation OS X), puis appuyez sur les objets que vous voulez sélectionner.

Un rectangle de sélection apparaît autour des objets sélectionnés.

## **REMARQUE**

Si vous faites glisser un rectangle autour de plusieurs objets et que certains de ces objets sont verrouillés, vous ne sélectionnerez que les objets non verrouillés.

#### **Pour sélectionner tous les objets d'une page**

Sélectionnez **Édition > Sélectionner tout**.

Un rectangle de sélection apparaît autour de tous les objets de la page.

## **REMARQUE**

Si certains objets sont verrouillés, vous ne sélectionnerez que les objets déverrouillés.

#### **Pour sélectionner tous les objets verrouillés de la page**

#### Sélectionnez **Édition > Sélectionner toutes les notes verrouillées**.

Un rectangle de sélection apparaît autour de tous les objets verrouillés de la page.

## Modifier les propriétés d'un objet

Vous pouvez modifier les propriétés d'un objet. Les propriétés que vous pouvez modifier dépendent de l'objet sélectionné. Vous pouvez aussi sélectionner plusieurs objets et modifier leurs propriétés en même temps.

## Modifier le remplissage

Vous pouvez modifier le remplissage d'un objet en sélectionnant l'objet puis en sélectionnant le remplissage dans l'onglet Propriétés ou en cliquant sur **Remplissage** , en paramétrant le remplissage, puis en sélectionnant l'objet.

## **Pour modifier le remplissage d'un objet en sélectionnant d'abord l'objet**

- 1. Sélectionnez l'objet.
- 2. Si l'onglet Propriétés n'est pas visible, appuyez sur **Propriétés** .

CHAPITRE 4 **TRAVAILLER AVEC DES OBJETS**

3. Appuyez sur **Effets de remplissage**.

4. Sélectionnez un style de remplissage :

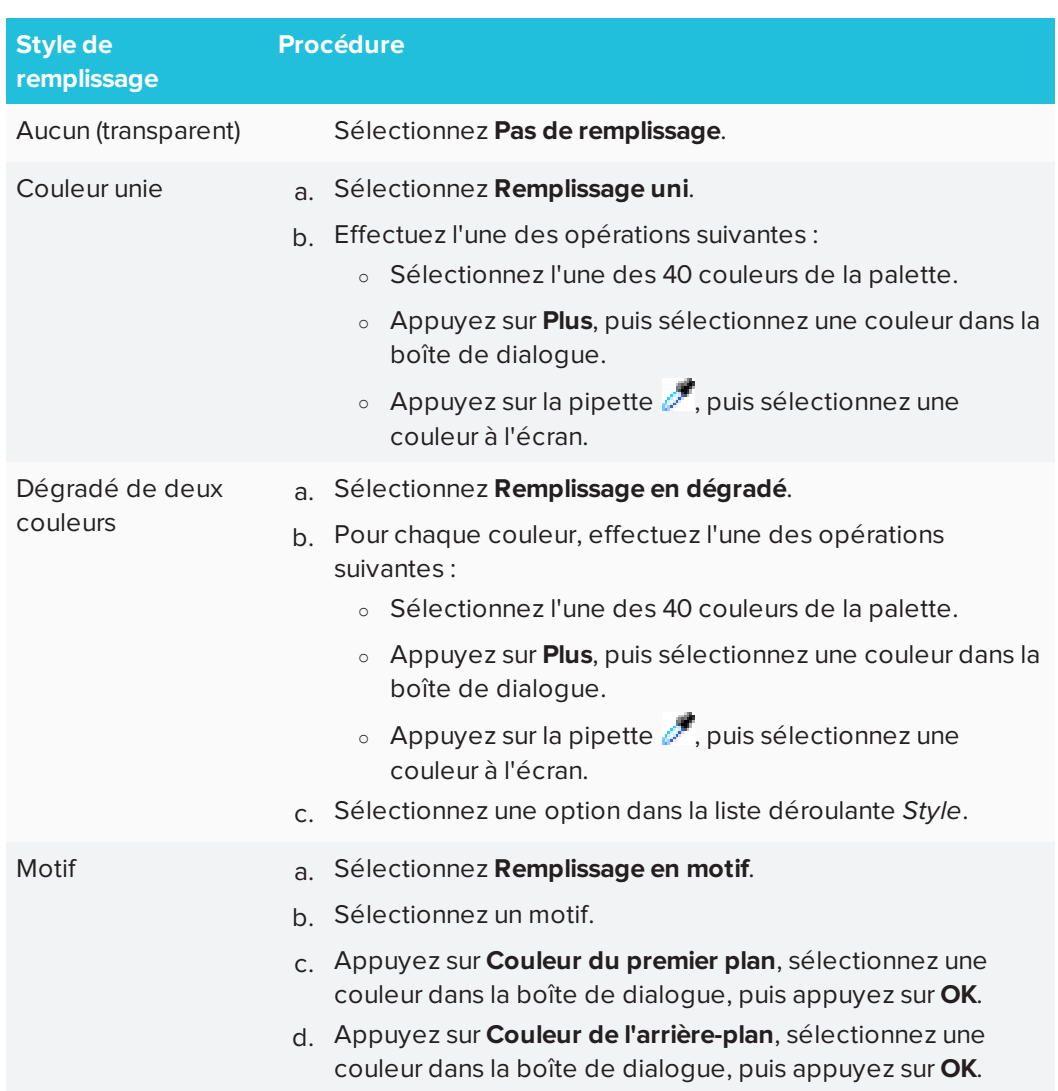

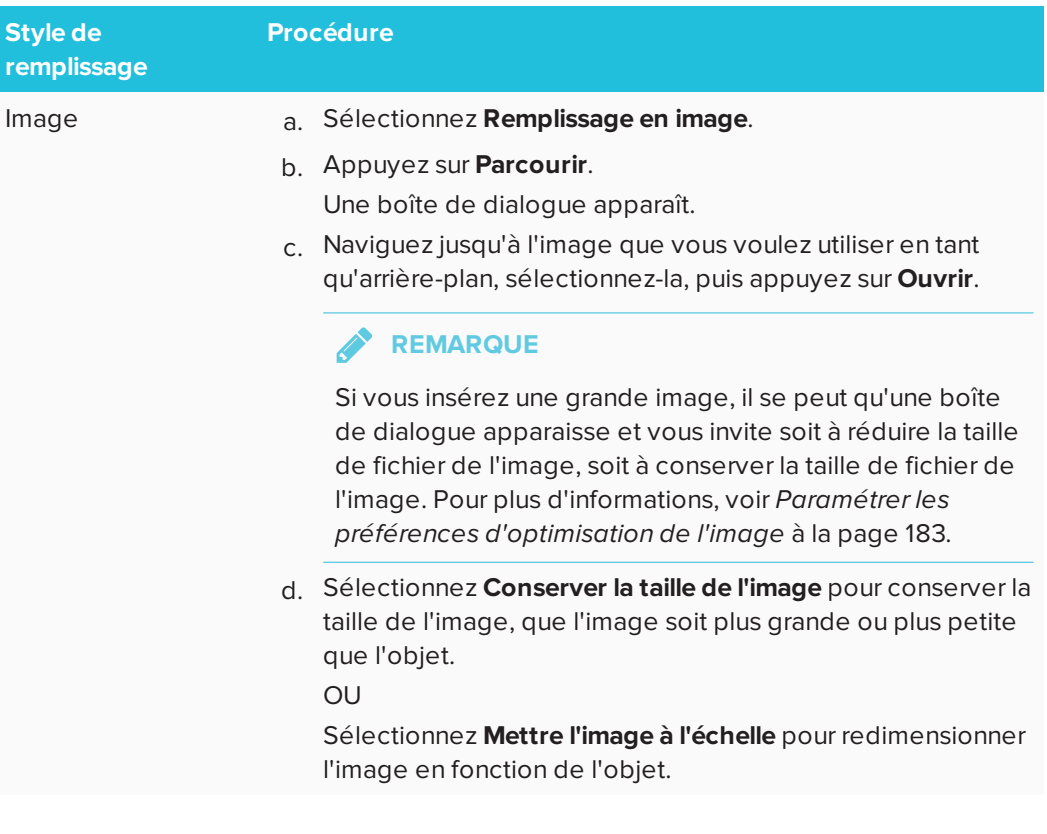

5. Vous pouvez aussi faire glisser le curseur **Transparence de l'objet** vers la droite pour rendre l'objet transparent.

**CONSEIL**  $\bullet$ 

Vous pouvez aussi modifier les propriétés d'un objet à l'aide des sélecteurs de propriétés de la barre d'outils.

**Pour modifier le remplissage d'un objet en appuyant d'abord sur le bouton Remplissage**

- 1. Appuyez sur **Remplissage**  $\beta$ , puis sélectionnez une couleur.
- 2. Sélectionnez l'objet.
- 3. Répétez l'étape 2 pour chacun des objets auxquels vous voulez appliquer le remplissage.

## Remplir des dessins à l'encre numérique

En plus de remplir des formes, des polygones réguliers et des polygones irréguliers, vous pouvez remplir des zones entourées d'encre numérique à l'aide du bouton *Remplissage*.

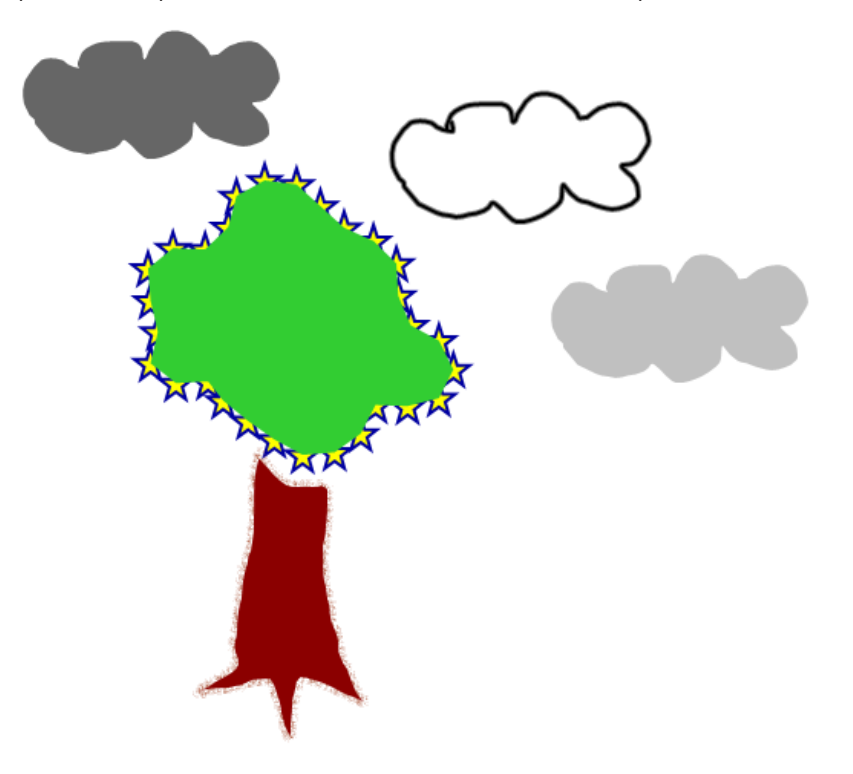

## **REMARQUES**

- Pour remplir une zone, vous devez l'entourer d'un trait ininterrompu à l'encre numérique.
- Vous ne pouvez pas remplir une zone fermée si cette zone fait partie d'un groupe (voir *[Grouper](#page-86-0) des objets* à la page 81).
- Lorsque vous remplissez une zone fermée, le remplissage devient un objet distinct, que vous pouvez séparer de la zone fermée d'origine. Vous pouvez remplir la zone fermée et déplacer plusieurs fois l'objet de remplissage résultant.

## Modifier d'autres propriétés

En plus du remplissage, vous pouvez modifier le style de ligne et le style de texte des objets.

#### **Pour modifier le style de ligne d'un objet**

- 1. Sélectionnez l'objet.
- 2. Si l'onglet Propriétés n'est pas visible, appuyez sur **Propriétés** .
- 3. Appuyez sur **Style de ligne**.
- 4. Modifiez le style de ligne de l'objet.

### **Pour modifier le style de texte d'un objet**

- 1. Sélectionnez l'objet.
- 2. Si l'onglet Propriétés n'est pas visible, appuyez sur **Propriétés** .
- 3. Appuyez sur **Style du texte**.
- 4. Modifiez le style de texte de l'objet (voir *[Formater](#page-52-0) du texte* à la page 47).

## Enregistrer les paramètres des outils

Lorsque vous sélectionnez un outil dans la barre d'outils, vous pouvez modifier ses paramètres par défaut à l'aide de l'onglet Propriétés, puis enregistrer vos modifications en cliquant sur **Enregistrer les propriétés de l'outil**.

Lorsque vous enregistrez les modifications que vous avez apportées aux paramètres par défaut d'un outil, le bouton de cet outil affiche ces changements :

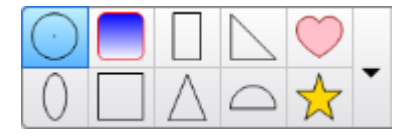

Pour rétablir les paramètres par défaut, voir *[Personnaliser](#page-184-0) la barre d'outils* à la page 179.

## Positionner des objets

Vous pouvez changer l'emplacement d'un objet en le déplaçant jusqu'à une autre zone de la page actuelle ou vers une autre page. Vous pouvez également aligner des objets et changer l'ordre des objets empilés.

## Aligner des objets

Vous pouvez utiliser le module complémentaire des outils d'alignement pour aligner et distribuer des objets sur une page. Vous pouvez aligner les objets sélectionnés sur le bas, la gauche, la droite, le haut, verticalement ou horizontalement. Vous pouvez aussi aligner verticalement ou horizontalement des objets empilés.

Si vous le souhaitez, vous pouvez afficher des repères sur une page pour vous aider à aligner manuellement les objets sur d'autres objets, de même que sur les centres verticaux et horizontaux de la page. Vous pouvez aussi définir les objets pour qu'ils s'alignent automatiquement sur ces repères lorsque vous déplacez les objets sur une page.

### **Pour aligner des objets sur une page**

- 1. Sélectionnez les objets que vous voulez aligner.
- 2. Appuyez sur **Modules complémentaires** dans la barre d'outils pour afficher les boutons des outils d'alignement.
- 3. Appuyez sur un bouton d'alignement :

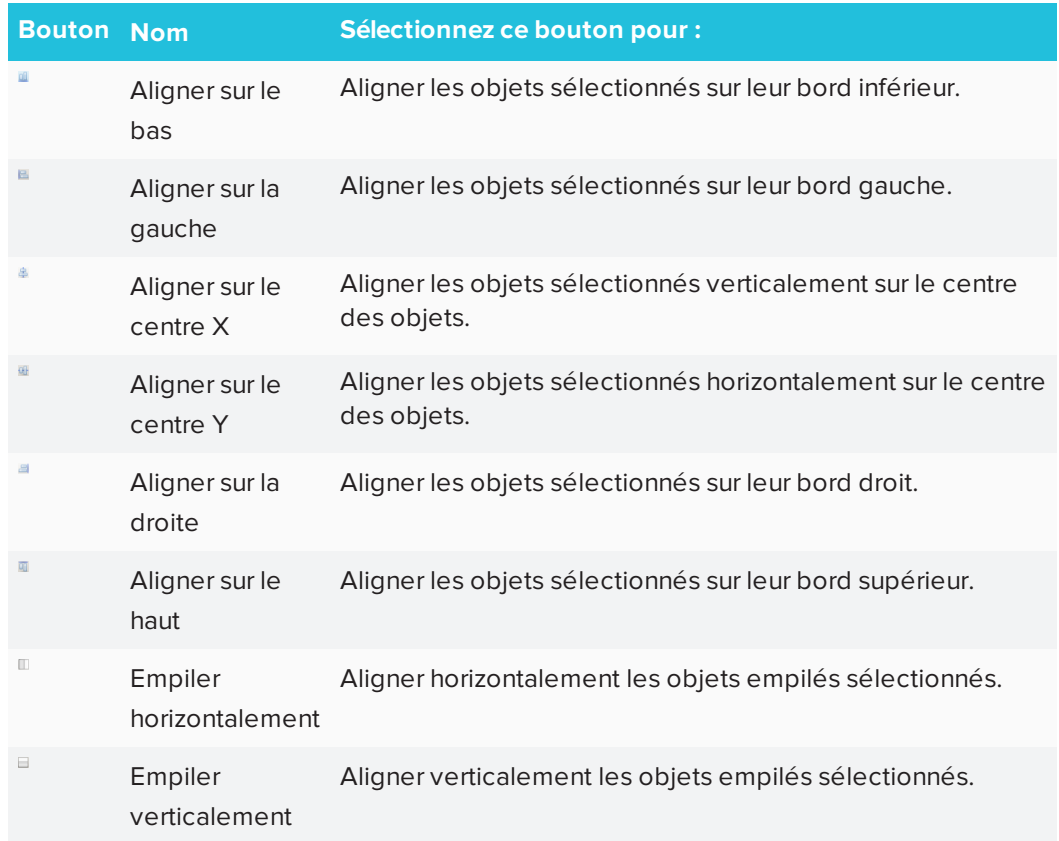

### **Pour afficher des repères**

### 1. Sélectionnez **Affichage > Alignement**.

Une boîte de dialogue apparaît.

2. Cochez les cases pour spécifier les repères que vous voulez afficher :

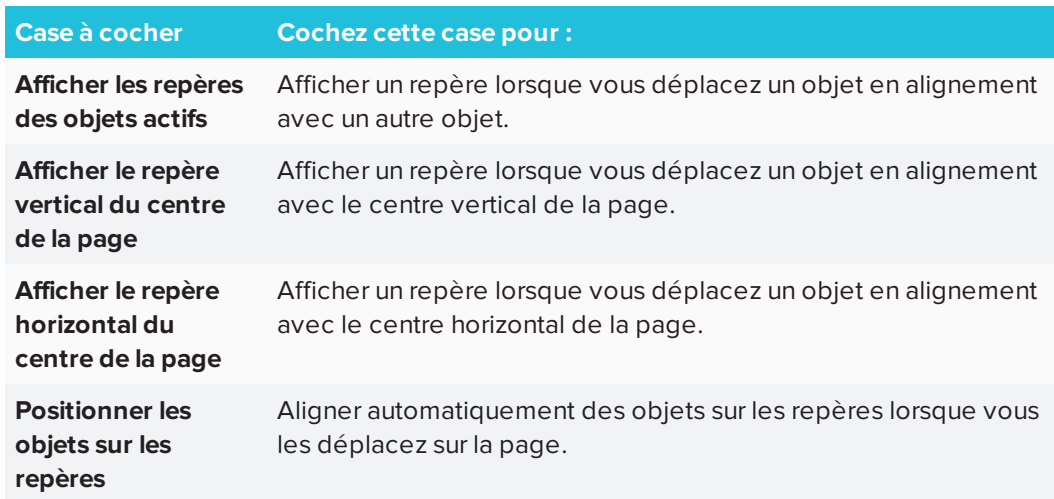

- 3. Si vous voulez modifier la couleur des repères, appuyez sur la barre colorée à gauche de *Couleur du repère*, puis sélectionnez une couleur.
- 4. Appuyez sur **OK**.

## Réorganiser des objets empilés

Si des objets se chevauchent sur une page, vous pouvez modifier l'ordre de la pile (c'est-àdire que vous pouvez déterminer les objets qui apparaissent par-dessus les autres).

## **REMARQUE**

Vous ne pouvez pas déplacer un objet dans la pile s'il est verrouillé en place.

#### **Pour faire monter un objet jusqu'en haut de la pile**

- 1. Sélectionnez l'objet.
- 2. Appuyez sur la flèche de menu de l'objet, puis sélectionnez **Ordre > Mettre au premier plan**.

#### **Pour faire descendre un objet jusqu'en bas de la pile**

- 1. Sélectionnez l'objet.
- 2. Appuyez sur la flèche de menu de l'objet, puis sélectionnez **Ordre > Mettre en arrièreplan**.

**Pour faire monter un objet d'une place dans la pile**

- 1. Sélectionnez l'objet.
- 2. Appuyez sur la flèche de menu de l'objet, puis sélectionnez **Ordre > Avancer d'un plan**.

#### **Pour faire descendre un objet d'une place dans la pile**

- 1. Sélectionnez l'objet.
- <span id="page-81-0"></span>2. Appuyez sur la flèche de menu de l'objet, puis sélectionnez **Ordre > Reculer d'un plan**.

## Couper, copier et coller des objets

Vous pouvez couper, copier et coller des objets—notamment du texte, des images, des lignes droites, des arcs et des formes—à l'intérieur d'un fichier .notebook.

### **CONSEILS**

- Vous pouvez coller du texte à partir d'autres programmes dans le logiciel SMART Notebook et couper du texte à partir du logiciel SMART Notebook et le coller dans d'autres programmes.
- Vous pouvez créer une copie exacte d'un objet en le clonant.

#### **Pour couper et coller un objet**

- 1. Sélectionnez l'objet.
- 2. Appuyez sur la flèche de menu de l'objet, puis sélectionnez **Couper**.

**CONSEIL**

Vous pouvez aussi appuyez sur **Couper**  $\frac{1}{2}$  si vous avez ajouté ce bouton à la barre d'outils.

- 3. Si vous voulez coller l'objet sur une page différente, affichez cette page.
- 4. Appuyez sur **Coller** .

#### **Pour copier et coller un objet**

- 1. Sélectionnez l'objet.
- 2. Appuyez sur la flèche de menu de l'objet, puis sélectionnez **Copier**.

#### **CONSEIL**

Vous pouvez aussi appuyer sur **Copier** si vous avez ajouté ce bouton à la barre d'outils (voir *[Personnaliser](#page-184-0) la barre d'outils* à la page 179).

- 3. Si vous voulez coller l'élément sur une page différente, affichez cette page.
- 4. Appuyez sur **Coller** .

## Recadrer des images avec un masque

Vous pouvez utiliser un masque pour recadrer des images. Ce masque dissimule la section de l'image que vous recadrez au lieu de la supprimer. Cela vous permet de modifier le masque si vous voulez recadrer une autre partie de l'image. Vous pouvez aussi retirer le masque pour restaurer l'image d'origine.

## **REMARQUE**

Vous pouvez uniquement recadrer des images matricielles. Par exemple, vous pouvez recadrer des images matricielles que vous insérez à partir de la Galerie ou de votre ordinateur. Vous ne pouvez pas recadrer d'autres types d'objets.

### **Pour recadrer une image avec un masque**

- 1. Sélectionnez l'image.
- 2. Appuyez sur la flèche de menu de l'image, puis sélectionnez **Masquer**.

Un masque de recadrage apparaît sur l'image. Les parties découpées de l'image sont grisées.

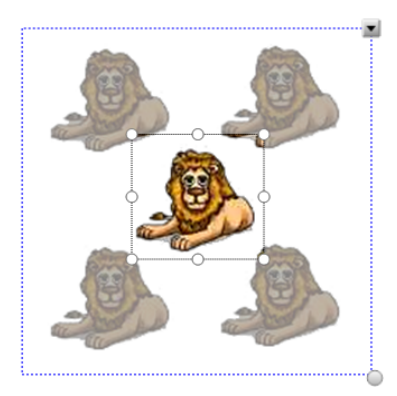

- 3. Faites glisser l'image jusqu'à ce que la partie de l'image que vous voulez conserver apparaisse dans le masque de recadrage.
- 4. Vous pouvez aussi appuyer sur l'une des huit poignées de redimensionnement du masque de recadrage (les cercles blancs), puis la faire glisser pour augmenter ou réduire la taille du masque de recadrage.
- 5. Appuyez n'importe où en dehors de l'image pour la recadrer.

#### **Pour modifier le masque**

- 1. Sélectionnez l'image.
- 2. Appuyez sur la flèche de menu de l'image, puis sélectionnez **Modifier le masque**.

Un masque de recadrage apparaît sur l'image. Les parties découpées de l'image sont grisées.

- 3. Faites glisser l'image jusqu'à ce que la partie de l'image que vous voulez conserver apparaisse dans le masque de recadrage.
- 4. Vous pouvez aussi appuyer sur l'une des huit poignées de redimensionnement du masque de recadrage (les cercles blancs), puis la faire glisser pour augmenter ou réduire la taille du masque de recadrage.
- 5. Appuyez n'importe où en dehors de l'image pour la recadrer.

#### **Pour restaurer l'image**

- 1. Sélectionnez l'image.
- 2. Appuyez sur la flèche de menu de l'image, puis sélectionnez **Afficher**.

L'image d'origine est restaurée.

## Cloner des objets

Vous pouvez créer un double d'un objet en utilisant la commande Cloner, ou vous pouvez créer plusieurs copies d'un objet à l'aide de la commande Cloneur à l'infini.

### **REMARQUE**

Vous pouvez aussi copier et coller des objets, y compris du texte, des images, des lignes droites, des arcs et des formes (voir *Couper, copier et coller des objets* à la [page 76](#page-81-0)).

#### **Pour cloner un objet**

- 1. Sélectionnez l'objet.
- 2. Appuyez sur la flèche de menu de l'objet, puis sélectionnez **Cloner**.

Un double de l'objet apparaît sur la page.

#### **Pour cloner un objet à l'aide du Cloneur à l'infini**

- 1. Sélectionnez l'objet.
- 2. Appuyez sur la flèche de menu de l'objet, puis sélectionnez **Cloneur à l'infini**.

3. Sélectionnez de nouveau l'objet.

Le symbole de l'infini apparaît à la place de la flèche de menu de l'objet.

- 4. Faites glisser l'objet jusqu'à un autre emplacement sur la page.
- 5. Répétez l'étape 4 autant de fois que vous le souhaitez.
- 6. Une fois que vous avez fini de cloner l'objet, sélectionnez l'objet d'origine.
- 7. Appuyez sur le symbole infini, puis décochez **Cloneur à l'infini**.

## Redimensionner des objets

Vous pouvez redimensionner des objets sur une page en utilisant la poignée de redimensionnement ou la commande tactile de mise à l'échelle (si votre produit interactif prend en charge les commandes tactiles multipoints).

## **REMARQUE**

Vous ne pouvez pas déplacer un objet s'il est verrouillé en place.

**Pour redimensionner un objet avec la poignée de redimensionnement**

- 1. Sélectionnez l'objet.
- 2. Appuyez sur la poignée de redimensionnement de l'objet (le cercle gris), puis faites-la glisser pour augmenter ou réduire la taille de l'objet.

**REMARQUE**

Pour conserver les proportions d'origine de la forme, maintenez enfoncée la touche MAJ pendant que vous faites glisser la poignée de redimensionnement (systèmes d'exploitation Windows uniquement).

#### **Pour redimensionner plusieurs objets avec la poignée de redimensionnement**

1. Groupez les objets (voir *[Grouper](#page-86-0) des objets* à la page 81), puis sélectionnez le groupe.

Un rectangle de sélection apparaît autour du groupe.

- 2. Appuyez sur la poignée de redimensionnement dans le coin inférieur droit du rectangle de sélection.
- 3. Faites glisser la poignée de redimensionnement pour augmenter ou réduire la taille des objets.

## **Pour redimensionner ou mettre à l'échelle un objet à partir de son centre à l'aide de commandes tactiles**

- 1. Sélectionnez l'objet.
- 2. À l'aide d'un doigt de chaque main, appuyez sur l'écran à chaque extrémité de l'objet.
- 3. Faites glisser vos doigts dans des directions opposées pour augmenter la taille de l'objet.

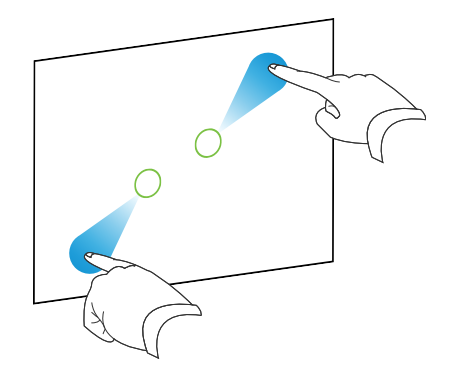

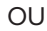

Faites glisser vos doigts l'un vers l'autre pour réduire la taille de l'objet.

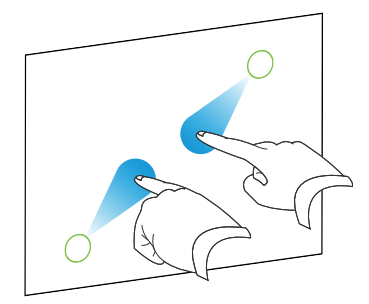

**Pour redimensionner un objet à partir de son coin ou de son bord à l'aide de commandes tactiles**

- 1. Sélectionnez l'objet.
- 2. À l'aide d'un doigt de chaque main, appuyez sur l'écran, sur le coin ou le bord à partir duquel vous voulez redimensionner l'objet.
- 3. Faites glisser vos doigts dans des directions opposées pour augmenter la taille de l'objet.

OU

Faites glisser vos doigts l'un vers l'autre pour réduire la taille de l'objet.

**Pour redimensionner plusieurs objets à l'aide de commandes tactiles**

- 1. Sélectionnez les objets.
- 2. À l'aide d'un doigt de chaque main, appuyez sur l'écran à chaque extrémité de l'un des objets.

3. Faites glisser vos doigts dans des directions opposées pour augmenter la taille des objets.

OU

Faites glisser vos doigts l'un vers l'autre pour réduire la taille des objets.

**REMARQUE**

Les objets sont redimensionnés à partir de leur centre, quel que soit l'endroit de l'écran où vous appuyez.

## Retourner des objets

Vous pouvez retourner un objet sur une page.

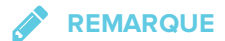

Vous ne pouvez pas retourner un objet s'il est verrouillé en place.

#### **Pour retourner un objet**

- 1. Sélectionnez l'objet.
- 2. Appuyez sur la flèche de menu de l'objet, puis sélectionnez **Retourner > Haut/Bas** ou **Retourner > Gauche/Droite**.

#### **Pour retourner plusieurs objets**

- 1. Sélectionnez les objets.
- 2. Appuyez sur la flèche de menu de l'un des objets sélectionnés, puis sélectionnez **Retourner > Haut/Bas** ou **Retourner > Gauche/Droite**.

## <span id="page-86-0"></span>Grouper des objets

Vous pouvez créer un groupe d'objets, ce qui vous permet d'interagir avec tous les éléments groupés en même temps. Après avoir créé un groupe, vous pouvez sélectionner, déplacer, faire pivoter ou redimensionner le groupe comme s'il s'agissait d'un objet unique. Cependant, si vous voulez interagir avec un objet d'un groupe, vous devez tout d'abord dissocier les objets.

Vous pouvez grouper et dissocier manuellement des objets à l'aide du menu ou de la commande tactile Secouer.

### **REMARQUES**

- Vous ne pouvez pas utiliser la commande tactile Secouer avec une souris.
- La commande tactile Secouer fonctionne uniquement si vous touchez la surface de votre produit interactif.

#### **Pour grouper des objets à l'aide du menu**

- 1. Sélectionnez les objets.
- 2. Appuyez sur la flèche de menu de l'un des objets sélectionnés, puis sélectionnez **Grouper > Grouper**.

**Pour dissocier des objets à l'aide du menu**

- 1. Sélectionnez le groupe.
- 2. Appuyez sur la flèche de menu du groupe, puis sélectionnez **Grouper > Dissocier**.

### **Pour grouper des objets avec la commande tactile secouer**

Agitez rapidement le doigt trois fois sur les objets.

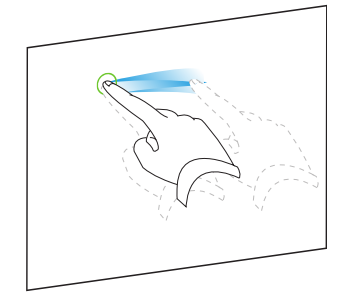

#### **Pour dissocier des objets avec la commande tactile secouer**

Agitez rapidement le doigt trois fois sur le groupe.

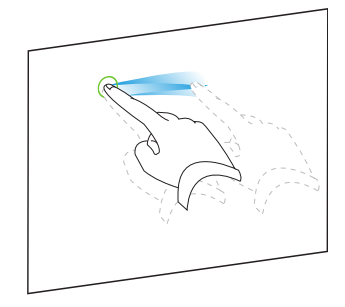

## Grouper des objets automatiquement

Si vous écrivez ou dessinez plusieurs lignes, le logiciel SMART Notebook combine automatiquement ces lignes en un même objet. Par exemple, si vous écrivez les lettres d'un mot, le logiciel SMART Notebook combinera les lettres individuelles, ce qui vous permettra d'interagir avec le mot entier. Si vous voulez écrire des mots sur la même ligne mais que vous ne voulez pas qu'ils soient combinés, laissez un grand espace entre eux, utilisez des crayons différents ou rangez brièvement le crayon dans le plumier avant d'écrire un autre mot (tableaux interactifs uniquement).

Si le logiciel SMART Notebook a combiné des lignes que vous voulez manipuler individuellement, dissociez les lignes comme expliqué ci-dessus.

## Supprimer des objets

Même si vous pouvez effacer l'encre numérique, vous ne pouvez pas effacer d'autres types d'objets, notamment le texte, les formes, les lignes droites, les arcs et les images. Pour effacer ces types d'objets d'une page, vous devez les supprimer.

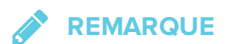

Vous ne pouvez pas supprimer un objet s'il est verrouillé en place. Pour supprimer un objet verrouillé d'une page, vous devez le déverrouiller.

### **Pour supprimer un objet**

- 1. Sélectionnez l'objet.
- 2. Appuyez sur la flèche de menu de l'objet, puis sélectionnez **Supprimer**.

## **Chapitre 5 Chapitre 5 : Insérer et partager du contenu**

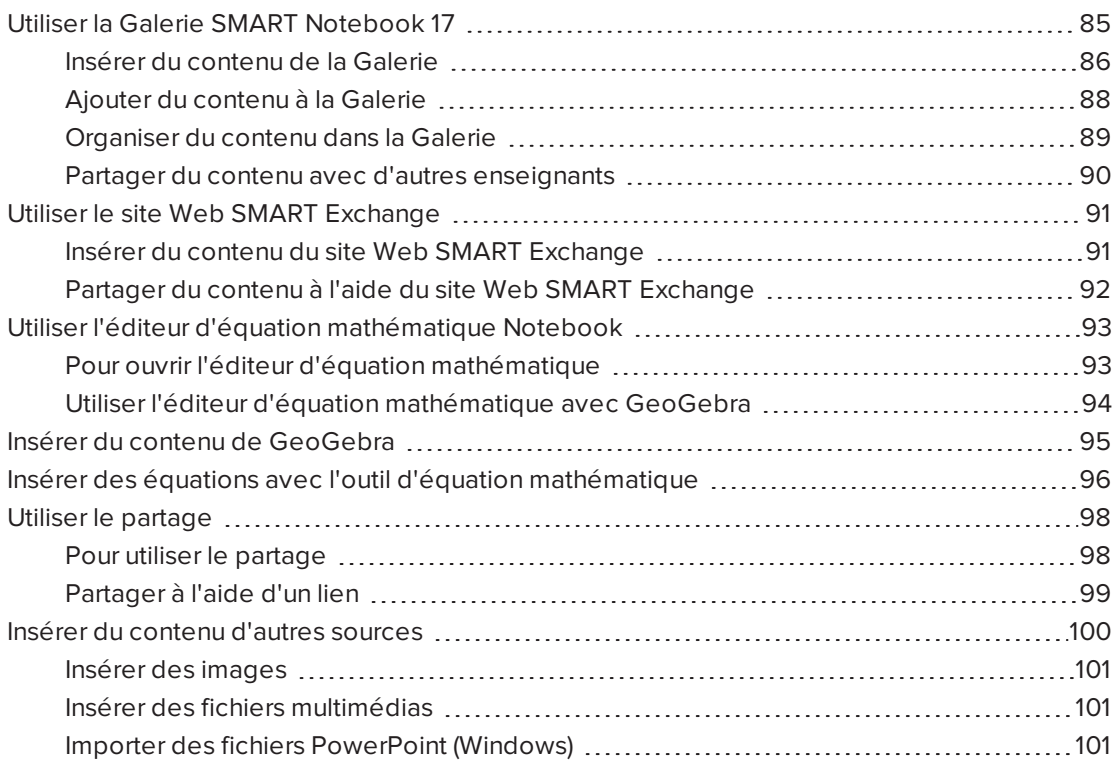

Vous pouvez insérer des images, des fichiers multimédias et d'autres contenus dans vos fichiers .notebook à partir d'un grand nombre de sources. Ces sources incluent la Galerie, le site Web SMART Exchange® et Internet.

Une fois que vous avez inséré votre contenu, vous pouvez l'organiser à l'aide de la Galerie et le partager avec d'autres enseignants par le biais de la Galerie ou du site Web SMART Exchange.

## <span id="page-90-0"></span>Utiliser la Galerie SMART Notebook 17

Utilisez l'onglet Galerie de l'interface utilisateur du logiciel SMART Notebook pour parcourir ou chercher des activités et des contenus pédagogiques. Vous pouvez ensuite ajouter ces contenus à vos fichiers .notebook.

Vous pouvez organiser votre contenu à l'aide de la Galerie et le partager avec d'autres enseignants.

## <span id="page-91-0"></span>Insérer du contenu de la Galerie

La Galerie contient des exemples d'activités pédagogiques, notamment des exemples du Créateur d'activité (voir *Créer une activité pédagogique de mise en [correspondance](#page-108-0)* à la [page 103](#page-108-0)), des techniques interactives et des modèles 3D pour vous aider à créer des activités pédagogiques.

Lorsque votre administrateur système installe le logiciel SMART Notebook, il peut également installer les éléments suivants :

- Les Essentiels de la Galerie sont une collection de milliers d'images, de contenus multimédias et bien plus encore, organisés en catégories liées à des matières spécifiques.
- La boîte à outils des activités pédagogiques est une collection de modèles et d'outils personnalisables que vous pouvez utiliser pour créer des leçons interactives d'aspect professionnel. Cette boîte à outils vous permet de créer des contenus attrayants comme des jeux de vocabulaire, des questionnaires et des activités de classement.

## **IMPORTANT**

SMART Notebook 17 ne lit pas le contenu Adobe Flash. Il se peut toutefois que certains de vos contenus Flash soient accessibles par le biais de votre navigateur Internet. Une notification s'affichera quand vous tenterez d'ouvrir du contenu Flash dans Notebook 17 pour les systèmes d'exploitation Windows et OS X. Consultez l'article de la base de connaissances [171128](http://www.smarttech.com/kb/171128) pour plus d'informations.

La Galerie se compose de deux sections. La section du haut de la Galerie est la liste des catégories. Lorsque vous sélectionnez une catégorie ou une sous-catégorie de la liste, son contenu s'affiche dans la section du bas de la Galerie.

#### ● **CONSEIL**

Vous pouvez modifier la taille de la liste des catégories et de la liste des contenus en appuyant sur la limite qui les sépare, puis en la faisant glisser vers le haut ou vers le bas.

Vous pouvez parcourir la liste des catégories pour afficher le contenu de chaque catégorie. Les vignettes des catégories affichent un aperçu de leur contenu.

- **.** Dans *Images*, les images apparaissent en tant que vignettes.
- <sup>l</sup> Dans *Éléments interactifs et multimédias*, les objets vidéo apparaissent en tant qu'image fixe extraite de la vidéo, tandis que les objets audio apparaissent avec une icône en forme de haut-parleur dans le coin inférieur gauche.
- Le contenu Adobe Flash n'est pas pris en charge dans les systèmes d'exploitation Windows et OS X. Il se peut toutefois que certains de vos contenus Flash soient accessibles par le biais de votre navigateur Internet. Une notification s'affichera quand vous tenterez d'ouvrir du contenu Flash dans Notebook 17 pour les systèmes d'exploitation OS X.
- **Dans Objets 3D, les modèles 3D apparaissent en tant que vignettes.**
- <sup>l</sup> Dans *Fichiers et pages Notebook*, les fichiers apparaissent sous forme de classeurs et les pages apparaissent avec le coin supérieur droit plié.
- <sup>l</sup> Dans *Arrière-plans et thèmes*, les arrière-plans apparaissent sous forme de pages au coin inférieur droit plié et les thèmes apparaissent sous forme de vignettes.

Vous pouvez rechercher un élément de la Galerie à l'aide de mots-clés.

Après avoir cherché un élément de la Galerie, vous pouvez l'ajouter à votre fichier .notebook.

### **Pour parcourir la Galerie**

- 1. Si la Galerie n'est pas visible, appuyez sur **Galerie** .
- 2. Appuyez sur le signe plus d'une catégorie pour afficher ses sous-catégories (pour les systèmes d'exploitation Windows) ou appuyez sur le triangle de divulgation d'une catégorie pour afficher ses sous-catégories (pour les systèmes d'exploitation OS X).

## **REMARQUE**

Vous pouvez fermer une catégorie en appuyant sur le signe moins de la catégorie (systèmes d'exploitation Windows). Dans les systèmes d'exploitation OS X, vous pouvez fermer une catégorie en appuyant une deuxième fois sur le triangle de divulgation de la catégorie.

3. Sélectionnez une catégorie ou une sous-catégorie pour afficher son contenu.

#### **Pour effectuer une recherche dans la Galerie**

- 1. Si la Galerie n'est pas visible, appuyez sur **Galerie** .
- 2. Saisissez un mot-clé dans la case *Saisissez les termes de recherche ici*, puis appuyez sur **Rechercher** .

La Galerie affiche tous les contenus contenant le mot-clé.

#### **Pour ajouter un élément de la Galerie à votre fichier .notebook**

- 1. Si la Galerie n'est pas visible, appuyez sur **Galerie** .
- 2. Cherchez dans la Galerie l'élément que vous voulez ajouter.
- 3. Double-cliquez sur la vignette de l'élément de la Galerie.
	- <sup>o</sup> Si vous ajoutez un arrière-plan, il remplacera l'arrière-plan actuel de la page.
	- <sup>o</sup> Si vous ajoutez une page à partir d'un fichier .notebook, le logiciel SMART Notebook l'insère avant la page en cours.
	- <sup>o</sup> Si vous ajoutez un fichier .notebook, le logiciel SMART Notebook insère les pages du fichier avant la page en cours.

## <span id="page-93-0"></span>Ajouter du contenu à la Galerie

Vous pouvez ajouter des objets et des pages du logiciel SMART Notebook ainsi que des fichiers pris en charge à la catégorie Mon contenu de la Galerie.

### **Pour ajouter un objet à la Galerie**

- 1. Si la Galerie n'est pas visible, appuyez sur **Galerie** .
- 2. Sélectionnez l'objet que vous voulez ajouter à la Galerie.
- 3. Faites glisser l'objet de la page jusqu'à la catégorie *Mon contenu* de la Galerie ou une de ses sous-catégories.

## **REMARQUES**

- <sup>o</sup> Vous ne pouvez pas faire glisser un objet s'il est verrouillé en place.
- <sup>o</sup> Si vous voulez modifier le nom d'un élément de la Galerie, sélectionnez l'élément, appuyez sur sa flèche de menu, puis sélectionnez **Renommer**.

#### **Pour ajouter une page à la Galerie**

- 1. Créez et modifiez des objets sur la page jusqu'à ce que la page ait exactement l'apparence que vous voulez.
- 2. Sélectionnez **Fichier > Exporter la page en tant qu'élément de la Galerie** La boîte de dialogue *Enregistrer la page en tant qu'élément de la Galerie* apparaît.
- 3. Naviguez jusqu'au dossier dans lequel vous voulez enregistrer la page.
- 4. Saisissez un nom pour la page dans la case *Nom de fichier* (systèmes d'exploitation Windows) ou dans la case *Enregistrer sous* (systèmes d'exploitation OS X).
- 5. Appuyez sur **Enregistrer**.
- 6. Si la Galerie n'est pas visible, appuyez sur **Galerie** .

7. Sélectionnez **Mon contenu** (ou l'une de ses sous-catégories) dans la liste des catégories de la Galerie, appuyez sur sa flèche de menu, puis sélectionnez **Ajouter à Mon contenu**.

La boîte de dialogue *Ajouter à Mon Contenu* apparaît (systèmes d'exploitation Windows) ou la boîte de dialogue *Ouvrir* apparaît (systèmes d'exploitation OS X).

- 8. Naviguez jusqu'à l'élément que vous avez enregistré à l'étape 5 et sélectionnez-le.
- 9. Appuyez sur **Ouvrir**.

#### **Pour ajouter un fichier pris en charge à la Galerie**

- 1. Si la Galerie n'est pas visible, appuyez sur **Galerie** .
- 2. Sélectionnez **Mon contenu** (ou l'une de ses sous-catégories) dans la liste des catégories de la Galerie, appuyez sur sa flèche de menu, puis sélectionnez **Ajouter à Mon contenu**.

La boîte de dialogue *Ajouter à Mon Contenu* apparaît (systèmes d'exploitation Windows) ou la boîte de dialogue *Ouvrir* apparaît (systèmes d'exploitation OS X).

- 3. Naviguez jusqu'à l'élément que vous voulez ajouter à la Galerie et sélectionnez-le.
- 4. Appuyez sur **Ouvrir**.

### **REMARQUE**

Par défaut, le logiciel SMART Notebook nomme le nouvel élément de la Galerie en fonction de son nom de fichier d'origine. Si vous voulez modifier le nom de l'élément, sélectionnez la vignette de l'élément de la Galerie, appuyez sur sa flèche de menu, puis sélectionnez **Renommer**.

## <span id="page-94-0"></span>Organiser du contenu dans la Galerie

Au fur et à mesure que vous ajoutez des objets, des pages et des fichiers pris en charge à la catégorie Mon contenu de la Galerie, il vous faudra probablement réorganiser la structure de la catégorie. Vous pouvez créer des sous-catégories et déplacer les éléments de la Galerie d'une sous-catégorie à l'autre.

#### **Pour créer une sous-catégorie**

- 1. Si la Galerie n'est pas visible, appuyez sur **Galerie** .
- 2. Sélectionnez **Mon contenu** (ou l'une de ses sous-catégories) dans la liste des catégories de la Galerie, appuyez sur sa flèche de menu, puis sélectionnez **Nouveau dossier**.

Une nouvelle sous-catégorie apparaît.

3. Saisissez un nom pour la nouvelle sous-catégorie, puis appuyez sur ENTRÉE (ou RETOUR).

#### **Pour renommer une sous-catégorie**

- 1. Si la Galerie n'est pas visible, appuyez sur **Galerie** .
- 2. Sélectionnez **Mon contenu** dans la liste des catégories de la Galerie, puis naviguez jusqu'à la sous-catégorie que vous voulez renommer.
- 3. Sélectionnez la sous-catégorie, appuyez sur sa flèche de menu, puis sélectionnez **Renommer**.
- 4. Saisissez un nouveau nom pour la sous-catégorie, puis appuyez sur ENTRÉE (ou RETOUR).

**Pour déplacer un élément de la Galerie vers une autre sous-catégorie**

- 1. Si la Galerie n'est pas visible, appuyez sur **Galerie** .
- 2. Naviguez jusqu'à la catégorie qui contient l'élément de la Galerie que vous voulez déplacer.

La Galerie affiche le contenu de la catégorie.

<span id="page-95-0"></span>3. Faites glisser l'élément jusqu'à une autre sous-catégorie.

## Partager du contenu avec d'autres enseignants

La possibilité d'importer et d'exporter des fichiers de collection est un moyen idéal pour partager des catégories personnalisées avec d'autres enseignants et pour utiliser des catégories que d'autres enseignants ont créées. Vous pouvez utiliser des fichiers de collection pour ajouter des éléments à la catégorie Mon contenu de la Galerie. Après avoir importé un fichier de collection, vous verrez tous ses éléments apparaître dans la Galerie sous la forme d'une nouvelle sous-catégorie.

#### **Pour importer un fichier de collection provenant d'un autre enseignant**

- 1. Si la Galerie n'est pas visible, appuyez sur **Galerie** .
- 2. Sélectionnez **Mon contenu** (ou l'une de ses sous-catégories) dans la liste des catégories de la Galerie, appuyez sur sa flèche de menu, puis sélectionnez **Ajouter à Mon contenu**.

La boîte de dialogue *Ajouter à Mon Contenu* apparaît (systèmes d'exploitation Windows) ou la boîte de dialogue *Ouvrir* apparaît (systèmes d'exploitation OS X).

3. Naviguez jusqu'au dossier qui contient le fichier de collection que vous voulez importer.

**REMARQUE**

Un fichier de collection a une extension .gallery.

4. Sélectionnez le fichier de collection, puis appuyez sur **Ouvrir**.

La collection apparaît en tant que nouvelle sous-catégorie.

### **Pour exporter un fichier de collection afin de le partager avec d'autres enseignants**

1. Sélectionnez la catégorie qui contient les éléments que vous voulez enregistrer dans une collection.

## **REMARQUE**

Le logiciel SMART Notebook exporte la catégorie sélectionnée mais n'exporte pas ses sous-catégories. Consultez l'article de la base de connaissances [171128](http://www.smarttech.com/kb/171128) pour plus d'informations.

2. Appuyez sur la flèche de menu de la catégorie, puis sélectionnez **Exporter en tant que fichier de collection**.

La boîte de dialogue *Enregistrer sous* apparaît (systèmes d'exploitation Windows) ou la boîte de dialogue *Enregistrer* apparaît (systèmes d'exploitation OS X).

- 3. Naviguez jusqu'au dossier dans lequel vous voulez enregistrer le fichier de collection.
- 4. Saisissez un nom pour le fichier dans la case *Nom de fichier* (systèmes d'exploitation Windows) ou dans la case *Enregistrer sous* (systèmes d'exploitation OS X).
- <span id="page-96-0"></span>5. Appuyez sur **Enregistrer**.

## Utiliser le site Web SMART Exchange

Le site Web SMART Exchange [\(exchange.smarttech.com](http://exchange.smarttech.com/)) inclut des milliers de plans de cours, d'ensembles de questions, de widgets et d'autres contenus que vous pouvez télécharger et ouvrir dans le logiciel SMART Notebook.

## <span id="page-96-1"></span>Insérer du contenu du site Web SMART Exchange

### **Pour insérer du contenu du site Web SMART Exchange**

1. Appuyez sur Galerie **Q** 

La fenêtre de la Galerie s'ouvre.

2. Appuyez sur **SMART Exchange**.

La fenêtre SMART Exchange s'ouvre en dessous de la fenêtre de la Galerie.

- 3. Appuyez sur le lien [exchange.smarttech.com.](http://exchange.smarttech.com/) Le site Web SMART Exchange s'ouvre dans votre navigateur Internet.
- 4. Si c'est la première fois que vous utilisez le site Web SMART Exchange, appuyez sur **Inscrivez-vous gratuitement**, puis suivez les instructions à l'écran pour créer un compte.

OU

Si vous avez un compte, appuyez sur **Connexion**, puis suivez les instructions à l'écran pour vous connecter au site Web SMART Exchange avec votre compte.

- 5. Cherchez du contenu, puis téléchargez-le sur votre ordinateur.
- 6. Importez du contenu dans la Galerie.

### **REMARQUES**

<sup>l</sup> Vous pouvez également partager vos plans de cours avec d'autres enseignants par le biais du site Web SMART Exchange.

## <span id="page-97-0"></span>Partager du contenu à l'aide du site Web SMART Exchange

Utilisez le site Web SMART Exchange afin de partager des fichiers .notebook avec des enseignants du monde entier.

### **Pour partager un fichier .notebook sur le site Web SMART Exchange**

- 1. Ouvrez le fichier .notebook que vous voulez partager.
- 2. Appuyez sur **Galerie** et sélectionnez **SMART** Exchange dans la liste de contenus de la Galerie.

Une boîte de dialogue apparaît en dessous de la liste avec un lien vers exchange.smarttech.com.

3. Cliquez sur **exchange.smarttech.com**.

Votre navigateur s'ouvrira sur le site Web SMART Exchange.

4. Si c'est la première fois que vous utilisez le site Web SMART Exchange, appuyez sur **Inscrivez-vous gratuitement !**, puis suivez les instructions à l'écran pour créer un compte.

 $\Omega$ 

Si vous avez un compte, sélectionnez Connexion, puis saisissez votre adresse électronique dans la case *Adresse électronique* et votre mot de passe dans la case *Mot de passe*, puis appuyez sur **Connexion**.

## **CONSEILS**

- <sup>o</sup> Si vous avez oublié votre mot de passe, cliquez sur **Vous avez oublié votre mot de passe**, puis suivez les instructions à l'écran pour le réinitialiser.
- <sup>o</sup> Si vous ne souhaitez pas vous connecter au site Web SMART Exchange chaque fois que vous partagez un contenu, cochez la case **Me garder connecté**.

5. Saisissez les informations suivantes :

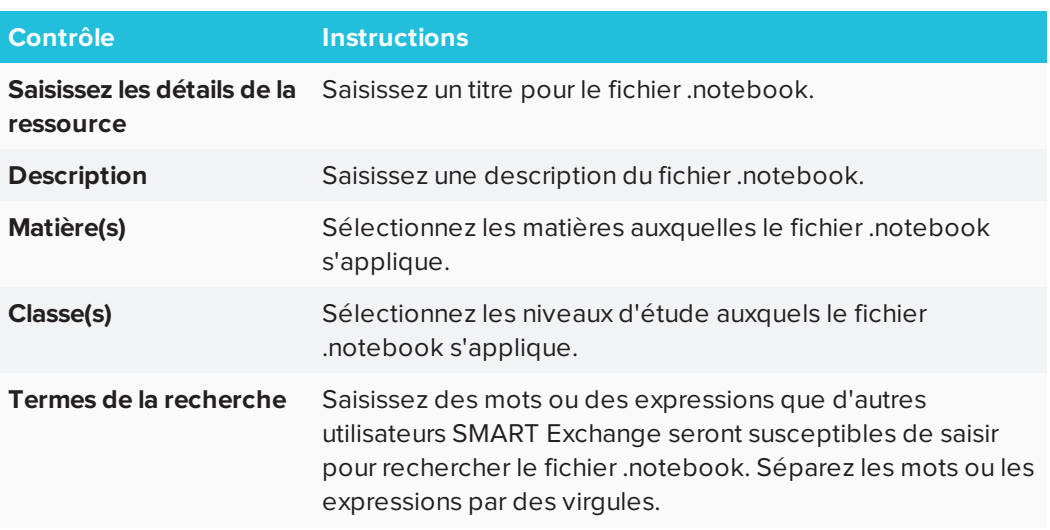

- 6. Lisez le contrat de partage.
- <span id="page-98-0"></span>7. Si vous acceptez le contrat de partage, appuyez sur **Accepter et envoyer**.

# Utiliser l'éditeur d'équation mathématique Notebook

Utilisez l'éditeur d'équation mathématique pour ajouter facilement des équations à vos pages SMART Notebook. Vous pouvez aussi utiliser l'éditeur d'équation avec GeoGebra.

## <span id="page-98-1"></span>Pour ouvrir l'éditeur d'équation mathématique

1. Dans la barre de menu, appuyez sur le bouton Modules complémentaires

appuyez sur Insérer une équation  $\sum$ 

L'éditeur d'équation mathématique s'ouvre.

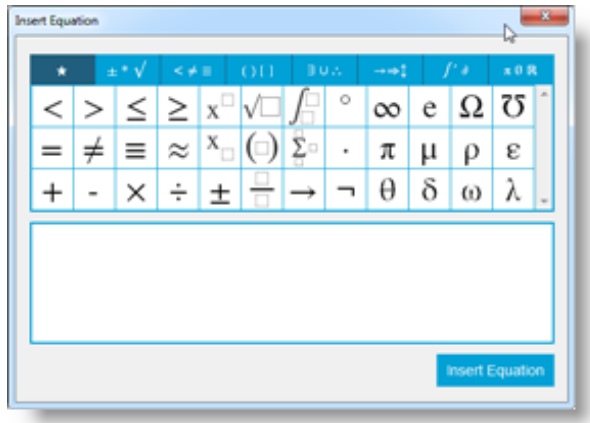

2. Saisissez les nombres qu'il vous faut et utilisez l'éditeur d'équation mathématique pour ajouter des symboles d'opérations.

Par exemple, pour  $a^2$ , saisissez "a", puis sélectionnez le symbole  $\overline{\mathrm{x}}^{\square}$  dans l'éditeur d'équation. Le curseur passera en position d'exposant après le "a". Saisissez ensuite "2".

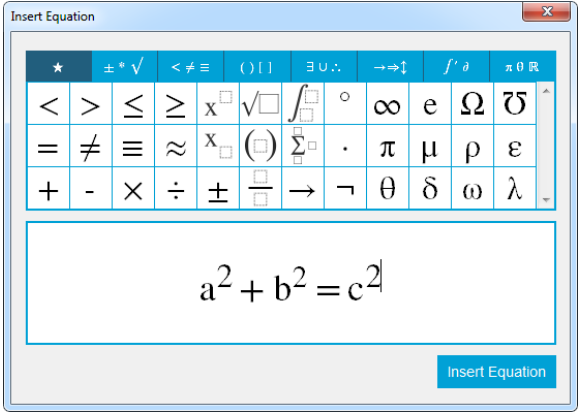

3. Lorsque votre équation est terminée, appuyez sur **Insérer une équation**.

L'équation est insérée sur la page Notebook.

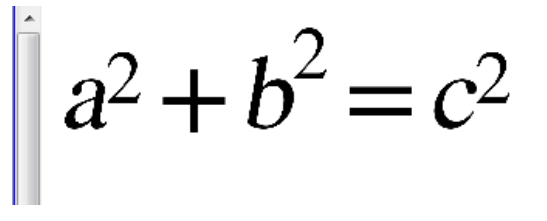

## <span id="page-99-0"></span>Utiliser l'éditeur d'équation mathématique avec GeoGebra

Vous pouvez ajouter des équations à GeoGebra à l'aide de l'éditeur d'équation mathématique.

- 1. Pour ouvrir GeoGebra, appuyez sur **Modules complémentaires**, puis appuyez sur **GeoGebra**.
- 2. Sélectionnez **Insérer le widget GeoGebra**.

La feuille de calcul GeoGebra apparaît sur la page en cours.

- 3. Ouvrez l'éditeur d'équation mathématique et écrivez l'équation dont vous voulez tracer le graphique, comme **y = x <sup>2</sup> + 3**.
- 4. Lorsque l'équation est terminée, appuyez sur **Insérer une équation**.

L'équation est insérée sur la page Notebook.

5. Faites glisser l'équation jusqu'à la feuille de calcul GeoGebra.

L'équation apparaîtra dans la zone d'entrée de la feuille de calcul. Elle sera également représentée graphiquement sur la feuille de calcul.

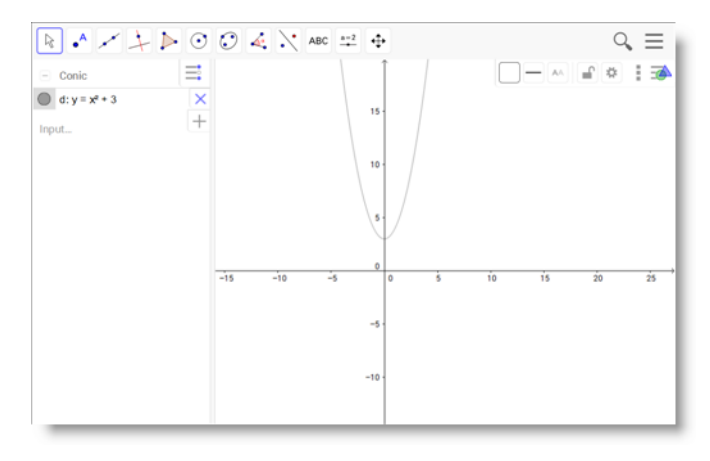

## <span id="page-100-0"></span>Insérer du contenu de GeoGebra

GeoGebra est un logiciel interactif de mathématiques pour tous les niveaux d'étude. Lorsque vous insérez le widget GeoGebra dans le logiciel SMART Notebook, vous pouvez étudier la géométrie, l'algèbre, les tableaux, les représentations graphiques, les statistiques et le calcul avec vos élèves.

Vous pouvez également chercher des feuilles de calcul à partir de GeoGebraTube avec la recherche par mot-clé. Après avoir cherché une feuille de calcul, vous pouvez l'ajouter à votre fichier .notebook. GeoGebraTube [\(geogebratube.org](http://www.geogebratube.org/)) contient des milliers de feuilles de calcul créées et partagées par d'autres enseignants.

## **REMARQUE**

Pour plus d'informations sur l'utilisation du logiciel GeoGebra, rendez-vous sur le wiki de GeoGebra [\(wiki.geogebra.org](http://wiki.geogebra.org/)).

### **Pour accéder au widget GeoGebra**

Appuyez sur **Modules complémentaires** , puis appuyez sur **GeoGebra**.

**Pour insérer le widget GeoGebra**

- 1. Si le widget GeoGebra n'est pas visible, appuyez sur **Modules complémentaires** , puis appuyez sur **GeoGebra**.
- 2. Sélectionnez **Insérer le widget GeoGebra**.

#### **Pour effectuer une recherche dans GeoGebraTube**

- 1. Si le widget GeoGebra n'est pas visible, appuyez sur **Modules complémentaires** , puis appuyez sur **GeoGebra**.
- 2. Saisissez un mot-clé dans la case *Chercher dans les documents gratuits*, puis appuyez sur **Rechercher**.

Le widget GeoGebra affiche les vignettes des feuilles de calcul contenant le mot-clé.

- **Pour ajouter une feuille de calcul de GeoGebraTube à votre fichier .notebook**
	- 1. Si le widget GeoGebra n'est pas visible, appuyez sur **Modules complémentaires** , puis appuyez sur **GeoGebra**.
	- 2. Cherchez la feuille de calcul GeoGebraTube que vous voulez ajouter.
	- 3. Appuyez sur la vignette de la feuille de calcul, puis sélectionnez **Insérer le widget GeoGebra**.

La feuille de calcul apparaît sur la page en cours.

# <span id="page-101-0"></span>Insérer des équations avec l'outil d'équation mathématique

Vous pouvez utiliser l'outil d'équation mathématique SMART Notebook pour insérer une équation manuscrite sur une page dans un format plus lisible. L'outil d'équation mathématique reconnaît votre écriture manuscrite et la convertit automatiquement au format dactylographié. Vous pouvez aussi ajouter l'équation reconnue à une feuille de calcul GeoGebra si l'équation est dans un format graphique pris en charge.

### **Pour insérer une équation sur une page**

1. Appuyez sur **Modules complémentaires** , puis sélectionnez **Insérer une équation**  $\Sigma$ l

L'outil d'équation mathématique apparaît.

2. Sélectionnez un outil crayon et une couleur (voir [page 40](#page-45-0)).

3. Rédigez une équation mathématique dans la zone de papier millimétré de l'éditeur.

L'équation manuscrite se convertit en une équation dactylographiée, qui s'affiche en dessous de la zone du papier millimétré. Les icônes **Accepter** et **Refuser** apparaissent à côté de l'équation reconnue.

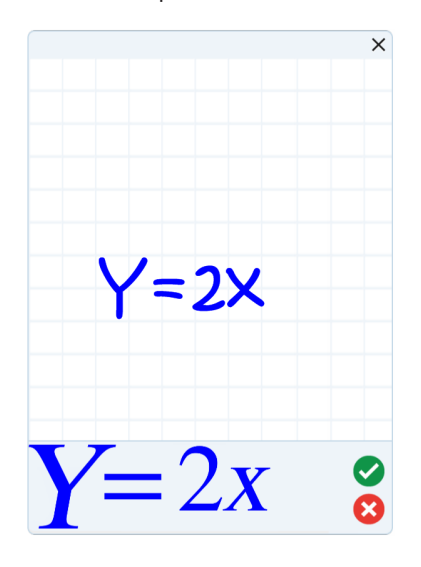

4. Appuyez sur pour accepter l'équation reconnue.

L'équation dactylographiée apparaît sur la page.

OU

Appuyez sur  $\bullet$  pour refuser l'équation reconnue et fermer l'outil d'équation mathématique.

#### **Pour modifier l'équation reconnue**

1. Appuyez sur **Sélectionner** , puis appuyez deux fois sur l'équation reconnue sur la page.

L'équation manuscrite apparaît dans l'outil d'équation mathématique.

2. Modifiez l'équation manuscrite avec l'outil Effaceur et un outil crayon.

L'équation modifiée est reconnue et apparaît sous la section de papier millimétré. Des icônes pour accepter et refuser apparaissent à côté de l'équation reconnue.

3. Appuyez sur pour accepter l'équation reconnue.

L'équation se met à jour en fonction de vos modifications.

OU

Appuyez sur  $\bullet$  pour refuser l'équation reconnue et fermer l'outil d'équation mathématique.

L'équation ne se met pas à jour.

#### **Pour ajouter l'équation reconnue à une feuille de calcul GeoGebra**

- 1. Insérez une feuille de calcul GeoGebra sur la page (voir *Insérer du contenu de [GeoGebra](#page-100-0)* à la [page 95\)](#page-100-0).
- 2. Faites glisser l'équation de la page jusqu'au widget GeoGebra.

L'équation est automatiquement représentée graphiquement sur la feuille de calcul.

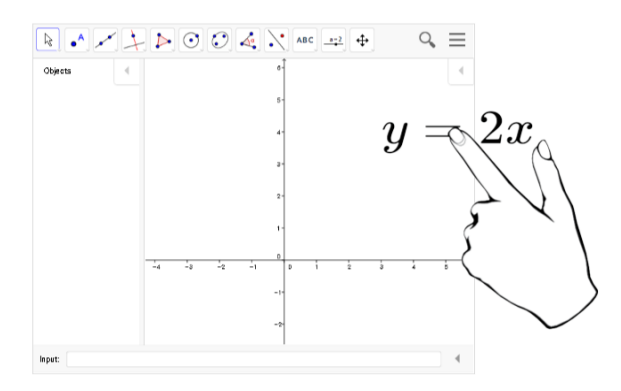

## <span id="page-103-0"></span>Utiliser le partage

Utilisez la fonctionnalité de partage de Notebook 17 pour partager des fichiers Notebook et des liens vers des fichiers Notebook sur votre SMART Board.

## **REMARQUE**

Si vous devez vous connecter, des options de connexion s'ouvriront dans un navigateur distinct.

## <span id="page-103-1"></span>Pour utiliser le partage

1. Ouvrez SMART Notebook.

2. Dans le menu SMART Notebook, sélectionnez **Partager**.

La boîte de dialogue *Partager* s'ouvre.

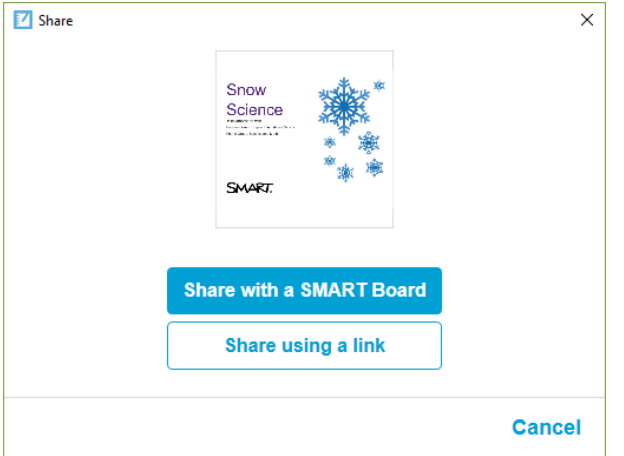

- 3. Appuyez sur **Partager avec un SMART Board**.
- 4. Saisissez le code du SMART Board auquel vous voulez vous connecter, ou sélectionnez le code dans le menu déroulant.

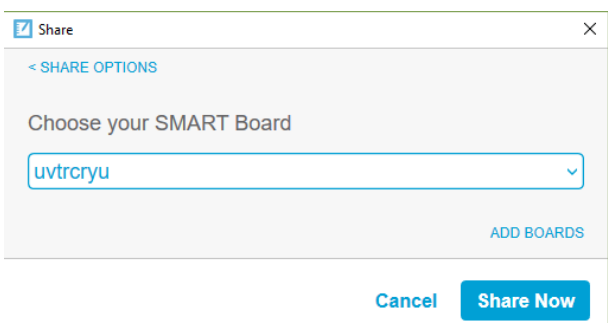

5. Appuyez sur **Partager maintenant**.

La bibliothèque de leçons s'ouvre.

6. Sélectionnez le fichier de la bibliothèque que vous voulez partager. Le fichier sera disponible sur le tableau que vous avez précédemment sélectionné.

## <span id="page-104-0"></span>Partager à l'aide d'un lien

Vous pouvez aussi partager un fichier en envoyant un lien vers le fichier sur un SMART Board équipé de la technologie iQ. C'est très utile pour partager des fichiers volumineux.

1. Dans la boîte de dialogue *Partager*, appuyez sur **Partager à l'aide d'un lien**.

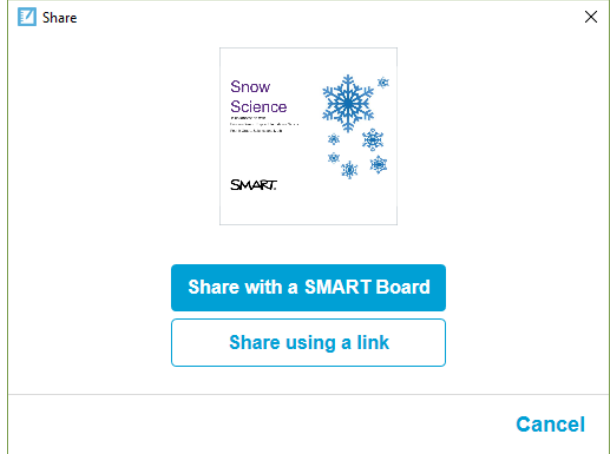

La boîte de dialogue *Lien de partage* s'ouvre.

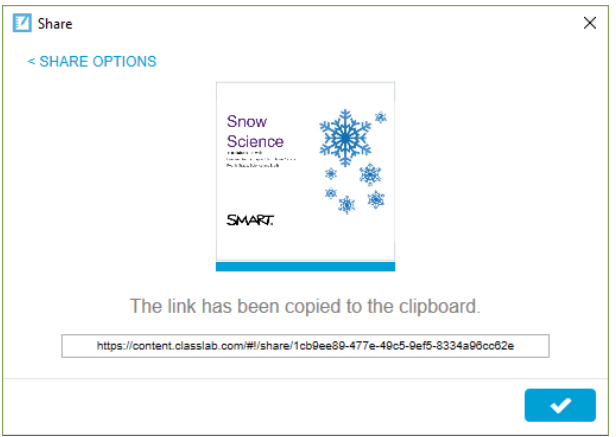

2. Collez le lien dans un e-mail, puis envoyez l'e-mail aux personnes avec lesquelles vous voulez partager le fichier.

Les destinataires cliqueront sur le lien qu'ils recevront par e-mail pour lancer le téléchargement du fichier.

<span id="page-105-0"></span>3. Appuyez sur **vour fermer la boîte de dialogue.** 

## Insérer du contenu d'autres sources

Si vous ou d'autres enseignants avez créé du contenu en dehors du logiciel SMART Notebook, vous pouvez incorporer ce contenu à vos fichiers .notebook.

Plus précisément, vous pouvez effectuer les opérations suivantes :

- Couper, copier et coller du contenu à partir d'autres programmes
- Importer du contenu d'autres programmes, comme YouTube™, à l'aide du module complémentaire YouTube de SMART Notebook

• Importer du contenu dans un fichier .notebook à partir de différentes sources, notamment des fichiers PowerPoint

## <span id="page-106-0"></span>Insérer des images

Vous pouvez insérer des images sur des pages à partir de fichiers, d'un scanner ou d'une SMART Document Camera. Il vous suffit de faire glisser un fichier image jusqu'à une page Notebook. Voir aussi Utiliser votre SMART Document Camera.

#### $\mathscr{L}$ **REMARQUE**

Vous pouvez aussi insérer des images à partir de l'onglet Galerie. Pour plus d'informations, voir *Insérer du contenu de la Galerie* à la [page 86](#page-91-0).

## <span id="page-106-1"></span>Insérer des fichiers multimédias

Vous pouvez insérer des fichiers multimédias, notamment des fichiers vidéo et audio, sur des pages. Il vous suffit de faire glisser vos fichiers jusqu'à une page Notebook. Voir aussi [Ajouter](#page-117-0) du son à des [objets.](#page-117-0)

## <span id="page-106-2"></span>Importer des fichiers PowerPoint (Windows)

1. Sélectionnez **Fichier > Importer**.

La boîte de dialogue *Ouvrir* apparaît.

- 2. Sélectionnez **Tous les fichiers PowerPoint (\*.ppt;\*.pptx)** dans la liste déroulante *Fichiers de type*.
- 3. Naviguez jusqu'au fichier PowerPoint que vous voulez importer et sélectionnez-le.
- 4. Appuyez sur **Ouvrir**.

Le logiciel SMART Notebook ajoute le contenu du fichier PowerPoint à un fichier .notebook.
## **Chapitre 6 Chapitre 6 : Créer des activités pédagogiques**

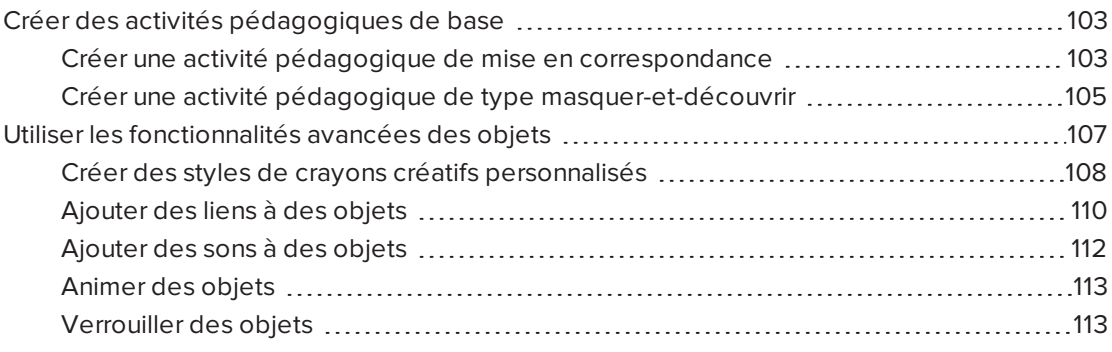

À l'aide du logiciel SMART Notebook, vous pouvez non seulement présenter des informations aux élèves, mais aussi les faire participer à des activités pédagogiques interactives.

Vous pouvez créer des activités pédagogiques en insérant des objets comme des formes, des images et des tableaux, et en utilisant des fonctionnalités comme le Créateur d'activité et les commandes tactiles de mise à l'échelle.

Ce chapitre présente les fonctionnalités avancées que vous pouvez utiliser afin de créer des activités pédagogiques, et il vous montre comment créer quelques exemples d'activités pédagogiques. Vous pouvez utiliser ces exemples d'activités pédagogiques ou développer les vôtres. Vous pouvez aussi utiliser les ressources accessibles dans la Galerie et sur le site Web SMART Exchange.

## <span id="page-108-0"></span>Créer des activités pédagogiques de base

Le Créateur d'activité vous permet de créer des activités de mise en correspondance, des activités de tri, des activités d'étiquetage, des jeux et bien plus encore à l'aide de votre propre contenu.

## <span id="page-108-1"></span>Créer une activité pédagogique de mise en correspondance

Grâce au Créateur d'activité, vous définissez un objet de la page en tant qu'objet d'activité. Vous définissez ensuite les objets de la page qui seront acceptés, ceux qui seront refusés, puis vous faites glisser les objets sur l'objet d'activité.

## **REMARQUE**

Vous devrez effectuer les tâches suivantes lorsque vous créerez des activités pédagogiques de mise en correspondance :

- **Utiliser le Créateur d'activité**
- <sup>l</sup> Ajouter des sons à des objets (voir *Ajouter des sons à des objets* à la [page 112\)](#page-117-0)

#### **Pour créer une activité pédagogique de mise en correspondance**

- 1. Créez l'objet que vous voulez utiliser en tant qu'objet d'activité et les objets que vous voulez accepter ou refuser lorsqu'on les fait glisser jusqu'à l'objet d'activité.
- 2. Appuyez sur **Modules complémentaires** , puis appuyez sur **Créateur d'activité**.
- 3. Sélectionnez l'objet que vous voulez utiliser en tant qu'objet d'activité, puis appuyez sur **Modifier**.
- 4. Faites glisser les objets que vous voulez accepter jusqu'à la liste *Accepter ces objets*.

Une coche verte **d**apparaît à côté des objets que vous choisissez d'accepter.

5. Faites glisser les objets que vous voulez refuser jusqu'à la liste *Refuser ces objets*.

Un X rouge **de** apparaît à côté des objets que vous choisissez de refuser.

#### **REMARQUES**

- <sup>o</sup> Pour sélectionner rapidement les objets restant sur la page afin de les accepter ou les refuser, appuyez sur **Ajouter tout ce qui reste** dans la liste appropriée.
- <sup>o</sup> Pour supprimer un objet d'une liste, faites-le glisser jusqu'à l'icône de la corbeille .
- 6. Appuyez sur **Terminé**.

#### **Pour modifier les paramètres d'une activité pédagogique de mise en correspondance**

- 1. Appuyez sur **Modules complémentaires** , puis appuyez sur **Créateur d'activité**.
- 2. Sélectionnez l'objet d'activité, puis appuyez sur **Modifier**.

#### $\bullet$ **CONSEIL**

Si vous ne savez pas quel objet de la page est l'objet d'activité, cliquez sur **Identifier**. Des lignes bleues en diagonale apparaissent pendant trois secondes sur les objets d'activité de la page.

- 3. Appuyez sur **Paramètres**.
- 4. Sélectionnez l'animation voulue pour les objets acceptés dans la première liste déroulante **Animation**.
- 5. Vous pouvez aussi cocher la case **Lire aussi le son de l'objet** afin de lire les sons joints aux objets acceptés lorsqu'on les fait glisser jusqu'à l'objet d'activité (voir *[Ajouter](#page-117-0) des sons à des objets* à la [page 112](#page-117-0)).
- 6. Sélectionnez l'animation voulue pour les objets refusés dans la première liste déroulante **Animation**.
- 7. Vous pouvez aussi cocher la case **Lire aussi le son de l'objet** afin de lire les sons joints aux objets refusés lorsqu'on les fait glisser jusqu'à l'objet d'activité (voir *[Ajouter](#page-117-0) des sons à des objets* à la [page 112](#page-117-0)).
- 8. Appuyez sur **Terminé**.
- **Pour présenter une activité pédagogique de mise en correspondance**
	- 1. Faites glisser les objets (ou demandez aux élèves de faire glisser les objets) jusqu'à l'objet d'activité.
		- <sup>o</sup> Si l'objet est accepté, l'animation de l'objet accepté se lance (estompage par défaut).
		- <sup>o</sup> Si l'objet est refusé, l'animation de l'objet refusé se lance (rebond par défaut).
	- 2. Appuyez sur **Modules complémentaires**, appuyez sur **Créateur d'activité** , puis appuyez sur **Réinitialiser tout** quand vous avez fini.
- **Pour supprimer une activité pédagogique de mise en correspondance**
	- 1. Appuyez sur **Modules complémentaires** , puis appuyez sur **Créateur d'activité**.
	- 2. Sélectionnez l'objet d'activité, puis appuyez sur **Effacer les propriétés**

## <span id="page-110-0"></span>Créer une activité pédagogique de type masquer-et-découvrir

## **REMARQUE**

Vous devrez effectuer les tâches suivantes lorsque vous créerez des activités pédagogiques de type masquer-et-découvrir :

- **·** Déplacer des objets
- Verrouiller des objets
- Redimensionner des objets avec la commande tactile de mise à l'échelle

Vous pouvez masquer un objet puis le découvrir à l'aide de plusieurs techniques :

• Ajoutez un Masque d'écran à une page. Durant la présentation, retirez petit à petit le masque pour découvrir le texte et les graphiques sous-jacents lorsque vous êtes prêt à les aborder (voir *Utiliser le masque d'écran* à la [page 155](#page-160-0)).

- <sup>l</sup> Recouvrez l'objet d'encre numérique, puis effacez l'encre numérique (voir *Écrire, [dessiner](#page-44-0) et effacer l'encre [numérique](#page-44-0)* à la page 39).
- Recouvrez l'objet à l'aide d'un autre objet, puis changez l'ordre des objets dans la pile.
- <sup>l</sup> Utilisez la fonctionnalité Animation de l'objet (voir *Animer des objets* à la [page 113](#page-118-0)).

Vous pouvez aussi cacher un objet derrière un objet verrouillé, puis utiliser la commande tactile de mise à l'échelle pour agrandir et afficher l'objet caché si vous utilisez un produit interactif SMART qui prend en charge les commandes tactiles multipoints.

### **Pour créer une activité pédagogique masquer-et-découvrir**

1. Créez ou insérez l'objet que vous voulez masquer.

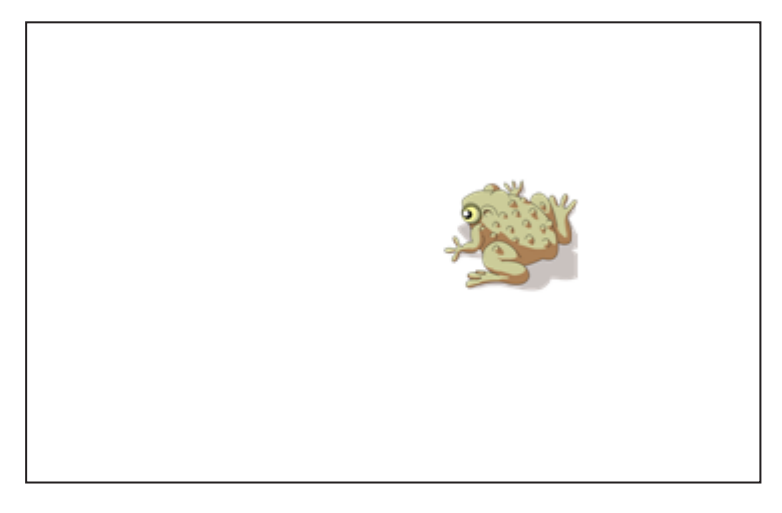

2. Créez ou insérez l'objet que vous voulez verrouiller.

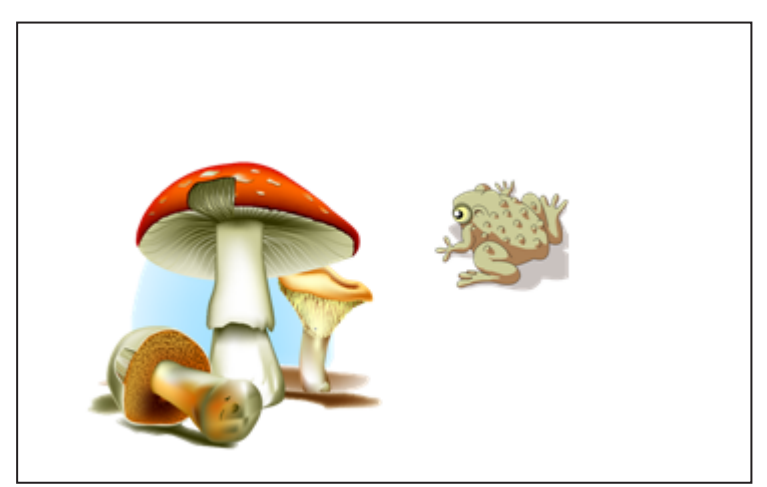

3. Déplacez l'objet que vous voulez verrouiller de manière à ce qu'il recouvre l'objet que vous voulez cacher.

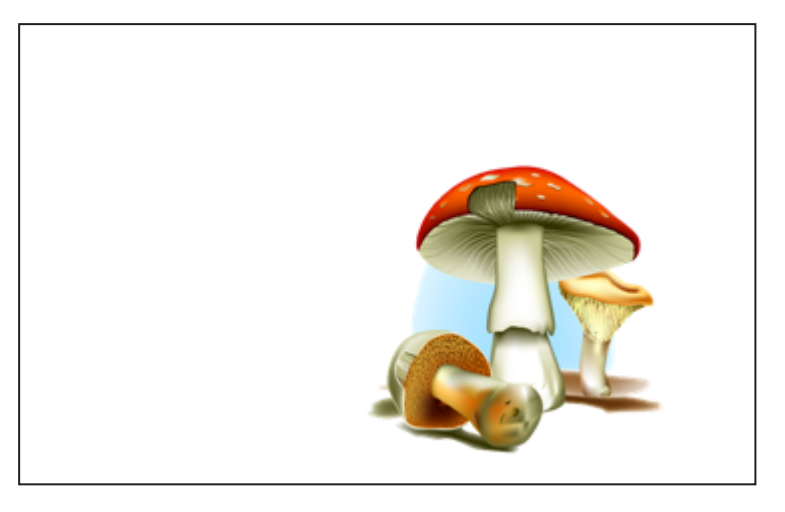

- 4. Sélectionnez l'objet que vous voulez verrouiller, appuyez sur sa flèche de menu, puis sélectionnez **Verrouillage > Verrouiller en place**.
- 5. Utilisez la commande tactile de mise à l'échelle pour agrandir et afficher l'objet masqué tout en gardant l'objet verrouillé en place (voir *[Redimensionner](#page-84-0) des objets* à la page 79).

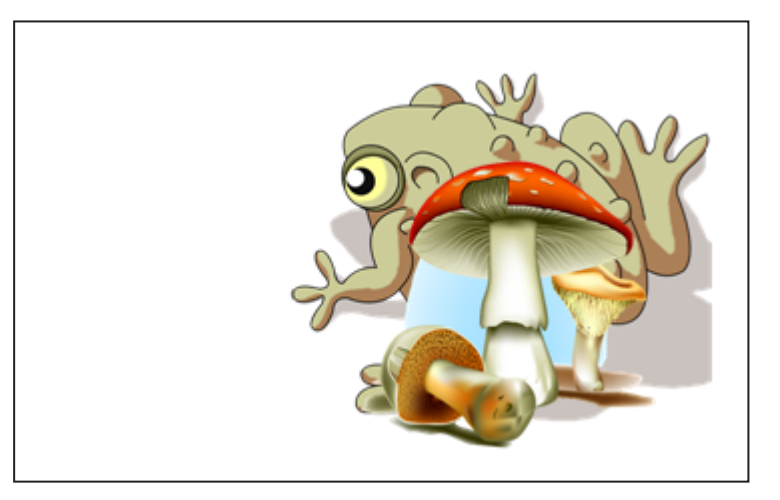

## <span id="page-112-0"></span>Utiliser les fonctionnalités avancées des objets

À l'aide du logiciel SMART Notebook, vous pouvez non seulement présenter des informations aux élèves, mais aussi les faire participer à des activités pédagogiques interactives.

Vous pouvez créer des activités pédagogiques en insérant des objets comme des formes, des images et des tableaux, et en utilisant des fonctionnalités comme le Créateur d'activité et les commandes tactiles de mise à l'échelle.

## <span id="page-113-0"></span>Créer des styles de crayons créatifs personnalisés

Le logiciel SMART Notebook inclut huit styles de crayons créatifs (voir *Écrire, [dessiner](#page-45-0) et effacer l'encre [numérique](#page-45-0)* à la page 40). En plus de ces styles, vous pouvez créer vos propres styles à l'aide d'images ou d'objets de la page sélectionnée.

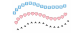

## **Pour créer un crayon créatif personnalisé à l'aide d'une image**

1. Appuyez sur **Crayons**  $\prod_{i=1}^{n}$ 

Les boutons de l'outil Crayon apparaissent.

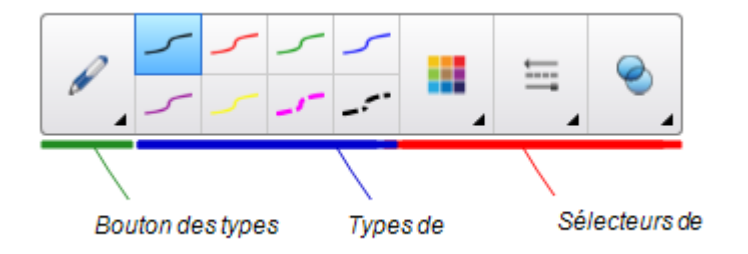

- 2. Appuyez sur **Types de crayons**, puis sélectionnez **Crayon créatif**.
- 3. Sélectionnez un type de ligne.
- 4. Si l'onglet Propriétés n'est pas visible, appuyez sur **Propriétés** .
- 5. Appuyez sur **Style de ligne**.
- 6. Sélectionnez **Utiliser une image tampon personnalisée**.
- 7. Cliquez sur **Parcourir**.

La boîte de dialogue *Insérer un fichier image* apparaît.

- 8. Cherchez l'image que vous voulez utiliser pour le style de crayon créatif et sélectionnezla.
- 9. Appuyez sur **Ouvrir**.

10. Écrivez ou dessinez à l'encre numérique sur la page.

### **CONSEIL**

- <sup>o</sup> Pour recommencer à utiliser le type de ligne par défaut, sélectionnez **Utiliser le motif par défaut**.
- <sup>o</sup> Si vous voulez enregistrer votre style de crayon créatif personnalisé pour une utilisation ultérieure, appuyez sur **Enregistrer les propriétés de l'outil**. Vous pourrez ensuite réinitialiser le style du crayon créatif (voir *[Personnaliser](#page-184-0) la barre d'outils* à la [page 179](#page-184-0)).

#### **Pour créer un crayon créatif personnalisé à l'aide d'un objet**

1. Appuyez sur **Crayons**  $\left\| \right\|$ .

Les boutons de l'outil Crayon apparaissent.

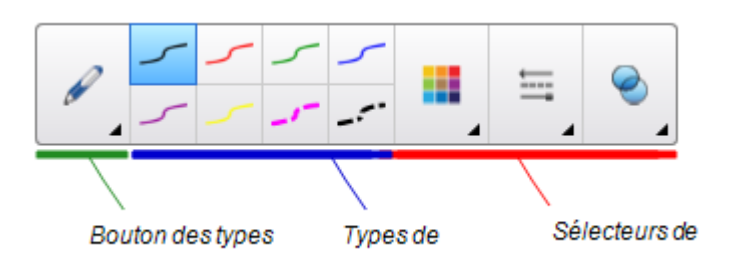

- 2. Appuyez sur **Types de crayons**, puis sélectionnez **Crayon créatif**.
- 3. Si l'onglet Propriétés n'est pas visible, appuyez sur **Propriétés** .
- 4. Appuyez sur **Style de ligne**.
- 5. Sélectionnez **Utiliser une image tampon personnalisée**.
- 6. Appuyez sur **Sélectionner un objet**, puis sélectionnez un objet sur la page.
- 7. Écrivez ou dessinez à l'encre numérique sur la page.

### **CONSEIL**

- <sup>o</sup> Pour recommencer à utiliser le type de ligne par défaut, sélectionnez **Utiliser le motif par défaut**.
- <sup>o</sup> Si vous voulez enregistrer votre style de crayon créatif personnalisé pour une utilisation ultérieure, appuyez sur **Enregistrer les propriétés de l'outil**. Vous pourrez ensuite réinitialiser le style du crayon créatif (voir *[Personnaliser](#page-184-0) la barre d'outils* à la [page 179](#page-184-0)).

## <span id="page-115-0"></span>Ajouter des liens à des objets

Vous pouvez lier un objet d'une page à une page Web, à une autre page du fichier, à un fichier sur votre ordinateur ou à une pièce jointe. Une pièce jointe est une copie d'un fichier, un raccourci vers un fichier ou un lien vers une page Web que vous ajoutez à l'onglet Pièces jointes.

## **REMARQUE**

Vous pouvez afficher des indicateurs de lien animés autour de tous les liens d'une page (voir *Afficher des liens* à la [page 154](#page-159-0)).

#### **Pour ajouter un lien vers une page Web**

- 1. Sélectionnez l'objet.
- 2. Appuyez sur la flèche de menu de l'objet, puis sélectionnez **Lien**.

La boîte de dialogue *Insérer un lien* apparaît.

- 3. Appuyez sur **Page Web**, puis saisissez l'adresse Internet dans la case *Adresse*.
- 4. Si vous voulez ouvrir le lien en appuyant sur une icône, sélectionnez **Icône de coin**.

OU

Si vous voulez ouvrir le lien en appuyant n'importe où sur l'objet, sélectionnez **Objet**.

5. Appuyez sur **OK**.

Si vous avez sélectionné **Icône de coin**, l'icône **a**pparaît dans le coin inférieur gauche de l'objet.

### **Pour ajouter un lien vers une autre page du fichier**

- 1. Sélectionnez l'objet.
- 2. Appuyez sur la flèche de menu de l'objet, puis sélectionnez **Lien**.

La boîte de dialogue *Insérer un lien* apparaît.

- 3. Appuyez sur **Page dans ce fichier**, puis sélectionnez une option dans la zone *Sélectionner une page*.
- 4. Si vous voulez ouvrir le lien en appuyant sur une icône, sélectionnez **Icône de coin**.

OU

Si vous voulez ouvrir le lien en appuyant n'importe où sur l'objet, sélectionnez **Objet**.

5. Appuyez sur **OK**.

Si vous avez sélectionné **Icône de coin**, l'icône apparaît dans le coin inférieur gauche de l'objet.

#### **Pour ajouter un lien vers un fichier de votre ordinateur**

- 1. Sélectionnez l'objet.
- 2. Appuyez sur la flèche de menu de l'objet, puis sélectionnez **Lien**.

La boîte de dialogue *Insérer un lien* apparaît.

- 3. Appuyez sur **Fichier sur cet ordinateur**, puis saisissez l'emplacement et le nom du fichier dans la case *Fichier*.
- 4. Si vous voulez joindre une copie du fichier, sélectionnez **Copie de fichier**.

OU

Si vous voulez insérer un raccourci vers le fichier, sélectionnez **Raccourci vers un fichier**.

5. Si vous voulez ouvrir le lien en appuyant sur une icône, sélectionnez **Icône de coin**.

OU

Si vous voulez ouvrir le lien en appuyant n'importe où sur l'objet, sélectionnez **Objet**.

6. Appuyez sur **OK**.

Si vous avez sélectionné **Icône de coin**, l'icône **de** apparaît dans le coin inférieur gauche de l'objet.

#### **Pour ajouter un lien à une pièce jointe**

- 1. Sélectionnez l'objet.
- 2. Appuyez sur la flèche de menu de l'objet, puis sélectionnez **Lien**.

La boîte de dialogue *Insérer un lien* apparaît.

- 3. Appuyez sur **Pièces jointes actuelles**, puis sélectionnez la pièce jointe dans la liste.
- 4. Si vous voulez ouvrir le lien en appuyant sur une icône, sélectionnez **Icône de coin**.

OU

Si vous voulez ouvrir le lien en appuyant n'importe où sur l'objet, sélectionnez **Objet**.

5. Appuyez sur **OK**.

Si vous avez sélectionné **Icône de coin**, l'icône apparaît dans le coin inférieur gauche de l'objet.

#### **Pour supprimer un lien**

- 1. Sélectionnez l'objet.
- 2. Appuyez sur la flèche de menu de l'objet, puis sélectionnez **Lien**.

La boîte de dialogue *Insérer un lien* apparaît.

3. Appuyez sur **Supprimer le lien**.

## <span id="page-117-0"></span>Ajouter des sons à des objets

Vous pouvez ajouter un son à n'importe quel objet (sauf aux fichiers et aux widgets compatibles avec Adobe Flash Player) en joignant un fichier son ou en enregistrant un son à l'aide du microphone de l'ordinateur. Vous pouvez lire le son durant la leçon en appuyant sur une icône située dans le coin de l'objet ou sur l'objet lui-même.

## **REMARQUE**

Le logiciel SMART Notebook prend en charge le format audio MP3.

#### **Pour ajouter un fichier son à un objet**

- 1. Sélectionnez l'objet.
- 2. Appuyez sur la flèche de menu de l'objet, puis sélectionnez **Son**.

Une boîte de dialogue apparaît.

- 3. Appuyez sur **Parcourir** (pour les systèmes d'exploitation Windows). La boîte de dialogue *Insérer un fichier* apparaît. Pour les systèmes d'exploitation OS X, appuyez sur **Choisir un fichier**. La boîte de dialogue *Ouvrir* apparaît.
- 4. Naviguez jusqu'au fichier audio, sélectionnez-le, puis appuyez sur **Ouvrir**.
- 5. Sélectionnez **Icône de coin** si vous voulez lire le fichier audio lorsque vous appuyez sur une icône dans le coin inférieur gauche de l'objet.

 $OLI$ 

Sélectionnez **Objet** si vous voulez lire le fichier audio lorsque vous appuyez n'importe où sur l'objet.

6. Appuyez sur **Joindre un son**.

### **Pour ajouter un son enregistré à un objet**

- 1. Branchez un microphone à votre ordinateur et allumez-le.
- 2. Sélectionnez l'objet.
- 3. Appuyez sur la flèche de menu de l'objet, puis sélectionnez **Son**.

Une boîte de dialogue apparaît.

- 4. Cliquez sur **Démarrer l'enregistrement**.
- 5. Enregistrez le son à l'aide du microphone.

## **IMPORTANT**

Le logiciel SMART Notebook arrête l'enregistrement après une minute. Par conséquent, assurez-vous que le son ne dure pas plus d'une minute.

- 6. Cliquez sur **Arrêter l'enregistrement**.
- 7. Saisissez un nom pour le son dans la case *Nom de l'enregistrement*.
- 8. Vous pouvez aussi cliquer sur **Afficher un aperçu de l'enregistrement** pour écouter le son avant de l'ajouter à l'objet.
- 9. Sélectionnez **Icône de coin** si vous voulez lire le fichier audio lorsque vous appuyez sur une icône dans le coin inférieur gauche de l'objet.

OU

Sélectionnez **Objet** si vous voulez lire le fichier audio lorsque vous appuyez n'importe où sur l'objet.

10. Appuyez sur **Joindre un enregistrement**.

#### **Pour supprimer un son d'un objet**

- 1. Sélectionnez l'objet.
- 2. Appuyez sur la flèche de menu de l'objet, puis sélectionnez **Son**.

Une boîte de dialogue apparaît.

<span id="page-118-0"></span>3. Appuyez sur **Supprimer le son**.

### Animer des objets

Vous pouvez animer un objet pour qu'il entre sur la page en volant à partir du bord, qu'il tournoie, qu'il s'estompe, qu'il rapetisse et bien plus encore. Vous pouvez paramétrer l'animation pour qu'elle démarre lorsque vous ouvrez une page ou lorsque vous appuyez sur l'objet.

#### **Pour animer un objet**

- 1. Sélectionnez l'objet.
- 2. Si l'onglet Propriétés n'est pas visible, appuyez sur **Propriétés** .
- 3. Appuyez sur **Animation de l'objet**.
- 4. Sélectionnez des options dans les listes déroulantes *Type*, *Direction*, *Vitesse*, *Se produit* et *Se répète*.

## <span id="page-118-1"></span>Verrouiller des objets

Vous pouvez verrouiller un objet afin d'empêcher qu'on le modifie, qu'on le déplace ou qu'on le fasse pivoter. Vous pouvez également verrouiller un objet tout en autorisant les déplacements verticaux ou horizontaux, ou en autorisant plus de mouvements et les rotations.

Vous pouvez à tout moment supprimer ce verrouillage.

#### **Pour verrouiller un objet**

- 1. Sélectionnez l'objet.
- 2. Appuyez sur la flèche de menu de l'objet, puis sélectionnez **Verrouiller > Verrouiller en place**.

Vous ne pourrez pas déplacer, faire pivoter ni modifier l'objet si vous ne le déverrouillez pas.

**REMARQUE**

Si vous appuyez sur un objet verrouillé, une icône en forme de cadenas **a** apparaît au lieu d'une flèche de menu.

#### **Pour verrouiller un objet tout en autorisant les déplacements**

- 1. Sélectionnez l'objet.
- 2. Appuyez sur la flèche de menu de l'objet, puis sélectionnez **Verrouiller > Autoriser les déplacements**.

Vous pouvez déplacer l'objet mais vous ne pouvez pas le faire pivoter ni le modifier si vous ne le déverrouillez pas.

## **REMARQUE**

Si vous appuyez sur un objet verrouillé, une icône en forme de cadenas **a** apparaît au lieu d'une flèche de menu.

### **Pour verrouiller un objet tout en autorisant les déplacements verticaux**

- 1. Sélectionnez l'objet.
- 2. Appuyez sur la flèche de menu de l'objet, puis sélectionnez **Verrouiller > Autoriser les déplacements verticaux**.

Vous pouvez déplacer l'objet verticalement, mais vous ne pouvez pas le faire pivoter ni le modifier si vous ne le déverrouillez pas.

## **REMARQUE**

Si vous appuyez sur un objet verrouillé, une icône en forme de cadenas **a** apparaît au lieu d'une flèche de menu.

**Pour verrouiller un objet tout en autorisant les déplacements horizontaux**

- 1. Sélectionnez l'objet.
- 2. Appuyez sur la flèche de menu de l'objet, puis sélectionnez **Verrouiller > Autoriser les déplacements horizontaux**.

Vous pouvez déplacer l'objet horizontalement, mais vous ne pouvez pas le faire pivoter ni le modifier si vous ne le déverrouillez pas.

## **REMARQUE**

Si vous appuyez sur un objet verrouillé, une icône en forme de cadenas **a** apparaît au lieu d'une flèche de menu.

#### **Pour verrouiller un objet tout en autorisant les déplacements et les rotations**

- 1. Sélectionnez l'objet.
- 2. Appuyez sur la flèche de menu de l'objet, puis sélectionnez **Verrouiller > Autoriser les déplacements et les rotations**.

Vous pouvez déplacer et faire pivoter l'objet, mais vous ne pouvez pas le modifier si vous ne le déverrouillez pas.

**REMARQUE**

Si vous appuyez sur un objet verrouillé, une icône en forme de cadenas **a** apparaît au lieu d'une flèche de menu.

### **Pour déverrouiller un objet**

- 1. Sélectionnez l'objet.
- 2. Appuyez sur l'icône de verrouillage de l'objet **de la puis sélectionnez Déverrouiller**.

## **Chapitre 7 Chapitre 7 : Utiliser SMART lab**

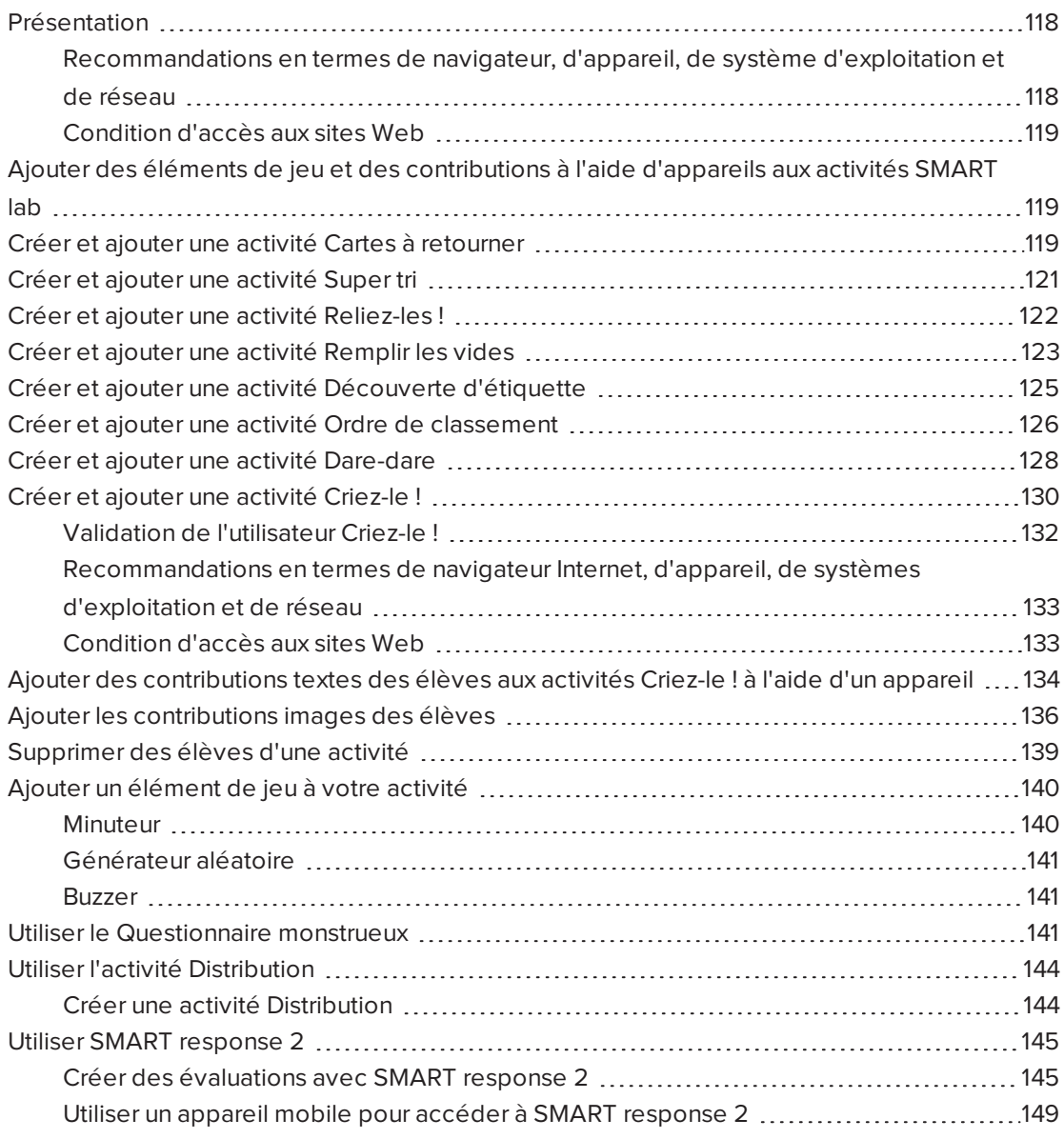

## <span id="page-123-0"></span>Présentation

Utilisez SMART lab pour enrichir vos leçons en créant et en ajoutant des activités interactives. Ces activités aident les élèves à mémoriser des concepts et des informations, à identifier des objets, à apprendre des définitions de vocabulaire et bien plus encore.

## **REMARQUES**

- **La connexion au compte** est nécessaire pour créer certaines activités SMART lab et y jouer, et le logiciel SMART Notebook 17 vous permet de vous identifier avec votre compte Google™ ou Microsoft. Si vous vous connectez avec l'un de ces comptes, vous n'aurez pas à vous identifier chaque fois que vous voulez utiliser SMART response 2, Criez-le ! ou le Questionnaire monstrueux. Pour plus d'informations, voir [Connexion](#page-9-0) au [compte.](#page-9-0)
- <sup>l</sup> Les élèves peuvent être retirés d'une activité avec la fonctionnalité **Supprimer des élèves** de SMART lab.

## <span id="page-123-1"></span>Recommandations en termes de navigateur, d'appareil, de système d'exploitation et de réseau

## **REMARQUE**

Les élèves peuvent vérifier leur accès au site Web à l'adresse <http://classlab.com/connection/check.html>.

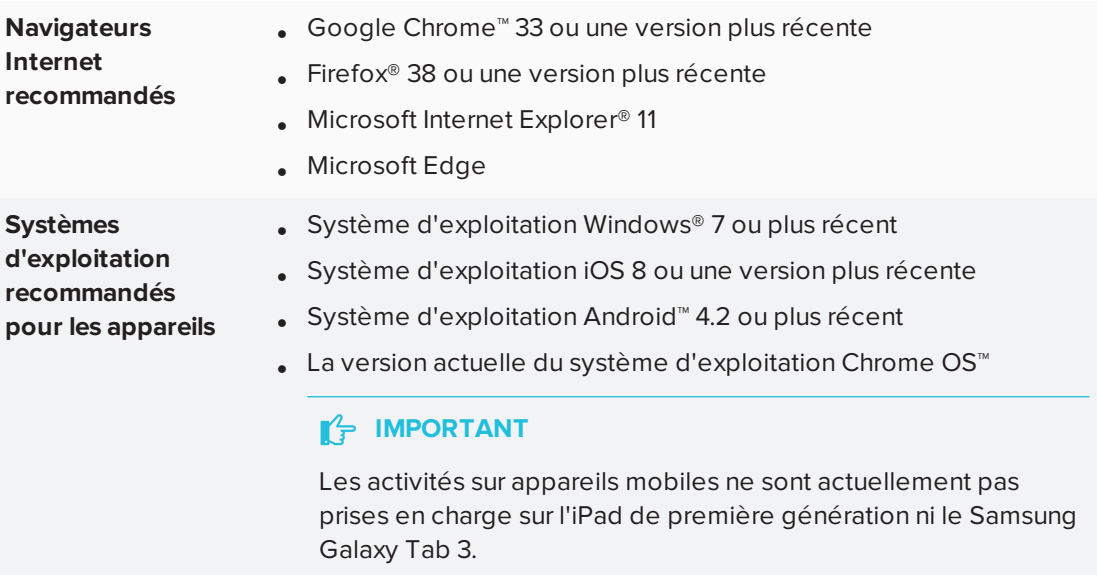

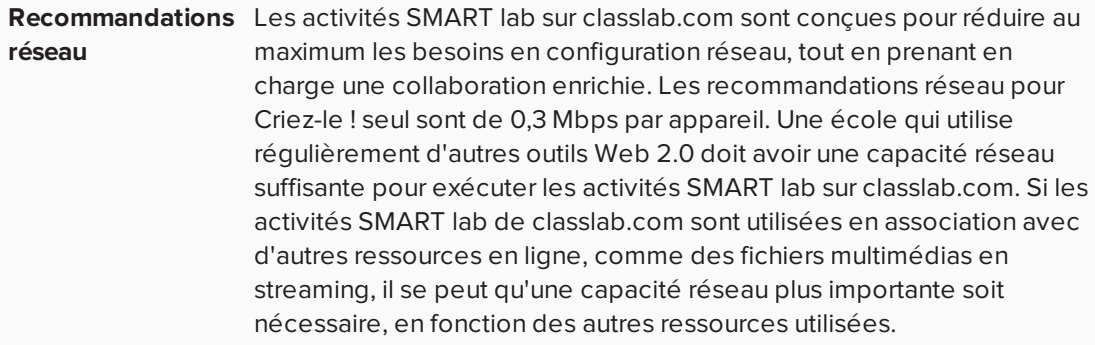

## <span id="page-124-0"></span>Condition d'accès aux sites Web

Pour veiller à ce que toutes les activités SMART lab fonctionnent correctement chez les élèves, ajoutez les URL suivantes à la liste blanche de votre réseau.

- https://www.classlab.com
- http://id.smarttech-prod.com
- https://content.smarttech-prod.com
- https://metric.smarttech-prod.com
- https://google.com
- http://google-analytics.com
- https://www.gstatic.com (utilisée par Google pour charger reCAPTCHA)
- https://\*.firebaseio.com
- https://\*.cloudfront.com
- <span id="page-124-1"></span>• https://entitlement.smarttech-prod.com

# Ajouter des éléments de jeu et des contributions à l'aide d'appareils aux activités SMART lab

Les enseignants et les élèves peuvent ajouter des éléments de jeu et des contributions à l'aide d'appareils à la plupart des activités SMART lab. Pour plus d'information, voir [Pour](#page-145-2) ajouter un [élément](#page-145-2) de jeu à une activité et Pour ajouter des [contributions](#page-142-0) d'élève à une activité à l'aide [d'appareils.](#page-142-0)

## <span id="page-124-2"></span>Créer et ajouter une activité Cartes à retourner

Les cartes-éclairs Cartes à retourner enseignent les correspondances biunivoques, la mémorisation et le vocabulaire. Lorsque vous créez une activité Cartes à retourner, vous

pouvez utiliser autant de cartes que vous le souhaitez et choisir parmi différents thèmes, comme l'Espace, la Jungle ou les Monstres.

#### **CONSEIL**

- Utilisez le bouton Son **de la pour activer ou désactiver le son de l'activité**.
- Utilisez le bouton Redémarrage de l'activité **V** pour redémarrer l'activité en cours. Ce bouton se trouve dans le coin supérieur droit de la page de l'activité SMART lab ouverte.
- . Utilisez le bouton Modification de l'activité **pour ouvrir la boîte de dialogue Ajouter** une activité. Ce bouton se trouve dans le coin supérieur droit de la page de l'activité SMART lab ouverte.

#### **Pour ajouter une activité Cartes à retourner**

1. Ouvrez SMART lab en appuyant sur l'icône de la barre d'outils SMART Notebook.

L'assistant de création *Sélectionner une activité* s'ouvre.

- 2. Faites défiler la page jusqu'à l'activité Cartes à retourner et appuyez sur l'icône de l'activité.
- 3. Saisissez le texte ou tapez sur l'icône de l'image **pour ajouter une image dans les** champs Face vers le haut et Face vers le bas.

Créez autant de cartes que nécessaire. Si vous créez plus de 12 cartes, les cartes supplémentaires apparaîtront au milieu du bureau SMART Notebook, avec la pile de défausse. Le placement des cartes est aléatoire.

#### **CONSEIL**

Pour utiliser une image dans votre activité Cartes à retourner, cliquez sur l'icône de

l'image dans la boîte de dialogue *Ajouter du contenu*. Sélectionnez l'image dans le dossier approprié de l'Explorateur Windows (systèmes d'exploitation Windows) ou du Finder (systèmes d'exploitation OS X) en cliquant sur **Ouvrir**. L'image apparaît dans la liste *Dos de la carte* ou *Face de la carte*, ainsi que sur les cartes à retourner.

4. Appuyez sur **Suivant**.

La boîte de dialogue *Sélectionner un thème* s'ouvre.

5. Sélectionnez un thème, puis appuyez sur **Terminer**.

SMART lab crée l'activité, qui sera prête à être utilisée après quelques instants.

6. Pour ajouter à l'activité un élément de jeu de type buzzer, minuteur ou générateur

aléatoire, appuyez sur

Voir Ajouter un [composant](#page-145-2) de jeu à une activité pour plus d'informations.

Les élèves peuvent aussi utiliser leurs appareils pour apporter des contributions à l'activité Super tri. Pour plus d'informations, voir Pour ajouter des [contributions](#page-142-0) d'élève à une activité à l'aide [d'appareils.](#page-142-0)

7. Demandez aux élèves de retourner des cartes pour découvrir ce qui se trouve de l'autre côté. Par exemple, le dos d'une carte peut être intitulé "courir", tandis que la face de la carte est intitulée "verbe". Après que la carte a été retournée et que le contenu a fait l'objet d'une discussion, vous pouvez la faire glisser jusqu'à la défausse.

## <span id="page-126-0"></span>Créer et ajouter une activité Super tri

Super tri enseigne les classements et les groupes. Dans une activité Super tri, les élèves trient des éléments dans deux catégories. L'élément disparaît si un élève le range correctement, et il est renvoyé dans les éléments à trier s'il est mal rangé. Ajoutez des composants de jeu facultatifs pour rendre l'activité encore plus attrayante.

Afin d'assurer la meilleure expérience utilisateur possible dans Super tri, voir [Configuration](#page-138-3) des [appareils](#page-138-3) et des réseaux pour plus d'informations.

### **Pour ajouter une activité Super tri**

1. Pour ouvrir SMART lab, appuyez sur l'icône موراً<br>1. Pour ouvrir SMART lab, appuyez sur l'icône مسلح de la barre d'outils SMART Notebook.

L'assistant de création *Sélectionner une activité* s'ouvre.

2. Faites défiler la page jusqu'à l'activité Super tri et appuyez sur l'icône de l'activité.

La boîte de dialogue *Ajouter du contenu* de Super tri s'ouvre.

- 3. Dans les champs **Nom de catégorie obligatoire**, saisissez le nom que vous voulez utiliser pour chaque catégorie.
- 4. Saisissez le texte ou tapez sur l'icône de l'image pour ajouter une image à chaque catégorie. Vous pouvez saisir jusqu'à 10 paires.
- 5. Dans **Saisir du texte ou ajouter une image**, saisissez le contenu de la catégorie,

sélectionnez une image ou appuyez sur l'icône Gérer le contenu  $\equiv$  pour ajouter le contenu d'une catégorie provenant d'une liste précédemment enregistrée.

6. Appuyez sur **Suivant**.

La boîte de dialogue *Sélectionner un thème* s'ouvre.

- 7. Sélectionnez un thème de Super tri. L'activité sélectionnée est mise en évidence par un rectangle bleu.
- 8. Appuyez sur **Terminer**.

SMART lab crée l'activité, qui sera prête à être utilisée après quelques instants.

9. Pour ajouter à l'activité un élément de jeu de type buzzer, minuteur ou générateur

aléatoire, appuyez sur **14**.

Le sélecteur d'élément de jeu s'ouvre.

10. Sélectionnez un élément de jeu si vous le souhaitez. L'élément de jeu apparaîtra dans l'activité. Voir Ajouter un [composant](#page-145-2) de jeu à une activité pour plus d'informations.

Demandez aux élèves de travailler seuls ou en équipes pour trier le contenu dans les bonnes catégories.

Les élèves peuvent aussi utiliser leurs appareils pour apporter des contributions à l'activité Super tri. Pour plus d'informations, voir Pour ajouter des [contributions](#page-142-0) d'élève à une activité à l'aide [d'appareils.](#page-142-0)

## <span id="page-127-0"></span>Créer et ajouter une activité Reliez-les !

Reliez-les ! est une activité de mise en correspondance qui met l'accent sur la mémoire et les correspondances biunivoques entre des éléments. Ajoutez des éléments de jeu pour rendre l'activité encore plus attrayante.

#### **Pour ajouter une activité Reliez-les !**

1. Ouvrez SMART lab en appuyant sur l'icône SMART lab de la barre d'outils SMART Notebook.

L'assistant de création *Sélectionner une activité* s'ouvre.

2. Faites défiler la page jusqu'à l'activité Reliez-les ! et appuyez sur l'icône.

La boîte de dialogue *Ajouter du contenu* de Reliez-les ! s'ouvre.

- 3. Dans les champs **Nom de catégorie facultatif**, saisissez le nom que vous voulez utiliser pour chaque paire de catégories.
- 4. Saisissez le texte ou tapez sur l'icône de l'image **pour ajouter une image à chaque** catégorie. Vous pouvez saisir jusqu'à 10 paires.
- 5. Dans la section **Vérifier les réponses**, sélectionnez **Instantanément** pour indiquer immédiatement si les réponses sont justes.

OU

6. Sélectionnez **Lorsque l'utilisateur reçoit une invite** pour vérifier les réponses à votre rythme. Pendant que les réponses sont saisies dans l'activité, un bouton **Vérifier les correspondances** apparaît dans l'activité. Appuyez sur le bouton lorsque vous voulez vérifier une réponse.

Si la réponse est juste, un **a** apparaît à côté. Si la réponse est fausse, un **a** apparaît à côté.

7. Appuyez sur **Suivant**.

La boîte de dialogue *Sélectionner un thème* de Reliez-les ! s'ouvre.

8. Sélectionnez un thème, puis appuyez sur **Terminer**.

SMART lab crée l'activité, qui sera prête à être utilisée après quelques instants.

9. Pour ajouter à l'activité un élément de jeu de type buzzer, minuteur ou générateur aléatoire, appuyez sur **14**.

Le sélecteur d'élément de jeu s'ouvre.

10. Sélectionnez un élément de jeu si vous le souhaitez. L'élément de jeu apparaîtra dans l'activité. Voir Ajouter un [composant](#page-145-2) de jeu à une activité pour plus d'informations.

Les élèves peuvent aussi utiliser leurs appareils pour apporter des contributions à l'activité Super tri. Pour plus d'informations, voir Pour ajouter des [contributions](#page-142-0) d'élève à une activité à l'aide [d'appareils.](#page-142-0)

Demandez aux élèves de travailler seuls ou en équipes pour faire correspondre le contenu avec les bonnes catégories.

## *<u>CONSEIL</u>*

Pour utiliser une image dans votre activité, cliquez sur l'icône du dossier du fichier image dans l'une des deux listes de contenus. Naviguez jusqu'à l'image, sélectionnez-la, puis appuyez sur **Ouvrir**. L'image apparaît dans la liste de contenus. Même si vous pouvez créer autant d'éléments que vous voulez, seuls les 10 premiers seront utilisés dans votre activité. Créez au moins deux correspondances pour continuer.

## <span id="page-128-0"></span>Créer et ajouter une activité Remplir les vides

Remplir les vides est une activité amusante au cours de laquelle les élèves font glisser des mots ou des nombres jusqu'aux espaces appropriés. Écrivez une phrase comprenant jusqu'à dix espaces vides, puis demandez aux élèves de faire glisser les mots sur le tableau afin de remplir les informations manquantes.

#### **Pour ajouter une activité Remplir les vides**

1. Ouvrez SMART lab en appuyant sur l'icône SMART lab de la barre d'outils SMART Notebook.

L'assistant de création *Sélectionner une activité* s'ouvre.

2. Faites défiler la page jusqu'à l'activité Remplir les vides et appuyez sur l'icône de l'activité.

La fenêtre *Ajouter du contenu* de Remplir les vides s'ouvre.

- 3. Dans la zone *Modifier le texte*, saisissez le texte souhaité. Vous pouvez saisir jusqu'à 300 caractères pour votre contenu. Le compteur de caractères indique le nombre de caractères qu'il vous reste. Vous définirez les espaces vides à la prochaine étape.
- 4. Dans la section **Vérifier les réponses**, sélectionnez **Instantanément** pour indiquer immédiatement si les réponses sont justes.

OU

Sélectionnez **Lorsque l'utilisateur reçoit une invite** pour vérifier les réponses à votre rythme. Pendant que les réponses sont saisies dans l'activité, un bouton **Vérifier les correspondances** apparaît dans l'activité. Appuyez sur le bouton lorsque vous voulez vérifier une réponse.

OU

Sélectionnez **Ne pas vérifier**. Les réponses ne seront pas vérifiées.

5. Appuyez sur **Définir les blancs**.

La boîte de dialogue Définir les blancs s'ouvre avec votre texte.

6. Définissez les espaces vides en cliquant sur un mot. Utilisez les poignées de

redimensionnement pour agrandir ou réduire un vide.

Pour supprimer un vide, cliquez à nouveau dessus.

7. Appuyez sur **Suivant**.

La boîte de dialogue *Sélectionner un thème* de Remplir les vides s'ouvre.

8. Sélectionnez un thème, puis appuyez sur **Terminer**.

SMART lab crée l'activité, qui sera prête à être utilisée après quelques instants. La phrase et les espaces vides des mots apparaissent.

This

9. Pour ajouter à l'activité un élément de jeu de type buzzer, minuteur ou générateur

aléatoire, appuyez sur .

Le sélecteur d'élément de jeu s'ouvre.

10. Sélectionnez un élément de jeu si vous le souhaitez. L'élément de jeu apparaîtra dans l'activité. Voir Ajouter un [composant](#page-145-2) de jeu à une activité pour plus d'informations.

Demandez aux élèves de travailler seuls ou en équipes pour faire glisser les mots ou les chiffres corrects jusque dans les vides correspondants.

Les élèves peuvent aussi utiliser leurs appareils pour apporter des contributions à l'activité Super tri. Pour plus d'informations, voir Pour ajouter des [contributions](#page-142-0) d'élève à une activité à l'aide [d'appareils.](#page-142-0)

11. Appuyez sur le bouton *Vérifier les réponses* qui apparaît une fois que l'activité est terminée.

Si une réponse est juste, un  $\bigcirc$  apparaît à côté. Si une réponse est fausse, un  $\bigcirc$  apparaît à côté.

# <span id="page-130-0"></span>Créer et ajouter une activité Découverte d'étiquette

L'activité Découverte d'étiquette est idéale pour permettre aux élèves d'approfondir leur compréhension des systèmes et de leurs composants. Découverte d'étiquette met l'accent sur la mémoire et la déduction.

### **Pour ajouter une activité Découverte d'étiquette**

1. Ouvrez SMART lab en appuyant sur l'icône SMART lab de la barre d'outils SMART Notebook.

L'assistant de création *Sélectionner une activité* s'ouvre.

2. Faites défiler la page jusqu'à l'activité Découverte d'étiquette et appuyez sur l'icône de l'activité.

La boîte de dialogue *Ajouter du contenu* de Découverte d'étiquette s'ouvre.

3. Faites glisser une image de votre bureau jusqu'à la case de la boîte de dialogue de l'activité.

OU

Appuyez sur l'icône **pour naviguer jusqu'à une image enregistrée sur votre ordinateur** et la sélectionner.

L'image apparaît dans la boîte de dialogue *Ajouter du contenu* de Découverte d'étiquette.

4. Cliquez sur l'image pour ajouter des étiquettes.

Enter Text <sup>1</sup>

La fenêtre *Étiquette* et l'*Outil de modification d'étiquette* souvrent.

5. Déplacez l'étiquette jusqu'à la partie de l'image que vous souhaitez étiqueter.

Appuyez sur **Changer le style** pour changer le type et la couleur des flèches de l'étiquette.

6. Saisissez une brève description sur l'étiquette. Appuyez sur la flèche vers le bas, en dessous de l'étiquette, pour saisir une note plus détaillée de 150 caractères maximum.

Appuyez sur **Terminé** pour fermer la fenêtre de la note.

7. Ajoutez autant d'étiquettes que nécessaire, puis appuyez sur **Terminer**.

SMART lab crée l'activité, qui sera prête à être utilisée après quelques instants. Chaque

étiquette apparaîtra sous la forme d'une icône en point d'interrogation jusqu'à ce

**Endoplastic Reticulum** qu'on clique dessus. Le nom de l'étiquette sera alors révélé.

Pour plus d'informations, voir [Paramétrer](#page-24-0) l'activité SMART lab.

8. Pour ajouter à l'activité un élément de jeu de type buzzer, minuteur ou générateur

aléatoire, appuyez sur

Le sélecteur d'élément de jeu s'ouvre.

9. Sélectionnez un élément de jeu. L'élément de jeu apparaît dans l'activité. Voir [Ajouter](#page-145-2) un [composant](#page-145-2) de jeu à une activité pour plus d'informations.

Les élèves peuvent aussi utiliser leurs appareils pour apporter des contributions à l'activité Super tri. Pour plus d'informations, voir Pour ajouter des [contributions](#page-142-0) d'élève à une activité à l'aide [d'appareils.](#page-142-0)

10. Demandez aux élèves d'identifier et de découvrir les étiquettes des composants pendant qu'ils font l'objet d'une discussion.

# <span id="page-131-0"></span>Créer et ajouter une activité Ordre de classement

Avec l'activité Ordre de classement, les élèves classent des éléments dans l'ordre pour apprendre les comparaisons, les déductions, les suites et les classements. Essayez de classer des nombres entiers par ordre croissant, des étapes en suivant une procédure scientifique ou d'autres éléments par ordre de préférence.

#### **Pour ajouter une activité Ordre de classement**

1. Ouvrez SMART lab en appuyant sur l'icône SMART lab de la barre d'outils SMART Notebook.

L'assistant de création *Sélectionner une activité* s'ouvre.

2. Faites défiler la page jusqu'à l'activité **Ordre de classement** et appuyez sur l'icône de l'activité.

La boîte de dialogue *Ajouter du contenu* d'Ordre de classement s'ouvre.

- 3. Saisissez du texte ou tapez sur l'icône de l'image **de la pour ajouter une image. Vous** pouvez ajouter jusqu'à dix éléments.
- 4. Appuyez sur <sup>1</sup> pour inverser l'ordre des éléments textes.
- 5. Dans la section **Vérifier les réponses**, sélectionnez **Instantanément** pour indiquer immédiatement si les réponses sont justes.

OU

Sélectionnez **Lorsque l'utilisateur reçoit une invite** pour vérifier les réponses à votre rythme. Pendant que vous ajoutez des réponses à l'activité, un bouton **Vérifier les correspondances** apparaît dans l'activité. Appuyez sur ce bouton lorsque vous voulez vérifier une réponse.

OU

Sélectionnez **Ne pas vérifier**. Les réponses ne seront pas vérifiées.

- 6. Dans la section **Étiquettes de classement**, saisissez les termes que vous voulez utiliser afin d'indiquer l'ordre, comme **Premier** et **Dernier**.
- 7. Appuyez sur **Suivant**.

La boîte de dialogue *Sélectionner un thème* d'Ordre de classement s'ouvre.

8. Sélectionnez un thème, puis appuyez sur **Terminer**.

SMART lab crée l'activité, qui sera prête à être utilisée après quelques instants.

9. Pour ajouter à l'activité un élément de jeu de type buzzer, minuteur ou générateur

aléatoire, appuyez sur

Le sélecteur d'élément de jeu s'ouvre.

10. Sélectionnez un élément de jeu si vous le souhaitez. L'élément de jeu apparaîtra dans l'activité. Voir Ajouter un [composant](#page-145-2) de jeu à une activité pour plus d'informations.

Les élèves peuvent aussi utiliser leurs appareils pour apporter des contributions à l'activité Super tri. Pour plus d'informations, voir Pour ajouter des [contributions](#page-142-0) d'élève à une activité à l'aide [d'appareils.](#page-142-0)

Même si vous pouvez créer autant d'éléments que vous voulez, seuls les 10 premiers apparaîtront dans l'activité.

**CONSEIL**

Pour utiliser une image dans votre activité, retournez à la boîte de dialogue *Ajouter du contenu* d'Ordre de classement et cliquez sur l'icône du dossier dans la liste de contenus. Naviguez jusqu'à l'image, sélectionnez-la, puis appuyez sur **Ouvrir**. L'image apparaît dans la liste de contenus. Créez au moins deux éléments pour continuer.

11. Demandez aux élèves de faire glisser les éléments et de les déposer dans le bon ordre du haut vers le bas. Lorsque les éléments sont correctement triés, ceux-ci se déplacent doucement pour indiquer la fin.

### **CONSEILS**

- Une coche verte **O** ou un X rouge **a** apparaîtra à côté de chaque réponse du classement pour indiquer si elles sont justes ou fausses. L'ordre peut être modifié jusqu'à ce que toutes les réponses soient correctes.
- <sup>l</sup> Si vous avez sélectionné **Vérifier immédiatement les réponses**, les réponses sont vérifiées au fur et à mesure. Les bonnes réponses seront acceptées, tandis que les mauvaises seront refusées.
- <sup>l</sup> Si vous avez sélectionné **Vérifier les réponses après que les élèves ont fini**, les réponses sont vérifiées une fois que les élèves ont répondu à toutes les questions, ce qui vous donne du temps pour discuter.

## <span id="page-133-0"></span>Créer et ajouter une activité Dare-dare

Dare-dare est un questionnaire de course avec des questions à choix multiples et de type vrai ou faux. Les élèves adoreront s'affronter dans l'activité Dare-dare pour voir qui répond le plus rapidement aux questions. Dare-dare encourage l'esprit de compétition et oblige à réfléchir rapidement.

#### **Pour ajouter une activité Dare-dare**

1. Ouvrez SMART lab en appuyant sur l'icône موليات de la barre d'outils SMART Notebook.

L'assistant de création *Sélectionner une activité* s'ouvre.

2. Faites défiler la page jusqu'à l'activité **Dare-dare** et appuyez sur l'icône de l'activité Daredare.

La boîte de dialogue *Ajouter du contenu* s'ouvre.

3. Choisissez entre **Choix multiples** et **Vrai ou faux** en tant que type de questionnaire que vous souhaitez créer.

#### **Format Choix multiples**

- 4. Pour le format **Choix multiples**, saisissez une question. Vous pouvez saisir jusqu'à 150 caractères pour votre question.
- 5. Saisissez au minimum deux réponses à la question que vous avez saisie à l'étape 4, puis appuyez sur le bouton à côté de la bonne réponse. Un vindique la réponse.
- 6. Appuyez sur **Ajouter une question** pour continuer à ajouter des questions et des réponses.
- 7. Lorsque vous avez fini d'ajouter des questions et des réponses, appuyez sur **Suivant**.

La boîte de dialogue *Vérifier le contenu* s'ouvre. Vous pouvez modifier vos questions et vos réponses et définir une limite de temps pour répondre à chaque question.

Cliquez sur les questions ou sur les réponses pour les modifier.

Si vous voulez attribuer une limite de temps pour répondre à la question, activez le bouton **Limite de temps** et paramétrez le nombre de secondes allouées à chaque question.

8. Appuyez sur **Terminer**.

SMART lab crée l'activité, qui sera prête à être utilisée après quelques instants.

### **Format Vrai ou faux**

- 9. Pour le format **Vrai ou faux**, saisissez une question. Vous pouvez saisir jusqu'à 150 caractères pour votre question.
- 10. Appuyez sur le bouton à côté de Vrai ou Faux pour indiquer la bonne réponse à la question. Un vindique la réponse.
- 11. Appuyez sur **Ajouter une question** pour continuer à ajouter des questions et des réponses.

12. Lorsque vous avez fini d'ajouter des questions et des réponses, appuyez sur **Suivant**.

La boîte de dialogue *Vérifier le contenu* s'ouvre. Vous pouvez modifier vos questions et vos réponses et définir une limite de temps pour répondre à chaque question.

Cliquez sur les questions ou sur les réponses pour les modifier.

Si vous voulez attribuer une limite de temps pour répondre à la question, activez le bouton **Limite de temps** et paramétrez le nombre de secondes allouées à chaque question.

13. Appuyez sur **Terminer**.

SMART lab crée l'activité, qui sera prête à être utilisée après quelques instants.

**REMARQUE**

Les éléments du jeu ne peuvent pas être ajoutés à l'activité Dare-dare.

#### **Pour jouer à une activité Dare-dare**

- 1. Lorsque l'activité s'ouvre, appuyez sur **Commencer**
- 2. Sélectionnez le nombre de pilotes entre un et quatre. Quatre pilotes au maximum peuvent concourir, mais des élèves supplémentaires peuvent participer.

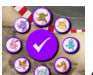

 $\sigma$ 

- 3. Choisissez un avatar de pilote  $\begin{array}{|c|c|} \hline \circ \bullet \end{array}$  et appuyez sur la coche pour valider votre choix. Vous disposez de 15 secondes pour sélectionner un avatar de pilote. Si aucun avatar n'est choisi, les avatars seront automatiquement sélectionnés et la course commencera.
- 4. Lorsque la course débute, appuyez rapidement sur la **flèche de commande du pilote** pour

mettre le Turbo et accélérer

- 5. À divers endroits du circuit, des questions seront posées. Les pilotes sélectionnent la lettre qui correspond à la bonne réponse sur leurs commandes de pilote.
- 6. Lorsque la course est terminée, l'avatar du pilote gagnant s'affiche dans la fenêtre des résultats, et les temps en secondes s'affichent pour l'avatar de chaque pilote. Appuyez sur **Vérifier les réponses** pour voir toutes les réponses. **Appuyez sur Afficher les joueurs** pour voir l'avatar de chaque pilote.

## <span id="page-135-0"></span>Créer et ajouter une activité Criez-le !

Les élèves peuvent utiliser l'activité Criez-le ! pour rapidement créer et proposer du texte et des images dans les activités de création de contenu SMART lab à l'aide des navigateurs Internet de leurs propres appareils, tandis que les enseignants peuvent facilement organiser le contenu. Utilisez-la comme activité de brainstorming pour générer des idées.

Pour garantir une expérience utilisateur optimale avec Criez-le !, voir [Configuration](#page-138-3) des [appareils](#page-138-3) et des réseaux pour plus d'informations.

### **IMPORTANT**

Si vous utilisez une version d'évaluation du logiciel SMART Notebook, il se peut que vous receviez une notification reCaptcha. Validez la version d'évaluation pour utiliser Criez-le !. Voir Validation de [l'utilisateur](#page-137-1) Criez-le ! pour plus d'informations.

#### **Pour ajouter une activité Criez-le !**

1. Ouvrez SMART lab en appuyant sur l'icône SMART lab de la barre d'outils SMART Notebook.

L'assistant de création *Sélectionner une activité* s'ouvre.

2. Faites défiler la page jusqu'à l'activité Criez-le ! et appuyez sur l'icône de l'activité.

La page *Ajouter du contenu* de Criez-le ! s'ouvre. Sélectionnez le format de contribution que vous voulez utiliser. Vous pouvez choisir le placement *Classé aléatoirement* ou *Classé en catégories*.

Si vous avez sélectionné le placement *Classé en catégories*, au moins deux catégories seront nécessaires à cette activité. Nommez les catégories qui accueilleront le contenu des contributions des élèves.

- 3. Dans la section **Contributions**, sélectionnez **Texte** ou **Images** comme type de contribution que feront les élèves, puis saisissez le nombre maximum de contributions autorisées par appareil.
- 4. Dans la section **Nom des élèves** sélectionnez si vous voulez **Afficher** ou **Masquer** les noms des élèves.
- 5. Cliquez sur **Terminer**.

SMART lab crée l'activité, qui sera prête à être utilisée après quelques instants. Pour démarrer l'activité et permettre à vos élèves de faire des contributions, voir [Ajouter](#page-139-0) les [contributions](#page-139-0) textes des élèves et Ajouter les [contributions](#page-141-1) images des élèves.

6. Pour ajouter à l'activité un élément de jeu de type buzzer, minuteur ou générateur

aléatoire, appuyez sur

Le sélecteur d'élément de jeu s'ouvre.

7. Sélectionnez un élément de jeu si vous le souhaitez. L'élément de jeu apparaîtra dans l'activité. Voir Ajouter un [composant](#page-145-2) de jeu à une activité pour plus d'informations.

#### **Pour commencer une activité Criez-le ! à l'aide des appareils des élèves**

- 1. Après avoir créé une activité Criez-le !, assurez-vous que les paramètres *Contributions* et *Noms des élèves* sont corrects.
- 2. Appuyez sur **Terminer**.

La boîte de dialogue *Activité de contribution des élèves* de SMART lab apparaît. Elle inclut l'URL classlab.com que les élèves saisiront dans le navigateur de leurs appareils, ainsi que l'ID d'activité généré que les élèves saisiront sur le site Web classlab.com.

L'icône de l'activité devient bleue pour indiquer qu'une activité est en cours.

Pour plus d'informations, voir Pour ajouter des [contributions](#page-142-0) d'élève à une activité à l'aide [d'appareils.](#page-142-0)

3. Dirigez les élèves vers **classlab.com** et demandez-leur de saisir l'ID de l'activité ainsi que leur nom. Les élèves sont connectés à l'activité.

Les contributions des élèves apparaîtront sur la page SMART lab de SMART Notebook.

## **REMARQUE**

Pour supprimer une contribution, faites-la glisser jusqu'à la corbeille dans le coin supérieur gauche de la page de l'activité SMART lab. Une fois qu'une contribution est supprimée, elle est irrécupérable.

## <span id="page-137-1"></span><span id="page-137-0"></span>Validation de l'utilisateur Criez-le !

Si vous utilisez une version d'évaluation du logiciel d'apprentissage collaboratif SMART Notebook, il se peut que vous receviez une notification reCaptcha lorsque vous ouvrez la première fois Criez-le ! dans SMART lab.

Si vous recevez cette notification, vous devez d'abord valider la version d'évaluation avant que les fonctionnalités de Criez-le ! soient opérationnelles. Une fois que vous vous serez enregistré en tant qu'utilisateur d'une version d'évaluation, vous ne recevrez plus de notifications reCaptcha.

### **Pour valider en tant qu'utilisateur d'une version d'évaluation**

1. Si vous recevez une notification reCaptcha dans la boîte de dialogue *Activité de contribution des élèves SMART lab*, cochez la case **Je ne suis pas un robot**.

Un questionnaire en image apparaît.

2. Remplissez le questionnaire et appuyez sur **Vérifier**.

Si vous répondez correctement au questionnaire, une coche verte apparaîtra dans la case *Je ne suis pas un robot*.

3. Appuyez sur **Commencer l'activité** pour ajouter l'activité Criez-le !.

<span id="page-138-3"></span><span id="page-138-0"></span>Recommandations en termes de navigateur Internet, d'appareil, de systèmes d'exploitation et de réseau

## **REMARQUE**

Lorsqu'ils utilisent les activités SMART lab sur classlab.com, les élèves peuvent vérifier leur accès au site Web à l'adresse <http://classlab.com/connection/check.html>.

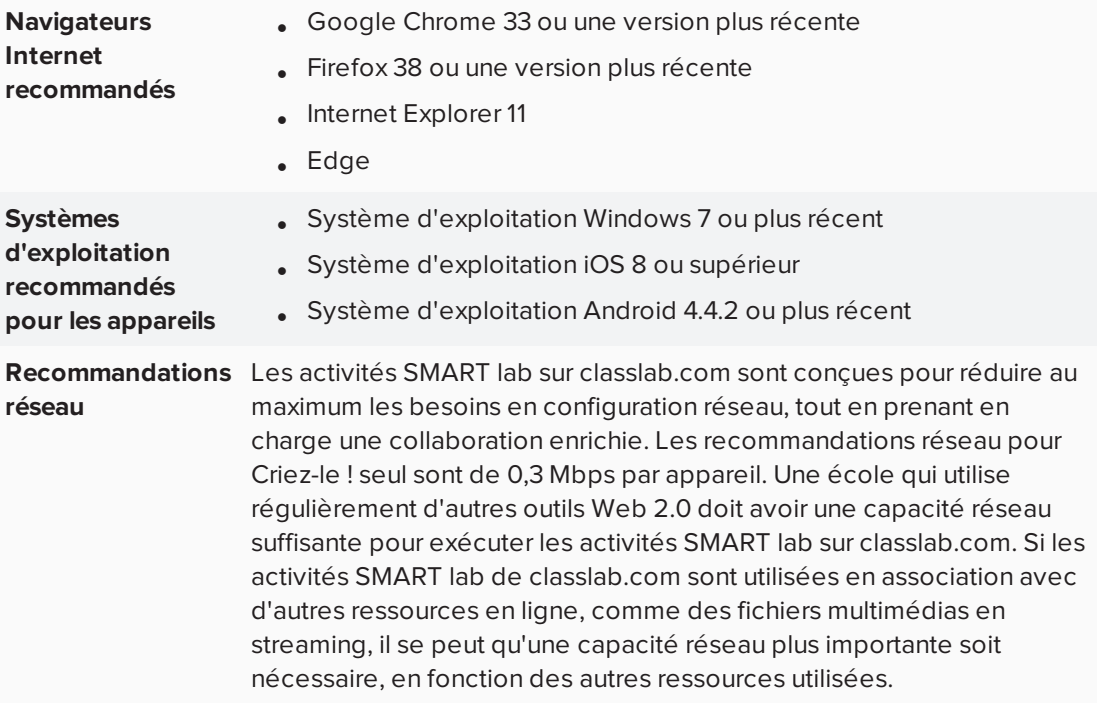

## <span id="page-138-1"></span>Condition d'accès aux sites Web

Pour veiller à ce que Criez-le ! fonctionne correctement, ajoutez les URL suivantes à la liste blanche de votre réseau.

- https://www.classlab.com
- http://id.smarttech.com
- https://content.smarttech-prod.com
- https://metric.smarttech-prod.com
- https://google.com
- http://google-analytics.com
- https://www.gstatic.com (utilisée par Google pour charger reCAPTCHA)
- https://\*.firebaseio.com
- <span id="page-138-2"></span>• https://\*.cloudfront.com

## <span id="page-139-0"></span>Ajouter des contributions textes des élèves aux activités Criez-le ! à l'aide d'un appareil

Les élèves apprécieront de pouvoir apporter leurs contributions à vos activités SMART lab. Les élèves peuvent ajouter du texte ou des images, selon les exigences de l'activité. Demandez aux autres élèves de placer des commentaires dans des catégories ou de se servir des contributions pour entamer des discussions.

Une fois qu'un élève s'est connecté à l'activité à l'aide de la boîte de dialogue *Activité de contribution des élèves SMART lab* dans le navigateur de son ordinateur ou de son appareil mobile, la fenêtre *Réponse de l'activité* s'ouvre.

1. Les élèves saisissent leurs contributions dans la fenêtre de texte. Un élève peut saisir jusqu'à 150 caractères dans la fenêtre, en comptant les espaces, et peut contribuer le nombre de fois spécifié par l'enseignant.

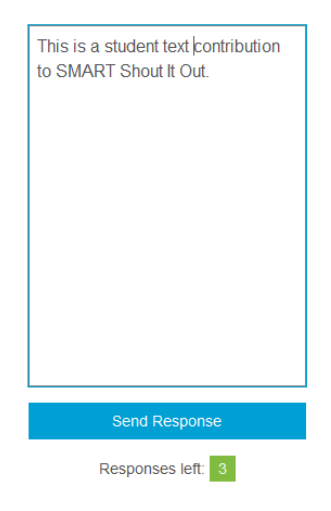

Si vous avez précédemment sélectionné des placements **Classé en catégorie**, la fenêtre de texte comprend un menu de catégories.

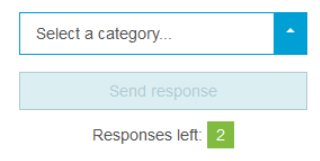

Une fois qu'ils ont apporté leurs contributions, les élèves sélectionnent la catégorie à laquelle ils souhaitent contribuer à partir du menu déroulant **Sélectionner une catégorie**. 2. Les élèves appuient sur **Envoyer la réponse** pour envoyer leurs contributions sur la page de l'activité SMART lab de SMART Notebook.

La contribution de l'élève apparaît sur la page de l'activité SMART lab de SMART Notebook. Voir Ajouter les [contributions](#page-139-0) textes des élèves et Ajouter les [contributions](#page-141-1) [images](#page-141-1) des élèves pour plus d'informations.

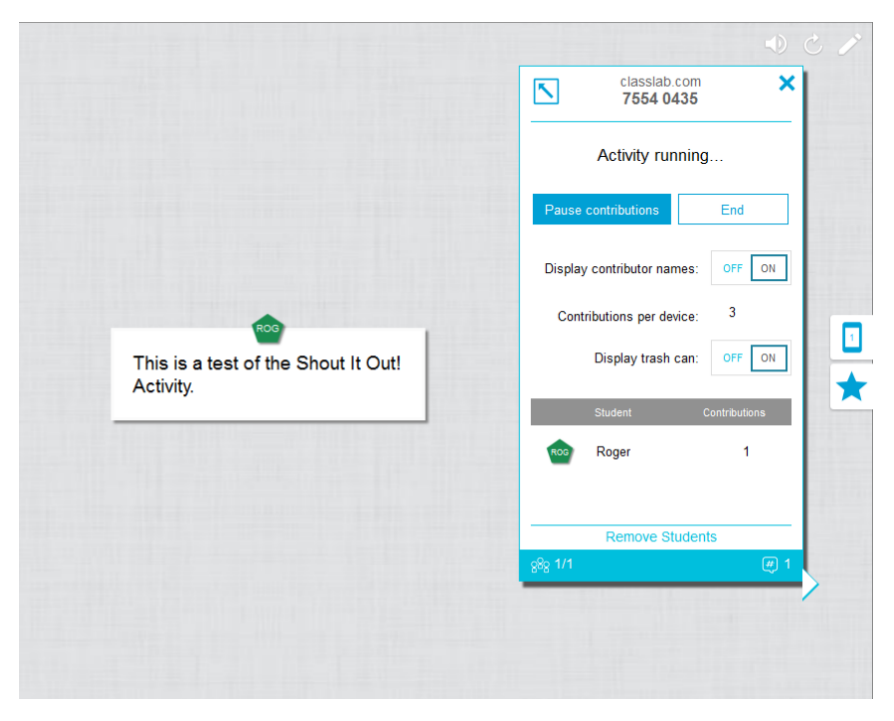

Dans l'affichage *Classé en catégorie*, cliquez sur le pour réduire la fenêtre de l'ID de l'activité afin d'afficher les contributions qui apparaissent dans la fenêtre sur la droite de la

page de l'activité. Cliquez sur **pour rouvrir la fenêtre**.

## **CONSEIL**

Vous pouvez déplacer la contribution d'un élève d'une catégorie à une autre en appuyant sur la contribution de l'élève et en la faisant glisser jusqu'à l'autre catégorie.

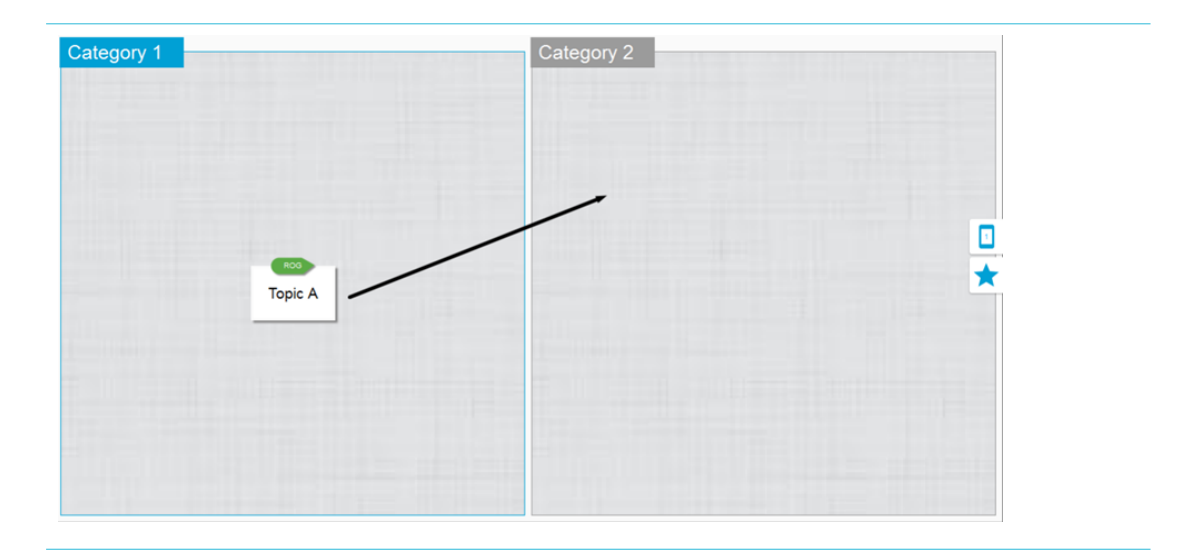

## <span id="page-141-1"></span><span id="page-141-0"></span>Ajouter les contributions images des élèves

1. Une fois qu'un élève s'est connecté à l'activité à l'aide de la boîte de dialogue *Activité de contribution des élèves SMART lab*, la fenêtre *Réponse de l'activité* s'ouvre.

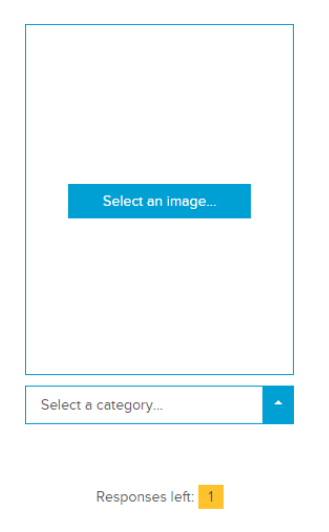

2. L'élève appuie sur **Sélectionner une image**.

L'explorateur de fichiers de l'appareil s'ouvre.

3. L'élève sélectionne l'image et appuie sur **Ouvrir**.

Comme avec la contribution texte, la contribution image apparaît sur la page SMART lab de SMART Notebook.

Pour agrandir la contribution image, l'enseignant peut appuyer sur l'image sur la page SMART Notebook, et l'image s'agrandira.

Pour redonner à l'image sa taille normale, appuyez à l'extérieur de l'image agrandie, ou appuyez sur le X dans le coin supérieur droit de l'image agrandie.

### **IMPORTANT**

Un élève peut contribuer à hauteur de 50 images par activité. Si l'élève dépasse cette quantité, un avertissement s'affiche et les envois d'images supplémentaires de cet élève n'apparaissent pas dans l'activité en cours.

## **REMARQUE**

Pour supprimer une contribution, faites-la glisser jusqu'à la corbeille dans le coin supérieur gauche de la page de l'activité SMART lab. Une fois qu'une contribution est supprimée, elle est irrécupérable.

4. Pour quitter l'activité, les élèves peuvent appuyer sur le symbole Quitter de l'application dans le navigateur de leur appareil

#### <span id="page-142-0"></span>**Pour ajouter des contributions d'élève à l'activité à l'aide d'appareils**

1. Pour ajouter une activité compatible avec les appareils des élèves à l'aide de

classlab.com, appuyez sur **b** ou

La boîte de dialogue de l'activité compatible avec les appareils s'ouvre.

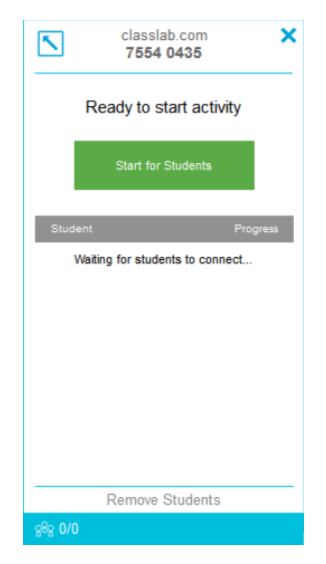

## 2. Appuyez sur **Démarrer pour les élèves**

La boîte de dialogue Activité en cours d'exécution s'ouvre.

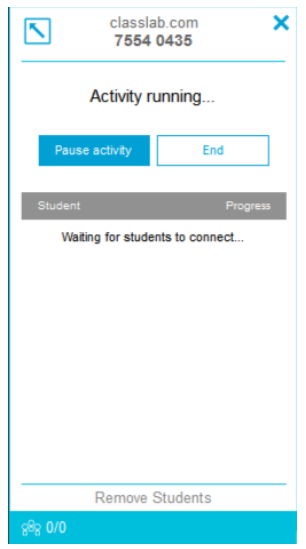

3. Demandez aux élèves de se rendre sur classlab.com avec leurs appareils.

La boîte de dialogue de l'activité classlab.com s'ouvre.

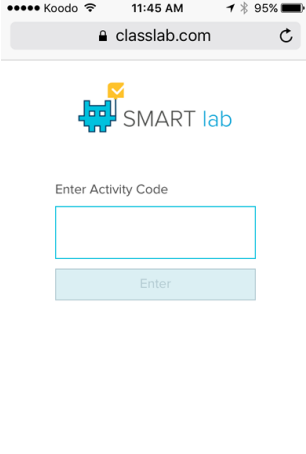

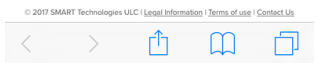

MART Technolo
4. Les élèves saisissent le code de l'activité et appuient sur **Entrée**.

Les élèves seront invités à saisir leur nom et à appuyer sur **Rejoindre l'activité**.

La boîte de dialogue de l'activité s'ouvre.

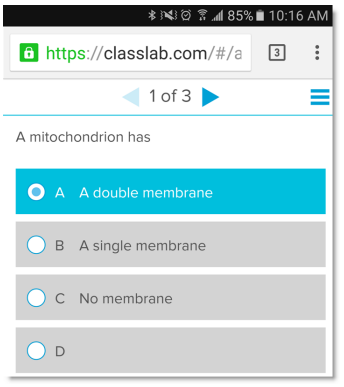

Les élèves font leur choix et appuient sur **Envoyer la réponse** quand ils ont fini.

Pour plus d'informations sur l'utilisation de classlab.com, voir Ajouter les [contributions](#page-139-0) textes des [élèves](#page-139-0) et Ajouter les [contributions](#page-141-0) images des élèves.

# Supprimer des élèves d'une activité

Vous pouvez supprimer des élèves d'une activité Criez-le ! et mettre fin à l'activité.

1. En bas du volet de l'activité, appuyez sur **Supprimer des élèves**.

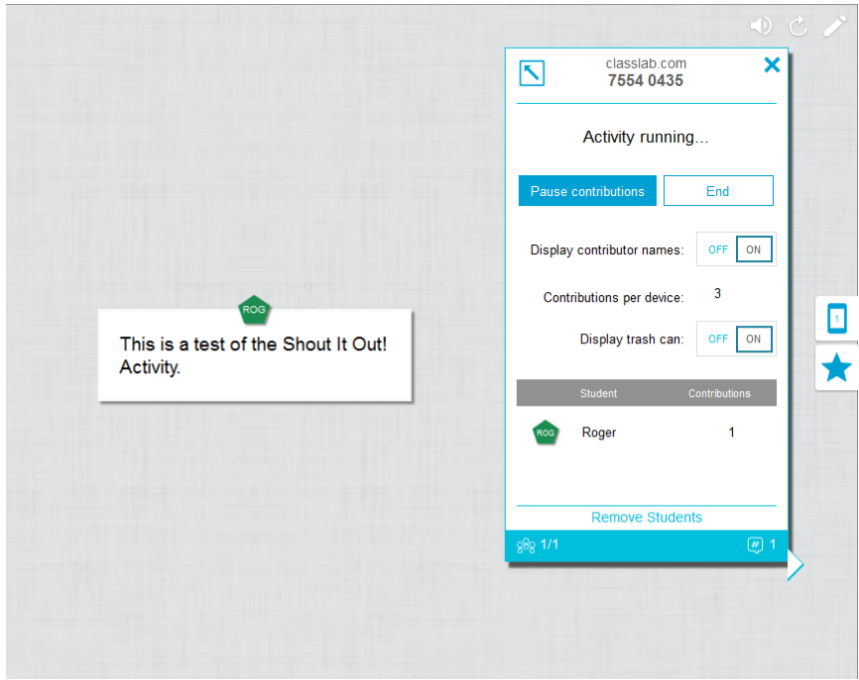

La boîte de dialogue de confirmation *Supprimer des élèves* apparaît.

2. Appuyez sur **Supprimer des élèves**. L'activité se terminera, tous les élèves seront supprimés de cette activité et le bouton **Supprimer des élèves** sera désactivé.

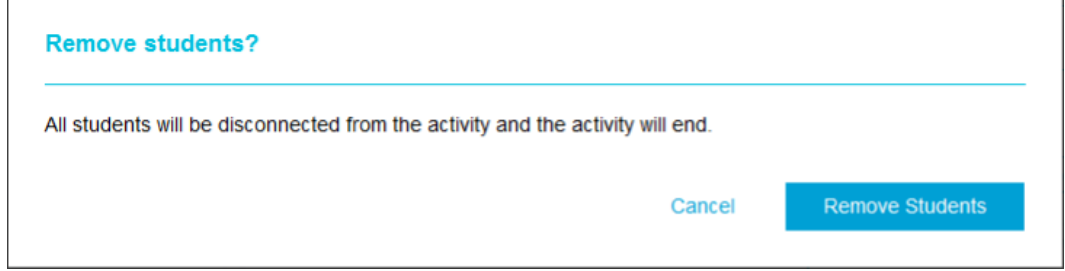

# Ajouter un élément de jeu à votre activité

Vous pouvez rendre votre activité SMART lab plus intéressante et attrayante aux yeux de vos élèves en ajoutant des éléments de jeu. Trois éléments de jeu sont disponibles.

#### **Pour ajouter un élément de jeu à une activité**

1. Pour ajouter à l'activité un élément de jeu de type buzzer, minuteur ou générateur

aléatoire, appuyez sur

Le sélecteur d'élément de jeu s'ouvre.

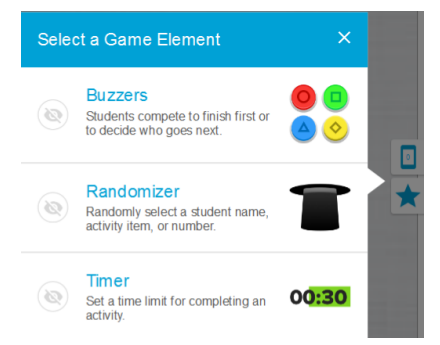

- 2. Sélectionnez un élément de jeu. L'élément de jeu apparaît dans l'activité, de même qu'un bouton **Paramètres**.
- 3. Appuyez sur le bouton **Paramètres** afin de modifier les fonctionnalités disponibles pour l'élément de jeu.

#### **Minuteur**

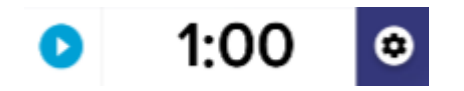

Utilisez le minuteur afin de voir combien de temps il faut aux élèves pour effectuer une activité. Dans la boîte de dialogue *Minuteur*, vous pouvez choisir de *compter à rebours à partir de* ou de *compter jusqu'à* 15 secondes, 30 secondes ou une minute, ou vous pouvez paramétrer une durée personnalisée en minutes et en secondes.

# Générateur aléatoire

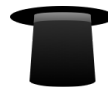

Utilisez le Générateur aléatoire pour sélectionner au hasard le contenu des élèves ou de l'activité. Vous pouvez tirer aléatoirement des dos de carte à retourner, des nombres ou des listes d'élèves. Dans la boîte de dialogue Générateur aléatoire, vous pouvez tirer aléatoirement des dos de cartes à retourner ou des nombres de 1 à 30. Vous pouvez aussi tirer au hasard des noms d'élèves en les ajoutant à la case Liste d'élèves ou en ajoutant des noms d'élèves à partir d'une liste d'élèves que vous avez déjà enregistrée. Chaque élément ne peut être choisi qu'une seule fois.

## Buzzer

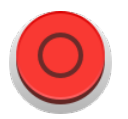

Les élèves peuvent s'affronter pour voir qui gagne le droit de passer ensuite. Vous pouvez sélectionner et utiliser jusqu'à quatre buzzers dans la boîte de dialogue *Buzzer* à l'aide des paramètres des éléments de jeu.

# <span id="page-146-0"></span>Utiliser le Questionnaire monstrueux

Le Questionnaire monstrueux est un questionnaire de progression, sur appareil mobile, qui comporte des questions à choix multiples et de type vrai ou faux. Les élèves apprennent par le biais de l'esprit d'équipe et de la compétition. Avec leurs appareils mobiles, les élèves aident leur équipe à faire grandir des monstres adorables en répondant correctement aux questions que vous avez préparées.

## **Pour utiliser le Questionnaire monstrueux**

1. Ouvrez SMART lab en appuyant sur l'icône de la barre d'outils SMART Notebook.

La fenêtre *Sélectionner un assistant de création d'activité* s'ouvre.

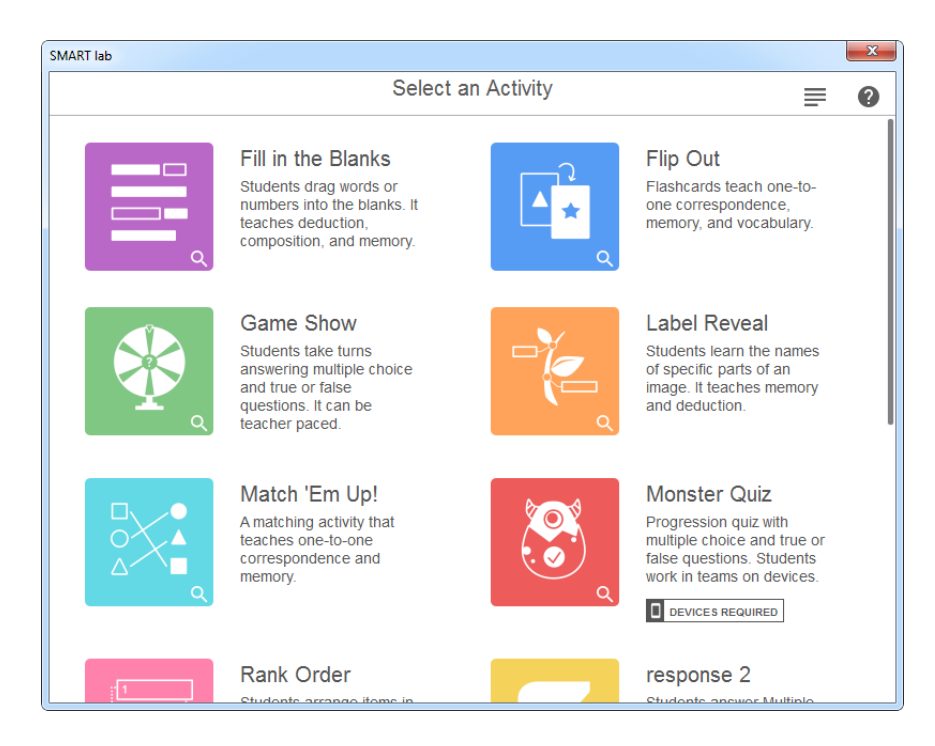

2. Faites défiler la page jusqu'à Questionnaire monstrueux et appuyez sur l'icône de l'activité.

La boîte de dialogue *Ajouter du contenu* du Questionnaire monstrueux s'ouvre.

- 3. Sélectionnez **Choix multiples** ou **Vrai ou faux** en tant que type de questionnaire à créer.
- 4. Pour le format Choix multiples, saisissez une question. Vous pouvez saisir jusqu'à 150 caractères pour votre question.
- 5. Saisissez au moins deux réponses à la question que vous avez saisie à l'étape 4, puis appuyez sur le bouton à côté de la bonne réponse. Un  $\vee$  indique la bonne réponse.
- 6. Appuyez sur **Ajouter une question** pour commencer à ajouter des questions et des réponses à l'activité. Vous pouvez aussi ajouter des questions à partir d'une liste précédemment enregistrée, ou enregistrer de nouvelles questions dans une liste. Pour plus d'informations sur l'ajout de contenu, voir *Utiliser le [Questionnaire](#page-146-0) monstrueux* à la page [précédente](#page-146-0).

Seules les dix premières questions sont ajoutées à l'activité.

7. Après avoir ajouté des questions, appuyez sur **Suivant**.

La boîte de dialogue *Vérifier le contenu* s'ouvre.

8. Sélectionnez le bouton **Limite de temps par question** pour définir le nombre de secondes allouées afin de répondre à chaque question.

9. Appuyez sur **Terminer**. SMART lab crée l'activité, qui sera prête à être utilisée après quelques instants.

La boîte de dialogue *Ajouter des composants de jeu* s'ouvre avec un rappel indiquant que les composants de jeu ne sont pas disponibles pour l'activité Questionnaire monstrueux.

10. Appuyez sur le bouton de l'activité rouge

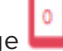

11. La boîte de dialogue **classlab.com** Activité de contribution des élèves apparaît. Elle contient l'URL que les élèves saisissent dans leurs navigateurs, ainsi que l'ID de l'activité que les élèves saisissent sur le site Internet du Créateur d'activité pédagogique SMART Notebook. Demandez aux élèves de se rendre sur classlab.com dans le navigateur de

leurs appareils mobiles. L'icône de l'activité devient bleue pour indiquer qu'une activité est en cours.

12. Les élèves saisissent l'ID de l'activité et leur nom dans la boîte de dialogue qui apparaît sur leurs appareils mobiles.

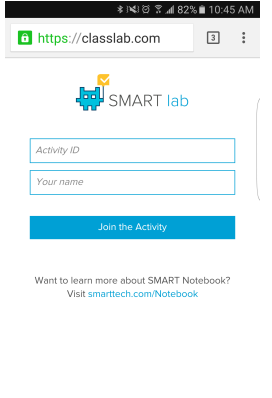

Terms of use I Contact Us<br>© 2016 SMART Technologies ULC I Legal In

- 13. Demandez aux élèves d'appuyer sur **Rejoindre l'activité** sur leurs appareils.
- 14. Appuyez sur **Commencer l'activité** dans la fenêtre de l'activité Questionnaire monstrueux.

Les élèves reçoivent une confirmation qu'ils participent bien à la partie.

15. L'enseignant appuie sur **Paramétrer des équipes** et saisit le nombre d'équipes participantes.

SMART lab attribue des participants aux équipes et crée l'activité, qui sera prête à être utilisée après quelques instants. Pour commencer l'activité et permettre à vos élèves d'y apporter des contributions, voir *Utiliser le [Questionnaire](#page-146-0) monstrueux* à la page 141.

16. Appuyez sur **Commencer le questionnaire**.

Le questionnaire commence.

Les élèves répondent au questionnaire sur leurs appareils mobiles. Quand de bonnes réponses sont données, les monstres éclosent, et la partie se termine quand tous les monstres ont éclos.

17. Appuyez sur **Vérifier** pour vérifier les réponses des élèves. Vous pouvez voir le tableau des scores des équipes et les résultats de la classe.

# Utiliser l'activité Distribution

En tant qu'enseignant, vous pouvez créer une activité Distribution avec quasiment n'importe quelle activité SMART lab. Utilisez l'activité Distribution pour envoyer une activité SMART aux élèves, de manière à ce qu'ils puissent participer en temps réel à la leçon sur leurs appareils mobiles.

# Créer une activité Distribution

## **Pour créer une activité Distribution**

- 1. Sélectionnez n'importe quelle activité SMART lab, notamment Super tri, Ordre de classement, Cartes à retourner, Remplir les vides, Reliez-les et Découverte d'étiquette
- 2. Paramétrez votre activité comme vous le feriez normalement mais, une fois votre

paramétrage terminé, vous verrez alors l'icône de l'activité

3. Appuyez sur l'icône de l'activité pour commencer l'activité. L'icône devient bleue pour indiquer qu'une activité est en cours.

La boîte de dialogue *Prêt à commencer l'activité*s'ouvre, indiquant l'ID de l'activité classlab.com.

4. Invitez les élèves à se rendre sur classlab.com à l'aide des navigateurs de leurs appareils mobiles.

5. Appuyez sur **Démarrer pour les élèves**. Les élèves voient le site Web classlab.com.

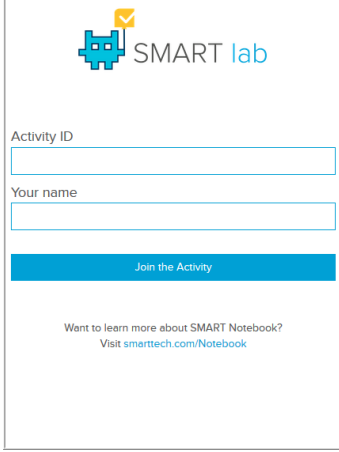

- 6. Demandez aux élèves de saisir l'ID de l'activité et leur nom, puis de taper sur **Rejoindre l'activité** sur leurs appareils personnels.
- 7. L'activité Distribution apparaît sur les appareils mobiles des élèves. Une fois que tous les élèves ont terminé l'activité, appuyez sur **Fin** dans la boîte de dialogue *Prêt à commencer l'activité*. Les élèves reçoivent une notification sur leurs appareils leur indiquant que l'activité est finie.

# Utiliser SMART response 2

# Créer des évaluations avec SMART response 2

Disponible dans le logiciel SMART Notebook, response 2 est un outil d'évaluation très intuitif et simplifié, qui facilite, accélère et rend plus naturelle la création d'ensembles de questions utilisables. Se concentrant sur les évaluations formatives, ce nouvel outil aide les enseignants à évaluer les élèves efficacement afin d'orienter leur apprentissage. Les élèves accèdent à l'outil d'évaluation en naviguant jusqu'à classlab.com sur leurs appareils mobiles.

# **REMARQUE**

Pour commencer à utiliser l'outil d'évaluation response 2, ouvrez-le à partir de Notebook en

appuyant sur l'icône response  $2 \times 1$  La boîte de dialogue de paramétrage de response 2 s'ouvre. Vous pouvez alors commencer à créer et à enregistrer des ensembles de questions de 150 caractères maximum. Chaque question doit avoir au moins deux réponses.

# **IMPORTANT**

1. Les versions précédentes des fichiers SMART Response seront converties de manière à s'ouvrir dans SMART response 2. Une boîte de dialogue apparaîtra lorsque vous

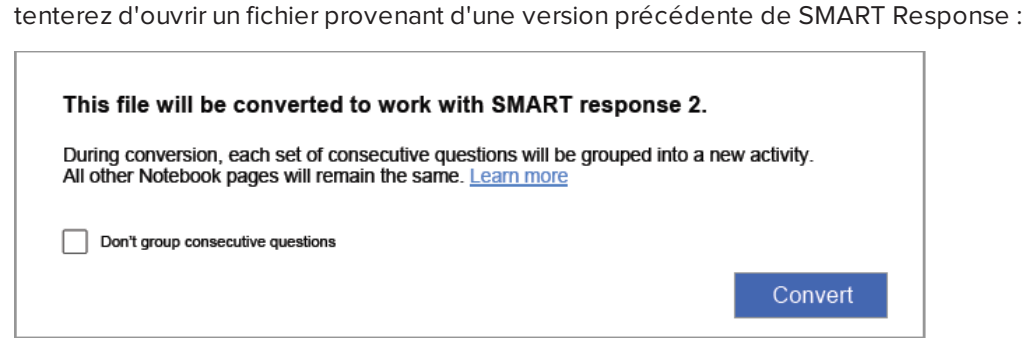

- 2. Appuyez sur **Convertir** pour convertir les anciennes questions SMART Response. Chaque ensemble de questions consécutives sera regroupé dans une nouvelle activité SMART response 2.
- 3. Si vous ne voulez pas grouper les questions consécutives, cochez la case **Ne pas grouper les questions consécutives**.

Si vous cochez la case **Ne pas grouper les questions consécutives**, une nouvelle activité response 2, comprenant une seule question, sera insérée sur une nouvelle page avant chaque page SMART Response du fichier. Vous verrez donc deux pages pour chaque page SMART Response du fichier SMART Response d'origine.

- 4. Appuyez sur **Convertir** pour confirmer la conversion de fichier.
- 5. Le fichier Notebook converti s'ouvre.

Une bannière apparaît pour indiquer que le fichier a été converti. Sélectionnez **En savoir plus** sur la bannière pour obtenir des informations supplémentaires.

Le processus de conversion ne capture pas certaines informations de SMART Response : les images, annotations et références croisées ne sont pas conservées ;

- Les étiquettes Oui/Non et Vrai/Faux non traduites s'afficheront en tant que questions textes A) Vrai et B) Faux. Si le fichier a été traduit, les propositions resteront Oui/Non et Vrai/Faux.
- Les exposants et les indices seront formatés mais aucun autre formatage de texte ne sera converti
- Les références des caractères numériques ne seront pas conservées
- Les types de questions mathématiques ne seront pas pris en charge
- <sup>l</sup> Les titres de questions vides afficheront le texte par défaut suivant : *Question incomplète. Modifiez l'activité pour la terminer*
- Le texte de la question ne dépassera pas 150 caractères

#### **Pour créer un ensemble de questions SMART response 2**

1. Ouvrez response 2 à partir de Notebook en appuyant sur l'icône response 2  $\overline{\mathsf{S}}$ 

La boîte de dialogue *Ajouter du contenu* de response 2 s'ouvre.

2. Dans la boîte de dialogue *Ajouter du contenu*, sélectionnez le type de questionnaire que vous voulez créer. Vous pouvez créer des questions à choix multiples, de type vrai ou faux, à réponses multiples, de sondage/opinion ou à réponse courte.

L'ensemble de questions que vous choisissez déterminera le format des réponses. Par exemple, un questionnaire à choix multiples vous fournira quatre possibilités de réponse de A à D, tandis qu'un questionnaire de type vrai/faux ne proposera que des réponses Vrai et Faux.

- 3. Sélectionnez la bonne réponse pour chaque question.
- 4. Pour ajouter une autre question à votre questionnaire, appuyez sur **Ajouter une question**.
- 5. Appuyez sur **Enregistrer** pour enregistrer le questionnaire. Vous pourrez l'utiliser ultérieurement pour d'autres leçons.
- 6. Lorsque vous avez fini, appuyez sur **Suivant**.

OU

Appuyez sur **Précédent** pour retourner à la page précédente et modifier vos questions ou ajouter d'autres questions.

7. Appuyez sur **Terminer**.

Après quelques instants, l'activité se chargera et sera prête à l'emploi.

## **Pour créer un ensemble de questions SMART response 2 à partir d'un fichier enregistré précédemment**

- 1. Dans le menu Notebook, appuyez sur **Ajouter une page**. Une nouvelle page Notebook s'ouvre.
- 2. Ouvrez response 2 à partir de Notebook en appuyant sur l'icône response 2  $\boxed{\blacktriangledown}$ . La boîte de dialogue *Ajouter du contenu* de response 2 s'ouvre.

Vous pouvez aussi sélectionner Response 2 à partir de l'assistant de création SMART lab.

 $\overline{a}$  3. Tapez sur Charger  $\overline{a}$  pour charger un fichier précédemment enregistré.

La boîte de dialogue de sélection *Charger du contenu* s'ouvre.

4. Sélectionnez le fichier à charger, puis appuyez sur **Charger**.

L'ensemble de questions se charge et apparaît dans la boîte de dialogue *Vérifier le contenu*. Pendant que vous êtes dans la boîte de dialogue *Vérifier le contenu*, vous pouvez aussi supprimer des questions de votre questionnaire.

Pour supprimer une question, appuyez sur  $\Box$ 

5. Sélectionnez **Terminer**.

Après quelques instants, l'activité se chargera et sera prête à l'emploi.

#### **Pour ajouter des questions à un ensemble de questions**

- 1. Dans la boîte de dialogue *Ajouter du contenu* de response 2, appuyez sur **Ajouter une question**. La boîte de dialogue *Questions* s'ouvre.
- 2. Ajoutez des questions si nécessaire.

Appuyez sur **Enregistrer D** pour enregistrer votre ensemble de questions. Vous pourrez l'utiliser plus tard.

3. Appuyez sur **Suivant**.

L'ensemble de questions se charge et apparaît dans la boîte de dialogue *Vérifier le contenu*.

OU

Appuyez sur **Précédent** pour retourner à la page précédente et modifier vos questions.

4. Appuyez sur **Terminer**.

Après quelques instants, l'activité se chargera et sera prête à l'emploi.

## **Pour ajouter des images à un ensemble de questions SMART response 2**

1. Appuyez sur l'icône **Ajouter une image** .

Une boîte de dialogue *Ouvrir* apparaît.

2. Sélectionnez l'image à ajouter à la liste, puis appuyez sur **Ouvrir**.

L'image apparaît dans la boîte de dialogue *Ajouter du contenu*. Vous pouvez aussi faire glisser une image jusqu'au rectangle bleu en pointillés.

- 3. Une fois que toutes les réponses ont été saisies, appuyez sur **Ajouter une question** pour ajouter une autre question à l'ensemble.
- 4. Appuyez sur **Terminé**. La boîte de dialogue *Ajouter du contenu* s'ouvre. Si nécessaire, modifiez, supprimez ou ajoutez des questions. Voir *[Chapitre](#page-122-0) 7 : Utiliser SMART lab* à la [page 117](#page-122-0) pour plus d'informations sur la gestion du contenu.
- 5. Appuyez sur **Terminer**. Après quelques instants, l'ensemble de questions sera créé et prêt à l'emploi. Les élèves verront l'activité et le numéro d'identification de l'activité sur le SMART Board.
- 6. Appuyez sur **Démarrer pour les élèves**. Les élèves peuvent maintenant utiliser leurs appareils mobiles pour accéder à l'activité response 2.

# Utiliser un appareil mobile pour accéder à SMART response 2

Une fois l'activité en cours d'exécution, il est possible d'y accéder sur un appareil mobile si cet appareil dispose de la configuration nécessaire en termes de navigateur et de connectivité.

L'élève utilise le navigateur de l'appareil mobile pour naviguer jusqu'à classlab.com.

1. Sur le site Web classlab.com, les élèves saisissent le numéro d'identification de l'activité.

La boîte de dialogue *Instructions de l'activité* s'ouvre.

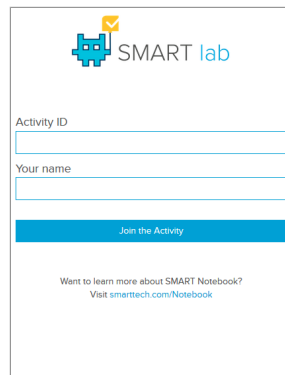

- 2. Appuyez sur **OK**. La première question s'ouvre.
- 3. Sélectionnez la réponse à la question, puis appuyez sur la touche fléchée pour passer à la question suivante.
- 4. Une fois que toutes les questions ont reçu une réponse, appuyez encore une fois sur la touche fléchée pour passer à la page d'envoi des questions. Sur cette page, vous pouvez obtenir des informations sur le questionnaire ou vous déconnecter du questionnaire

5. Appuyez sur **Envoyer toutes les réponses**.

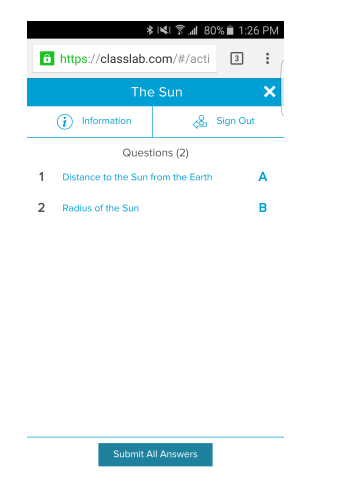

6. Une page de confirmation s'ouvre.

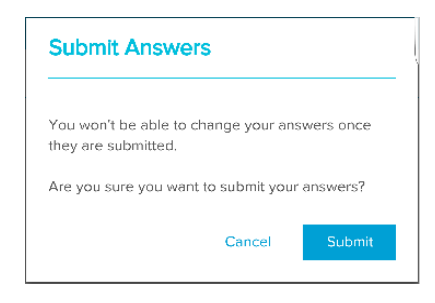

7. Appuyez sur **Envoyer**. L'enseignant vérifiera les résultats avec la classe.

#### **Pour vérifier les résultats sur l'appareil**

1. Lorsque l'enseignant appuie sur Vérifier, les élèves reçoivent sur l'appareil des retours d'information instantanés pour chaque question. Si un utilisateur tape sur une question sur la page de vérification finale, il sera redirigé vers cette question pour voir les propositions disponibles

Le pourcentage de bonnes réponses est indiqué en bas de l'écran de l'appareil.

2. Une fois la vérification terminée, appuyez sur **Déconnexion**. Une invite demandant à l'utilisateur de confirmer qu'il veut quitter l'activité s'ouvre.

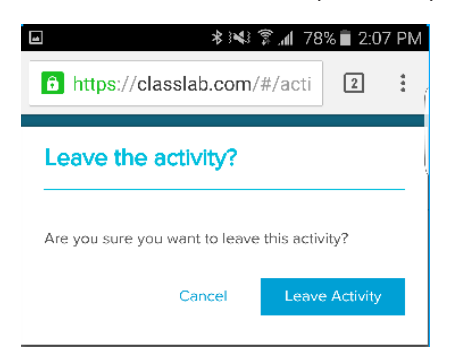

3. Appuyez sur **Quitter l'activité**. L'activité se ferme et l'élève est renvoyé vers le site Web *classlab.com* initial.

# **Chapitre 8 Chapitre 8 : Présenter des activités pédagogiques**

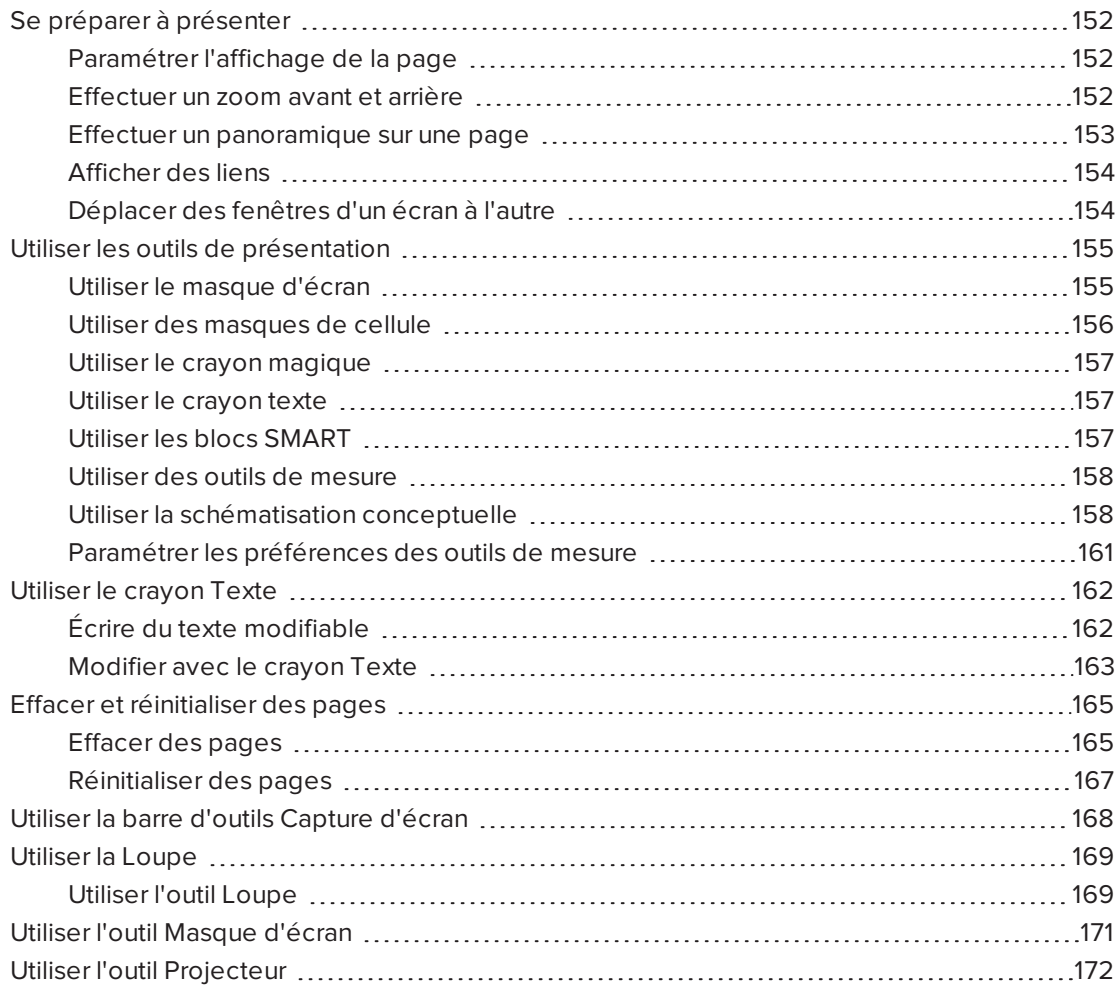

Une fois que vous avez créé des activités pédagogiques dans le logiciel SMART Notebook, vous pouvez présenter ces activités pédagogiques à des élèves à l'aide de votre produit interactif et des fonctionnalités de présentation du logiciel.

En plus de présenter des activités pédagogiques à vos élèves, vous pouvez faciliter la collaboration dans votre salle de classe à l'aide du logiciel SMART Notebook et de votre produit interactif. Plus précisément, vous pouvez permettre à deux personnes en même temps d'utiliser votre tableau interactif SMART Board série D600 ou série 800.

# <span id="page-157-0"></span>Se préparer à présenter

Lorsque vous avez terminé vos fichiers .notebook et que vous êtes prêt à les présenter à des élèves, enregistrez les fichiers sur un CD, un DVD ou une clé USB. Cela vous permet d'accéder aux fichiers et de les afficher en insérant le CD, le DVD ou la clé USB dans l'ordinateur connecté au produit interactif. Vous pouvez également rendre les fichiers accessibles sur votre réseau local, puis naviguer jusqu'à eux à partir du produit interactif.

Ensuite, préparez-vous à présenter en effectuant les opérations suivantes :

- Paramétrez l'affichage de la page
- Affichez les liens dans le fichier
- Si vous avez plusieurs produits interactifs dans votre salle de classe, déplacez les fenêtres jusqu'aux écrans appropriés
- <span id="page-157-1"></span>• Si vous présentez des fichiers audio ou vidéo, réglez le volume

# Paramétrer l'affichage de la page

Le logiciel SMART Notebook inclut les affichages suivants :

- L'affichage plein écran agrandit la zone de la page pour remplir l'écran interactif en masquant la barre de titre, la barre d'outils, la barre des tâches et la barre latérale.
- L'affichage Arrière-plan transparent vous permet de voir le bureau et les fenêtres derrière la fenêtre du logiciel SMART Notebook et de continuer à interagir avec la page transparente ouverte.
- <span id="page-157-2"></span>• L'affichage double page affiche deux pages côte à côte.

## Effectuer un zoom avant et arrière

Vous pouvez effectuer un zoom avant et arrière à l'aide du bouton Afficher les écrans ou des commandes tactiles multipoints (si votre produit interactif prend en charge des commandes tactiles multipoints).

## **Pour effectuer un zoom avant et arrière à l'aide du menu Affichage**

- 1. Appuyez sur **Afficher les écrans** .
- 2. Sélectionnez un niveau de grossissement entre 50% et 300%.

OU

Sélectionnez **Page entière** pour adapter la page entière à votre écran.

OU

Sélectionnez **Largeur de page** pour définir la largeur de la page de manière à ce qu'elle soit identique à celle de votre écran.

## **Pour effectuer un zoom avant et arrière à l'aide du menu Affichage**

Faites glisser vos doigts dans des directions opposées pour effectuer un zoom avant.

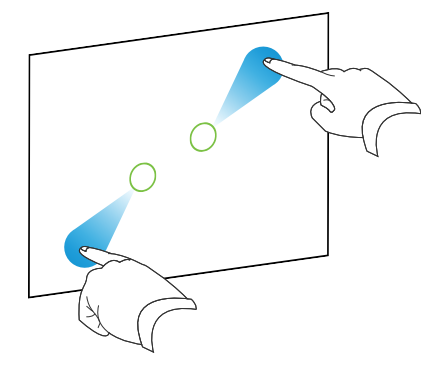

### OU

Faites glisser vos doigts l'un vers l'autre pour effectuer un zoom arrière.

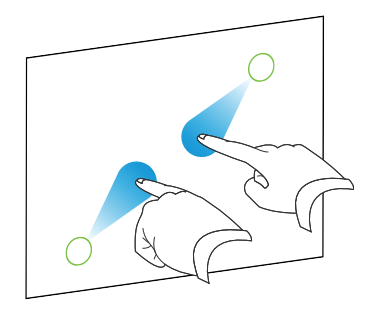

Un message apparaît et affiche le niveau de zoom actuel.

# <span id="page-158-0"></span>Effectuer un panoramique sur une page

Si votre produit interactif prend en charge la commande tactile de panoramique, vous pouvez effectuer un panoramique sur une page après avoir zoomé dessus.

## **Pour effectuer un panoramique sur une page**

- 1. À l'aide de deux doigts de la même main, appuyez sur l'écran et maintenez la pression.
- 2. En maintenant vos doigts sur l'écran, déplacez-les vers le haut, le bas, la gauche ou la droite.

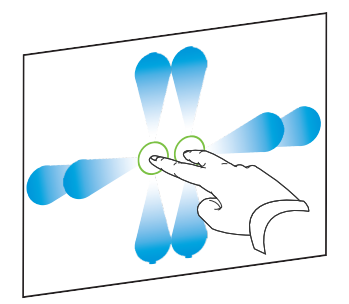

3. Lorsque vous aurez atteint la zone que vous voulez afficher, relâchez les doigts.

# <span id="page-159-0"></span>Afficher des liens

Vous pouvez joindre à n'importe quel objet de la page une copie d'un fichier, un raccourci vers un fichier, un lien vers une page Web ou un fichier son (voir *Utiliser les [fonctionnalités](#page-112-0) [avancées](#page-112-0) des objets* à la page 107). Vous pouvez afficher un indicateur animé autour de chaque objet possédant un lien.

#### **Pour afficher des liens lorsqu'une page s'ouvre**

#### Sélectionnez **Affichage > Afficher tous les liens lorsqu'une page s'ouvre**.

Chaque fois que vous ouvrez une page, un indicateur animé apparaît autour de chaque objet possédant un lien. En fonction de la manière dont vous définissez les liens, chaque indicateur entoure soit l'objet entier, soit une icône dans le coin inférieur gauche de l'objet. Les indicateurs disparaissent automatiquement après quelques secondes.

## **REMARQUE**

Décochez **Affichage > Afficher tous les liens lorsqu'une page s'ouvre** pour arrêter d'afficher les liens lorsque vous ouvrez une page.

## **Pour afficher les liens sur la page en cours**

#### Sélectionnez **Affichage > Afficher tous les liens**.

Un indicateur animé apparaît autour de chaque objet possédant un lien. En fonction de la manière dont vous définissez les liens, chaque indicateur entoure soit l'objet entier, soit une icône dans le coin inférieur gauche de l'objet. Les indicateurs disparaissent automatiquement après quelques secondes.

# <span id="page-159-1"></span>Déplacer des fenêtres d'un écran à l'autre

Vous pouvez faire fonctionner plusieurs produits interactifs à partir du même ordinateur. Vous pouvez partager l'affichage de l'ordinateur sur deux écrans ou plus, ou vous pouvez afficher certains programmes sur un écran et le reste des programmes sur un autre. Pour plus d'informations, voir *Connecter plusieurs tableaux interactifs à un même ordinateur* [\(smarttech.com/kb/000315\)](http://www.smarttech.com/kb/000315).

Si vous connectez plusieurs produits interactifs à un même ordinateur, vous pouvez déplacer les fenêtres d'un écran à un autre.

## **Pour déplacer une fenêtre d'un écran à un autre**

1. Si vous ne l'avez pas déjà fait, affichez la fenêtre.

## **REMARQUE**

Vous pouvez déplacer une fenêtre seulement si elle n'est pas agrandie ou réduite.

- 2. Appuyez avec le doigt sur la fenêtre du premier écran et maintenez la pression.
- 3. Appuyez sur le second écran à l'aide d'un doigt de votre autre main.
- 4. Soulevez votre doigt du premier écran.

<span id="page-160-0"></span>La fenêtre disparaît du premier écran et apparaît sur le second écran.

# Utiliser les outils de présentation

Lorsque vous présentez des activités pédagogiques à des élèves, vous pouvez utiliser les outils suivants :

- Masque d'écran
- Masques de cellule
- Crayon magique
- Crayon Texte (pour écrire avec de l'encre modifiable)
- Type de crayon standard (pour créer des objets qui s'estompent)
- Blocs SMART
- Schématisation conceptuelle
- Outils de mesure
	- <sup>o</sup> Règle
	- <sup>o</sup> Rapporteur
	- <sup>o</sup> Demi-carré
	- <sup>o</sup> Compas

## <span id="page-160-1"></span>Utiliser le masque d'écran

Si vous voulez masquer des informations et les révéler lentement lors d'une présentation, vous pouvez ajouter un Masque d'écran à une page. Vous pouvez aussi modifier la couleur de votre masque d'écran pour enrichir votre présentation.

Si vous ajoutez un Masque d'écran à une page et que vous enregistrez le fichier, le Masque d'écran apparaîtra par-dessus la page la prochaine fois que vous ouvrirez le fichier.

## **Pour ajouter un Masque d'écran à une page.**

1. Appuyez sur **Afficher/Masquer le masque d'écran** .

Un Masque d'écran apparaît sur toute la page.

2. Appuyez sur le masque d'écran pour changer automatiquement sa couleur.

#### **Pour révéler une partie de la page**

Faites glisser l'une des poignées de redimensionnement du Masque d'écran (les petits cercles au bord du Masque d'écran).

#### **Pour supprimer le Masque d'écran d'une page**

Appuyez sur **Afficher/Masquer le masque d'écran** .

OU

Appuyez sur **Fermer**  $\bigcirc$  dans le coin supérieur droit du Masque d'écran.

# <span id="page-161-0"></span>Utiliser des masques de cellule

Vous pouvez ajouter un masque de cellule à une cellule d'un tableau. Cela vous permet de révéler les informations des cellules durant une présentation.

## **REMARQUES**

- Vous devez supprimer le masque de cellule si vous voulez modifier les propriétés de la cellule, insérer des colonnes ou des lignes, supprimer des colonnes, des lignes ou des cellules, ou diviser ou fusionner des cellules.
- Vous pouvez aussi ajouter un masque d'écran pour couvrir une page entière (voir *Utiliser le masque d'écran* à la page [précédente\)](#page-160-1).

#### **Pour ajouter un masque de cellule**

- 1. Sélectionnez la cellule.
- 2. Appuyez sur la flèche de menu de la cellule, puis sélectionnez **Ajouter un masque de cellule**.

#### **Pour afficher et masquer le contenu d'une cellule**

1. Appuyez sur le masque de la cellule.

Le masque de cellule disparaît, affichant le contenu de la cellule.

2. Appuyez sur dans le coin supérieur gauche de la cellule.

Le masque de cellule apparaît, masquant le contenu de la cellule.

#### **Pour supprimer un masque de cellule**

- 1. Sélectionnez la cellule.
- 2. Appuyez sur la flèche de menu de la cellule, puis sélectionnez **Supprimer le masque de cellule**.

# <span id="page-162-0"></span>Utiliser le crayon magique

Le Crayon magique vous permet d'effectuer les opérations suivantes :

- Créez un objet qui s'estompe lentement. Sélectionnez le crayon magique dans le volet **Outils** et écrivez ou dessinez avec celui-ci. L'encre numérique disparaît après environ 10 secondes. Voir Écrire, dessiner et effacer l'encre [numérique](#page-44-0) pour plus d'informations.
- Ouvrez une fenêtre de grossissement. Pour en savoir plus, allez à [Utiliser](#page-174-0) l'outil Loupe.
- <span id="page-162-1"></span>• Ouvrez une fenêtre de projecteur. Pour en savoir plus, allez à Utiliser l'outil [Projecteur.](#page-177-0)

## Utiliser le crayon texte

Le crayon Texte vous permet d'effectuer les opérations suivantes :

- Écrire des notes qui sont automatiquement converties en texte modifiable
- Modifier le texte tandis que vous travaillez sans toucher un clavier

<span id="page-162-2"></span>Voir Utiliser le crayon texte [Utiliser](#page-167-0) le crayon texte pour des informations détaillées.

## Utiliser les blocs SMART

Blocs SMART est un module complémentaire qui vous permet d'effectuer des activités mathématiques avec votre classe en écrivant des nombres sur la page et en les connectant ensuite à un bloc SMART. Vous pouvez choisir de travailler avec sept différents types d'équations. Vous pouvez apprendre à utiliser les blocs SMART avec le guide contextuel.

## **I'<sub>T</sub>** IMPORTANT

Les blocs SMART effectueront les calculs à l'intérieur des blocs. N'écrivez pas à l'encre dans les blocs. Voir les exemples ci-dessous.

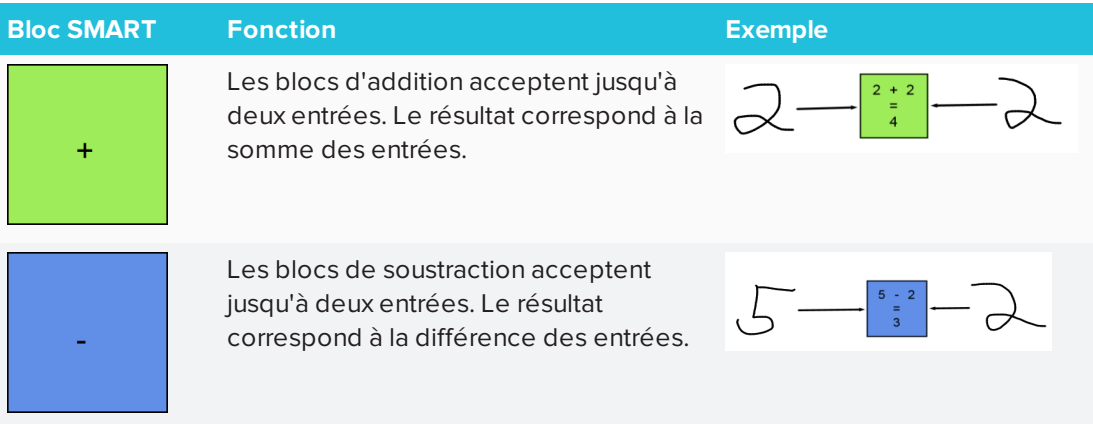

Les activités suivantes des blocs SMART sont disponibles :

#### CHAPITRE 8 **PRÉSENTER DES ACTIVITÉS PÉDAGOGIQUES**

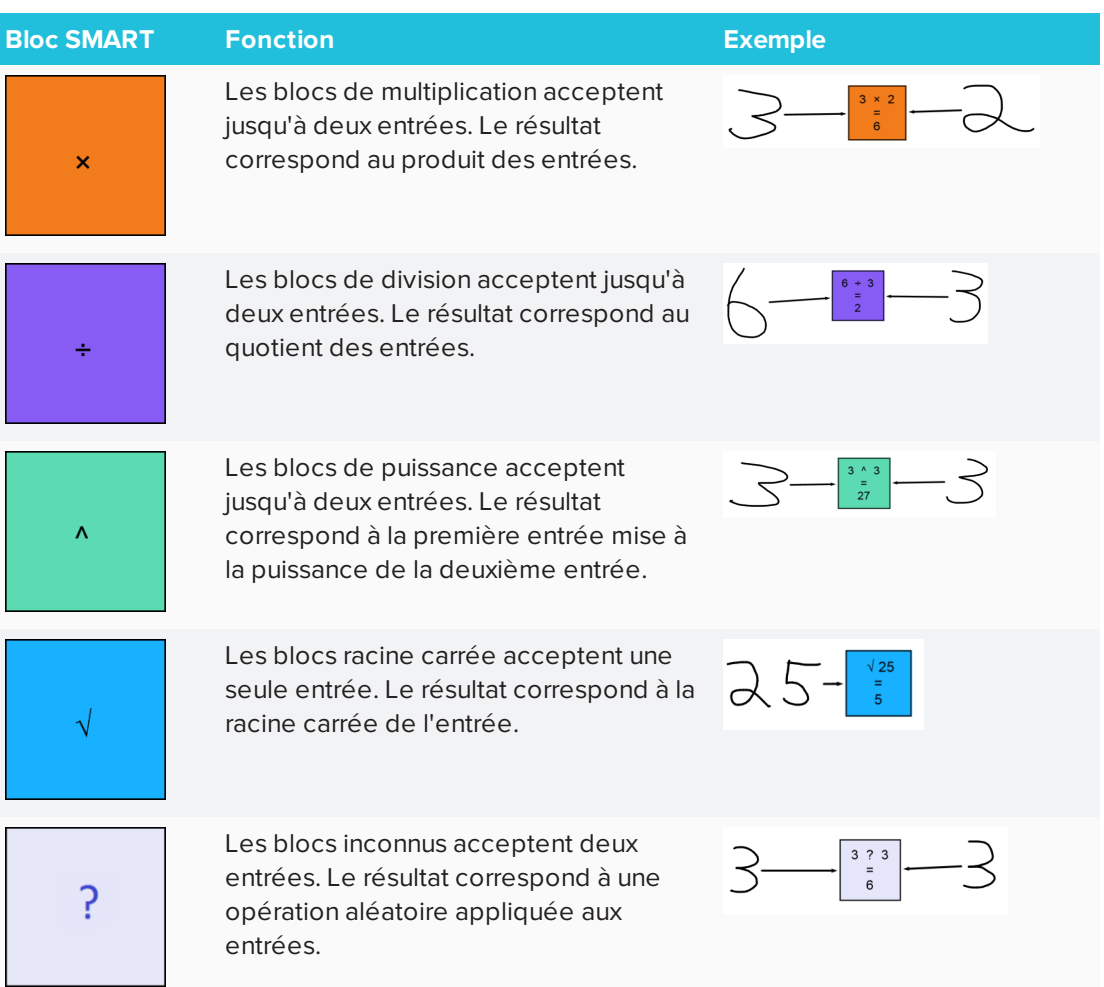

### **Pour accéder aux blocs SMART**

Appuyez sur **Modules complémentaires** , puis sélectionnez **Blocs SMART**.

**Pour accéder au guide contextuel des blocs SMART**

- 1. Appuyez sur **Modules complémentaires** , puis sélectionnez **Blocs SMART**.
- <span id="page-163-0"></span>2. Appuyez sur **En savoir plus**.

## Utiliser des outils de mesure

À l'aide des outils de mesure du logiciel SMART Notebook, vous pouvez insérer une règle, un rapporteur, un demi-carré ou un compas sur une page.

# <span id="page-163-1"></span>Utiliser la schématisation conceptuelle

Utilisez la schématisation conceptuelle pour créer rapidement des cartes conceptuelles qui encouragent les élèves à participer de manière dynamique. Vous pouvez utiliser des commandes tactiles à l'encre en plus des interactions traditionnelles afin de concevoir des cartes conceptuelles.

Pour utiliser la schématisation conceptuelle, ouvrez-la à partir de la barre d'outils. Un nœud racine apparaît automatiquement. Vous pouvez alors utiliser des nœuds supplémentaires afin de créer la carte conceptuelle.

### **Pour créer un nœud racine**

1. Appuyez sur **Commencer une nouvelle carte conceptuelle** dans le menu **Modules complémentaires**.

Un nœud racine s'ouvre.

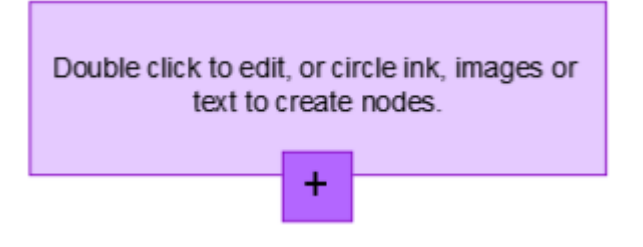

2. Appuyez deux fois dans le nœud racine pour modifier le texte. Appuyez sur **Propriétés** ou **Texte**  $\Delta$  pour ouvrir le menu Texte, dans lequel vous pouvez sélectionner la taille, la police et la couleur du texte.

#### **Pour créer des nœuds supplémentaires**

1. Appuyez sur le bouton + dans le nœud racine. Un nouveau nœud apparaît avec une ligne qui le relie au nœud racine.

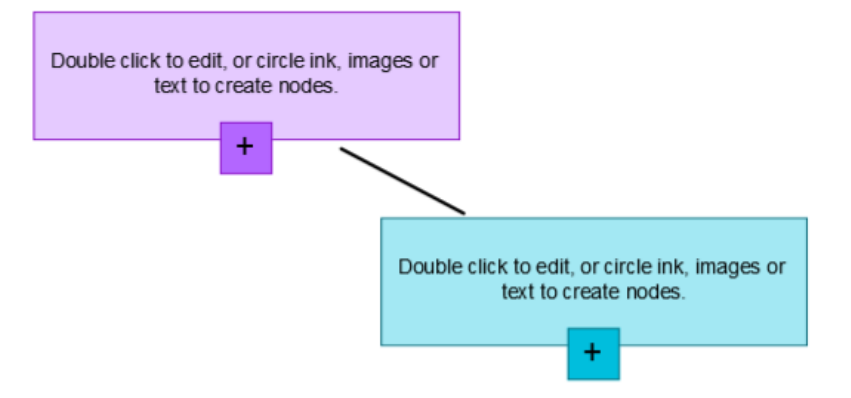

2. Appuyez deux fois dans le nœud pour modifier le texte.

#### **Pour utiliser une image en tant que nœud**

1. Ouvrez la schématisation conceptuelle et faites glisser ou collez une image, de l'encre ou du texte sur la page Notebook.

2. Utilisez un crayon Notebook afin de dessiner un cercle autour de l'image.

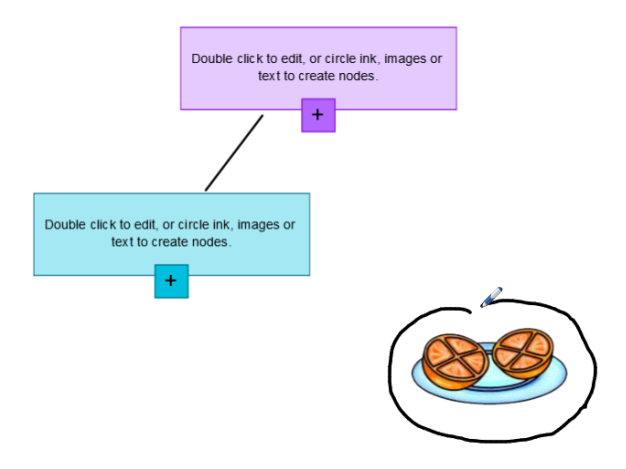

- 3. L'image apparaît au sein d'un nouveau nœud. Déplacez le nœud jusqu'à l'endroit que vous voulez sur la page Notebook.
- 4. Utilisez maintenant le crayon pour dessiner une ligne à l'encre entre le nouveau nœud et un autre nœud. La ligne se transforme en segment qui relie les deux nœuds.

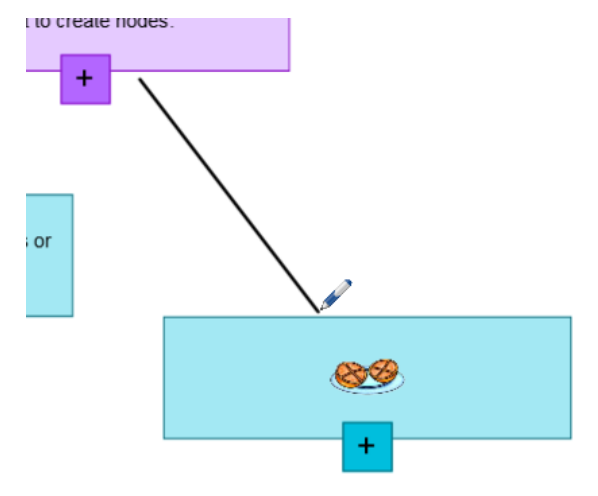

#### ● **CONSEILS**

- o Utilisez les boutons **Annuler** des **Rétablir** d'annuler ou de rétablir votre schématisation conceptuelle.
- <sup>o</sup> Si vous supprimez un nœud racine, tous les autres nœuds sont également supprimés.
- <sup>o</sup> Vous pouvez redimensionner le nœud en appuyant sur la poignée de redimensionnement et en la déplaçant pour agrandir ou réduire le nœud.

# <span id="page-166-0"></span>Paramétrer les préférences des outils de mesure

Par défaut, la règle, le rapporteur et le demi-carré du logiciel SMART Notebook sont bleus et ressortent mieux sur des arrière-plans de couleur claire.

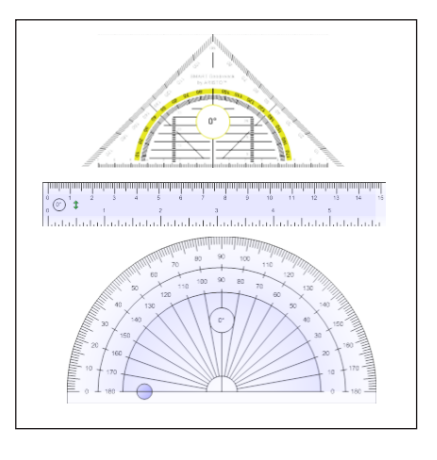

Vous pouvez changer la couleur de ces outils de mesure en jaune si vous voulez les utiliser avec des arrière-plans de couleur foncée.

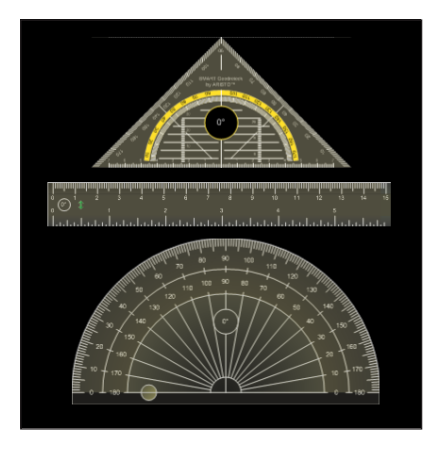

# **REMARQUE**

Si vous suivez la procédure suivante, cela affectera uniquement l'apparence des outils de mesure des fichiers .notebook lorsque vous les affichez avec votre copie du logiciel SMART Notebook. Si vous ouvrez les mêmes fichiers .notebook avec une autre copie du logiciel SMART Notebook, les outils de mesure pourront s'afficher dans une autre couleur.

## **Pour modifier la couleur des outils de mesure (systèmes d'exploitation Windows)**

## 1. Sélectionnez **Édition > Préférences**.

La boîte de dialogue *Préférences SMART Notebook* apparaît.

#### **Pour modifier la couleur des outils de mesure (systèmes d'exploitation OS X)**

1. Sélectionnez **Notebook > Préférences**.

Une boîte de dialogue apparaît.

- 2. Appuyez sur **Paramètres par défaut**.
- 3. Sélectionnez **Teinte bleue (recommandé pour les arrière-plans clairs)** dans la liste déroulante *Couleur des outils de mesure* pour paramétrer la couleur des outils de mesure sur le bleu.

OU

Sélectionnez **Teinte jaune (recommandé pour les arrière-plans sombres)** dans la liste déroulante *Couleur des outils de mesure* pour paramétrer la couleur des outils de mesure sur le jaune.

<span id="page-167-0"></span>4. Appuyez sur **OK**.

# Utiliser le crayon Texte

Vous pouvez appliquer des notes et des corrections aux textes modifiables à l'aide du crayon Texte. Vous pouvez supprimer les textes indésirables en dessinant une ligne qui les barre. Vous pouvez utiliser de l'encre de différentes couleurs pour mettre en valeur différentes parties de votre texte. Vous pouvez également appliquer d'autres annotations pour insérer des espaces, insérer du texte et remplacer du texte par un autre texte.

Le crayon Texte vous permet d'effectuer les opérations suivantes :

- Écrire des notes qui sont automatiquement converties en texte modifiable
- <span id="page-167-1"></span>• Modifier le texte tandis que vous travaillez sans toucher un clavier

# Écrire du texte modifiable

Avec le crayon Texte, vous pouvez écrire des notes qui sont automatiquement converties en texte modifiable.

## **Pour écrire du texte modifiable**

1. Appuyez sur **Crayons** 

Les boutons de l'outil Crayon apparaissent.

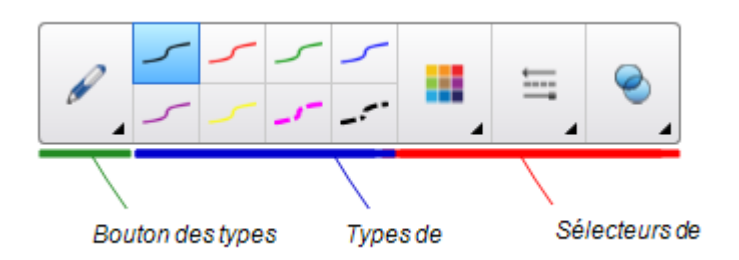

- 2. Appuyez sur **Types de crayons**, puis sélectionnez *Crayon texte*.
- 3. Sélectionnez un type de ligne.
- 4. Écrivez des notes à l'encre numérique sur la page.

Votre écriture manuscrite est convertie en texte dactylographié. Les icônes *Accepter* et *Refuser* apparaissent à côté du texte dactylographié.

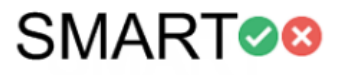

5. Appuyez sur pour accepter le texte dactylographié

OU

Appuyez sur pour restaurer vos notes manuscrites.

# <span id="page-168-0"></span>Modifier avec le crayon Texte

Vous trouverez dans le tableau suivant des exemples d'annotations disponibles :

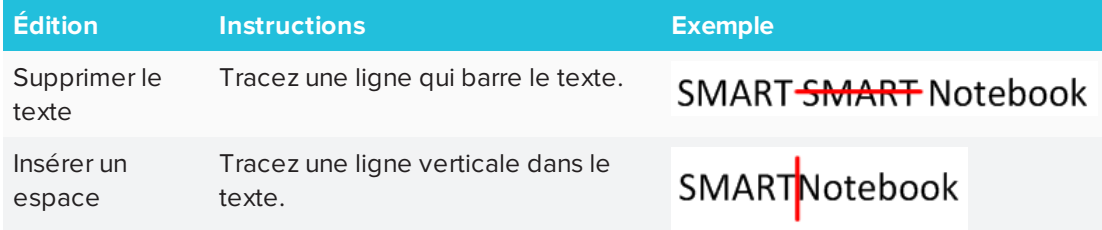

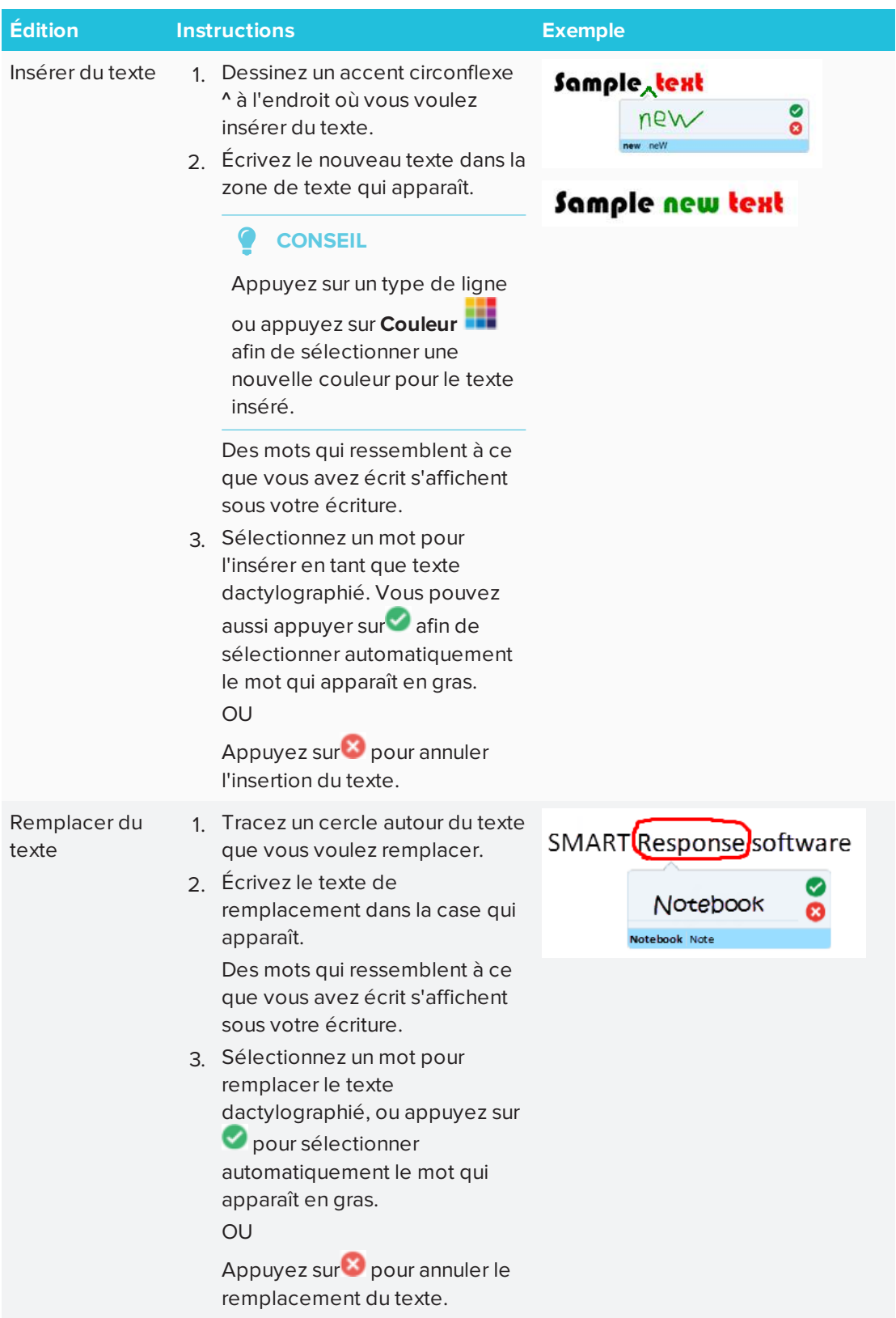

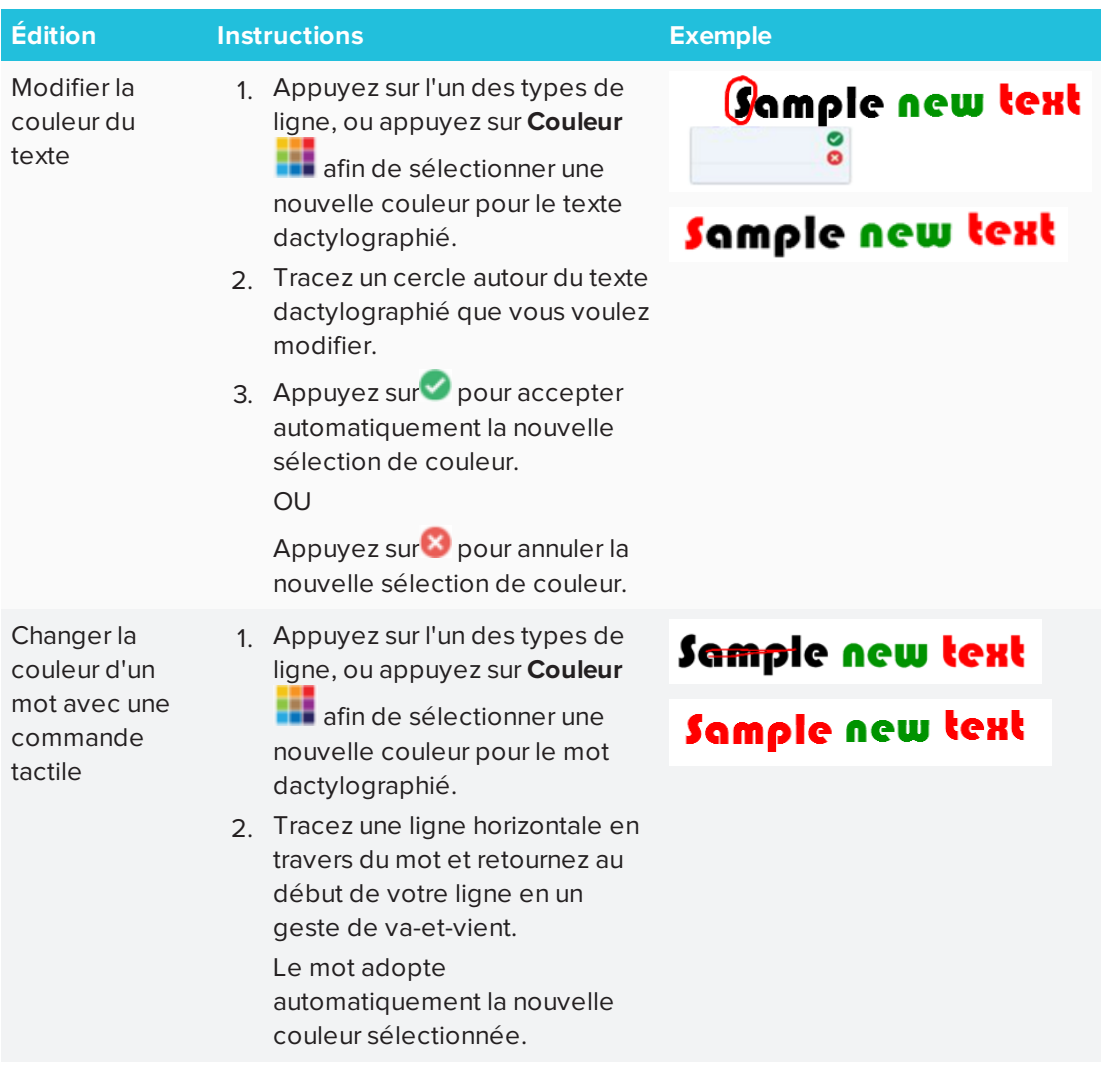

# <span id="page-170-0"></span>Effacer et réinitialiser des pages

Après avoir présenté une activité pédagogique à des élèves, vous pouvez effacer ou réinitialiser les pages de vos fichiers .notebook afin de réutiliser les fichiers lors d'activités pédagogiques ultérieures.

# <span id="page-170-1"></span>Effacer des pages

Vous pouvez effacer l'encre numérique et supprimer des objets d'une page. Vous pouvez aussi effacer simultanément tous les objets ou tous les objets à l'encre numérique d'une page.

# **REMARQUE**

Vous ne pouvez pas effacer les objets verrouillés en place ni les objets clonés à l'infini (voir *Cloner des objets* à la [page 78\)](#page-83-0). Pour effacer tous les objets d'une page, vous devez déverrouiller tous les objets verrouillés et décocher **Cloneur à l'infini** sur tous les objets clonés à l'infini.

#### **Pour effacer tous les objets de la page**

- 1. Si vous ne l'avez pas déjà fait, affichez la page que vous voulez effacer.
- 2. Sélectionnez **Édition > Effacer la page**.

## **REMARQUES**

- <sup>o</sup> Cette option est désactivée s'il n'y a aucun objet sur la page ou si les objets sont verrouillés ou clonés à l'infini.
- <sup>o</sup> Vous pouvez également sélectionner cette option en effectuant l'une des opérations suivantes :
	- <sup>o</sup> Cliquez avec le bouton droit (systèmes d'exploitation Windows) ou contrôlecliquez (systèmes d'exploitation OS X).
	- <sup>o</sup> Appuyer sur la flèche de menu de la page dans le Trieur de pages
	- <sup>o</sup> En appuyant sur la flèche de menu de la page pendant que vous modifiez des groupes de pages (voir *Pour créer un groupe* à la [page 28\)](#page-33-0)
	- <sup>o</sup> En appuyant sur **Effacer la page** si l'option est incluse dans la barre d'outils (voir *[Personnaliser](#page-184-0) la barre d'outils* à la page 179)
- <sup>o</sup> Vous pouvez effacer tous les objets de plusieurs pages en même temps. Sélectionnez les vignettes des pages dans le Trieur de pages, appuyez sur la flèche de menu, puis sélectionnez **Effacer la page**.

#### **Pour effacer tous les objets à l'encre numérique de la page**

- 1. Si vous ne l'avez pas déjà fait, affichez la page que vous voulez effacer.
- 2. Sélectionnez **Édition > Effacer l'encre de la page**.

## **REMARQUES**

- <sup>o</sup> Cette option est désactivée s'il n'y a pas d'encre numérique sur la page ou si l'encre numérique est verrouillée ou clonée à l'infini.
- <sup>o</sup> Vous pouvez également sélectionner cette option en effectuant l'une des opérations suivantes :
	- <sup>o</sup> Cliquez avec le bouton droit (systèmes d'exploitation Windows) ou contrôlecliquez (systèmes d'exploitation OS X).
	- <sup>o</sup> Appuyer sur la flèche de menu de la page dans le Trieur de pages
	- <sup>o</sup> En appuyant sur la flèche de menu de la page pendant que vous modifiez des groupes de pages (voir *Pour créer un groupe* à la [page 28\)](#page-33-0)
	- <sup>o</sup> En appuyant sur **Effacer l'encre** si l'option est incluse dans la barre d'outils (voir *[Personnaliser](#page-184-0) la barre d'outils* à la page 179)
- <sup>o</sup> Vous pouvez effacer tous les objets à l'encre numérique de plusieurs pages en même temps. Sélectionnez les vignettes des pages dans le Trieur de pages, appuyez sur la flèche de menu, puis sélectionnez **Effacer l'encre de la page**.

# <span id="page-172-0"></span>Réinitialiser des pages

Si vous modifiez une page (sans enregistrer ces modifications), vous pouvez réinitialiser la page à l'état où elle se trouvait avant que vous fassiez ces modifications.

# **REMARQUE**

Le fait de réinitialiser une page ne réinitialise pas les fichiers compatibles avec le lecteur Adobe Flash s'exécutant sur la page.

#### **Pour réinitialiser une page**

- 1. Si vous ne l'avez pas déjà fait, affichez la page que vous voulez réinitialiser.
- 2. Sélectionnez **Édition > Réinitialiser la page**.

Une boîte de dialogue apparaît vous demandant de confirmer la réinitialisation.

**REMARQUES**

- <sup>o</sup> Cette option est désactivée si vous n'avez pas effectué de changement sur cette page depuis la dernière fois que vous avez enregistré le fichier.
- <sup>o</sup> Vous pouvez également sélectionner cette option en effectuant l'une des opérations suivantes :
	- <sup>o</sup> Cliquez avec le bouton droit (systèmes d'exploitation Windows) ou contrôlecliquez (systèmes d'exploitation OS X).
	- <sup>o</sup> Appuyer sur la flèche de menu de la page dans le Trieur de pages
	- <sup>o</sup> En appuyant sur la flèche de menu de la page pendant que vous modifiez des groupes de pages (voir *Pour créer un groupe* à la [page 28\)](#page-33-0)
	- <sup>o</sup> En appuyant sur **Réinitialiser la page** si l'option est incluse dans la barre d'outils (voir *[Personnaliser](#page-184-0) la barre d'outils* à la page 179)
- <sup>o</sup> Vous pouvez réinitialiser plusieurs pages en même temps. Sélectionnez les vignettes des pages dans le Trieur de pages, appuyez sur la flèche de menu, puis sélectionnez **Réinitialiser la page**.
- <span id="page-173-0"></span>3. Appuyez sur **Réinitialiser la page**.

# Utiliser la barre d'outils Capture d'écran

La barre d'outils de capture d'écran vous permet d'effectuer une capture d'écran d'une zone rectangulaire, d'une zone à main levée, d'une fenêtre ou de tout l'écran.

#### **Pour effectuer une capture d'écran**

1. Appuyez sur l'icône **SMART Board** dans la zone de notification (systèmes d'exploitation Windows) ou la barre de menu Mac (systèmes d'exploitation macOS), puis sélectionnez **Barre d'outils de capture d'écran**.

## **REMARQUE**

Si votre ordinateur n'est pas actuellement connecté à un produit interactif SMART, l'icône **SMART Board** a un X dans son coin inférieur droit .

- 2. Appuyez sur l'un des boutons suivants :
	- Capturez une zone rectangulaire.
	- **图 Capturez une fenêtre.**
	- **图 Capturez un écran entier.**
	- 尊: Capturez une zone à main levée.
- 3. Sélectionnez la zone, la fenêtre ou l'écran que vous voulez capturer.

La fenêtre *Capturer* s'ouvre. Cette fenêtre affiche une vignette de la capture d'écran et un bouton pour l'action la plus récente que vous avez sélectionnée.

4. Appuyez sur le bouton de l'action la plus récente.

OU

Appuyez sur **Faire autre chose** et sélectionnez une autre action.

### **Pour fermer la barre d'outils Capture d'écran**

Appuyez sur **Fermer** (systèmes d'exploitation Windows) ou **Fermer** (systèmes d'exploitation macOS) dans la barre d'outils de capture d'écran.

# <span id="page-174-0"></span>Utiliser la Loupe

Utilisez l'outil Loupe afin que votre auditoire puisse voir tous les détails sur l'écran.

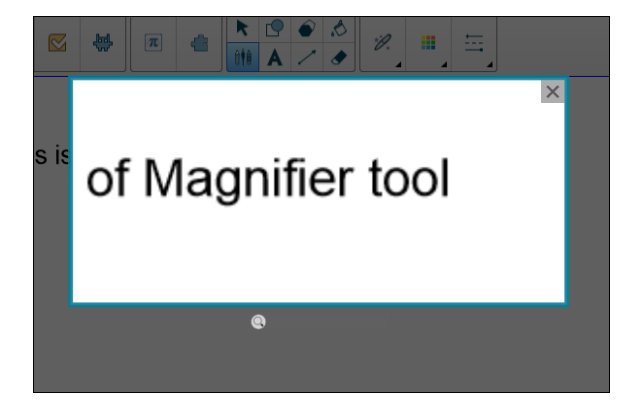

# <span id="page-174-1"></span>Utiliser l'outil Loupe

#### **Pour lancer l'outil Loupe**

1. Dans Notebook, sélectionnez le Crayon magique et tracez un carré ou une forme rectangulaire autour de la zone que vous voulez grossir.

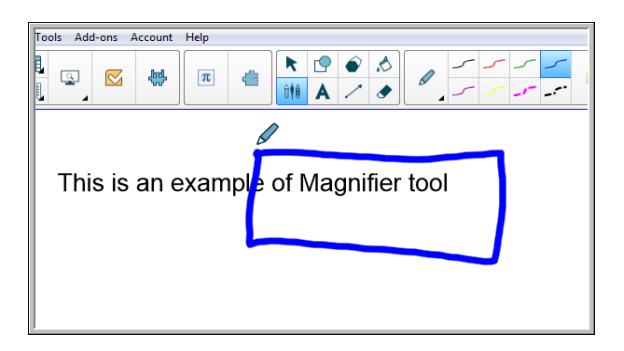

L'outil Loupe apparaît.

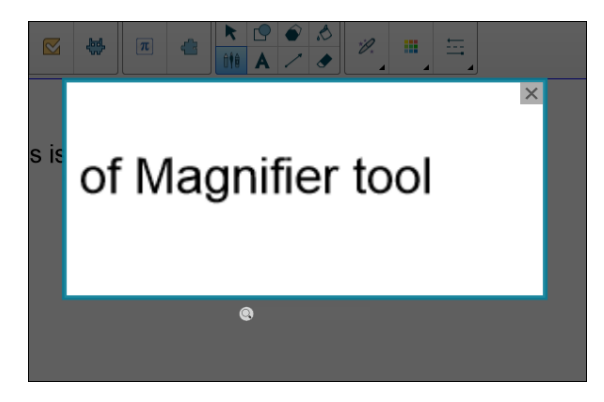

- 2. Positionnez le pointeur de la souris sur la loupe et effectuez un clic gauche.
- 3. Tout en maintenant le bouton gauche enfoncé, déplacez l'outil Loupe jusqu'à une zone de l'écran pour en grossir les détails.

Utilisez le curseur sous la loupe pour grossir davantage encore les détails.

Vous pouvez vous servir de votre doigt pour positionner la loupe lorsque vous utilisez un SMART Board.

## **Pour fermer l'outil Loupe**

Appuyez sur **Fermer**  $\overline{\mathsf{X}}$  dans le coin supérieur droit de l'outil Loupe.

# <span id="page-176-0"></span>Utiliser l'outil Masque d'écran

Vous pouvez utiliser un masque d'écran pour recouvrir un écran et révéler petit à petit son contenu :

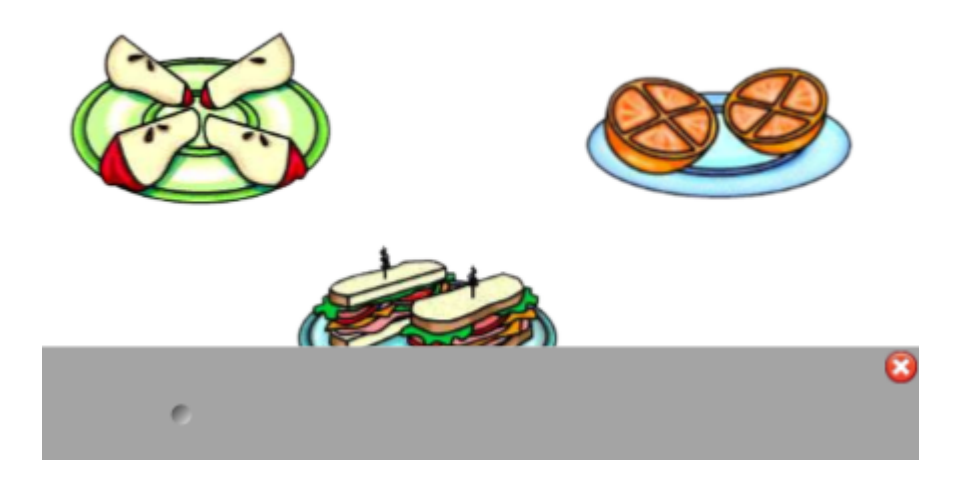

## **Pour couvrir un écran**

1. Appuyez sur l'icône **SMART Board** <sup>o</sup> dans la zone de notification (systèmes d'exploitation Windows) ou la barre de menu Mac (systèmes d'exploitation macOS), puis sélectionnez **Masque d'écran**.

## **REMARQUE**

Si votre ordinateur n'est pas actuellement connecté à un produit interactif SMART, l'icône **SMART Board** a un X dans son coin inférieur droit .

- 2. Si votre ordinateur est connecté à plusieurs écrans, sélectionnez l'écran sur lequel vous voulez qu'apparaisse le masque d'écran.
- 3. Appuyez sur un côté du masque d'écran et faites-le glisser pour couvrir et découvrir l'écran.

## **CONSEILS**

- <sup>o</sup> Appuyez sur le masque d'écran pour modifier sa couleur.
- <sup>o</sup> Double-cliquez sur le masque d'écran pour couvrir à nouveau tout l'écran.

#### **Pour supprimer le masque d'écran**

Appuyez sur **Fermer X** dans le coin supérieur droit du masque d'écran.

# <span id="page-177-0"></span>Utiliser l'outil Projecteur

Vous pouvez utiliser l'outil Projecteur durant une présentation pour attirer l'attention sur une zone d'un écran :

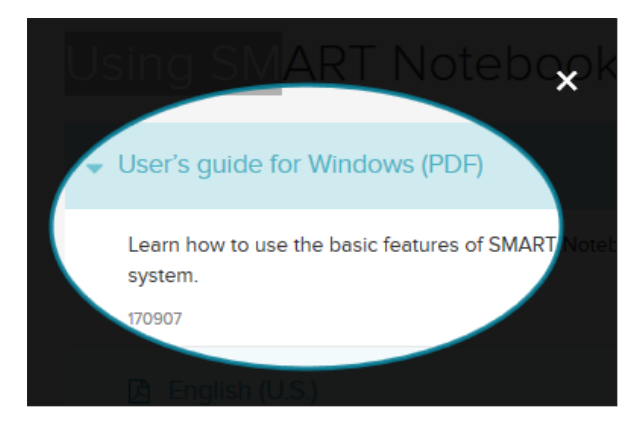

# **REMARQUE**

Lorsque l'outil Projecteur est ouvert, vous ne pouvez écrire sur les éléments de l'écran et interagir avec eux que dans la zone du projecteur.

Vous pouvez aussi utiliser l'outil Crayon magique pour ouvrir l'outil Projecteur.

## **Pour lancer l'outil Projecteur**

1. Appuyez sur l'icône **SMART Board** <sup>o</sup> dans la zone de notification (systèmes d'exploitation Windows) ou la barre de menu Mac (systèmes d'exploitation macOS), puis sélectionnez **Projecteur**.

**REMARQUE**

Si votre ordinateur n'est pas actuellement connecté à un produit interactif SMART, l'icône **SMART Board** a un X dans son coin inférieur droit **et** 

- 2. Si votre ordinateur est connecté à plusieurs écrans, sélectionnez l'écran sur lequel vous voulez qu'apparaisse le projecteur.
- 3. Vous pouvez aussi positionner et faire glisser le pointeur de la souris sur le bord de l'outil Projecteur pour augmenter ou réduire la taille de la zone de projecteur.

**Pour fermer l'outil Projecteur**

Appuyez sur **Fermer X** dans le coin supérieur droit du projecteur.

## **Pour utiliser l'outil Crayon magique pour ouvrir l'outil Projecteur**

1. Dans Notebook, sélectionnez le *Crayon magique* et tracez un cercle autour de la zone que vous voulez éclairer. Voir

L'outil *Projecteur* apparaît.

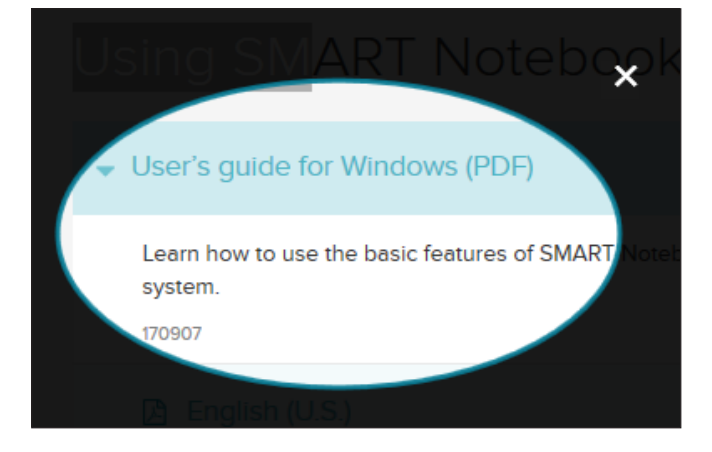

2. Positionnez le pointeur de la souris sur le bord de l'outil Projecteur et faites-le glisser pour augmenter ou réduire la taille de la zone de projecteur.

**Pour fermer l'outil Projecteur**

Appuyez sur **Fermer**  $\overline{\mathbf{x}}$  dans le coin supérieur droit de l'outil Projecteur.
# **Chapitre 9 Chapitre 9 : Installer et utiliser des modules complémentaires**

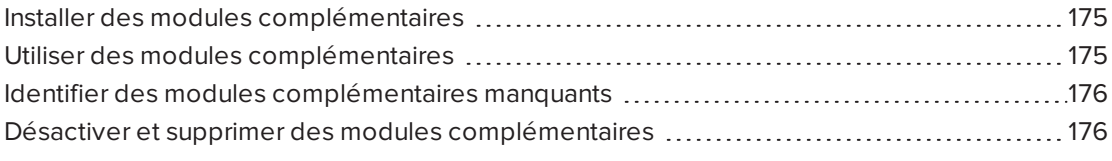

<span id="page-180-0"></span>Vous pouvez chercher, parcourir et installer des modules complémentaires du logiciel SMART Notebook sur le site Web SMART Exchange.

### Installer des modules complémentaires

#### **Pour installer un module complémentaire**

1. Dans le menu Notebook, sélectionnez **Modules complémentaires > Gérer les modules complémentaires**.

Le Gestionnaire de modules complémentaires apparaît.

2. Sélectionnez l'un des modules complémentaires du volet de gauche, puis appuyez sur **Terminé**.

### <span id="page-180-1"></span>Utiliser des modules complémentaires

Une fois que vous avez installé un module complémentaire, vous pouvez utiliser les fonctionnalités de ce module complémentaire comme n'importe quelle autre fonctionnalité du logiciel SMART Notebook.

#### **IMPORTANT**

Le module complémentaire SMART kapp ne prend en charge que les modèles SMART kapp 42 et SMART kapp 84.

**Pour afficher un module complémentaire**

- 1. Appuyez sur **Modules complémentaires c** pour ouvrir la liste de modules complémentaires.
- 2. Appuyez sur l'icône du module complémentaire pour l'ouvrir.
- 3. Appuyez sur **et du** pour retourner à la liste de modules complémentaires.

**Pour afficher la version et les autres informations d'un module complémentaire**

1. Sélectionnez **Modules complémentaires > Gérer les modules complémentaires** dans la barre d'outils du logiciel

OU

Appuvez sur  $\left| \bullet \right|$  sur la barre de titre du module complémentaire.

Le Gestionnaire de modules complémentaires apparaît.

- 2. Appuyez sur le nom du module complémentaire.
- <span id="page-181-0"></span>3. Appuyez sur **À propos de**.

# Identifier des modules complémentaires manquants

Si vous ouvrez une page dans un fichier .notebook qui nécessite un module complémentaire non installé ou désactivé sur votre ordinateur, un message apparaît en haut de la page. Appuyez sur le message pour ouvrir le Gestionnaire de modules complémentaires. Le Gestionnaire de modules complémentaires identifie le module complémentaire nécessaire. Vous pouvez alors installer ou activer ce module complémentaire.

# <span id="page-181-1"></span>Désactiver et supprimer des modules complémentaires

Dans certains cas, il se peut que vous vouliez désactiver ou supprimer un module complémentaire précédemment installé.

Si vous choisissez de désactiver un module complémentaire, ce module complémentaire n'apparaîtra plus dans le logiciel SMART Notebook, mais il sera toujours installé sur votre ordinateur. Vous pourrez par la suite activer ce module complémentaire.

Si vous choisissez de supprimer un module complémentaire, ce module complémentaire n'apparaîtra plus dans le logiciel SMART Notebook et il sera effacé de votre ordinateur.

#### **Pour désactiver un module complémentaire**

1. Sélectionnez **Modules complémentaires > Gérer les modules complémentaires**.

Le Gestionnaire de modules complémentaires apparaît.

- 2. Appuyez sur le nom du module complémentaire.
- 3. Appuyez sur **Désactiver**.

#### **CONSEIL**

Pour réactiver le module complémentaire, appuyez sur **Activer**.

#### **Pour supprimer un module complémentaire**

1. Dans le menu Notebook, sélectionnez **Modules complémentaires > Gérer les modules complémentaires**.

Le Gestionnaire de modules complémentaires apparaît.

- 2. Appuyez deux fois sur le nom du module complémentaire.
- 3. Appuyez sur **Supprimer**.

#### **REMARQUE**

<sup>o</sup> Vous ne pouvez supprimer que les modules complémentaires que vous avez installés *après* avoir installé le logiciel SMART Notebook.

# **Chapitre 10 Chapitre 10 : Configurer le logiciel SMART Notebook**

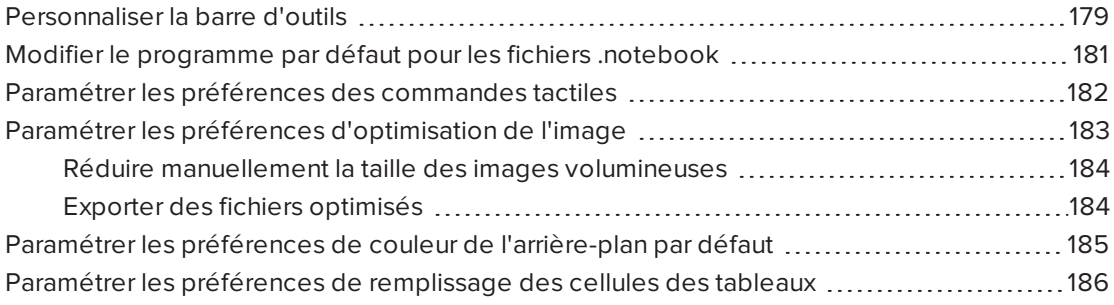

<span id="page-184-0"></span>Ce chapitre explique comment configurer le logiciel SMART Notebook.

### Personnaliser la barre d'outils

La barre d'outils du logiciel SMART Notebook vous permet de sélectionner et d'utiliser différents outils et commandes. Vous pouvez personnaliser la barre d'outils de manière à ce qu'elle inclue les outils que vous utilisez le plus souvent.

Après avoir ajouté ou supprimé des boutons de la barre d'outils, vous pouvez rétablir l'ensemble par défaut des boutons de la barre d'outils. Vous pouvez aussi rétablir les paramètres par défaut des outils si vous avez personnalisé et enregistré les paramètres à l'aide de l'onglet Propriétés.

#### **Pour ajouter ou supprimer des boutons de la barre d'outils**

1. Cliquez sur **Personnaliser la barre d'outils** .

OU

Cliquez avec le bouton droit sur la barre d'outils.

La boîte de dialogue Personnaliser la barre d'outils apparaît.

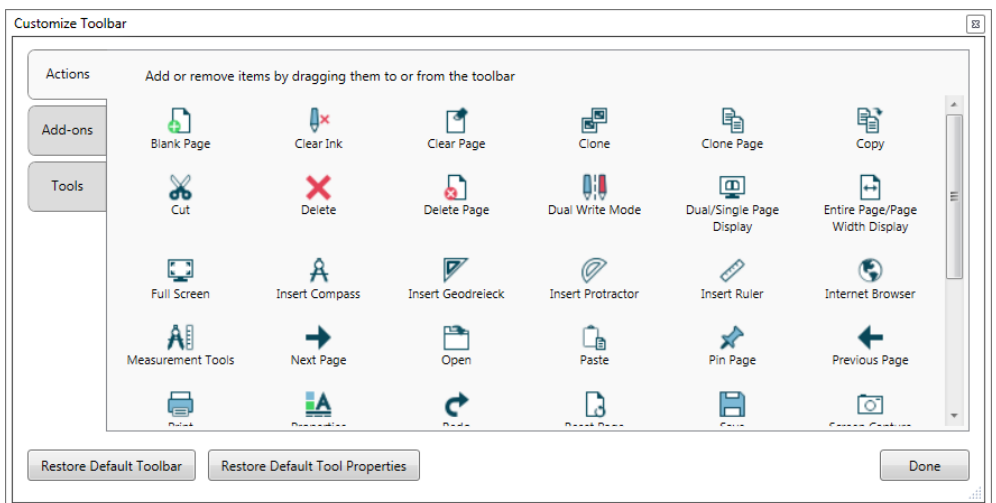

#### 2. Appuyez sur **Actions** ou **Outils**.

- 3. Effectuez les opérations suivantes :
	- <sup>o</sup> Pour ajouter un bouton à la barre d'outils, appuyez sur son icône dans la boîte de dialogue, puis faites-le glisser jusqu'à la barre d'outils .
	- <sup>o</sup> Pour supprimer un bouton de la barre d'outils, appuyez sur son icône dans la barre d'outils, puis faites-le glisser hors de la barre d'outils.
	- <sup>o</sup> Pour réorganiser les boutons, appuyez sur une icône dans la barre d'outils, puis faites-la glisser jusqu'à un nouvel emplacement dans la barre d'outils.

#### **REMARQUES**

- <sup>o</sup> Vous ne pouvez ajouter, supprimer et réorganiser les boutons que dans le volet de la barre d'outils que vous avez sélectionné à l'étape 2. Par exemple, si vous avez appuyé sur **Actions** à l'étape 2, vous ne pouvez ajouter, supprimer et réorganiser que les boutons du volet *Actions*.
- <sup>o</sup> Pour étendre un bouton sur plusieurs lignes, faites-le glisser et maintenez-le entre deux colonnes de boutons.

Si vous utilisez une résolution d'écran plus petite, n'étendez qu'un ou deux boutons sur plusieurs lignes afin d'éviter tout problème lorsque la barre d'outils est plus grande que la fenêtre du logiciel SMART Notebook.

#### 4. Appuyez sur **Terminé**.

#### **Pour restaurer les boutons par défaut de la barre d'outils**

1. Cliquez sur **Personnaliser la barre d'outils** .

OU

Cliquez avec le bouton droit sur la barre d'outils.

Une boîte de dialogue apparaît.

- 2. Appuyez sur **Rétablir la barre d'outils par défaut**.
- **Pour rétablir les paramètres par défaut des outils**
	- 1. Cliquez sur **Personnaliser la barre d'outils** .

OU

Cliquez avec le bouton droit sur la barre d'outils.

Une boîte de dialogue apparaît.

<span id="page-186-0"></span>2. Appuyez sur **Rétablir les propriétés par défaut des outils**.

## Modifier le programme par défaut pour les fichiers .notebook

Si vous installez un programme SMART autre que le logiciel SMART Notebook capable d'ouvrir les fichiers .notebook, vous pouvez configurer ce programme pour qu'il soit le paramètre par défaut des fichiers .notebook. Si vous le souhaitez, vous pourrez par la suite redéfinir le logiciel SMART Notebook en tant que programme par défaut.

**Pour modifier le programme par défaut lorsque vous ouvrez un fichier**

1. Ouvrez un fichier .notebook à l'aide du logiciel SMART Notebook (voir *Ouvrir des [fichiers](#page-29-0)* à la [page 24](#page-29-0)).

Un message s'affiche vous demandant si vous voulez que le programme par défaut des fichiers .notebook devienne le logiciel SMART Notebook.

2. Appuyez sur **Oui**.

#### **Pour modifier le programme par défaut à l'aide de la boîte de dialogue Préférences**

1. Sélectionnez **Édition > Préférences**.

La boîte de dialogue *Préférences SMART Notebook* apparaît.

- 2. Appuyez sur **Général**.
- 3. Appuyez sur **Définir en tant que paramètre par défaut**.
- 4. Si vous voulez qu'un message s'affiche lorsque vous ouvrez un fichier .notebook et que votre programme par défaut n'est pas le logiciel SMART Notebook, sélectionnez **M'avertir si le logiciel SMART Notebook n'est pas le programme par défaut pour les fichiers .notebook**.
- <span id="page-186-1"></span>5. Appuyez sur **OK**.

# Paramétrer les préférences des commandes tactiles

Vous pouvez interagir avec des objets dans le logiciel SMART Notebook à l'aide de commandes tactiles, notamment les commandes tactiles Secouer et Appuyer et maintenir la pression.

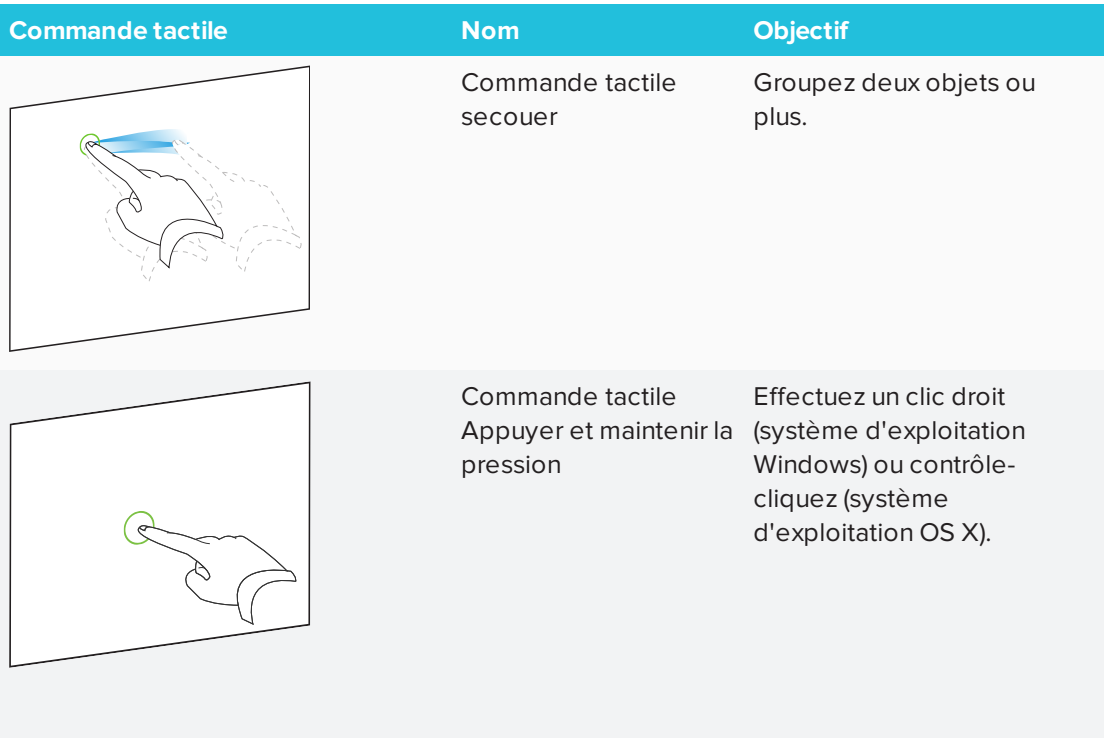

Les commandes tactiles Secouer et Appuyer et maintenir la pression sont activées par défaut. Cependant, vous pouvez choisir de les désactiver si vous ou vos élèves déclenchez souvent par accident ces commandes tactiles.

#### **Pour désactiver la commande tactile Secouer**

- 1. Sélectionnez **Édition > Préférences** (pour les systèmes d'exploitation Windows). La boîte de dialogue *Préférences SMART Notebook* apparaît. Pour les systèmes d'exploitation OS X, sélectionnez **Notebook > Préférences**. Une boîte de dialogue apparaît.
- 2. Appuyez sur **Général**.
- 3. Décochez la case **Utiliser la commande tactile Secouer pour grouper et dissocier des objets**.
- 4. Appuyez sur **OK**.

#### **Pour désactiver la commande tactile Appuyer et maintenir la pression**

- 1. Sélectionnez **Édition > Préférences** (pour les systèmes d'exploitation Windows). La boîte de dialogue *Préférences SMART Notebook* apparaît. Pour les systèmes d'exploitation OS X, sélectionnez **Notebook > Préférences**. Une boîte de dialogue apparaît.
- 2. Appuyez sur **Général**.
- 3. Décochez la case **Appuyer et maintenir la pression pour effectuer un clic droit**.
- <span id="page-188-0"></span>4. Appuyez sur **OK**.

# Paramétrer les préférences d'optimisation de l'image

Si vos fichiers .notebook contiennent des images volumineuses (taille de fichier supérieure à 1 Mo), il se peut que vos fichiers s'ouvrent et s'exécutent lentement. Vous pouvez réduire la taille de fichier des images sans pour autant réduire leur qualité. Ainsi, la taille d'ensemble de vos fichiers .notebook sera moindre et les fichiers s'ouvriront et s'exécuteront plus rapidement.

#### **Pour paramétrer les préférences d'optimisation de l'image**

- 1. Sélectionnez **Édition > Préférences** (pour les systèmes d'exploitation Windows). La boîte de dialogue *Préférences SMART Notebook* apparaît. Pour les systèmes d'exploitation OS X, sélectionnez **Notebook > Préférences**. Une boîte de dialogue apparaît.
- 2. Appuyez sur **Paramètres par défaut**.
- 3. Sélectionnez l'une des options suivantes dans la liste déroulante *Optimisation de l'image* :
	- <sup>o</sup> **Me demander chaque fois que j'insère une image volumineuse** pour avoir la possibilité de réduire ou non la taille de fichier des images volumineuses lorsque vous les insérez.
	- <sup>o</sup> **Ne jamais modifier la résolution des images insérées** afin de ne jamais réduire la taille de fichier des images volumineuses au moment où vous les insérez.
	- <sup>o</sup> **Toujours modifier la résolution de l'image pour optimiser la taille du fichier** afin de toujours réduire la taille de fichier des images volumineuses lorsque vous les insérez.
- <span id="page-188-1"></span>4. Appuyez sur **OK**.

#### Réduire manuellement la taille des images volumineuses

Si vous avez sélectionné **Me demander chaque fois que j'insère une image volumineuse** dans la liste déroulante *Optimisation de l'image*, vous pouvez réduire manuellement la taille des images volumineuses lorsque vous insérez ces images dans votre fichier ou ultérieurement.

**Pour réduire la taille d'une image volumineuse lorsque vous l'insérez dans un fichier.**

1. Insérez l'image comme expliqué dans *Insérer des images* à la [page 101.](#page-106-0)

Après que vous avez appuyé sur **Ouvrir**, la boîte de dialogue *Optimisation de l'image* apparaît.

2. Appuyez sur **Optimiser** pour réduire la taille de fichier de l'image.

OU

Appuyez sur **Conserver la résolution** pour ne pas réduire la taille de fichier de l'image.

#### **REMARQUES**

- <sup>o</sup> Lorsque vous insérez un fichier BMP, le logiciel SMART Notebook convertit de manière interne le fichier au format PNG. Cette conversion réduit la taille du fichier. Ainsi, il est possible que vous n'ayez pas besoin d'exporter une version optimisée du fichier .notebook (voir *Exporter des fichiers optimisés* [ci-dessous\)](#page-189-0) même si le fichier BMP pèse plus d'1 Mo.
- <sup>o</sup> Le logiciel SMART Notebook réduit automatiquement la taille de fichier des images dépassant 5 Mo ou 5 mégapixels, quelle que soit l'option que vous choisissez.
- **Pour réduire la taille d'une image volumineuse après l'avoir insérée dans un fichier**
	- 1. Sélectionnez l'image.
	- 2. Appuyez sur la flèche de menu de l'image, puis sélectionnez **Optimisation de l'image**.

La boîte de dialogue *Optimisation de l'image* apparaît.

3. Cliquez sur **Optimiser**.

### <span id="page-189-0"></span>Exporter des fichiers optimisés

Si vous avez des fichiers qui contiennent des images volumineuses ou si vous choisissez **Ne jamais modifier la résolution des images insérées** dans la liste déroulante *Optimisation de l'image*, vous pouvez exporter des versions optimisées de vos fichiers qui contiennent des images réduites. C'est particulièrement utile lorsque vous devez présenter un fichier .notebook sur un ordinateur d'ancienne génération ou moins puissant.

#### **Pour exporter un fichier optimisé**

- 1. Sélectionnez **Fichier > Exporter sous > Fichier SMART Notebook optimisé pour** . Une boîte de dialogue apparaît.
- 2. Naviguez jusqu'à l'endroit où vous voulez enregistrer le nouveau fichier.
- 3. Pour les systèmes d'exploitation Windows, saisissez un nom pour le fichier dans la case *Nom du fichier*. Pour les systèmes d'exploitation OS X, saisissez un nom pour le fichier dans la case *Enregistrer sous*.
- <span id="page-190-0"></span>4. Appuyez sur **Enregistrer**.

# Paramétrer les préférences de couleur de l'arrière-plan par défaut

Par défaut, les nouvelles pages ajoutées à votre fichier ont un arrière-plan de couleur blanche. Vous pouvez modifier la couleur de l'arrière-plan par défaut.

#### **REMARQUE**

Ce paramètre, qui affecte uniquement les nouvelles pages, sera remplacé par n'importe quel thème appliqué.

#### **Pour modifier la couleur de l'arrière-plan par défaut**

- 1. Sélectionnez **Édition > Préférences** (pour les systèmes d'exploitation Windows). La boîte de dialogue *Préférences SMART Notebook* apparaît. Pour les systèmes d'exploitation OS X, sélectionnez **Notebook > Préférences**. Une boîte de dialogue apparaît.
- 2. Appuyez sur **Paramètres par défaut**.
- 3. Sélectionnez **Modifier la couleur**, puis sélectionnez une couleur.
- <span id="page-190-1"></span>4. Appuyez sur **OK**.

# Paramétrer les préférences de remplissage des cellules des tableaux

Le logiciel SMART Notebook 11 ajoute un remplissage de cellule aux tableaux.

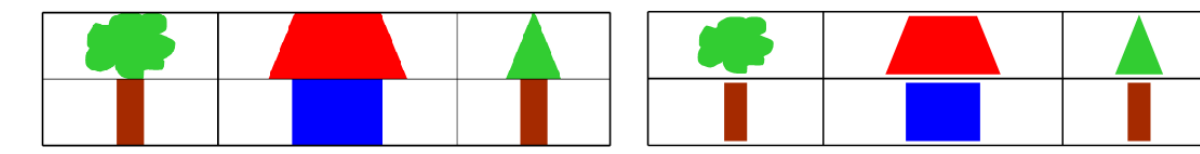

Tableau avant la mise à niveau vers le logiciel SMART Notebook 11 (sans remplissage de cellule)

Tableau après la mise à niveau vers le logiciel SMART Notebook 11 (avec remplissage de cellule)

Effectuez les opérations suivantes pour supprimer le remplissage des cellules des tableaux. C'est particulièrement utile si vous avez créé des tableaux avant d'effectuer la mise à niveau vers le logiciel SMART Notebook 11 et que vous vouliez que le contenu des tableaux s'affiche sans remplissage de cellule.

#### **REMARQUE**

Si vous suivez la procédure suivante, cela affectera uniquement l'apparence des tableaux des fichiers .notebook lorsque vous les affichez avec votre copie du logiciel SMART Notebook. Si vous ouvrez les mêmes fichiers .notebook avec une autre copie du logiciel SMART Notebook, les tableaux s'afficheront avec un remplissage de cellule (en supposant que la procédure n'a pas aussi été effectuée sur cette copie du logiciel SMART Notebook).

#### **Pour supprimer le remplissage des cellules des tableaux**

- 1. Sélectionnez **Édition > Préférences** (pour les systèmes d'exploitation Windows). La boîte de dialogue *Préférences SMART Notebook* apparaît. Pour les systèmes d'exploitation OS X, sélectionnez **Notebook > Préférences**. Une boîte de dialogue apparaît.
- 2. Appuyez sur **Paramètres par défaut**.
- 3. Décochez la case **Ajouter un remplissage aux cellules des tableaux**.
- 4. Appuyez sur **OK**.
- 5. Fermez et redémarrez le logiciel SMART Notebook.

Les nouveaux tableaux et les tableaux déjà existants de vos fichiers .notebook s'afficheront sans remplissage de cellule.

#### **Chapitre 11**

# **Chapitre 11 : Résoudre les problèmes du logiciel SMART Notebook**

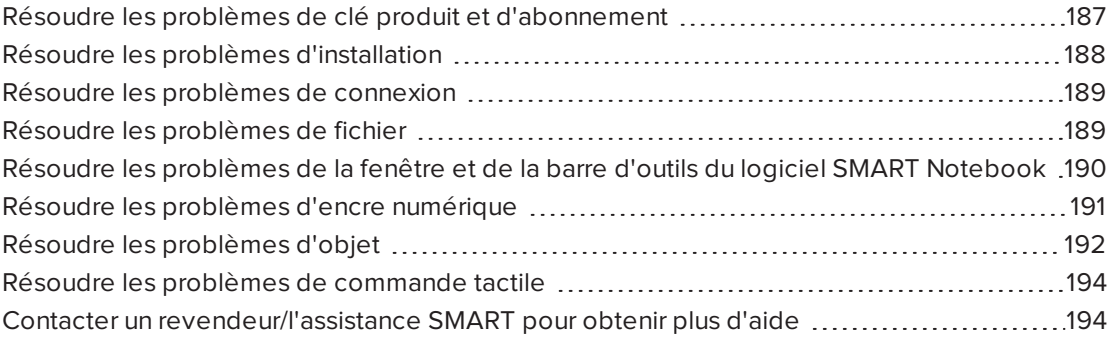

<span id="page-192-0"></span>Ce chapitre explique comment résoudre les problèmes avec le logiciel SMART Notebook.

# Résoudre les problèmes de clé produit et d'abonnement

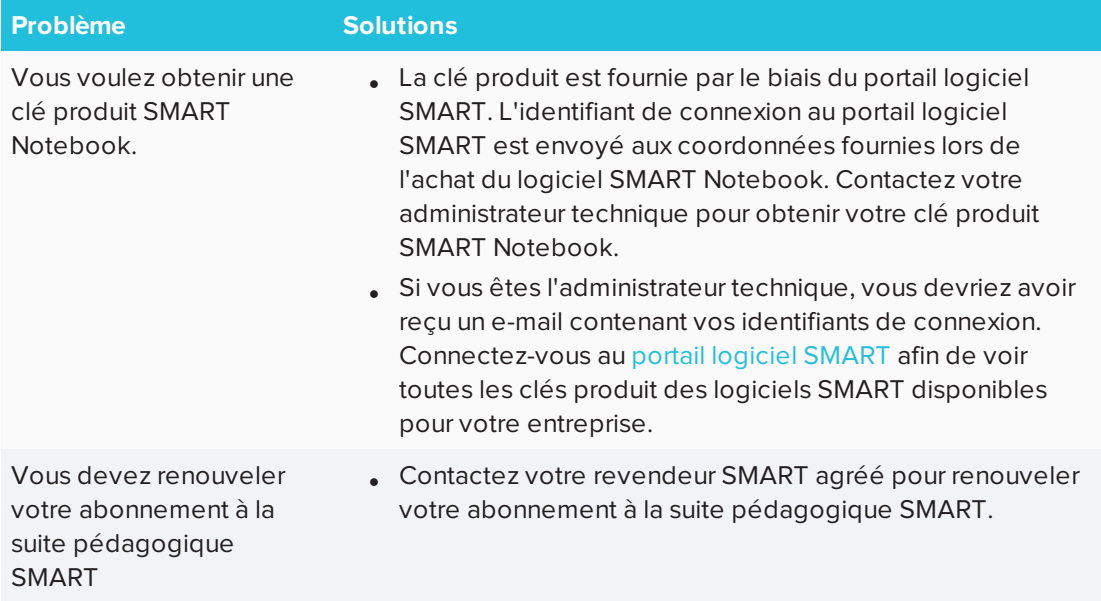

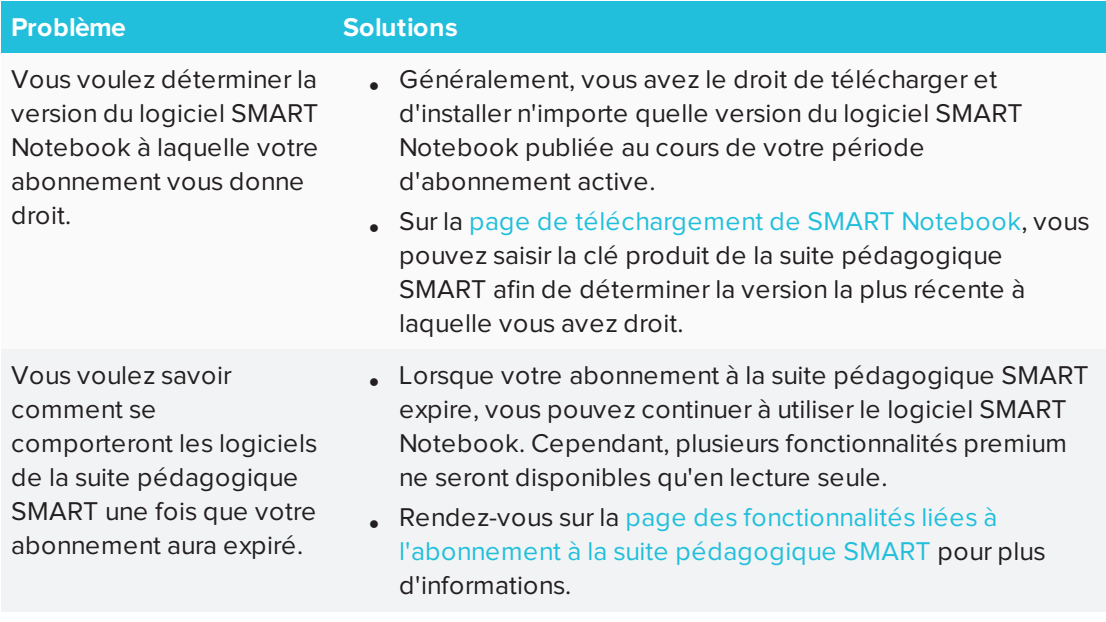

# <span id="page-193-0"></span>Résoudre les problèmes d'installation

<span id="page-193-1"></span>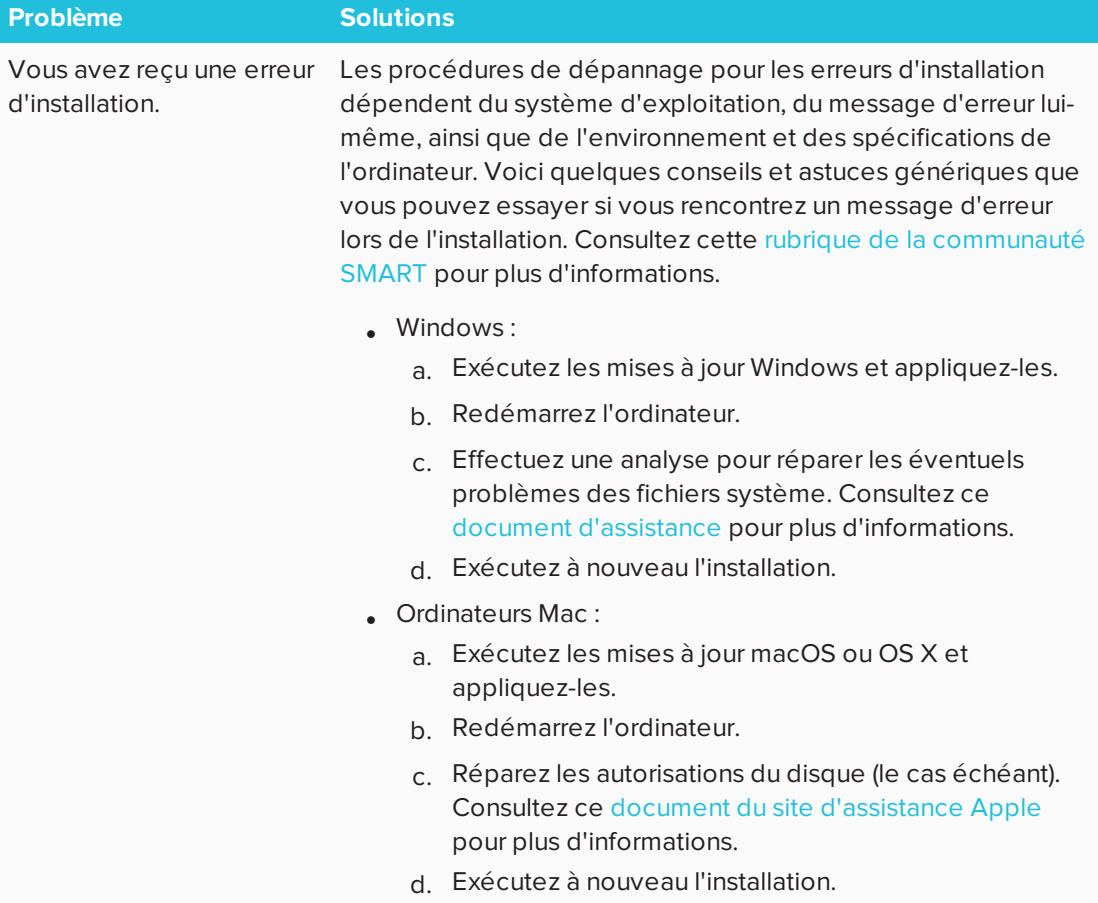

# Résoudre les problèmes de connexion

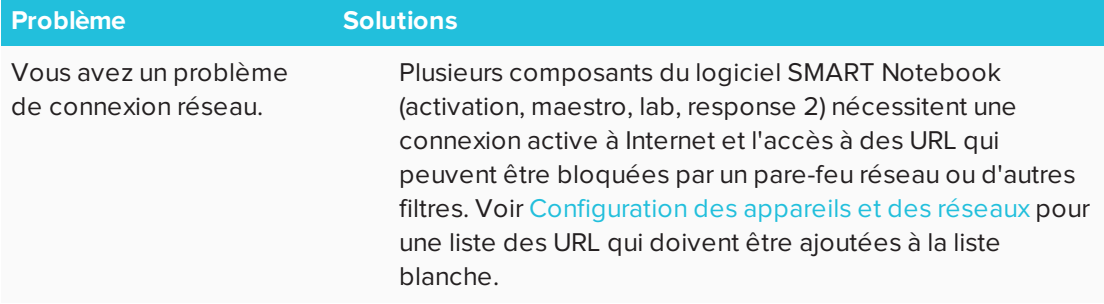

# <span id="page-194-0"></span>Résoudre les problèmes de fichier

<span id="page-194-1"></span>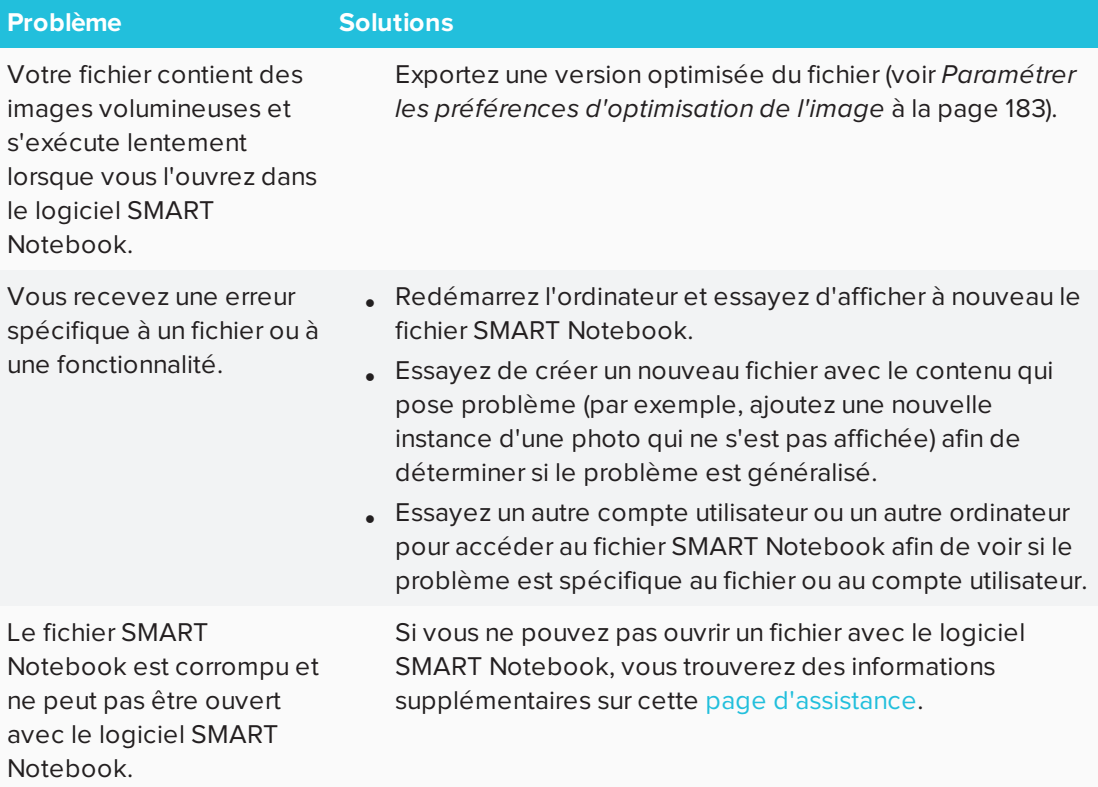

# Résoudre les problèmes de la fenêtre et de la barre d'outils du logiciel SMART Notebook

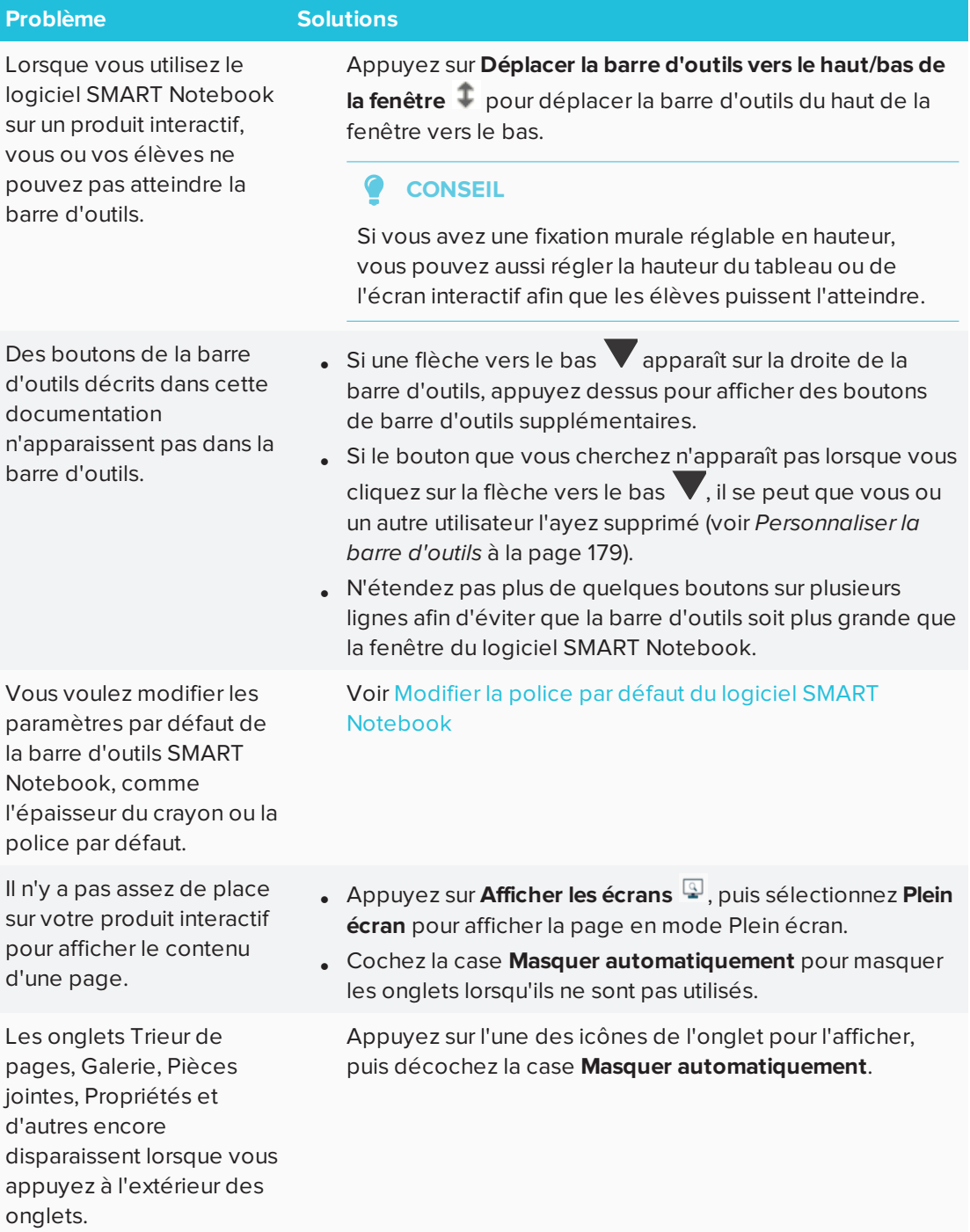

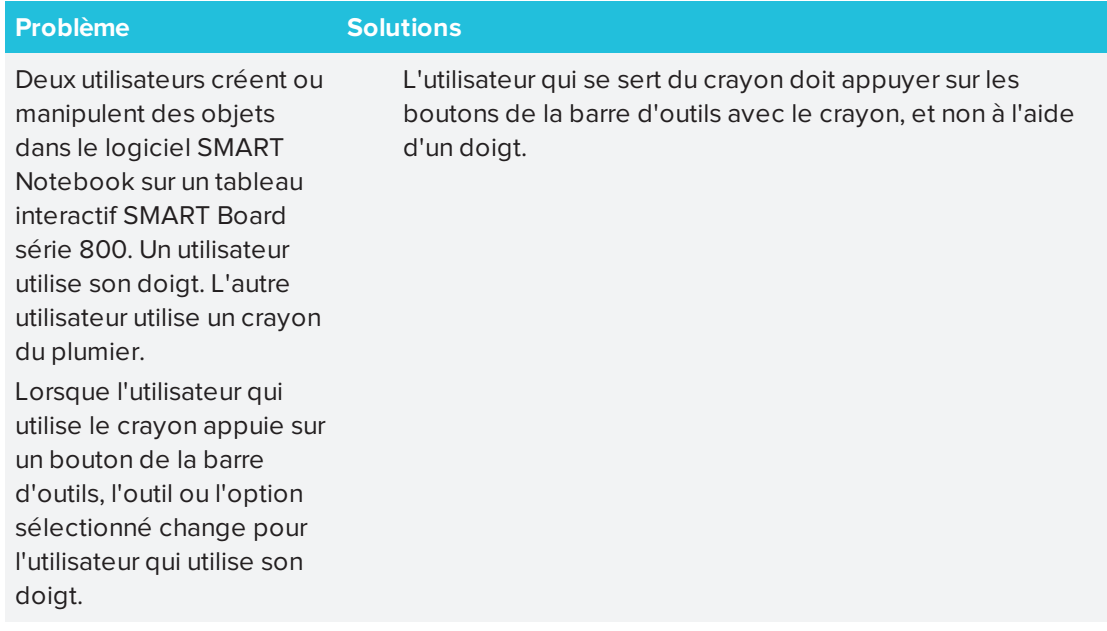

# <span id="page-196-0"></span>Résoudre les problèmes d'encre numérique

<span id="page-196-1"></span>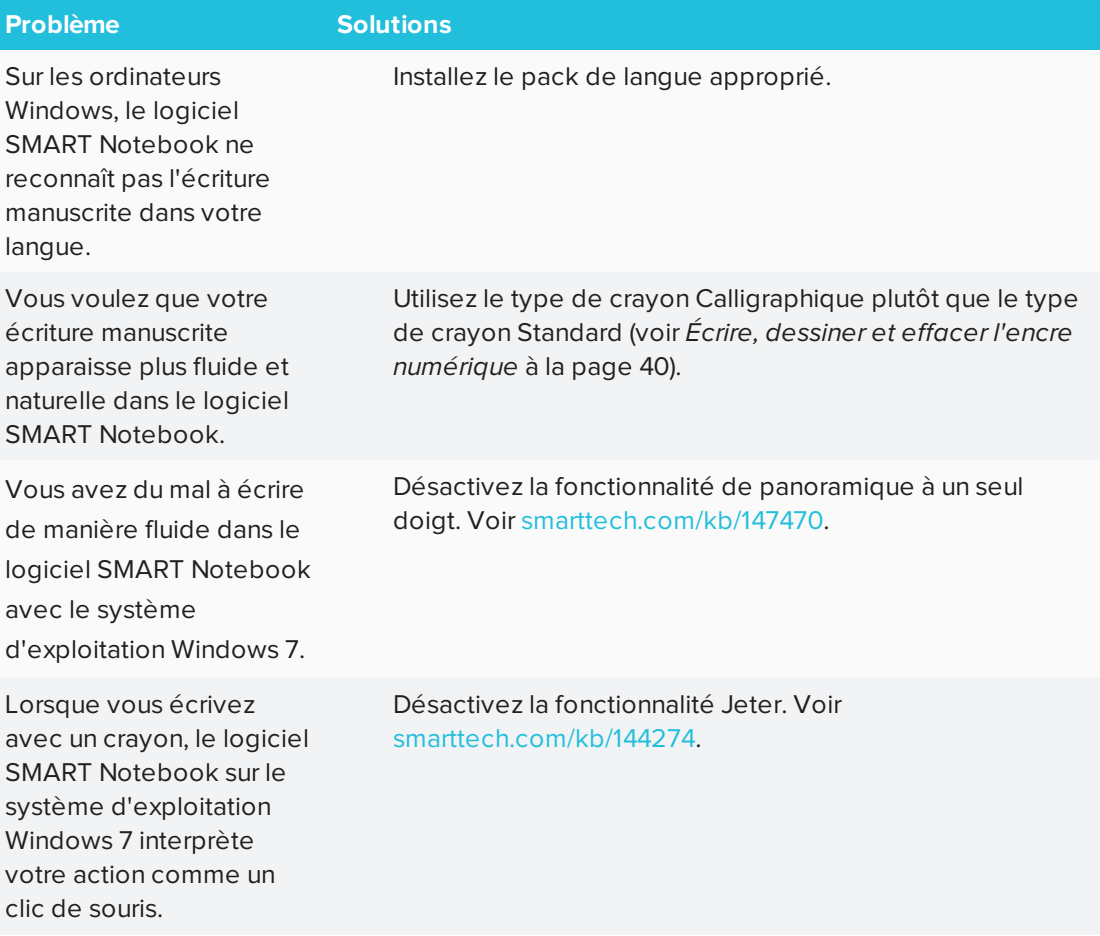

# Résoudre les problèmes d'objet

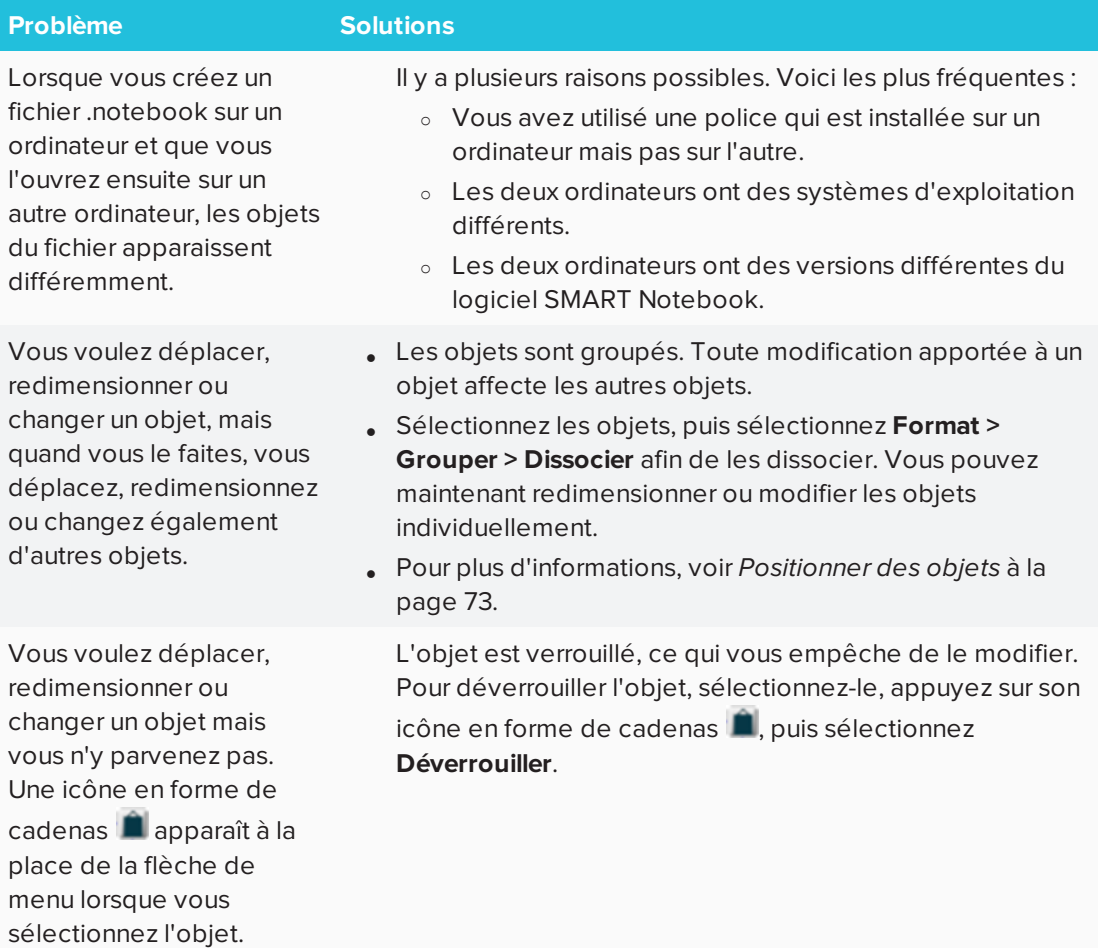

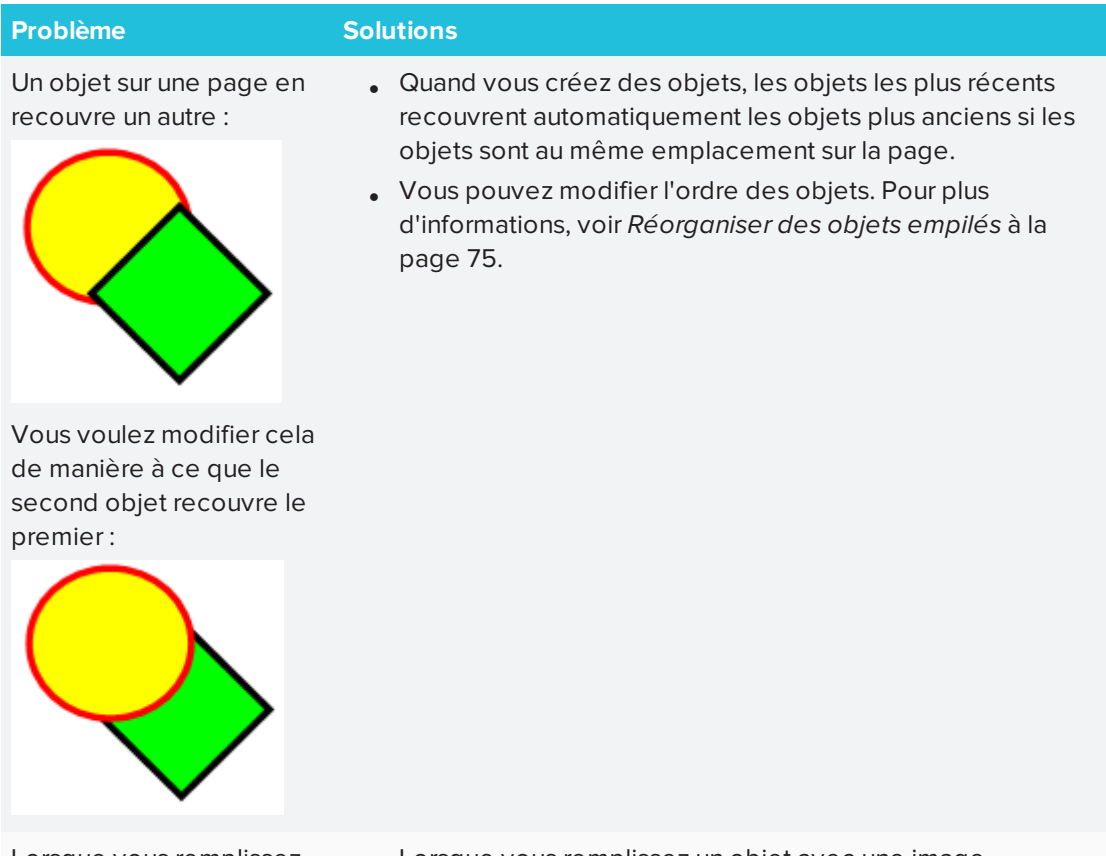

un objet avec une image plus grande que l'objet, l'image est rognée.

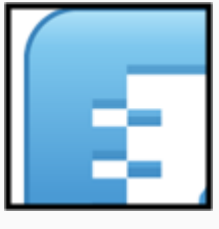

Inversement, lorsque vous remplissez un objet avec une image plus petite que l'objet, l'image est en mosaïque :

<span id="page-198-0"></span>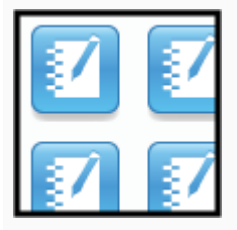

Lorsque vous remplissez <sup>l</sup> Lorsque vous remplissez un objet avec une image, sélectionnez **Mettre l'image à l'échelle** pour redimensionner l'image en fonction de l'objet :

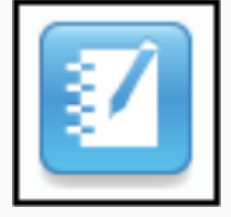

<sup>l</sup> Pour plus d'informations, voir *Modifier les [propriétés](#page-72-0) d'un objet* à la [page 67.](#page-72-0)

# Résoudre les problèmes de commande tactile

**Problème Solutions**

Les commandes tactiles multipoints ne fonctionnent pas dans le logiciel SMART Notebook. Assurez-vous que votre produit interactif prend en charge les commandes tactiles multipoints et que les commandes tactiles multipoints sont activées.

# <span id="page-199-0"></span>Contacter un revendeur/l'assistance SMART pour obtenir plus d'aide

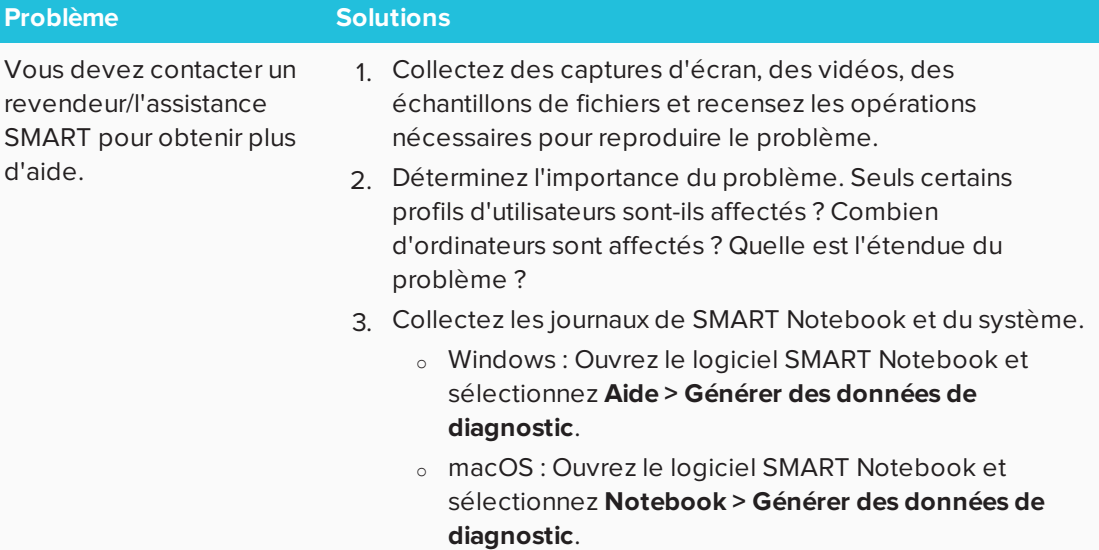

#### **SMART TECHNOLOGIES**

[smarttech.com/support](http://www.smarttech.com/support) [smarttech.com/contactsupport](http://www.smarttech.com/contactsupport) [smarttech.com/fr/kb/171185](http://www.smarttech.com/fr/kb/171185)